# Samsung<br>GALAXY S BLAZE 4G

exclusively from  $\mathbf{T} \cdot \text{Mobile}$ 

# **PORTABLE QUAD-BAND**

# **MOBILE PHONE**

**User Manual Please read this manual before operating your phone, and keep it for future reference.**

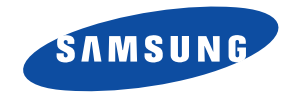

## Intellectual Property

All Intellectual Property, as defined below, owned by or which is otherwise the property of Samsung or its respective suppliers relating to the SAMSUNG Phone, including but not limited to, accessories, parts, or software relating there to (the "Phone System"), is proprietary to Samsung and protected under federal laws, state laws, and international treaty provisions. Intellectual Property includes, but is not limited to, inventions (patentable or unpatentable), patents, trade secrets, copyrights, software, computer programs, and related documentation and other works of authorship. You may not infringe or otherwise violate the rights secured by the Intellectual Property. Moreover, you agree that you will not (and will not attempt to) modify, prepare derivative works of, reverse engineer, decompile, disassemble, or otherwise attempt to create source code from the software. No title to or ownership in the Intellectual Property is transferred to you. All applicable rights of the Intellectual Property shall remain with SAMSUNG and its suppliers.

#### *Open Source Software*

Some software components of this product incorporate source code covered under GNU General Public License (GPL), GNU Lesser General Public License (LGPL), OpenSSL License, BSD License and other open source licenses. To obtain the source code covered under the open source licenses, please visit:

[http://opensource.samsung.com.](http://opensource.samsung.com)

## Disclaimer of Warranties; Exclusion of Liability,

EXCEPT AS SET FORTH IN THE EXPRESS WARRANTY CONTAINED ON THE WARRANTY PAGE ENCLOSED WITH THE PRODUCT, THE PURCHASER TAKES THE PRODUCT "AS IS", AND SAMSUNG MAKES NO EXPRESS OR IMPLIED WARRANTY OF ANY KIND WHATSOEVER WITH RESPECT TO THE PRODUCT, INCLUDING BUT NOT LIMITED TO THE MERCHANTABILITY OF THE PRODUCT OR ITS FITNESS FOR ANY PARTICULAR PURPOSE OR USE; THE DESIGN, CONDITION OR QUALITY OF THE PRODUCT; THE PERFORMANCE OF THE PRODUCT; THE WORKMANSHIP OF THE PRODUCT OR THE COMPONENTS CONTAINED THEREIN; OR COMPLIANCE OF THE PRODUCT WITH THE REQUIREMENTS OF ANY LAW, RULE, SPECIFICATION OR CONTRACT PERTAINING THERETO. NOTHING CONTAINED IN THE INSTRUCTION MANUAL SHALL BE CONSTRUED TO CREATE AN EXPRESS OR IMPLIED WARRANTY OF ANY KIND WHATSOEVER WITH RESPECT TO THE PRODUCT. IN ADDITION, SAMSUNG SHALL NOT BE LIABLE FOR ANY DAMAGES OF ANY KIND RESULTING FROM THE PURCHASE OR USE OF THE PRODUCT OR ARISING FROM THE BREACH OF THE EXPRESS WARRANTY, INCLUDING INCIDENTAL, SPECIAL OR CONSEQUENTIAL DAMAGES, OR LOSS OF ANTICIPATED PROFITS OR BENEFITS.

SAMSUNG IS NOT LIABLE FOR PERFORMANCE ISSUES OR INCOMPATIBILITIES CAUSED BY YOUR EDITING OF REGISTRY SETTINGS, OR YOUR MODIFICATION OF OPFRATING SYSTEM SOFTWARE.

USING CUSTOM OPERATING SYSTEM SOFTWARE MAY CAUSE YOUR DEVICE AND APPLICATIONS TO WORK IMPROPERLY.

# Samsung Telecommunications America (STA), LLC

Headquarters: 1301 E. Lookout Drive Richardson, TX 75082

Customer Care Center:

1000 Klein Rd.

Plano, TX 75074

Toll Free Tel: 1.888.987.HELP (4357)

Internet Address:

<http://www.samsung.com>

©2012 Samsung Telecommunications America, LLC. Samsung is a registered trademark of Samsung Electronics Co., Ltd. Do you have questions about your Samsung Mobile Phone? For 24 hour information and assistance, we offer a new FAQ/ARS System (Automated Response System) at: [www.samsung.com/us/support](http://www.samsung.com/us/support/)

Nuance<sup>®</sup>. VSuite™, T9<sup>®</sup> Text Input, and the Nuance logo are trademarks or registered trademarks of Nuance Communications, Inc., or its affiliates in the United States and/or other countries.

ACCESS<sup>®</sup> and NetFront™ are trademarks or registered trademarks of ACCESS Co., Ltd. in Japan and other countries.

The Bluetooth® word mark, figure mark (stylized "B Design"), and combination mark (Bluetooth word mark and "B Design") are registered trademarks and are wholly owned by the Bluetooth SIG.

microSD™ and the microSD logo are Trademarks of the SD Card Association.

Openwave® is a registered Trademark of Openwave, Inc.

Google, the Google logo, Android, the Android logo, Android Market, Gmail, Google Mail, Google Maps, Google Music, Google Talk, Picasa, YouTube and other marks are trademarks of Google Inc.

Wi-Fi is a registered trademark of the Wireless Fidelity Alliance, Inc.

Swype and the Swype logos are trademarks of Swype, Inc. © 2010 Swype, Inc. All rights reserved.

<sub>下</sub>, DivX®, DivX Certified® and associated logos are trademarks of Rovi Corporation or its subsidiaries and are used under license. DivX Certified<sup>®</sup> to play DivX<sup>®</sup> video up to HD 720p, including premium content.

ABOUT DIVX VIDEO: DivX<sup>®</sup> is a digital video format created by DivX, LLC, a subsidiary of Rovi Corporation. This is an official DivX Certified<sup>®</sup> device that plays DivX video. Visit [www.divx.com](http://www.divx.com) for more information and software tools to convert your files into DivX videos.

ABOUT DIVX VIDEO-ON-DEMAND: This DivX Certified® device must be registered in order to play purchased DivX Video-on-Demand (VOD) movies. To obtain your registration code, locate the DivX VOD section in your device setup menu (tap **Applications > Settings > About phone > Legal information > License settings > DivX® VOD > Register**) in your device setup menu. Go to<vod.divx.com> for more information on how to complete your registration.

# Table of Contents

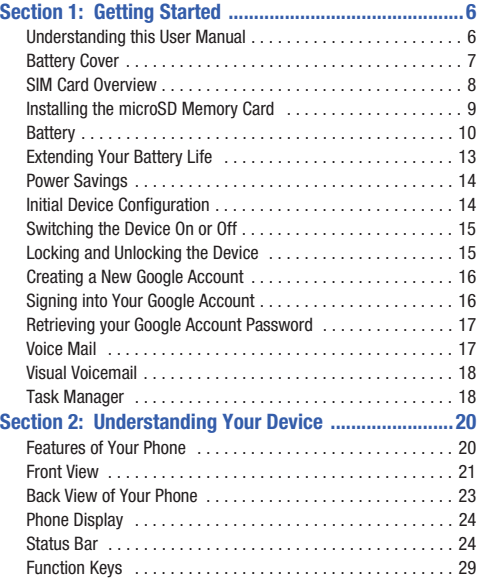

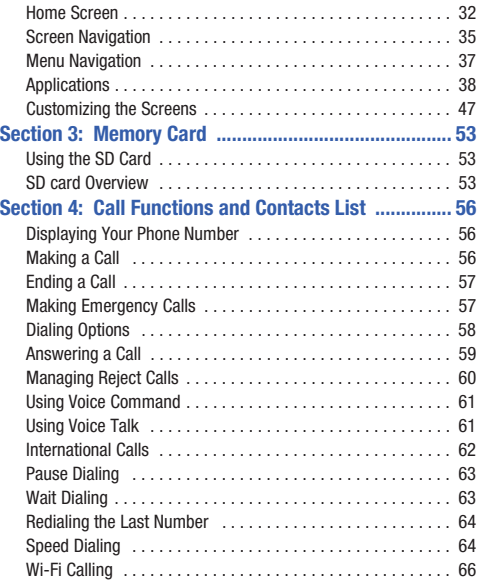

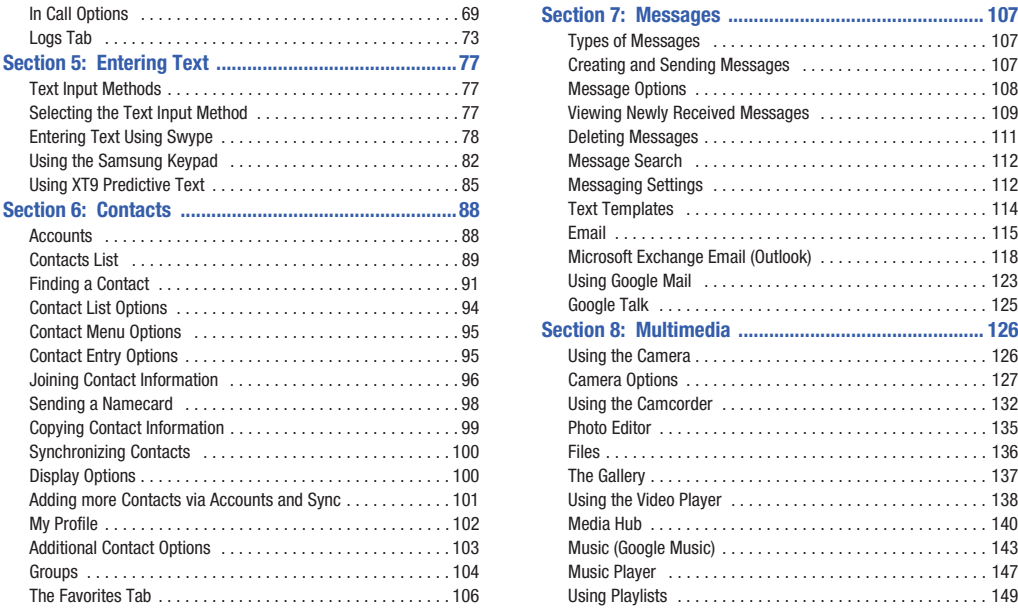

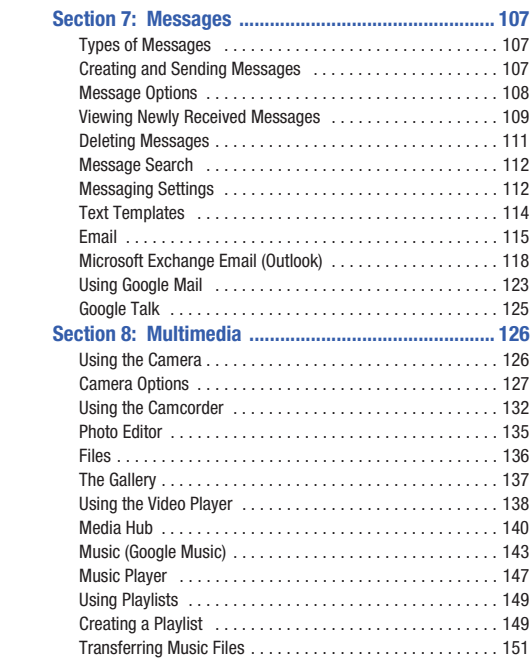

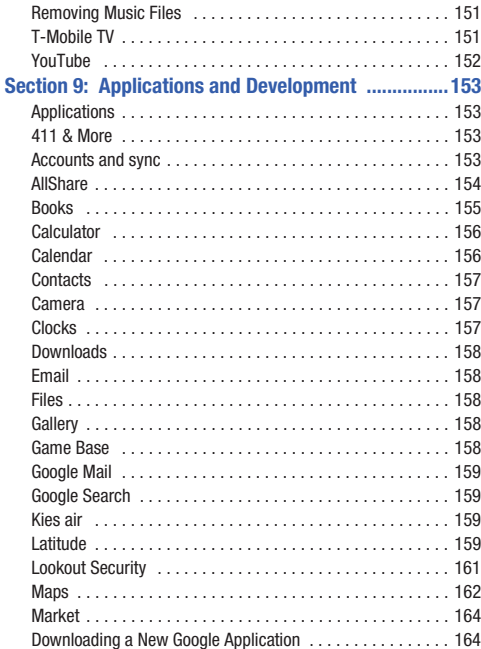

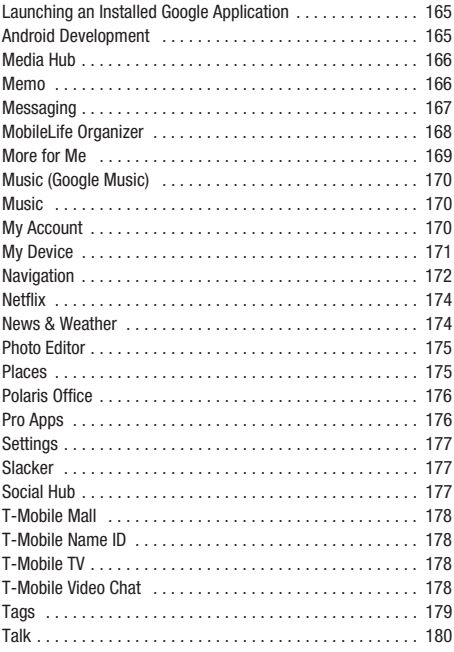

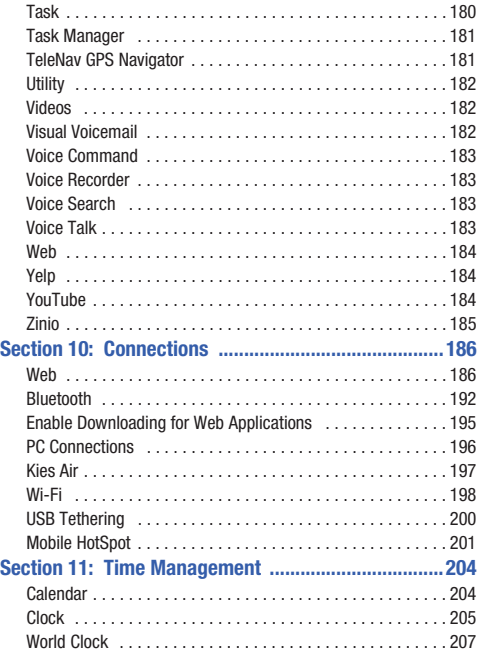

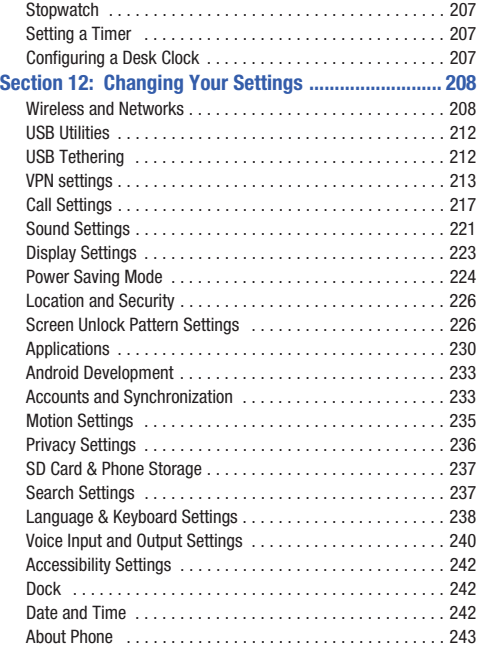

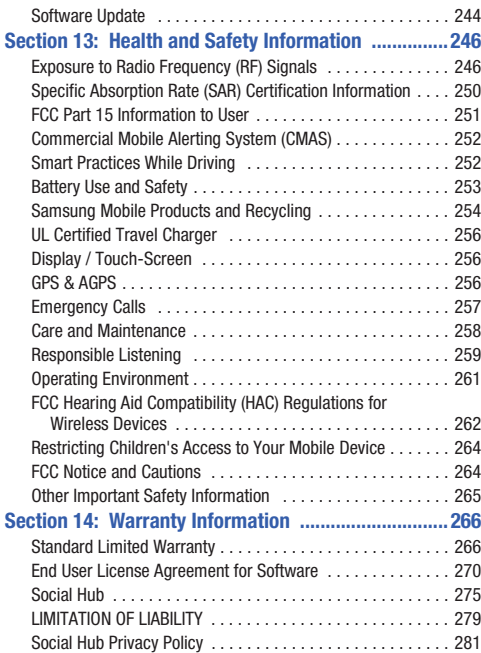

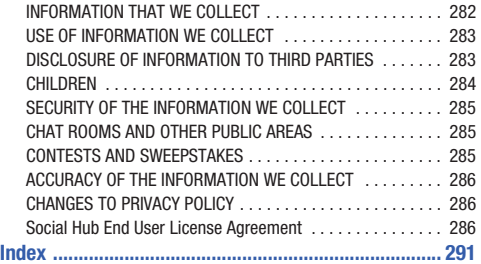

## <span id="page-9-0"></span>Section 1: Getting Started

This section explains how to get started with your phone by installing and charging the battery, installing the SIM card and optional memory card, and setting up your voice mail.

Before using your phone for the first time, you'll need to install and charge the battery and install the SIM card. The SIM card is loaded with your subscription details, such as your PIN, available optional services, and many other features. If desired, you can also install an SD card to store media for use with your phone.

#### <span id="page-9-1"></span>Understanding this User Manual

The sections of this manual generally follow the features of your phone. A robust index for features begins on [page 291.](#page-294-1)

Also included is important safety information that you should know before using your phone. This information is available near the back of the guide, beginning on [page 246](#page-249-2).

This manual provides navigation instructions according to the default display settings. If you select other settings, navigation may be different.

Unless otherwise specified, all instructions in this manual assume you are starting from the Home screen and using the available keys.

**Note:** Instructions in this manual are based on default settings, and may vary from your phone, depending on the software version on your phone, and any changes to the phone's Settings.

Unless stated otherwise, instructions in this User Manual start with the phone unlocked, at the Home screen.

All screen images in this manual are simulated. Actual displays may vary, depending on the software version of your phone and any changes to the phone's Settings.

#### *Special Text*

Throughout this manual, you'll find text that is set apart from the rest. These are intended to point out important information, share quick methods for activating features, to define terms, and more. The definitions for these methods are as follows:

- **Notes**: Presents alternative options for the current feature, menu, or sub-menu.
- **Tips**: Provides quick or innovative methods, or useful shortcuts.
- **Important**: Points out important information about the current feature that could affect performance.
- **Warning**: Brings to your attention important information to prevent loss of data or functionality, or even prevent damage to your phone.

#### *Text Conventions*

This manual provides condensed information about how to use your phone. To make this possible, the following text conventions are used to represent often-used steps:

 $\rightarrow$  Arrows are used to represent the sequence of **3.** Slide the cover away from the phone (3). selecting successive options in longer, or repetitive, procedures.

**Example: "From the Home screen, press**  $\boxed{=}$  **(Menu) → Settings → Wireless and network** ➔ **Bluetooth settings**.

## <span id="page-10-0"></span>Battery Cover

The battery, SIM card and SD card are installed under the battery cover.

**Important!:** Before removing or replacing the battery cover, make sure the phone is switched off. To turn the phone off, hold down the  $\sqrt{\theta}$  key until the power-off image displays, then tap **Power off**.

#### **To remove the battery cover:**

- **1.** Hold the device firmly and locate the cover release latch.
- **2.** Place your fingernail in the opening and firmly "pop" the cover off the device (similar to a soda can).
- 

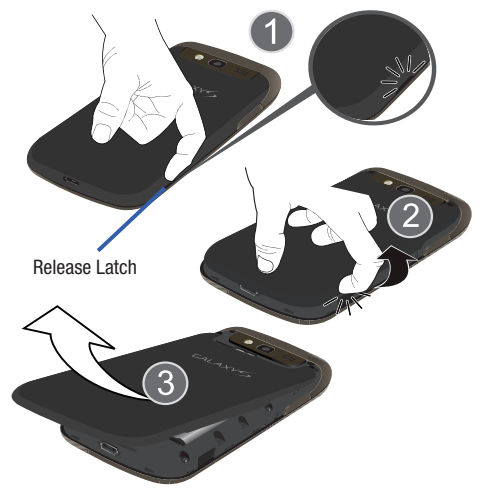

#### **To replace the battery cover:**

- **1.** Position the battery cover over the battery compartment.
- **2.** Align and insert the tabs along the top edge of the cover into their corresponding Cover slots (1) located at either sides of the rear camera area.
- **3.** Press and snap the cover onto the device (2). Make sure to securely snap it down onto the device all the way around the battery cover.

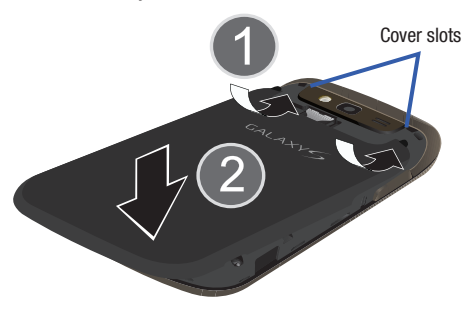

## <span id="page-11-0"></span>SIM Card Overview

**Important!:** Before removing or replacing the battery cover, make sure the phone is switched off. To turn the phone off, hold down the  $\sim$   $\sim$   $\sim$  key until the power-off image displays, then tap **Power off**.

The SIM card is loaded with your subscription details such as your telephone number, PIN, available optional services, and many other features.

**Important!:** The SIM card and its information can be easily damaged by scratching or bending, so be careful when handling, inserting, or removing the card. Keep all SIM cards out of reach of small children.

Some features on your device (such as Wi-Fi Calling) can be unlocked by using a new ISIM (IP Multimedia Services Identity Module) card. To use this new ISIM card, call or contact T-Mobile customer service for more information.

This card contains the necessary information for identifying and authenticating the user to the IMS (IP Multimedia Subsystem).

If available, you can remove the previous SIM and replace it with the new ISIM card.

#### *Installing and Removing the SIM card*

#### **To install the SIM card:**

- **1.** Carefully slide the SIM card into the SIM card socket until the card clicks into place.
- **2.** Make sure that the card's gold contacts face into the phone and that the upper-left angled corner of the card is positioned as shown.

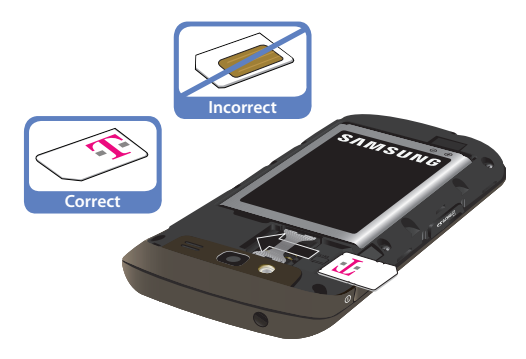

## **To remove the SIM card:**

- **1.** Remove the battery cover.
- **2.** Carefully place your fingernail into the end of the SIM slot and push the card slightly out.
- **3.** Carefully slide the SIM card out of the SIM card socket.

**Note:** If the card is not inserted correctly, the phone will not detect it and no service will be available. If this happens, turn off the phone, remove the card, and reinstall the card in the correct orientation.

## <span id="page-12-0"></span>Installing the microSD Memory Card

Your phone supports an optional (external) microSD™ or microSDHC™ memory card for storage of media such as music, pictures, video and other files. The SD card is designed for use with this mobile phone and other devices.

**Note:** microSD memory cards include capacities of up to 4GB. microSDHC™ memory card types can range from 4GB to up to 32GB.

**Note:** This device supports up to a 32GB microSDHC memory card. Since the device comes with 2GB of built-in memory, its maximum total storage capacity is 34GB.

**1.** Locate the microSD card slot on the side of the phone.

- **2.** Remove and then slide the microSD slot cover off to reveal the slot.
- **3.** Orient the card with the gold strips facing up towards the battery cover and away from the screen.
- **4.** Firmly press the card into the slot and make sure that it catches with the push-click insertion. For more information on how to use the SD card see *["Using the SD Card"](#page-56-3)* on [page 53.](#page-56-3)

**Important!:** Be sure to align the gold contact pins on the card with the phone's contacts.

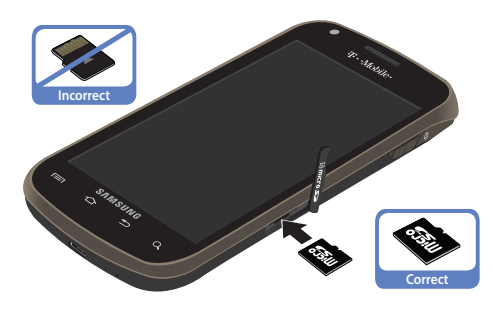

#### *Removing the microSD Memory Card*

- **1.** Slide the microSD slot cover off to reveal the slot.
- **2.** Firmly press the card into the slot and release it. The card should pop partially out of the slot.
- **3.** Remove the card from the slot.
- **4.** Replace the battery cover.

## <span id="page-13-0"></span>**Battery**

Before using your phone for the first time, install the battery and charge it fully.

**Important!:** Before removing or replacing the battery cover, make sure the phone is switched off. To turn the phone off, hold down the  $\sim$   $\sim$   $\sim$  key until the power-off image displays, then tap **Power off**.

#### *Installing the Battery*

- **1.** Slide the battery into the compartment (1) so that the tabs on the end align with the slots at the bottom of the phone, making sure the connectors align.
- **2.** Gently press down to secure the battery (2).

#### *Removing the Battery*

 $\blacktriangleright$  Insert your finger into the removal groove (3) and lift it up and out of the battery compartment.

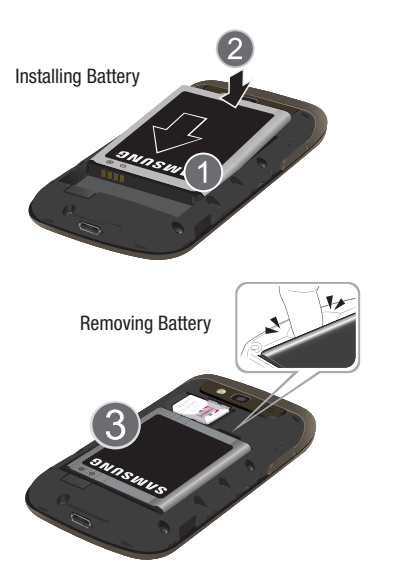

## *Charging the Battery*

Your phone is powered by a rechargeable Li-ion battery. A wall charger, which is used for charging the battery, is included with your phone. Use only approved batteries and chargers. Ask your local Samsung dealer for further details.

Before using your phone for the first time, you must fully charge the battery. A discharged battery recharges fully in approximately 4 hours.

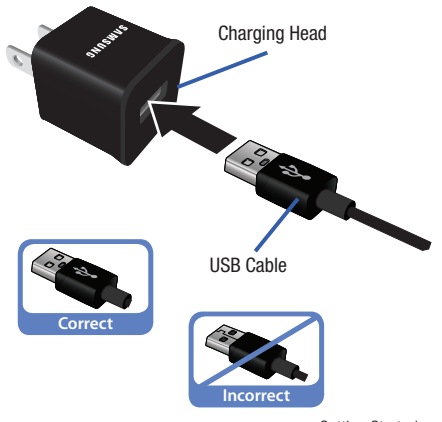

**Note:** Verify that the battery is installed prior to connecting the wall charger. If both the wall charger is connected and the battery is not installed, the handset will power cycle continuously and prevent proper operation. Failure to unplug the wall charger before you remove the battery, can cause the phone to become damaged.

**Important!:** It is recommended you fully charge the battery before using your device for the first time.

- **1.** Connect the USB cable to the charging head.
- **2.** Locate the Charger/Accessory jack (1).
- **3.** Insert the USB cable into the device's Charger/Accessory jack (2).
- **4.** Plug the charging head into a standard AC power outlet. The device turns on with the screen locked and indicates both its charge state and percent of charge.

**Warning!:** While the device is charging, if the touch screen does not function due to an unstable power supply unplug the USB power adapter from the power outlet or unplug the USB cable from the device.

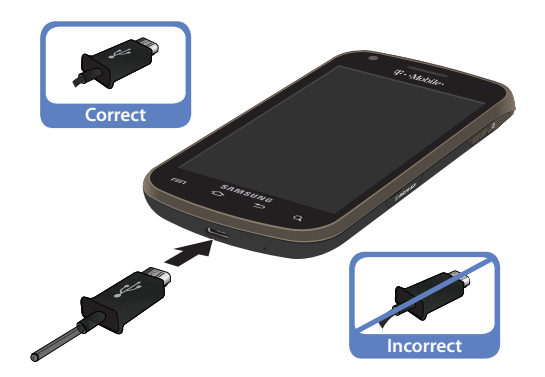

- **Note:** This illustration displays both the **correct** and **incorrect** orientation for connecting the charger. If the charger is incorrectly connected, damage to the accessory port will occur therefore voiding the phone's warranty.
	- **5.** When charging is finished, first unplug the charger's power plug from the AC wall outlet, then disconnect the charger's connector from the phone.

**Important!:** If your handset has a touch screen display, please note that a touch screen responds best to a light touch from the pad of your finger or a non-metallic stylus. Using excessive force or a metallic object when pressing on the touch screen may damage the tempered glass surface and void the warranty. [For more](#page-269-2)  information, refer to *["Standard Limited Warranty"](#page-269-2)* on page 266.

#### *Low Battery Indicator*

When the battery level is low and only a few minutes of talk time remain, a warning tone sounds and the "Battery low" message repeats at regular intervals on the display. In this condition, your phone conserves its remaining battery power, by dimming the backlight.

When the battery level becomes too low, the phone automatically turns off.

## <span id="page-16-0"></span>Extending Your Battery Life

Active applications, light levels, Bluetooth usage, and GPS functionality all act to drain your battery. The following is a list of helpful tips that can help conserve your battery power:

- Reduce your backlight on time.
- Turn Bluetooth off when not in use.
- Turn Wi-Fi off when not in use.
- Deactivate the GPS when not needed. Most applications using this function will periodically query the GPS satellites for your current location; each query drains your battery.
- Do not wait until your battery is completely depleted before charging your device. Repeating this process of a complete discharge and recharge can over time reduce the storage capacity of any battery.
- Turn off Automatic application sync.
- Use the Power Savings Widget to deactivate hardware functions such as Wi-Fi, Bluetooth, GPS, Synchronization, or LCD brightness setting.
- Check the Battery use screen to review what features or functions have been consuming your battery resources.
- Check the Running Services and close any unnecessary applications.
- Use the Task manager feature to end/shutdown background applications that are still running. These minimized applications can, over time, cause your device to "slow down".
- Turn off any streaming services after use (see Running Services).

• Animated wallpapers use processing power, memory, and more power. Change your Live Wallpaper to a non-animated Wallpaper gallery or Gallery image.

## <span id="page-17-0"></span>Power Savings

Active applications, Wi-Fi, Bluetooth, GPS, Synchronization, Location consent, or the LCD Brightness functionality all act to drain your battery.

The Power Savings application was designed to quickly activate (turn on), or deactivate (turn off) those functions or applications that use the most battery power.

- **1.** From the Home screen, touch and hold an empty area until the **Add to Home**  menu displays.
- **2.** Tap **Widgets** ➔ **Power savings**. The Power Control shortcut is added to the current screen.

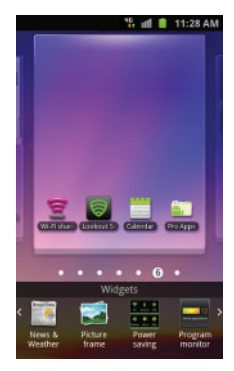

- **3.** Tap any of the icons on the Power Savings shortcut bar to activate/deactivate the feature.
- **Note:** A green bar displayed beneath the icon means the application is active (turned on). The green bar is removed from beneath the icon when the feature is deactivated (turned off).

## <span id="page-17-1"></span>Initial Device Configuration

- **1.** Tap the on-screen Android icon to begin the setup process.
	- **•** On this screen you can either use the device for an Emergency dial or Change the language.
- **2.** Tap **Skip** to ignore the Google Account setup process.

**Note:** At this point you can either create a new Google account or sign in using your existing account information.

**3.** Select/deselect the desired Google location services and tap **Next**.

**Note:** Enabling Google location services can drain battery power. [For more](#page-17-0)  [information, refer to](#page-17-0) *"Power Savings"* on page 14.

- **4.** Press and hold **With a Phone options screen** appears.
- **5.** Tap **Power off** ( ).

## <span id="page-18-0"></span>Switching the Device On or Off

If you have not already configured your device after an initial firmware update, you will be prompted with a series of configuration screens.

Once the device has been configured, you will not be prompted with these screens again.

**Important!:** Before the initial configuration, you quickly access emergency services by tapping **Emergency call** and using the on-screen dialer.

**1.** Press and hold until the device switches on.

The device searches for your network and after finding it, you can make or receive calls.

**Note:** The display language is preset to English at the factory. To change the language, use the Language menu. [For more information, refer to](#page-241-1)  *["Language & Keyboard Settings"](#page-241-1)* on page 238.

- **2.** Press and hold until the Phone options screen appears.
- **3.** Tap **Power Off** (

## <span id="page-18-1"></span>Locking and Unlocking the Device

By default, the device screen locks when the backlight turns off.

- Place your finger on the screen and swipe the glass in any of the directions shown unlock the device.

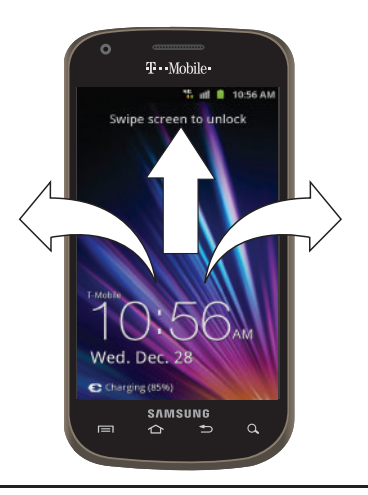

**Note:** You can choose to configure lock settings to prevent unauthorized use of your device. [For more information, refer to](#page-231-0) *"Setting up SIM Card Lock"* [on page 228.](#page-231-0)

## <span id="page-19-0"></span>Creating a New Google Account

You should create a Google™ Account when you first use your device in order to fully utilize the functionality. This account provides access to several device features such as Gmail, Google Maps, Google Search, and the Android Market applications. Before you are able to access Google applications, you must enter your account information. These applications sync between your device and your online Google account.

#### **To create a new Google Account from your phone:**

- **1.** From the Home screen, tap (**Market**).
	-
- **2.** Read the introduction and tap **Next** ➔ **Create** to begin.
- **3.** Follow the on-screen instructions to create a Google Account.

```
- or -
```
If this is not the first time you are starting the phone, tap ➔ (**Gmail**).

**Note:** If you already have a Google account, you only need to sign in.

## **To create a new Google Account from the Web:**

**1.** From a computer, launch a Web browser and navigate to [www.google.com](http://www.google.com).

- **2.** On the main page, click **Sign-in** ➔ **Create an account now**.
- **3.** Follow the on-screen prompts to create your free account.
- **4.** Look for an email from Google in the email box you provided, and respond to the email to confirm and activate your new account.

## <span id="page-19-1"></span>Signing into Your Google Account

- **1.** Launch an application that requires a Google account (such as Android Market or Gmail).
- **2.** Click **Next** ➔ **Sign in**.
- **3.** Tap the **Username** and **Password** fields and enter your information.
- **4.** Tap **Sign in**. Your device communicates with the Google servers to confirm your information.
- **5.** If prompted, create a new Gmail username by entering a prefix for your **@gmail.com** email address.

## <span id="page-20-0"></span>Retrieving your Google Account Password

A Google account password is required for Google applications. If you misplace or forget your Google Account password, follow these instructions to retrieve it:

- **1.** From your computer, use an Internet browser and navigate to [http://google.com/accounts.](http://google.com/accounts)
- **2.** Click on the **Can't access your account?** link.
- **3.** Enter your full Gmail address and click **Submit**. Follow the password recovery procedure.

## <span id="page-20-1"></span>Voice Mail

## *Setting Up Your Voice Mail*

Your device automatically transfers all unanswered calls to voicemail, even if your device is in use or turned off. As soon as your battery is charged and the SIM card inserted, activate your voicemail account.

**Important!:** Always use a password to protect against unauthorized access.

For new users, follow the instructions below to set up voice mail:

**Note:** Voicemail setup may be different depending on your network.

- **1.** From the Home screen, tap **and then touch and hold** the  $\begin{bmatrix} 1 & \infty \\ \infty & \infty \end{bmatrix}$  key until the device dials voice mail. You may be prompted to enter a password.
- **2.** Follow the tutorial to create a password, a greeting, and a display name.

## *Accessing Your Voice Mail*

You can access your Voice Mail by either pressing and holding

on the keypad, or by using the phone's Application icon, then tapping the Voice Mail application. To access Voice Mail using the menu:

**1.** From the Home screen, tap **Algement** and then touch and hold  $1 \infty$ until the device dials voice mail.

**Note:** Touching and holding 1 <sup>oo</sup> will launch Visual voicemail if it is already active on your device.

**2.** When connected, follow the voice prompts from the voice mail center.

#### *Accessing Your Voice Mail From Another Phone*

- **1.** Dial your wireless phone number.
- **2.** When you hear your voicemail greeting, press the asterisk key on the phone you are using.
- **3.** Enter your passcode.

## <span id="page-21-0"></span>Visual Voicemail

Visual Voicemail enables users to view a list of people who left a voicemail message, and listen to the any message they want without being limited to chronological order.

- **1.** From the Home screen, tap  $\begin{array}{c} \begin{array}{c} \hline \end{array}$  **(Applications**) → **Visual Voicemail** ( ).
- **2.** Read the on-screen information and tap **Next.** A list of the voicemail messages displays.

**Important!:** If this is your first time to ever access Visual Voicemail, you may be prompted to enter a new PIN code and tap **Next** to activate Visual Voicemail.

**Note:** You must subscribe to Visual Voicemail service to use this feature. Charges may apply. Please contact your service provider for further details.

**3.** Tap an on-screen voicemail message to play it back.

## <span id="page-21-1"></span>Task Manager

Your device can run applications simultaneously, with some applications running in the background.

Sometimes your device might seem to slow down over time, and the biggest reason for this are background applications. These are applications that were not properly closed or shutdown and are still active but minimized. The Task manager not only lets you see which of these applications are still active in the background but also easily lets you choose which applications are left running and which are closed.

**Note:** The larger the number of applications running on your phone, the larger the energy drain on your battery.

#### *Task Manger Overview*

- From the Home screen, tap (**Applications**) ➔ (**Task manager**).

– or –

Press and hold **then tap Task manager**. This screen contains the following tabs:

**• Active applications** display those currently active applications running on your phone.

- **Downloaded** displays any installed packages or applications from the Market that are taking up memory space. Tap **Uninstall** to remove them from your phone.
- **RAM**, displays the amount of current RAM (Random Access Memory) currently being used and allow you to **Clear memory**.
- **Storage** displays a visual graph indicating the available and used space within the **System storage** location, **USB storage** and **SD card** location.
- **Help** provides additional battery saving techniques.

## *Shutting Down an Currently Active Application*

- **1.** From the Home screen, tap ← (Applications) → (**Task manager**).
- **2.** From the **Active applications** tab, tap **Exit** to close selected applications or tap **Exit all** to close all background running applications.

<span id="page-23-0"></span>This section outlines key features of your phone. It also describes the phone's keys, screen and the icons that display when the phone is in use.

## <span id="page-23-1"></span>Features of Your Phone

Your phone is lightweight, easy-to-use and offers many significant features. The following list outlines a few of the features included in your phone.

- Touch screen with virtual (on-screen) QWERTY keyboard
- High Speed Packet Access Plus (HSPA+) delivering data speeds faster than the current 3G network technology.
- Android 2.3.6, Gingerbread Platform
- Compatible with Adobe<sup>®</sup> Flash<sup>®</sup> technology
- Wi-Fi<sup>®</sup> Capability
- USB Tethering-capable and Mobile HotSpot Capability
- Bluetooth enabled
- Full Integration of Google Mobile™ Services (Gmail, YouTube, Google Maps, Google Voice Search)
- Multiple Messaging Options: Text/Picture/Video Messaging, and Instant Messaging with Google Talk™
- Corporate and Personal Email
- 5 Megapixel Camera and Camcorder with flash, autofocus and 4X digital zoom
- 1.3 Megapixel Front Facing camera and preloaded Qik<sup>®</sup> T-Mobile Video Chat application
- MP3 Player with multitasking features
- Over 250,000 Apps available to download from the Android Market™
- Pre-loaded e-reader applications such as: Google Books™ and Zinio®
- Social Hub to integrate all of your favorite social networking sites.
- Polaris<sup>®</sup> Office for document viewing and editing
- Assisted GPS (TeleNav GPS Navigation and Google Navigation)
- Built-in memory (on-board)
- Expandable memory slot supports up to 32GB
- Lookout<sup>®</sup> Security (Security, Backup, Missing Device capabilities)
- T-Mobile<sup>®</sup> TV
- Slacker Radio<sup>®</sup>
- Samsung Media Hub
- SWYPE™ text input technology
- Netflix™ for viewing TV Shows and Movies
- Wi-Fi Calling via the use of an ISIM card
- Visual Voicemail
- Compatibility with a new ISIM card
- Access to thousands of Movies and TV Shows with the Samsung Media Hub
- Video Player
	- Codec: MPEG4, H.264, H.263, H.263 Sorenson, WMV7/8, VC-1, DivX 3.11, and DivX4/5/6
	- Format: 3GP, MP4, ASF, WMV, FLV, MKV, and AVI
- DivX Certified<sup>®</sup> to play DivX<sup>®</sup> video up to HD 720p, including premium content
- Kies Air to wirelessly sync your PC with your phone via a Wi-Fi $^{\circledR}$ connection
- AllShare™ to share your media content across DLNA certified devices

## <span id="page-24-0"></span>Front View

The following illustrations show the main elements of your phone:

The following list correlates to the illustrations.

**1. Front Facing Camera** allows you to take pictures while facing the screen and allows you to video conference.

**Note:** Video recorded in Portrait mode is reversed during playback.

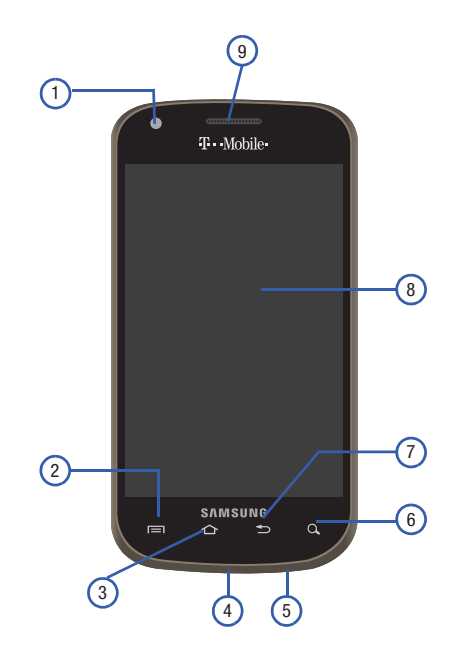

- **2. Menu key** displays a list of options available for the current screen. From the Home screen it displays Add, Wallpaper, Search, Notifications, Edit, and Settings options.
- **3. Home key** displays the Home screen when pressed.
- **4. USB Power/Accessory connector** allows you to connect a power cable or optional accessories such as a USB/data cable.
- **5. Microphone** is used during phone calls and allows other callers to hear you clearly when you are speaking to them. It is also used to make voice note recordings.
- **6. Quick search** is used to search the device for applications, contact information, or searches the internet for information.
- **7. Back key** redisplays the previous screen or clears entries.
- **8. Display** shows all the information needed to operate your phone, such as the connection status, received signal strength, phone battery level, and time.
- **9. Receiver** allows you to hear the other caller and the different ring tones or sounds offered by your phone.
- **10. Proximity Sensor** detects how close an object is to the surface of the screen. This is typically used to detect when your face is pressed up against the screen, such as during a phone call.
	- While talking on the phone, the sensor detects talk activity and locks the keypad to prevent accidental key presses.

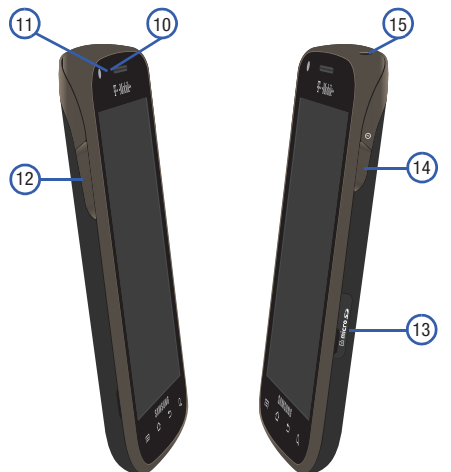

- **11. Light Sensor** lets you use the ambient light level to adjust the screen brightness/contrast. This sensor decreases screen brightness in dim light.
	- In a bright light condition (outdoors), the sensors cause the device to increase the brightness and contrast for better viewing.
	- **•** In dim light conditions, the device increases the screen brightness to compensate.
- **12. Volume key** allows you to adjust the ringer volume in standby mode (with the phone open) or adjust the voice volume during a call. When receiving an incoming call:
	- **•** Pressing the volume key down mutes the ring tone.
- **13. microSD Card Slot** (internal) allows you use a microSD card to expand the memory of your phone.
- **14. Power/End key** ends a call or switches the phone off and on. Press and hold for two seconds to turn off Silent mode, Airplane mode, or to turn the phone on or off.
- **15. Headset jack** allows you to connect a hands-free headset so you can listen to music.

## <span id="page-26-0"></span>Back View of Your Phone

The following illustration shows the external elements of your phone:

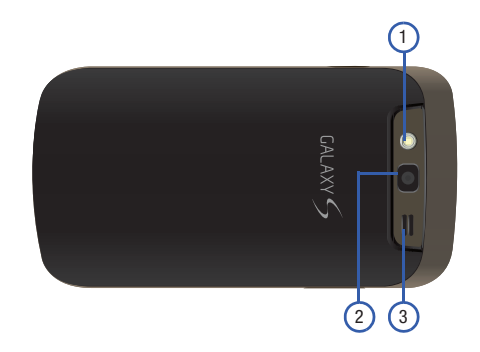

- **1. Flash** is used to take photos in low-light conditions.
- **2. Camera lens** is used to take photos.
- **3. External speaker** allows you to hear ringers, music, and other sounds offered by your phone.

## <span id="page-27-0"></span>Phone Display

Your phone's display provides information about the phone's status, and is the interface to the features of your phone. The display indicates your connection status, signal strength, battery status and time. Icons display at the top of the phone when an incoming call or message is received and also alerts you at a specified time when an alarm was set. The screen also displays notifications, and Application (or shortcut) bar with four icons: Phone, Contacts, Messaging, and Applications.

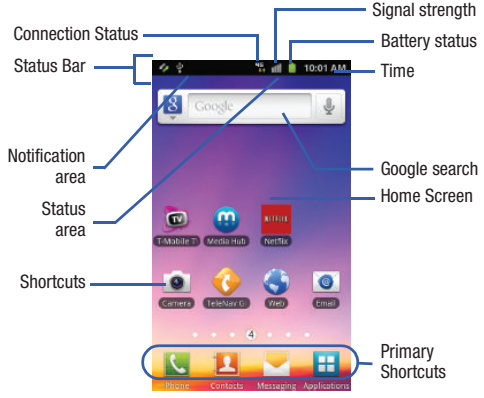

## *Display settings*

In this menu, you can change various settings for the for the wallpaper, cube, brightness or backlight.

-From the Home screen, tap  $\begin{array}{|c|c|c|c|c|}\n\hline\n\end{array}$  **Applications**)  $\rightarrow$   $\begin{array}{|c|c|c|}\n\hline\n\end{array}$ (**Settings**) ➔ **Display**. [For more information, refer to](#page-226-1)  *["Display Settings"](#page-226-1)* on page 223.

## <span id="page-27-1"></span>Status Bar

The Status Bar shows information about the connection status, signal strength, phone battery level, and time, and displays notifications about incoming messages, calls and other actions.

This list identifies the icons you see on your phone's display screen:

## *Indicator Icons*

This list identifies the symbols you'll see on your phone's display Google search and Indicator area:

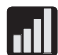

Displays your current signal strength. The greater the number of bars, the stronger the signal.

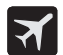

Indicates that the Airplane mode is active. You cannot send or receive any calls or access online information.

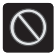

Indicates there is no signal available.

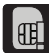

Displays when there is no SIM card in the phone.

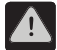

Displays when there is a system error or alert.

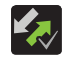

Displays if you have not setup the automatic software update feature. [For more information, refer to](#page-247-1)  *["Software Update"](#page-247-1)* on page 244.

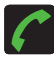

Displays when a call is in progress.

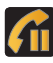

Displays when a call is on hold.

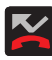

Displays when you have missed an incoming call.

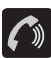

Displays when the speakerphone is on.

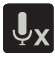

Displays when the microphone is muted.

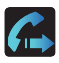

Displays when Call forwarding is set to Always forward. [For more information, refer to](#page-222-0) *"Configuring [Additional Voice Call Settings"](#page-222-0)* on page 219.

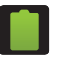

Displays your current battery charge level. Icon shown is fully charged.

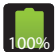

Displays your current battery is 100 percent charged. This icon is followed by an audible beep.

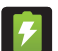

Displays your battery is currently charging.

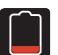

Displays your current battery charge level is very low.

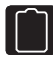

Shows your current battery only has three percent power remaining and will immediately shutdown. Represented as a blinking icon.

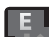

Displays when connected to the EDGE network.

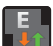

Displays when your phone is communicating with the EDGE network.

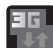

Displays when connected to the 3G network. 3G indicator is only seen when roaming.

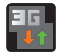

Displays when your phone is communicating with the 3G network. 3G indicator is only seen when roaming.

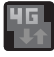

Displays when connected to the HSPA+ network.

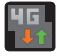

Displays when your phone is communicating with the HSPA+ network

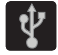

Displays when the phone is connected to a computer using a supported USB cable connection.

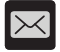

Displays when there is a new text message.

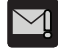

Displays when an outgoing text message has failed to be delivered.

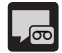

Displays when there is a new voicemail message.

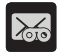

Displays when there is a new visual voicemail message.

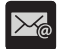

Displays in the notifications window when there is a new Email message.

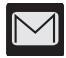

Displays in the notifications window when there is a new Gmail message.

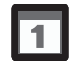

Displays when the time and date for a Calendar Event has arrived. [For more information, refer to](#page-207-2) *"Calendar"*  [on page 204.](#page-207-2)

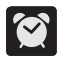

Displays when an alarm is set. [For more information, refer to](#page-208-1) *"Setting an Alarm"* on [page 205.](#page-208-1)

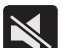

Displays when the phone is in Silent mode.

All sounds except media and alarms are silenced, and Vibrate mode is set to **Never** or **Only when not in silent mode**. [For more information, refer to](#page-224-1) *"Silent mode"* on [page 221.](#page-224-1)

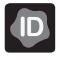

Displays when a new call has been received and T-Mobile ID has not yet identified it. Name ID identifies unknown callers by Name, City, & State.

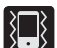

Displays when the Sound profile is set to Silent mode and Vibrate is set to Always or Only in silent mode.

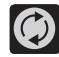

Displays when data synchronization and application sync is active and synchronization is in progress for Gmail, Calendar, and Contacts.

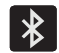

Displays when Bluetooth technology is active and enabled.

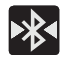

Displays when the Bluetooth technology is active and communicating with an external device.

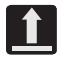

Displays when the an outbound file transfer is in progress.

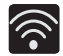

Displays when Wi-Fi is connected, active, and communicating with a Wireless Access Point (WAP).

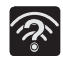

Displays when Wi-Fi is active and there is an available open wireless network.

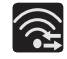

Displays when Wi-Fi is configured for a direct connection to another compatible device in the same direct communication mode.

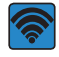

Displays when the Mobile HotSpot feature is active and communicating. [For more information, refer to](#page-204-1) *"Mobile HotSpot"* [on page 201.](#page-204-1)

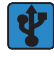

Displays when the USB Tethering feature is active and communicating. [For more information, refer to](#page-215-2) *"USB Tethering"* [on page 212.](#page-215-2)

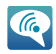

Displays when the Wi-Fi calling feature is active. Minutes used while connected to the Wi-Fi network count against available rate plan minutes.

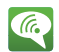

Displays when the Wi-Fi calling feature is active and you are using it with within your current active call.

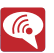

Displays when there is an error in the use or 911 registration of the Wi-Fi Calling feature.

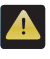

Displays when your action is required to activate the Wi-Fi Calling feature. Can also display if your SIM needs to be configured for 911 service.

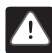

Displays when you are asked to review device-specific support information from within your My Device application.

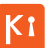

Displays when your phone is connected to a PC using Kies air.

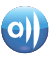

Displays when your phone is connected to a Digital Living Network Alliance (DLNA) certified device using the AllShare application.

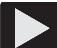

Displays in the notifications window when a song is currently playing within the Music Player.

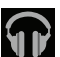

Displays in the notifications window when a song is currently playing within the Google Music application.

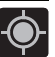

Displays when your phone's GPS is on and communicating.

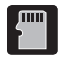

Displays when the external SD card (internal microSD) has been disconnected (unmounted) from the phone and is now ready for either removal or formatting.

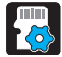

Displays when the contents of the microSD card are being scanned.

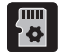

Displays when the External SD card is being prepared for mounting to the device. This is required for communication with the External SD card.

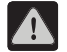

Displays when the phone's microSD card has been improperly removed.

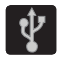

Displays when the phone has detected an active USB connection and is in a USB Debugging mode.

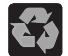

Displays when Power saving mode is enabled.

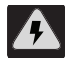

Displays when the Power saving alert notification has been activated. You are then prompted to view your current battery level.

For more details on configuring your phone's settings, [see](#page-211-2)  *["Changing Your Settings"](#page-211-2)* on page 208.

## *Notification Bar*

The Notification area indicates new message events (data sync status, new messages, calendar events, call status, etc). You can expand this area to provide more detailed information about the current on-screen notification icons.

- **1.** Tap the Status bar to reveal the Notifications tab, and then drag the tab to the bottom of the screen to open the Notifications panel (1).
- **2.** Tap a notification entry to open the associated application (2).

**Note:** The Notifications panel can also be opened on the Home screen by pressing and then tapping **Notifications**.

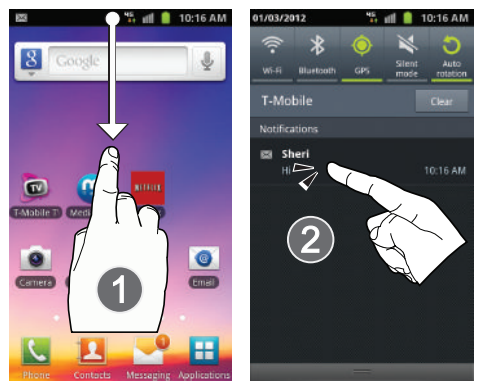

#### Clearing Notifications

- **1.** Tap the status bar to reveal the Notifications tab, and then drag the tab to the bottom of the screen to open the Notifications panel
- **2.** Tap **Clear**. The notifications are cleared from the panel.

## *Accessing Additional Panel Functions*

In addition to notifications, this panel also provides quick and ready access to five device functions. These can be quickly activated or deactivated.

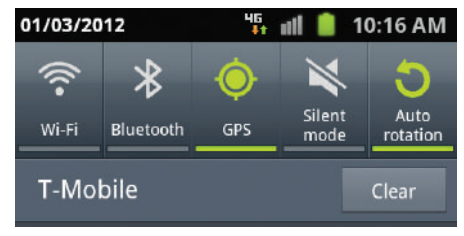

The following functions can either be activated (green) or deactivated (white): **Wi-Fi**, **Bluetooth**, **GPS**, **Silent mode**, or **Auto rotation**.

## <span id="page-32-0"></span>Function Keys

Your phone comes equipped with four main function keys that can be used on any screen: **Home**, **Menu**, **Back** and **Search**.

## *Home Key*

The **Home** key (**12)** takes you back to your Home screen (#4 of the 7 available screens).

Press and hold to launch the Recent apps/Task manager screen. [For more information, refer to](#page-41-1) *"Accessing [Recently-Used Applications"](#page-41-1)* on page 38.

## *Menu Key*

The **Menu** key  $(\Box)$  activates an available menu function for the current screen or application. When on the Home screen, the following menu options are available:

- **Add**  $(\leftarrow)$  adds one of the following functions to a selected screen: Widgets, Shortcuts, Folders, and Wallpapers.
- **Wallpaper** ( $\|$  ) lets you to customize the current screen's wallpaper image by choosing from either Gallery, Live Wallpaper or Wallpaper gallery).
	- You can obtain images from either your Pictures folder, from any of the available images within the device's Wallpaper gallery, or from the animated Live Wallpapers.

**Note:** Wallpapers supports the following image types: JPEG, PNG, GIF, BMP, and WBMP.

- **Search** ( $\mathbb{Q}$ ) displays the Google Search box that you can use to search for a key term both on the phone and online.
- **Notifications**  $(\binom{m}{n})$  allows you to expand popup notifications area to provide more detailed information about the current on-screen notification icons.
- **Edit** ( $\leq$ ) allows you to add or remove extended screens from your device. You can have up to six extended screens (one Home screen and six Extended screens).
- **Settings**  $(\{ \bigcirc \} )$  provides quick access to the device's settings menu.
	- The Settings menu can also be accessed by pressing and then tapping **Settings**.

#### *Back Key*

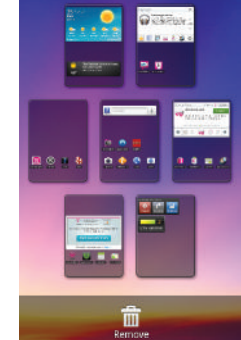

**MA PE 10:19 AM** 

The **Back** key  $(\Box)$  returns you to the previously active screen. If the on-screen keyboard is currently open, this key closes the keyboard.

## *Search Key*

The **Search** key  $($   $\bullet)$  displays the Google Search box that can be used to search for either a key term both on the phone and online. In some instances, this key opens a search box specific only to the current application.

- **Press Q** to launch the Google Search box.
	- $-$  or  $-$ Press  $\bigcirc$  and tap  $\bigcirc$   $\rightarrow$  8
- **2.** From the on-screen keyboard, tap **.** (top of screen) to launch the Google **Voice Search** function.

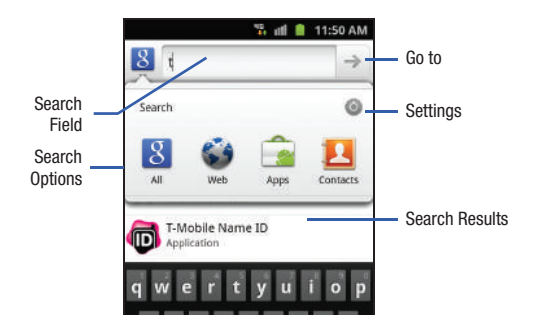

## *Using Google Search*

Use the Google Search box to manually search for a term on both your device and on the Web.

- **Press Q** to launch the Google Search box.
- **2.** Tap **2** to select a search area:
	- **All** searches your device, the Web, and the Android Market for your search term.
	- **Web** searches for your term only on the Web using the Google search engine.
	- **Apps** searches for your term only within the Android Market.
	- **Contacts** searches for your term only within your current Contacts entries.
	- **Settings** configures the items that are searched against. Example: Web, Apps, Memo, etc.
- **3.** Enter a search term and tap a match from the list of suggestions, phone search results, or previously chosen search matches. Once touched, the item opens in the appropriate application.

 $-$  or  $-$ 

From the on-screen keyboard, taping **Voice Search** ( ) lets you speak into your device's microphone to enter a search term.

#### *Using Additional Voice Search Functions*

For more information, refer to:

#### [http://www.google.com/mobile/voice-actions/.](http://www.google.com/mobile/voice-actions/)

From an open Voice Search dialog, speak the following words to access additional features:

- **voice actions** (such as: [your query]) allows you to search the web by speaking the search parameters.
- **listen to [artist/song/album]** allows you to begin listening to the selected song on Slacker radio.
- **send text to [recipient] [message]** allows you to open the Messaging screen.
- **navigate to [address/city/business name]** allows you to receive directions via Google maps™. Use either an Address name, Business name, business type, or other navigation information to get the desired directions.
- **call [name]** allows you to open the phone dial and automatically
- **send email to [recipient] [subject]** allows you to open your email account and compose a new email message.
- **map of [location]** allows you to view a map of an area via Google maps. Use either an Address name, Business name, zip code, or other navigation information.
- **go to [website]** allows you to navigate to any component of your device.
- **note to self [message]** allows you to search for a note save to your Memo Pad.
- **directions to [location]** using your current location, allows you to receive directions to a selected destination.

## <span id="page-35-0"></span>Home Screen

The Home screen is the starting point for using the applications on your phone. There are initially seven available panels, each populated with default shortcuts or applications. You can customize each of these panels.

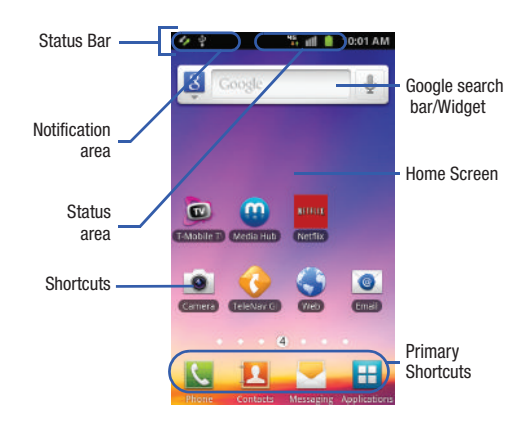
- **Notification area** displays those icons associated with end-user notifications such as: email messages, calls (missed, call in progress), new voicemail, upcoming event, USB connection, emails, and Text/MMS messages.
	- These notifications appear at the top-left of the screen (within the Status bar area) and display important user information.
	- This information can be accessed by either swiping down from the Status bar ([page 28](#page-31-0)) or by accessing the Notifications panel  $\sqrt{2}$ **Notifications** ( $\begin{pmatrix} 1 \\ 1 \end{pmatrix}$ )].
- **Status area** displays those icons associated with the status of the device such as communication, coverage, Bluetooth, 4G/3G, Wi-Fi communication, battery levels, GPS, etc.
- **Home Screen** is a customizable screen that provides information about notifications and device status, and allows access to application Widgets.
- **Extended Home Screens** extend beyond the current visible screen width to provide more space for adding icons, widgets, and other customization features.
	- There are six available extended screens (panels) each of which may be populated with its own shortcuts or widgets. These screens share the use of the three Primary Shortcuts.
	- The current screen is indicated at the bottom by a larger circle. Up to seven (7) total screens are available.

**Note:** Both the status bar and primary shortcuts are visible across all screens.

- **Google search** is an on-screen Internet search engine powered by Google™. Touch to access the Voice Search feature where you can verbally enter a search term and initiate an online search.
- Tap **Voice Search** ( ) to launch the Voice Search function from within this Google widget.
- **Widgets** are self-contained on-screen applications (not shortcuts). These can be placed onto any of the available screens (Home or extended).
- **Shortcuts** are icons that launch available device applications such as Camera, YouTube, Voicemail, Contacts, Phone, Email, Market, etc. These function the same as shortcuts on your computer.
	- Although some may already be found on the Extended Home screens, the majority can also be found within the Applications screens.
	- The Application screens can be accessed by tapping (**Applications**) from the Primary shortcuts area.

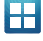

– Shortcuts can be removed from a screen and added back any number of times.

- **Primary Shortcuts**: are four shortcuts present throughout all of the available screens and can be used to both navigate within the device or launch any of the following functions:
	- **Phone** ( ) launches the phone-related screen functions (Keypad, Logs, Contacts, Favorites, and Groups).
	- **Contacts** ( ) launches the Contacts-related screens (Keypad, Logs, Contacts, Favorites, and Groups).
	- **Messaging** ( $\leq$ ) launches the Messaging menu (create new messages or open an existing message string).
	- **Applications/Home** toggles functionality between the Home and Application screens.
		- **•** Tap (**Applications**) to access the Application screens loaded with every available local application.
		- **•** While in the Applications screens, tap (**Home**) to easily return to the Home screen.

As you transition from screen to screen, the screen counter (located at the bottom) displays the current panel number in a circle.

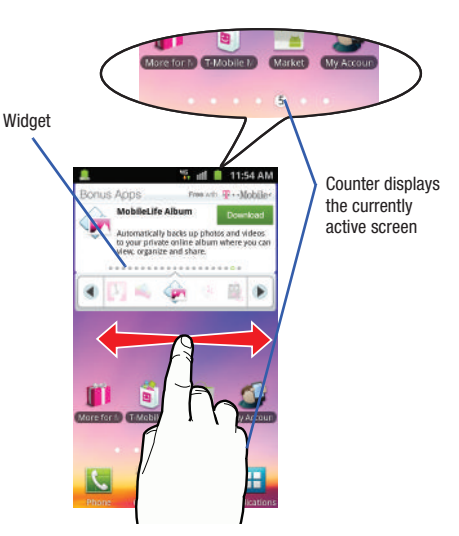

# Screen Navigation

Using the touch screen display and the keys, you can navigate the features of your phone and enter characters. The following conventions are used in this manual to describe the navigation action in the procedures.

# *Navigating Through the Screens*

The following terms describe the most common hardware and on-screen actions.

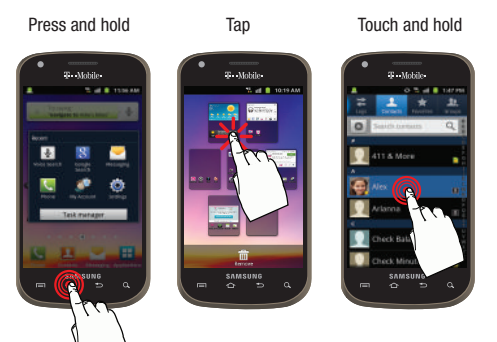

- **Press and hold**: Pressing relates to use of the hardware keys and buttons to select or activate an item. For example: press the Navigation key to scroll through a menu. Some buttons and keys require you to press and hold them to activate a feature, for example, you press the Lock key to lock and unlock the phone.
- **Tap**: Use a brief touch to select items on the display or to enter text on the virtual QWERTY keyboard. For example: touch an Application icon to open the application. A light touch works best.
- **Touch and hold**: Touch and hold an icon or key to open the available options, or to access a pop-up menu. For example: press and hold from the Home screen to access a menu of customization options.
- **Flick**: Move your finger in lighter, quicker strokes than swiping. This finger gesture is always used in a vertical motion, such as when flicking through contacts or a message list.
- **Swipe or slide**: Quickly drag your finger vertically or horizontally across the screen. This allows you to move the area of focus or to scroll through a list. For example: slide your finger left or right on the Home screen to scroll among the seven panels.
- **Drag**: Press and hold your finger with some pressure before you start to move it. Do not release your finger until you have reached the target position.

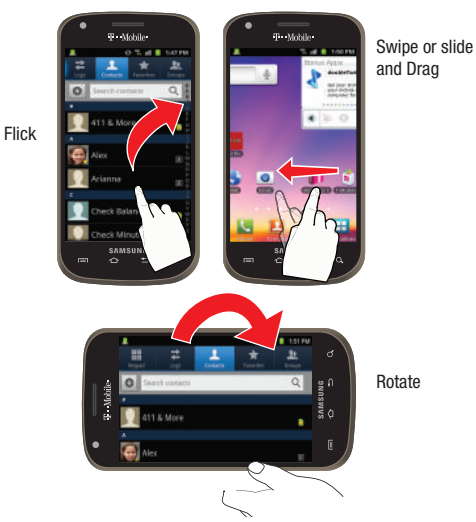

• **Rotate**: Automatically change the screen orientation from portrait to landscape by turning the device sideways. For example: rotate to landscape orientation when entering text, to provide a larger keyboard, or when viewing web content to minimize scrolling.

- **Pinch**: "Pinch" the screen using your thumb and forefinger to zoom out when viewing a picture or a Web page. (Move fingers inward to zoom out.)
- **Spread**: "Spread" the screen using your thumb and forefinger to zoom in when viewing a picture or a Web page. (Move fingers outward to zoom in.)

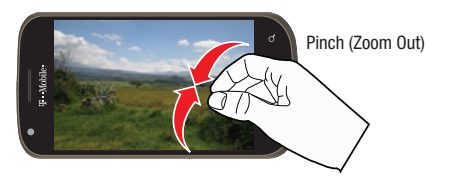

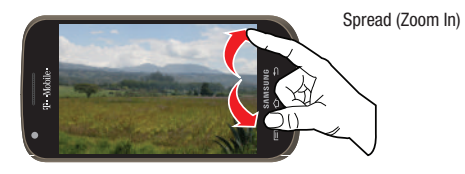

**Note:** These screens can be re-arranged in any desired order. [For more](#page-50-0)  information, refer to *["Customizing the Screens"](#page-50-0)* on page 47.

• **Motion Navigation and Activation**: The phone comes equipped with the ability to assign specific functions to certain phone actions that are detected by both the accelerometer and gyroscope.

**Note:** Motion must be enabled for this feature to be active. [For more](#page-238-0)  [information, refer to](#page-238-0) *"Motion Settings"* on page 235.

# <span id="page-40-0"></span>Menu Navigation

You can tailor the phone's range of functions to fit your needs using both menus and applications. Menus, sub-menus, and features are accessed by scrolling through the available on-screen menus. Your phone defaults with seven home screens.

# *Navigating Through the Application Menus*

There are four default Application Menus available. As you add more applications from the Android Marketplace, more screens are created to house these new apps.

- **1.** Press **1** and then tap **H** (Applications). The first Application Menu displays.
	- To close the Applications screen, tap **or press the Le**

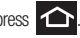

- **2.** Sweep the screen to access the other menus.
- **3.** Tap any of the on-screen icons to launch the associated application.

# *Using Sub-Menus*

Sub-menus are available from within most screen and applications.

- **1.** Press  $\Box$  A sub-menu displays at the bottom of the phone screen.
- **2.** Tap an option.

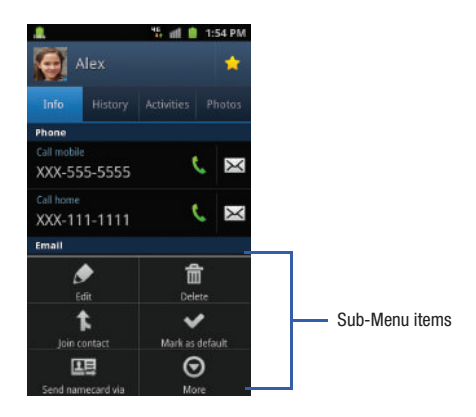

#### *Using Context Menus*

Context menus (also called pop-up menus) contain options that apply to a specific item on the screen. They function similarly to menu options that appear when you right click your mouse on your desktop computer.

- Touch and hold an item on-screen to open its context menu.

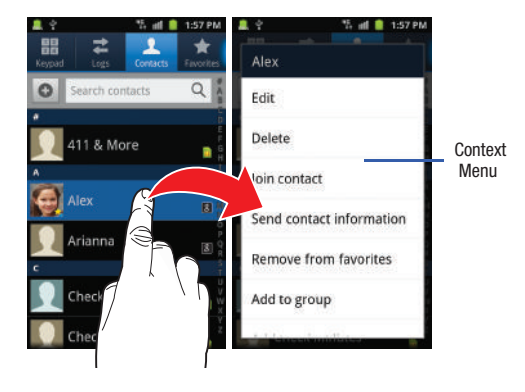

# *Accessing Recently-Used Applications*

**1.** Press and hold **to open** the recently-used applications window.

**Note:** This recent applications screen also provides access to the **Task manager**.

- **2.** A pop-up displays the six most recently used applications.
- **3.** Tap an icon to open the recent application.

# **Applications**

The Application menu provides quick access to the most frequently used applications. Applications display on each of the four panels on the Applications screens.

The following table contains a description of each application available via both the Primary shortcuts area and via the Applications screens. If the application is already described in another section of this user manual, then a cross reference to that particular section is provided. [For more information, refer to](#page-40-0)  *["Menu Navigation"](#page-40-0)* on page 37.

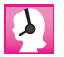

#### **411 & More**

Provides more than just single tap access to directory assistance and other portals. Available categories include: 411 Directory Assistance, Current Weather, and more.

[For more information, refer to](#page-156-0) *"411 & More"* on page 153.

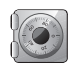

# **Accounts and sync**

Allows you to add applications and determine which type of account information you want to synchronize with your Contact list. [For more information, refer to](#page-236-0)  *["Accounts and Synchronization"](#page-236-0)* on page 233.

# **AllShare**

Allows you to share your on-device media content with other external devices using DLNA (Digital Living Network Alliance) and built-in AllShare™ technology. Samsung's AllShare makes staying connected easy.

[For more information, refer to](#page-157-0) *"AllShare"* on page 154.

#### **Books**

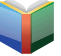

Use Google Books to read over 3 million ebooks on the go. [For more information, refer to](#page-158-0) *"Books"* on page 155.

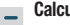

#### **Calculator**

Launches the on-screen calculator application. The  $x \div$ calculator provides the basic arithmetic functions; addition, subtraction, multiplication, and division. You can also use this as a scientific calculator.

[For more information, refer to](#page-159-0) *"Calculator"* on page 156.

# **Calendar**

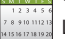

Launches a calendar application that syncs to your Facebook™, Google™, or Microsoft Exchange work calendars.

[For more information, refer to](#page-207-0) *"Calendar"* on page 204.

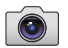

# **Camera**

Launches the built-in 5.0 megapixel camera application from where you can take a picture with either the front or rear facing cameras.

**Note:** An SD card is no longer needed to take pictures or shoot video since there is already 4GB built-in storage.

In addition to taking photos, the built-in camera also doubles as a camcorder that also allows you to record, view, and send high definition videos.

[For more information, refer to](#page-129-0) *"Using the Camera"* on [page 126.](#page-129-0) [For more information, refer to](#page-135-0) *"Using the Camcorder"* [on page 132.](#page-135-0)

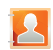

#### **Contacts**

The default storage location for saving phone numbers to your Contacts List is your phone's built-in memory.

[For more information, refer to](#page-92-0) *"Contacts List"* on page 89.

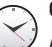

# **Clock**

Allows you to set an alarm, configure and view the World clock, use a stopwatch, set a timer, or Desk clock. The applications display in a tabular format and quickly accessed with the touch of a finger.

For more information refer to Clocks on [page 205](#page-208-0).

# **Downloads**

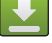

Provides quick access to tabs containing a list of your current downloaded files (Internet and Other).

[For more information, refer to](#page-161-0) *"Downloads"* on page 158.

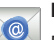

#### **Email**

Provides access to both your Outlook (Exchange Serverbased) work email and Internet email accounts (such as Gmail and Yahoo! Mail). [For more information, refer to](#page-118-0)  *"Email"* [on page 115.](#page-118-0)

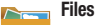

Lets you view supported image files and text files on both your internal storage and microSD card. Organize and store data, images, and more in your own personal file folders. Files are stored to either the internal storage or memory card in separate (user defined) folders.

[For more information, refer to](#page-139-0) *"Files"* on page 136.

### **Gallery**

Displays a Gallery of camera images and video stored in the microSD card. [For more information, refer to](#page-140-0) *"The Gallery"* [on page 137.](#page-140-0)

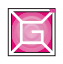

#### **Game Base**

Provides access to a game rental and purchase services for compatible T-Mobile Android devices. [For more](#page-161-1)  [information, refer to](#page-161-1) *"Game Base"* on page 158.

# **Gmail**

Provides access to your Gmail account. Google Mail (Gmail) is a web-based email service. Gmail is configured when you first set up your phone. [For more information,](#page-126-0)  refer to *["Using Google Mail"](#page-126-0)* on page 123.

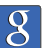

# **Google Search**

Provides an on-screen Internet search engine powered by Google™. [For more information, refer to](#page-34-0)  *["Using Google Search"](#page-34-0)* on page 31.

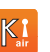

# **Kies air**

Allows you to sync your Windows PC wirelessly with your phone (as long as both are on the same Wi-Fi network). You can now have real-time access of your phone through your PC to view call logs, videos, photos, bookmarks, IMs, and even send SMS messages directly from your home computer.

[For more information, refer to](#page-200-0) *"Kies Air"* on page 197.

# **Latitude**

Lets you see your friends' locations and share yours with them. The application also lets you see your friends' locations on a map or in a list. It also lets you send instant messages and emails, make phone calls, and get directions to your friends' locations.

[For more information, refer to](#page-162-0) *"Latitude"* on page 159.

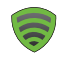

#### **Lookout Security**

Lookout™ provides mobile device-specific security features that are coupled with a minimal performance hit. [For more information, refer to](#page-164-0) *"Lookout Security"* on [page 161.](#page-164-0)

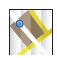

#### **Maps**

Launches a Web-based dynamic map that helps you find local businesses, locate friends, view maps and get driving directions. [For more information, refer to](#page-165-0) *"Maps"*  [on page 162.](#page-165-0)

# **Market**

Allows you to find and download free and for-purchase applications on Android Market. [For more information,](#page-167-0)  refer to *["Downloading a New Google Application"](#page-167-0)* on [page 164.](#page-167-0)

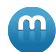

#### **Media Hub**

Provides you with a one stop shop for the hottest movie and TV content. You can now rent or purchase your favorite content and then watch it from the convenience of anywhere. [For more information, refer to](#page-143-0)  *["Media Hub"](#page-143-0)* on page 140.

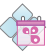

# **MobileLife Organizer**

Organizes your family's calendar, family shopping list, To-Do list, and Journal entries in one place. [For more](#page-171-0)  information, refer to *["MobileLife Organizer"](#page-171-0)* on [page 168.](#page-171-0)

# **Memo**

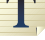

Creates new text memos. This application is found in the Utility application folder. [For more information, refer to](#page-169-0)  *"Memo"* [on page 166.](#page-169-0)

#### **Messaging**

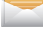

Provides access to text and multimedia messaging (SMS and MMS). [For more information, refer to](#page-110-0) *"Creating and [Sending Messages"](#page-110-0)* on page 107.

# **More for Me**

Provides customized offers, discounts and deals right to

your phone. [For more information, refer to](#page-172-0) *"More for Me"*  [on page 169.](#page-172-0)

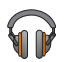

#### **Music (Google Music)**

Launches the built-in Google Music Player that allows you to play music files that you have both downloaded from Google Music and stored on your microSD card. [For more](#page-146-0)  information, refer to *["Music \(Google Music\)"](#page-146-0)* on [page 143.](#page-146-0)

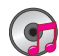

# **Music Player**

Launches the built-in Music Player that allows you to play music files that you have stored on your microSD card. You can also create playlists. [For more](#page-150-0)  [information, refer to](#page-150-0) *"Music Player"* on page 147.

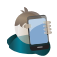

# **My Account**

Provides you with account specific information such as: current status, Activity, Set Alerts, Bill Summary, Plan Services, and FAQ's Info. [For more information, refer to](#page-173-0)  *["My Account"](#page-173-0)* on page 170.

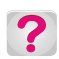

# **My Device**

Allows you to configure device settings, view Personalize your CallerTunes, Ringtones, or Wallpapers, View Quick Tools, Support, and battery storage information. [For more](#page-174-0)  [information, refer to](#page-174-0) *"My Device"* on page 171.

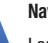

#### **Navigation**

Launches a Web-based navigation application.

**Caution!:** Traffic data is not real-time and directions may be wrong, dangerous, prohibited, or involve ferries.

[For more information, refer to](#page-175-0) *"Navigation"* on page 172.

### **Netflix**

**NETFLIX** Netflix<sup>®</sup> is a service offering online streaming service that allows you to watch TV Shows & Movies directly on your phone. [For more information, refer to](#page-177-1) *"Netflix"* on [page 174.](#page-177-1)

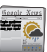

#### **News & Weather**

Launches a Web-based news and weather feed based on your current location. [For more information, refer to](#page-177-0)  *["News & Weather"](#page-177-0)* on page 174.

# **Photo editor**

Provides basic editing functions for pictures you have taken on your phone. In addition to basic image tuning such as brightness, contrast, and color, it also provides several picture editing effects. [For more information, refer](#page-138-0)  to *["Photo Editor"](#page-138-0)* on page 135.

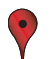

#### **Places**

Displays company logos on a layer of Google Maps. When viewing an area you can quickly locate a business or person, find out more information about the business, see coupons, public responses, and more. [For more](#page-178-0)  [information, refer to](#page-178-0) *"Places"* on page 175.

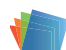

#### **Polaris Office**

Polaris Office® Mobile for Android is a Microsoft Office compatible office suite. This application provides a central place for managing your documents online or offline. [For more information, refer to](#page-179-1) *"Polaris Office"* on [page 176.](#page-179-1)

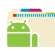

#### **Pro Apps**

Provides access to compatible productivity tools. [For](#page-179-0)  [more information, refer to](#page-179-0) *"Pro Apps"* on page 176.

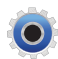

# **Settings**

Accesses the device's built-in Settings menu. [For more](#page-211-0)  information, refer to *["Changing Your Settings"](#page-211-0)* on [page 208.](#page-211-0)

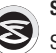

# **Slacker**

Slacker<sup>®</sup> offers free, internet radio for mobile phones.

[For more information, refer to](#page-180-0) *"Slacker"* on page 177.

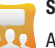

# **Social Hub**

Allows you to easily and intuitively satisfy all of your communication needs from within a single-user interface. E-mails, instant messaging, social network contents, and calendar contents from all major service providers are available. [For more information, refer to](#page-180-1)  *["Social Hub"](#page-180-1)* on page 177.

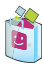

#### **T-Mobile Mall**

This downloadable application provides access to several phone features and tunes. [For more information, refer to](#page-181-0)  *["T-Mobile Mall"](#page-181-0)* on page 178.

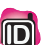

#### **T-Mobile Name ID**

Allows you to modify the on-screen Caller ID information.

# **T-Mobile TV**

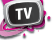

Allows you to watch live mobile TV on your phone. This application is a subscription service. [For more](#page-181-1)  [information, refer to](#page-181-1) *"T-Mobile TV"* on page 178.

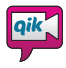

#### **T-Mobile Video Chat**

Allows you to record and share live videos on your device with your friends, family, and your favorite social networks. [For more information, refer to](#page-181-2) *"T-Mobile Video Chat"* [on page 178.](#page-181-2)

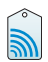

# **Tags**

This application is used for organizing and sharing Near Field Communication (NFC) tags. You can scan a tag by turning on your device and placing it near the tag. [For more information, refer to](#page-182-0) *"Tags"* on page 179.

# **Talk**

talk

Launches a Web-based Google Talk application that lets you chat with family and friends over the Internet for free. [For more information, refer to](#page-128-0) *"Google Talk"* on [page 125.](#page-128-0)

# **Task**

Allows you to keep track of both your current and upcoming tasks. This application is found in the Utility application folder. You can also sync these tasks with different accounts.

[For more information, refer to](#page-183-0) *"Task"* on page 180.

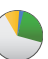

# **Task manager**

# Use Task manager to see which applications are running on your phone, and to end running applications to extend battery life.

[For more information, refer to](#page-184-0) *"Task Manager"* on [page 181.](#page-184-0)

# **TeleNav GPS Navigatior**

This driving aid provides both audible and visual navigation instructions for GPS navigation. [For more](#page-184-1)  information, refer to *["TeleNav GPS Navigator"](#page-184-1)* on [page 181.](#page-184-1)

# **Utility**

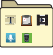

This application houses some of the most commonly used utility applications such as: Memo, Task, Videos, Voice Command, and Voice Recorder. [For more information,](#page-185-0)  refer to *"Utility"* [on page 182.](#page-185-0)

# **Videos**

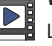

Launches your device's built-in video application that plays video files stored on your microSD card. This application is found in the Utility application folder. [For more information, refer to](#page-141-0) *"Using the Video Player"* on [page 138.](#page-141-0)

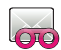

#### **Visual Voicemail**

Visual Voicemail enables users to view a list of people who left a voicemail message, and listen to the any message they want without being limited to chronological order. [For more information, refer to](#page-21-0) *"Visual Voicemail"* on [page 18.](#page-21-0)

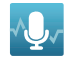

#### **Voice Command**

Allows you to use your voice to perform operations that you would normally have to do by hand such as dialing a phone number, texting a message, playing music, etc. This application is found in the Utility application folder. [For more information, refer to](#page-64-0) *"Using Voice Command"* on [page 61.](#page-64-0)

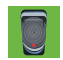

#### **Voice Recorder**

Allows you to record an audio file up to one minute long and then immediately send it as a message. This application is found in the Utility application folder. [For more information, refer to](#page-186-0) *"Voice Recorder"* on [page 183.](#page-186-0)

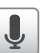

### **Voice Search**

Launches your phone's built-in voice recognition software and initiates a Google search based on the recognized text. [For more information, refer to](#page-186-1) *"Voice Search"* [on page 183.](#page-186-1)

# **Voice talk**

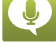

Launches your phone's built-in voice recognition system that allows you to initiate several common tasks without having to touch the phone. Features include: Call, Text, Navigate, Play music, Memo, and Driving mode. [For more](#page-186-2)  [information, refer to](#page-186-2) *"Voice Talk"* on page 183.

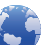

# **Web**

Open the browser to start surfing the web. The browser is fully optimized and comes with advanced functionality to enhance the Internet browsing feature on your phone. [For more information, refer to](#page-189-0) *"Web"* on page 186.

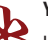

# **Yelp**

Launches the Yelp application that provides access to an online urban city guide that helps people find cool places to eat, shop, drink, relax and play. Its the fun and easy way to find, review and talk about what's great in your world. [For more information, refer to](#page-187-0) *"Yelp"* on [page 184.](#page-187-0)

#### **YouTube** You Tube

Launches the YouTube webpage via the browser. [For more information, refer to](#page-155-0) *"YouTube"* on page 152.

#### **Zinio**

Launches a digital magazine reader. Zinio® has transformed your favorite print magazines into digital format. [For more information, refer to](#page-188-0) *"Zinio"* on [page 185.](#page-188-0)

# <span id="page-50-0"></span>Customizing the Screens

You can customize the Home screens (panels) to display the Widgets, Shortcuts, Folders, or Wallpapers. For example, one screen could contain the Music Player shortcut and other forms of media, while another screen might contain communication apps such as Gmail.

You can customize your Home screen by doing the following:

- **Adding, Deleting, and Rearranging screens**
- **Adding and Removing Shortcuts**
- **Adding and Removing Widgets**
- **Creating Folders**
- **Changing the Background (Wallpapers)**

# *Adding and Deleting Screens*

Your phone comes with seven screens. You can delete these screens and then add them back later.

**Note:** These screens can be deleted and re-arranged.

**Important!:** Your phone can only contain at most seven screens and at least one screen.

#### **To delete a screen:**

- **1.** Press  $\leftarrow$   $\rightarrow$   $\leftarrow$  and then tap  $\left\langle \right\rangle$  (**Edit**).
- **2.** Touch and hold, then drag the undesired screen down to the **Remove** tab
- **3.** Press **1 b** to return to the main Home screen.

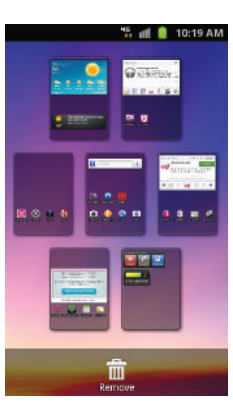

#### **To add a screen:**

- **Press**  $\left| \bigcirc \right|$  $\rightarrow$  $\left| \bigcirc \right|$  **and then tap**  $\left| \bigcirc \right|$  **(Edit).**
- **2.** Tap the **Add** icon  $(\bigoplus)$ . The newly added screen appears as the last page.
- **3.** Press **to return to the main Home screen.**

# *Rearranging the Screens*

- **1.** Press  $\leftarrow \rightarrow \Box$  and then tap  $\rightarrow$  (Edit).
- **2.** Touch and hold a screen and then drag it into its new location. Upper-left is screen position #1 and bottom-right is screen last screen.

# *Adding and Removing Primary Shortcuts*

The device comes with four Primary shortcuts: Phone, Contacts, Messaging, and Applications/Home. As long as the menu is displayed in a **Customizable grid**, you can replace the Phone, Contacts, and Messaging shortcuts with other applications so you access the shortcuts that are most frequently used.

- **Press 1.** and then tap  $\left| \frac{1}{2} \right|$  (Applications).
- **2.** Press  $\boxed{\blacksquare}$  and then tap **View Type**  $\rightarrow$  **Customizable grid.**
- **3.** Press  $\boxed{\blacksquare}$  and then tap **Edit**  $\rightarrow$  **0K**. The application pages then appear at the top of the screen, the primary shortcuts appear at the bottom, and you have the option to also generate a new folder or page to house these application shortcuts.
- **4.** Scroll through the application pages at the top and locate the desired application.
- **5.** Touch and hold the on-screen icon, then drag it over one of the four primary shortcuts to replace it.
	- **•** The new primary shortcut displays at the bottom of the screen. The previous primary shortcuts switches places with your selected icon.
- **6.** Press  $\boxed{=}$  and then tap Save.
- **7.** Tap **A to** return to the Home screen.

# *Managing Shortcuts*

**Note:** To move a shortcut from one screen to another, you must carefully touch and hold the shortcut and slowly drag it to the edge of the screen. As the shortcut turns light blue, you can begin to move it to the adjacent screen.

If this does not work, delete it from its current screen. Activate the new screen and then add the selected shortcut.

### **To add a shortcut from the Applications screen:**

- **1.** Press **1** to go to the Home screen.
- **2.** Select a location (screen) for your new shortcut by scrolling across your available screens until you reach the desired one.
- **3.** Tap **Applications** ( $\leftarrow$ ) to reveal all your current available applications. By default, applications are displayed as an Alphabetical grid.

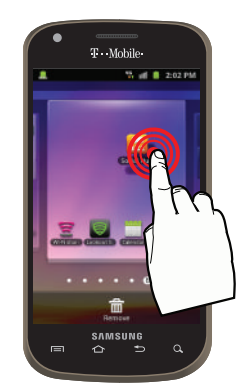

- **4.** Scroll across the screens and locate your desired application.
- **5.** Touch and hold the on-screen icon. The new shortcut then appears to hover over the current screen.

**6.** While still holding the on-screen icon, position it on the current screen. Once complete, release the screen to lock the shortcut into its new position.

# **To add a shortcut via the Add to Home window:**

- **1.** Press **1** to go to the Home screen.
- **2.** Navigate to a screen with an empty area.
- **3.** Touch and hold an empty area of the screen.
- **4.** From the **Add to Home** window tap **Shortcuts**.
- **5.** Scroll up or down the list and tap a selection.

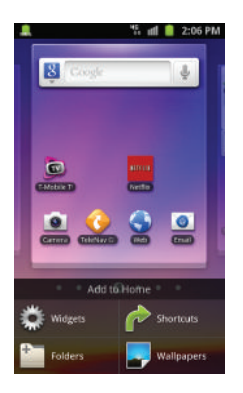

# **To delete a shortcut:**

- **1.** Press **1 h** to go to the Home screen.
- **2.** Touch and hold the desired shortcut. This unlocks it from its location on the current screen.
- **3.** Drag the shortcut over the **Remove** tab ( $\overrightarrow{nm}$ ) and release it.

# *Adding and Removing Widgets*

Widgets are self-contained applications that can be placed on any screen. Unlike shortcuts, widgets appear as applications.

# **To add a Widget:**

- **1.** Press to go to the Home screen.
- **2.** Touch and hold an empty area of the screen.
- **3.** From the **Add to Home** window tap **Widgets**. The available widgets appear within a scrollable area across the bottom of the screen.
- **4.** Scroll left or right across the bottom of the screen and then tap an available Widget to place it on your current screen.

#### **To remove a Widget:**

- **1.** Touch and hold a Widget until it unlocks from the current screen.
- **2.** Drag the widget over the **Remove** tab  $(\overrightarrow{iii})$  and release it.
	- **•** As you place the Widget into the Trash, both items turn red.
	- **•** This action doesn't delete the Widget, it just removes it from the current screen.

# **To place a widget onto a different screen:**

- **1.** Touch and hold the widget until it becomes transparent.
- **2.** Slowly drag it past the edge of the screen until the adjacent page appears highlighted and it then snaps onto the new page.
- **3.** Drag the widget to its desired position on the new screen.
- **4.** Repeat these steps to continue moving it to other screens.

# *Creating and Managing a Folder*

Folders hold items that you want to organize and store together on the workspace.

# **To create a new on-screen folder:**

- **1.** Press **to go to the Home screen.**
- **2.** Touch and hold an empty area of the screen.
- **3.** From the **Add to Home** window tap **Folders**.
- **4.** Tap an available folder type and place it on the current screen.

### **Renaming a folder**

- **1.** Tap the desired folder you want to rename. This opens its contents on an on-screen popup window.
- **2.** With the folder open, touch and hold the grey Folder title bar (top of the Folder window) until the **Rename folder** pop-up displays.
- **3.** Enter a new title for this folder and tap **OK**.

#### **Deleting a folder**

- **1.** Touch and hold a desired folder. This unlocks it from its location on the current screen.
- **2.** Drag the folder over the **Remove** tab ( $\overrightarrow{nn}$ ) and release it.

# *Managing Wallpapers*

Wallpapers consist of either Gallery images (user taken), Live wallpapers (animated backgrounds), or Wallpaper gallery (default phone wallpapers).

**Note:** Selecting animated Live wallpapers will require additional battery power.

#### **To change the current wallpaper:**

- **1.** Press **to go to the Home screen.**
- **2.** Touch and hold an empty area of the screen.
- **3.** From the **Add to Home** window tap **Wallpapers**.
- **4.** Select a Wallpaper:
	- **•** Tap **Gallery** to select from a user image stored in the camera image gallery, crop the image, and tap **Save**.
	- **•** Tap **Live wallpapers** to select from a list of animated backgrounds, once done tap **Set wallpaper**.

**•** Tap **Wallpaper gallery,** scroll through the images, tap a wallpaper image, then tap **Set wallpaper**.

# Section 3: Memory Card

Your device lets you use a microSD™ (SD) or microSDHC™ card (also referred to as a memory card) to expand available memory space. This secure digital card enables you to exchange images, music, and data between SD-compatible devices. This section addresses the features and options of your device's SD functionality. The device has a USB SD card mode.

- microSD card storage: up to 4GB in size
- microSDHC card storage: up to 32GB in size

# Using the SD Card

There are several methods for using the SD card:

- **1.** Connecting to your PC to store files (such as music, videos, or other types of files and media).
- **2.** To activate the camera, video, music player, and other dependant media or applications.

**Important!:** Your device can support microSDHC cards up to 32GB capacity.

# SD card Overview

After mounting an SD card in the device you can use your computer to access and manage the SD card.

**Important!:** If access to the external SD card is not available, download and install the USB drivers.

#### microSD Icon Indicators

The following icons show your microSD card connection status at a glance:

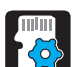

• the contents of the microSD card are being scanned.

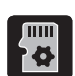

• the card is being prepared for use and for mounting.

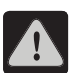

• the card has been improperly removed.

**Important!: DO NOT** remove a microSD card while the device is accessing or transferring files. Doing so will result in loss or damage of data. Make sure your battery is fully charged before using the microSD card. Your data may become damaged or lost if the battery runs out while you are using the microSD card.

# *Mounting the SD Card*

To store photos, music, videos, and other applications. You must mount (install) the SD card prior to use. Mounting the SD card establishes a USB connection with your computer.

**Important!:** You must enable USB storage to mount the SD card.

- **1.** Press  $\leftrightarrow$   $\qquadrightarrow$   $\qquad$  and then tap  $\{O\}$  (Settings)  $\rightarrow$ **Storage**.
- **2.** Tap **Mount SD card**.

# *Connecting to the SD card*

- **1.** Insert the SD card into the external, SD card slot [\(For more](#page-12-0)  information, refer to *["Installing the microSD Memory Card"](#page-12-0)*  [on page 9.\)](#page-12-0)
- **2.** Verify the card is properly mounted.
- **3.** Configure the phone for USB mass storage mode connection.
	- Press  $\left| \bigoplus \right|$  and then tap  $\{ \bigcirc \}$  (**Settings**)  $\rightarrow$ **Wireless and network** ➔ **USB utilities** ➔ **Connect storage to PC**.
	- **•** [For more information, refer to](#page-215-0) *"USB Utilities"* on page 212.
- **4.** Connect the USB cable to the phone and connect the cable to the computer.
- **5.** Tap **Connect USB storage**. Both the phone and computer display icons to show that the device is mounted. As soon as the connection is established a drive letter is assigned to the phone's storage device.
- **6.** Later, tap **Disconnect storage from PC** to close the USB connection between the phone and your computer.

#### *Unmounting the SD card*

Unmounting the SD card prevents corruption and damage to the SD card while removing it from the slot.

- **1.** Press  $\leftarrow$   $\rightarrow$   $\leftarrow$  and then tap  $\{O\}$  (Settings)  $\rightarrow$ **Storage**.
- **2.** Tap **Unmount SD card**.
- **3.** When the "**SD card will be unmounted**" message displays and the **Mount SD card** now appears in the menu list, remove the SD card.

# *SD card Memory Status*

**To view the memory allocation for your external SD card:**

-Press  $\leftarrow \rightarrow \boxed{=}$  and then tap  $\{O\}$  (**Settings**)  $\rightarrow$ **Storage**. The available memory displays under the Total space and Available space headings.

# *Erasing Files from the SD card*

You can erase files from the SD card using the phone.

- **1.** Ensure the SD card is mounted.
- **2.** Press  $\left| \bigoplus \right|$  and then tap  $\left| \bigodot \right|$  (Settings)  $\rightarrow$ **Storage** ➔ **Unmount SD card**.

**3.** Tap **Format SD card** ➔ **Format SD card** ➔ **Erase everything**  to format the SD card. The SD card formats and erases all the data stored on it.

# *Factory Data Reset*

From this menu you can reset your phone and sound settings to the factory default settings.

- **1.** Press  $\leftarrow$   $\rightarrow$   $\rightleftarrow$  and then tap  $\{O\}$  (Settings)  $\rightarrow$ **Privacy**.
- **2.** Tap **Factory data reset**. This action erases all data from your device except current system software and bundled applications, or SD card files such as music or photos.
- **Note:** This feature provides an option to format the internal USB storage, not the microSD card.
	- **3.** Tap **Format USB storage** to erase all data stored on the device's internal storage area.
	- **4.** Tap **Reset phone** ➔ **Erase everything**.

# Section 4: Call Functions and Contacts List

This section describes features and functionality associated with making or answering calls, and the Contacts list, which is used to store contact information.

# Displaying Your Phone Number

-Press **↑ → Ford** and then tap (**O**) (Settings) → About **phone** ➔ **Status**. Your phone number displays in the **My phone number** field.

**Note:** The phone's **Settings** menu can also be activated by pressing and then tapping (**Applications**) ➔ (**Settings**).

# Making a Call

You can store phone numbers that are regularly used to the SIM card or to the phone's memory. These entries are referred to as the **Contacts list**.

- **1.** Press **1** and then tap
- **2.** Enter the phone number and then tap .
- -If you make a mistake while dialing,  $\tan x$  to clear the last digit. Touch and hold  $\times$  to clear the entire sequence.

**Note:** When you activate the **Auto redial** option in the **Additional settings**  menu, the phone automatically redials up to 10 times when the person does not answer the call or is already on the phone, provided your call is not sent to voice mail.

#### *Quick Dialing a Number from the Contacts List*

- **1.** From the Home screen, tap **[4]** (**Contacts**).
- **2.** Locate a contact from the list.
- **3.** In a single motion, touch and slide your finger over the number by going to the right. This action places a call to the recipient.

# Ending a Call

-Briefly tap  $\Box$  key to end the call. End call

**Note:** To redial a recent number, tap  $\overrightarrow{A}$  at the end of the call or locate the number from the Logs list, tap the entry and tap

If you exit the current call screen and return to the Home screen, You are visually notified that you are still on an active call by the green phone icon within the Status bar.

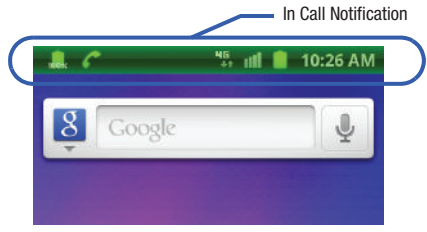

# *Ending a Call from the Status Bar*

- **1.** Tap the Status bar to reveal the Notifications tab, and then drag the tab to the bottom of the screen to open the Notifications panel (1).
- **2.** Tap **End** to end the currently active call (2).

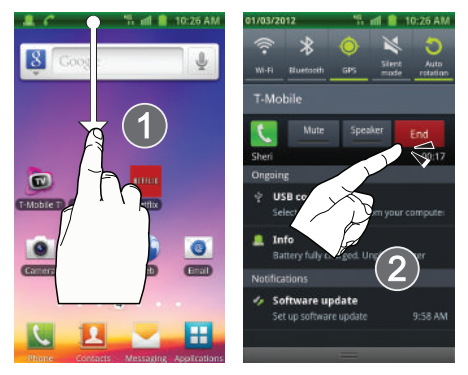

# Making Emergency Calls

If you do not have a SIM card installed the first time you turn on the phone, the **Insert SIM card to make calls** message displays and an animated tutorial shows you how to install the SIM card.

Without a SIM card, you can only make an emergency call with the phone; normal cell phone service is not available.

#### Making an Emergency Call Without a SIM card installed

- **1.** Tap **Emergency call** from the on-screen display to make an emergency call.
- **2.** Enter 9-1-1 and tap **. Complete your call. During** this type of call, you will have access to the Speaker mode, Keypad, and End Call features.

**Note:** Selecting Location consent may drain battery power. [For more](#page-227-0)  information, refer to *["Power Saving Mode"](#page-227-0)* on page 224.

**3.** Tap **to** exit this calling mode. End call

#### Making an Emergency Call With a SIM card installed

- **1.** Swipe the Lock screen and access the Home screen.
- **2.** Press **1** and then tap

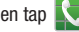

**3.** Enter the emergency number (ex: 911) and then tap

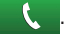

- **4.** Complete your call. During this type of call, you will have access to the Speaker mode, Keypad, and End Call features.
- **5.** Tap **to** exit this calling mode. You may be prompted to exit your emergency call mode. End call

# Dialing Options

When you enter numbers on the Keypad, you will see three on-screen options.

From the keypad screen, use one of the following options:

- **Call** (  $\bullet$  **)** to call the entered number.
- **Delete** (  $\times$  ) to delete digits from the current number.
- **Voice Mail (**  $\circledcirc$  ) to access your Voice Mail service.
- **Text Message** ( $\blacktriangleright\!\!\!\!\triangleleft$  ) to send the current number a new text message.

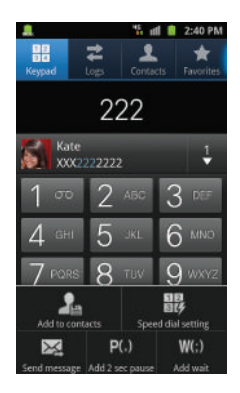

# **To view additional dialing options:**

- - Tap :
	- **Add to contacts** to add the current number to either a new or existing Contacts entry.
	- **Speed dial setting** to access the Speed Dialing menu where you can assign a speed dial location to a current Contacts entry.
	- **Send message** to send the current caller a text message while still maintaining the current call active.
	- **Add 2 sec pause** to insert a two-second pause to enter a 2-second delay within a number string (the phone continues dialing after 2 seconds without any additional keys being pressed).
	- **Add wait** to insert a hard pause within the number string (the phone waits for your input). A wait requires that any consecutive numbers be manually sent by tapping **Send**.

# Answering a Call

When somebody calls you, the phone rings and displays the incoming call image.

The caller's phone number, picture, or name if stored in Contacts List, displays.

- - At the incoming call screen:
	-
	- Touch and slide  $($
	-
	- Touch and slide  $\{ \mathcal{L} \}$  in any direction to reject the call.

**•** Touch and drag the **Reject call with message** tab upward and tap a predefined rejection message or tap **Create new message** to create a new custom outgoing response.

Pressing the Volume down button mutes the ringer.

If the incoming call is from a number stored in your Contacts, the entry's name is displayed. You may also see the caller's phone number, if available.

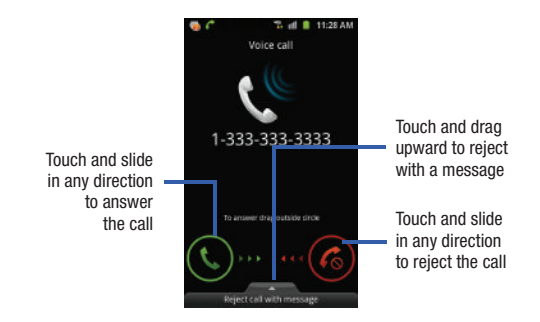

# Managing Reject Calls

This feature allows you to categorize both known and unknown callers as rejected contacts. These Contacts are then added to you Rejection list which can be managed for individual entries from within the Contacts list or as a whole from the Call rejection screen.

- **1.** From the Home screen, press  $\Box$  and then tap  $\{O\}$ (**Settings**) ➔ **Call** ➔ **Call rejection**.
- **2.** Tap **Auto reject mode** to configure your automatic rejection settings. Rejected calls are routed automatically to your voicemail. Choose from:
	- **Off:** disables the automatic rejection feature. You must then manually reject incoming phone calls.
	- **All numbers**: enables the features for all known and unknown numbers, including those contacts that are not assigned to the rejection list.
	- **Auto reject numbers**: automatically rejects all entries assigned to the Reject list/Blacklist.

# *Adding numbers to the rejection list*

Entries can be added to the list via either the Contacts menu or via the Auto reject list menu. The Contacts menu option assigns all numbers for an individual as rejected. The Auto reject list allows to assign individual numbers.

#### **To assign multiple numbers as rejected via Contacts:**

- **1.** From the Home screen, tap (**Contacts**).
- **2.** Locate an entry then touch and hold it from the screen and select **Add to reject list**. All phone numbers associated with this entry are then added to the reject list.

# **To assign single numbers as rejected via Auto reject list:**

- **1.** From the Home screen, press  $\boxed{=}$  and then tap  $\{ \overrightarrow{O} \}$ (**Settings**) ➔ **Call** ➔ **Call rejection** ➔ **Auto reject list**.
- **2.** Tap (**Add**) and either enter the phone number or select a Contact from your Logs or Contacts list.
- **3.** Tap **Save** to complete the assignment.

# <span id="page-64-0"></span>Using Voice Command

This application allows you to use your voice to perform operations that you would normally have to do by hand such as dialing a phone number, texting a message, playing music, etc.

- **From the Home screen, tap**  $\begin{bmatrix} \text{A} \\ \text{C} \end{bmatrix}$  **(<b>Applications**) → (**Utility**) ➔ (**Voice command**).
- **2.** Read the Samsung Disclaimer and tap **Confirm** to continue.
- **3.** Read the Vlingo Terms of Service then tap **Agree** to continue.
- **4.** Read the information on the **How to use Samsung voice** screen, then tap **Confirm**.
- **5.** Read the information on the **What can I say?**  screen, then tap **Finish**.

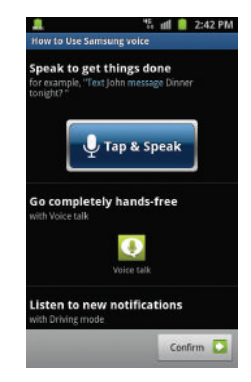

**6.** At the Voice talk screen, scroll across the screen to view some of the sample icons for assistance in using Voice command.

 $-$  or  $-$ 

Tap **Tap & Speak** to say what you would like to do.

**7.** Follow the on-screen instructions.

# Using Voice Talk

This is a voice recognition application used to activate a wide variety of functions on your phone.

- **1.** From the Home screen, tap  $\begin{array}{|c|c|c|c|c|}\n\hline\n\end{array}$  **Applications**)  $\rightarrow \begin{array}{|c|c|c|}\n\hline\n\end{array}$ (**Voice talk**).
- **2.** Read the on-screen Samsung Disclaimer information and tap **Confirm** to continue.
- **3.** Tap **Agree** to accept the Vlingo® terms of service.
- **4.** Review the tutorial information and tap **Next** to continue.
- **5.** Read the information on the **What can I say?**  screen, then tap **Done**.
- **6.** When the Voice talk windows displays you can either tap an on-screen icon and follow the prompts.  $-$  or  $-$
- **7.** Tap **Tap & Speak** to say what you would like to do. Some commands include:
	- **•** "Call John Doe"
	- **•** "Call John Doe mobile,..."
	- **•** "Text Katie Message Hey"
	- **•** "Play music"
	- **•** "Directions to XXX"

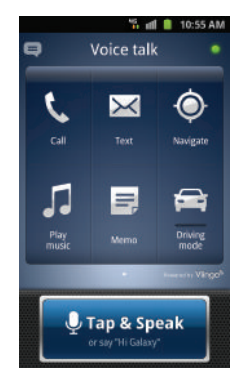

# International Calls

- **1.** From the Home screen, tap **A** and then touch and hold until the device dials voice mail. 10
- **2.** Use the on-screen keypad to enter the country code, area code, and phone number.
- **3.** If you make a mistake, tap  $\times$  once to delete a single digit.

- **4.** Touch and hold  $\times$  to delete all digits.
- **5.** Tap .

# Pause Dialing

You can dial or save phone numbers with pauses for use with automated systems, such as voicemail or financial phone numbers.

- **2 Second Pause** automatically sends the next set of numbers after a two-second pause. This is indicated in the number string as a comma (**,**).
- Wait sends the next set of numbers only after tapping  $|\mathsf{Send}|$ . This is indicated in the number string as a semicolon (**;**).
- **1.** From the Home screen, tap **All and use the on-screen** keypad to enter the phone number.
- **2.** Press **in and then tap Add 2 sec pause**. This feature adds an automatic two-second pause.
- **3.** Use the keypad to enter the additional numbers that will be dialed automatically after the second pause.
- **Tip:** You can create pauses longer than three seconds by entering multiple 3-sec pauses.

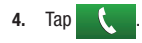

# Wait Dialing

Inserting a Wait into your dialing sequence means that the phone waits until it hears a dial tone before proceeding with the next sequence of numbers.

- **1.** From the Home screen,  $tan$   $\overline{u}$  and use the on-screen keypad to enter the phone number.
- **2.** Press  $\boxed{\blacksquare}$  and then tap **Add wait**. This feature causes the phone to require your acceptance

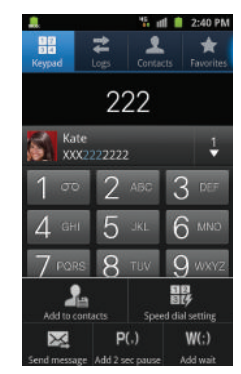

before sending the next set of entered digits.

- **3.** Tap .
- **4.** Once prompted, tap  $|\mathsf{Send}|$  to dial the remaining digits.

# Redialing the Last Number

The phone stores the numbers of the calls you've dialed, received, or missed if the caller is identified.

#### **To recall any of these numbers:**

**1.** From the Home screen, tap

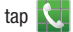

- **2.** Tap the **Logs** tab to display the list of recent calls.
- **3.** Tap the name/number and tap

# Speed Dialing

Once you have stored phone numbers from your Contacts List, you can set up to 8 speed dial entries and then dial them easily whenever you want, simply by touching the associated numeric key.

# *Setting Up Speed Dial Entries*

**Important!:** Speed dial location #1 is reserved for Voicemail. No other number can be assigned to this slot.

**1.** From the Home screen,

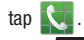

- **2.** Press  $\boxed{\blacksquare}$  and then tap **Speed dial setting**. The **Speed dial settings** screen displays a virtual keypad with the numbers 1 through 9.
- **3.** Tap an unassigned number. The **Contacts** screen displays.
- **4.** Tap a contact and select a

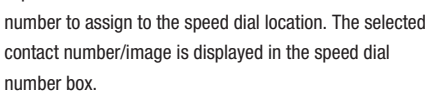

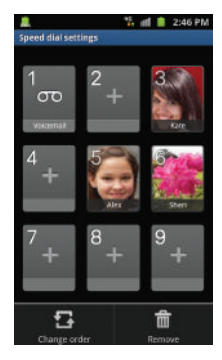

# *Changing a Speed Dial Entry Order*

- **1.** From the Home screen, tap
- **Press and then tap Speed dial setting.**

**Important!:** The number 1 is reserved for Voicemail and another number cannot be assigned to this slot.

- **3.** Press  $\boxed{\blacksquare}$  and then tap **Change order**.
- **4.** In a single motion, touch and drag an entry over another location on the virtual keypad.
- **5.** Tap **Save** to store the new assignment.
- **6.** Press **to** return to the previous screen.

# *Removing a Speed Dial Entry*

**1.** From the Home screen, tap

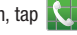

- **2.** Press **11** and then tap **Speed dial setting**.
- **3.** Touch and hold a existing on-screen speed dial location and select **Remove** from the context menu.
	- $-$  or  $-$

Press **Fig.** and then tap **Remove**. Tap an entry and select **Remove**.

**4.** Press **to return to the previous screen.** 

# *Making a Call Using Speed Dial*

You can assign a short cut number to a phone number in the Contacts List for speed dialing.

- From the Home screen, tap
- **2.** Touch and hold a speed dial location (numbers 2-9, or 1 if you are dialing voice mail) until the number begins to dial.
- **3.** If you are not certain of the speed dial location, tap
	- ➔ ➔ **Speed dial setting** and tap a speed dial number to view the assigned phone number.

# Wi-Fi Calling

Wi-Fi Calling is a free feature for T-Mobile customers using this device with the new ISIM card. Wi-Fi Calling is an excellent solution for coverage issues in and around the home or wherever cellular coverage is limited. Minutes used while connected to the Wi-Fi network count against available rate plan minutes.

### **The benefits of Wi-Fi Calling include the following:**

- Wi-Fi Calling provides a coverage option to improve upon your current in-home coverage experience
- Wi-Fi Calling works anywhere there is an open Wi-Fi signal available

**Important!:** A new ISIM card must be installed within the device prior to using this feature. Wi-Fi must first be active and communicating prior to launching Wi-Fi Calling.

# *Activating Wi-Fi*

- **1.** Press  $\left| \rightarrow \right|$  and then tap  $\left| \odot \right>$  (**Settings**)  $\rightarrow$ **Wireless and network** ➔ **Wi-Fi settings**.
- **2.** Tap **Wi-Fi** to turn it on. A checkmark displays to indicate activation.

**3.** Tap an available WAP (Wireless Access Point) from within the **Wi-Fi networks** area of the page. Follow the on-screen instructions to complete connection.

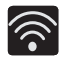

#### **Wi-Fi Connected**

Displays when Wi-Fi is connected, active, and communicating with a Wireless Access Point (WAP).

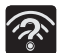

#### **Wi-Fi Communication Issue**

Displays when Wi-Fi is active and there is an available open wireless network.

**Note:** To avoid international data roaming fees when using Wi-Fi calling when outside the United States, the Data Roaming feature on your device must be turned off.

**Note:** With certain rate plans, minutes used while connected to the Wi-Fi network count against available rate plan minutes.

# <span id="page-70-0"></span>*Activating Wi-Fi Calling*

- **1.** Ensure that the **Wi-Fi connected** icon displays on the status bar.
	- **•** If prompted with an on-screen "Did you know your phone can make calls over Wi-Fi" popup, tap Learn and follow the remaining on-screen instructions. Tap **Next** ➔ and tap **Done**.
- **2.** Press  $\leftarrow$   $\rightarrow$   $\leftarrow$  and then tap  $\{O\}$  (Settings)  $\rightarrow$ **Wireless and network** ➔ **Wi-Fi Calling**.

**Note:** The red error icon (shown below) can be casues by problems such as: Missing 911 Address or use of an Invalid SIM card.

**3.** If (**Error**) displays in the Status Bar, follow these

steps to provide a 911 address for emergency location:

- **•** Log into <my.t-mobile.com>.
- **•** Click on **Your Profile** and edit the **Customer Information**.
- **•** Enter your emergency location information and complete the online registration.
- Press  $\leftarrow \rightarrow \rightarrow$  and then tap  $\left\{ \text{O} \right\}$  (**Settings**)  $\rightarrow$ **Wireless and network** ➔ **Wi-Fi Calling Settings**.
- **5.** Tap **Connection Preferences** and select a preference for use of the Wi-Fi Calling feature:
	- **Wi-Fi Preferred**: Wi-Fi network is preferred over cellular network when making calls. Calling requires you to stay in the Wi-Fi range.
	- **Wi-Fi Only**: Wi-Fi network is required for making calls. Calling requires you to stay in the Wi-Fi range.
	- **Cellular Preferred**: The cellular network is preferred over a Wi-Fi network when making calls.
- **6.** Tap **OK** to save the setting.
- **7.** Press  $\leftarrow \rightarrow \leftarrow$  and then tap  $\left\{ \odot \right\}$  (Settings)  $\rightarrow$ **Wireless and network.** Tap **Wi-Fi Calling** to toggle off the feature, then tap it again to reactivate the feature and re-register your device with the T-Mobile Network.
- **8.** Confirm (**Wi-Fi Calling Ready**) displays in the Status Bar.

# *Launching Wi-Fi Calling*

**Note:** Verify you are currently connected to a Wireless Access Point.

- **1.** Ensure that the **Wi-Fi connected** icon displays on the status bar.
- **2.** Confirm (**Wi-Fi Calling Ready**) displays in the Status Bar.

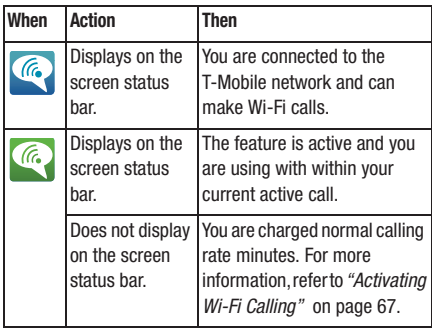

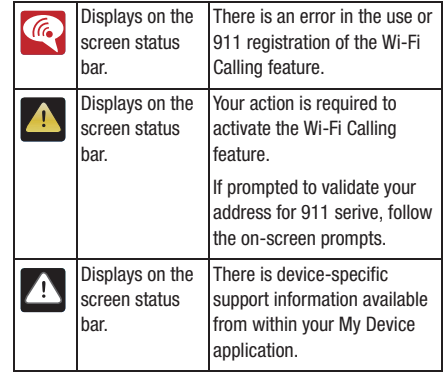

- **3.** Use the phone Dialer, call log, or contacts list to make a call.
- **4.** Go to the dialer and make a call. Make sure (**Wi-Fi Calling in use**) appears during the call.
## In Call Options

Your phone provides a number of features that are available for use during a call.

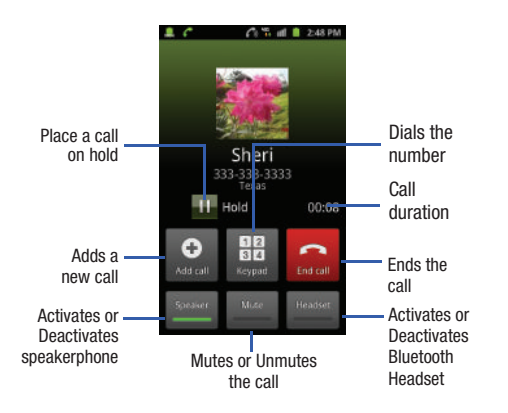

#### *Adjusting the Call Volume*

During a call, use the Volume keys on the left side of the phone, to adjust the earpiece volume.

**Press the Up** volume key to increase the volume level and the **Down** volume key to decrease the level.

 $-$  or  $-$ 

During a call, press the **Up** Volume key on the side of the device.

From the Home screen, you can also adjust the ring volume using these keys.

#### *Placing a Call on Hold*

You can place the current call on hold whenever you want. If your network supports this service, you can also make another call while a call is in progress.

#### **To place a call on hold:**

- **1.** Tap **Hold** to place the current call on hold.
- **2.** Tap **Unhold** to activate the call that is on hold.

## **To make a new call while a call is in progress:**

- **1.** Enter the new phone number that you wish to dial or look it up in Call history.
- **2.** Tap **Add call** to dial the second call.
- **3.** Dial the new phone number and tap .

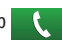

## **To switch between the two calls:**

-Tap **Swap**.

> The In call number turns gray and displays On hold. The active call displays a green background behind the number.

## *Turning the Speakerphone on and off*

While on a call, you can use your Speakerphone by following these steps:

- **1.** Tap (**Speaker off**) to turn the speakerphone on. Speaker
- Speaker
- **2.** Tap speaker (**Speaker on**) to turn the speakerphone off.

**Tip:** When the speaker is turned **On**, the color of the speaker is green. When the speaker is turned **Off**, the color of the speaker is gray.

## *Muting a Call*

- **1.** Tap Mute (Mute off) to turn mute on so the other caller cannot hear you speaking. Mute
- **2.** Tap Mute (Mute on) to turn mute off and resume your conversation. Mute

## *Switching to Bluetooth Headset*

- **1.** Pair the target Bluetooth headset prior to your call.
- **2.** While on a call, switch to the Bluetooth headset instead of speaker by tapping **Headset**.
- **3.** At the prompt, tap **Turn on** to enable Bluetooth if it is not already activated.

## *More In-call Options*

During a call you can save the current caller's information to the Contacts list, or create a Memo.

## Viewing the Contacts List

During a call you can look up a number in the Contacts list.

- **1.** Press **1** and then tap **Contacts**.
- **2.** Browse the Contacts list for the information you need.
- **3.** Press **b** to return to the active call.

#### Creating a Memo During a Call

During a call it may be necessary to record information (a Note).

- **1.** Press  $\mathbf{a}$  and then tap **Memo**.
- **2.** Use the keyboard to enter the note then tap **Save**.
	- If desired, press **in and select a new memo background color** before saving.

## *Multi-Party calls*

## Making a Multi-Party Call

A multi-party call is a network service that allows up to six people to participate in a multi-party or conference call.

For further details about subscribing to this service, contact T-Mobile customer service.

## Setting up a Multi-Party Call

- **1.** From the Home screen, tap
- **2.** Dial the number for the first participant and tap .

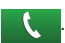

- **3.** Tap **Add call**, enter the second phone number and tap **. The first caller is placed on hold.**
- **4.** Wait for the second caller to answer the incoming call and tap **Merge**. The two calls are now joined into a multi-party call and display in the order in which they were called.

**Important!:** A maximum of two callers can be joined to a single multi-party line. Additional callers participate in a new Multiparty session and are held in conjunction with the previous multiparty call. You can swap or place each multi-party call on hold.

## Having a Private Conversation With One Participant

When you have two participants in a multi-party session, it might be necessary to place one of those participants on hold so that a private conversation can be held with a single caller. While you are in a multi-party call:

**1.** Press  $\boxed{=}$  and then tap

**Manage Conference Call**.

 $-$  or  $-$ 

Tap the **Manage Conference Call** image.

**2.** Tap **R** adjacent to

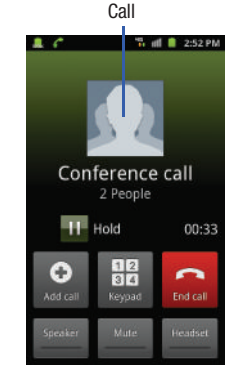

Manage Conference

the participants you would like to split from the current multi-line call. The list displays the callers in the order they were dialed.

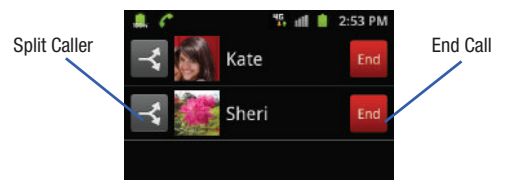

- **3.** Tap the participant to which you want to speak privately. You can now talk privately to that person while the other participants can continue to converse with each other. If there is only one other participant, that person is placed on hold.
- **4.** To return to the multi-party call, tap the **Merge** icon. All of the multi-party call participants can now hear each other.

## Dropping One Participant

- **1.** Press **in Allah** and then tap **Manage Conference Call.**
- **2.** Tap **End** to the right of the number to drop. The participant is disconnected and you can continue the call with the other participant.
- **3.** Tap **to** end your conversation with the remaining caller. End call

## Call Waiting

You can answer an incoming call while you have a call in progress, if this service is supported by the network and you have previously set the Call waiting option to **Activate**.

You are notified of an incoming call by a call waiting tone. For more information, refer to *["Configuring Additional Voice Call](#page-222-0)  Settings"* [on page 219.](#page-222-0)

#### **To answer a new call while you have a call in progress:**

- **1.** In a single motion, touch and slide  $(\mathbf{t})$  in any direction to answer the new incoming call.
- **2.** Tap an option from the on-screen menu:
	- **Putting XX on hold** to place the previous caller on hold while you answer the new incoming call.
	- **Ending call with XXX** to end the previous call and answer the new call.

**Note:** The new caller appears at the top of the list. The previous caller is placed on hold and appears at the bottom of the list.

**3.** Tap **Swap** to switch between the two calls. This places the new caller on hold and activates the previous call.

**Important!:** The currently active call is displayed with a green background.

**4.** Tap **Swap** again to switch back.

## Logs Tab

The Logs tab is a list of the phone numbers (or Contacts entries) for calls you placed, accepted, or missed. The Logs tab makes redialing a number fast and easy. It is continually updated as your device automatically adds new numbers to the beginning of the list and removes the oldest entries from the bottom of the list.

The Notification area of the Home screen (upper-left) displays phone notifications, status, or alerts such as:

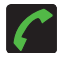

Displays when a call is in progress.

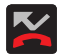

Displays when a call was missed.

## *Accessing the Logs Tab*

**1.** From the Home screen, tap **i** → **i** ← **i** (**Logs** tab).

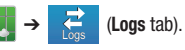

**2.** Tap an entry to view available options.

**Note:** The Logs tab only records calls that occur while the phone is turned on. If a call is received while it is turned off, it will not be included in your calling history.

Each entry contains the phone number (if it is available) and Contacts entry name (if the number is in your Contacts).

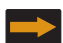

Indicates all outgoing calls made from your device.

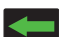

Indicates any received calls that were answered.

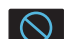

Indicates any received calls that were rejected.

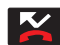

Indicates a missed call.

## *Accessing Logs from The Notifications Area*

- **1.** Locate **follow** from the Notifications area of the Status bar.
- **2.** Tap the Status bar to reveal the Notifications tab, and then drag the tab to the bottom of the screen to open the Notifications panel (1).
- **3.** Tap the Missed call entry to open the Logs screen (2).

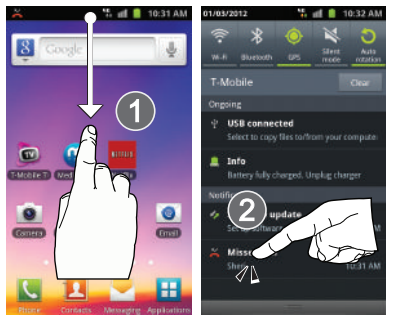

**Tip:** Press **and and tap Notifications** to open the panel.

This list provides easy access to redial an entry, or you can also choose to access two types of history entry lists depending on how they are touched.

## *Call Logs - Caller Overview*

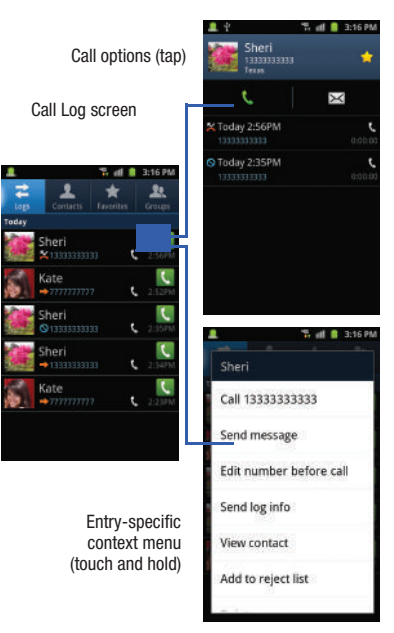

- Tap a contact entry name or number to reveal the **Call options** screen:
	- **Call** allows you to redial the entry by name or number.
	- **Send message** allows you to create a new text message to the selected entry.
	- **Time** provides the time and date of the call and its duration.
	- **Create contact** to save the number if it is not already in your **Contacts**
	- **Update existing** to add the number to an existing Contacts entry.
- Touch and hold an entry to display the entry-specific context menu:
	- **Call [Number]** to redial the current phone number.
	- **Send message** allows you to create a new text message to the selected entry.
	- **Edit number before call** to make alterations to the current phone number prior to redial.
	- **Add to Contacts** to save the number if it is not already in your Contacts.
	- **View contact** to view the information for the currently stored Contacts entry.
	- **Send log info** to send the Log entry information via text message.
	- **Add to reject list** to add the current phone number to an automatic rejection list. Similar to a block list, the selected caller will be blocked from making an incoming calls to your phone.
	- **Delete** to delete the entry from the Logs list.

#### *Altering Numbers from the Logs List*

If you need to make a call from the Logs screen and you need to alter the number prior to dialing, you can add the appropriate prefix by prepending the number.

From the Home screen, tap  $\Box \rightarrow$ 

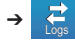

- **2.** Touch and hold an entry to access the entry-specific context menu.
- **3.** Tap **Edit number before call**.
- **4.** Edit the number using the on-screen keypad or delete digits by pressing  $\left\langle \right\rangle$  to erase the numbers.
- **5.** Tap **once the number has been changed.**

## *Erasing the Logs List*

You can delete either an individual call log entry or all current entries from the Logs list.

#### **To clear a single entry from the list:**

**1.** From the Home screen, tap  $\Box$   $\rightarrow$ 

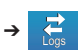

**2.** Touch and hold an entry and select **Delete**.

## **To clear all entries from the list:**

**1.** From the Home screen, tap  $\left\{ \right\}$   $\rightarrow$   $\left\{ \right\}$ 

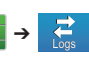

- **2.** Press  $\boxed{=}$  and then tap **Delete.**
- **3.** Tap **Select all** ➔ **Delete** ➔ **OK**.

#### *Viewing Call Durations*

You can view call duration information based on one of four categories.

**1.** From the Home screen, tap  $\begin{array}{c} \hline \downarrow \end{array} \rightarrow \begin{array}{c} \hline \downarrow \end{array}$ 

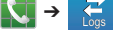

- **2.** Press **E** and then tap **Call duration**.
- **3.** Review the Call duration information. It is broken down into four categories: Last call, Dialed calls, Received calls, and All calls.

#### *Viewing Missed Calls from Lock Screen*

When you are unable to answer a call for any reason and your screen is locked, the number of missed calls are displayed on the Lock screen immediately after a call is missed.

## **To view a missed call immediately:**

- **1.** Press **to 1.** Press **to** reactive the screen.
- **2.** Touch and drag the button (with the number of missed calls on it)

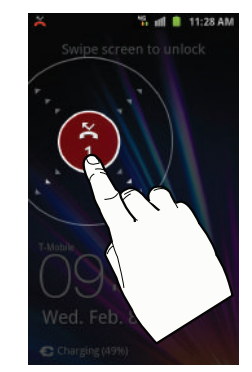

outside of the on-screen large circle.The Logs tab is then displayed.

This section describes how to select the desired text input method when entering characters into your phone. This section also describes the predictive text entry system that reduces the amount of key strokes associated with entering text.

Your phone comes equipped with an orientation detector that can tell if the phone is being held in an upright (Portrait) or sideways (Landscape) orientation. This is useful when entering text.

Your phone also provides several on-screen keypad text entry options to make the task of text entry that much easier.

## <span id="page-80-0"></span>Text Input Methods

There are two text input methods available:

- **Samsung keypad**: an on-screen QWERTY keypad that can be used in both portrait and landscape orientation.
- **Swype** (default): a new way to enter text on touch screens. Instead of tapping each key, use your finger to trace over each letter of a word.

The on-screen QWERTY keypad works the same in both portrait and landscape mode.

## Selecting the Text Input Method

The Text Input Method can be assigned from within one of two locations:

**Settings Menu:**

-Press  $\leftarrow \rightarrow \leftarrow$  and then tap  $\left\{\bullet\right\}$  (Settings)  $\rightarrow$ **Language and keyboard** ➔ **Select input method**.

#### **Text Input field:**

- **1.** From a screen where you can enter text, touch and hold the text input field to open the context-menu.
- **2.** Select the input method (**Samsung keypad** or **Swype**).

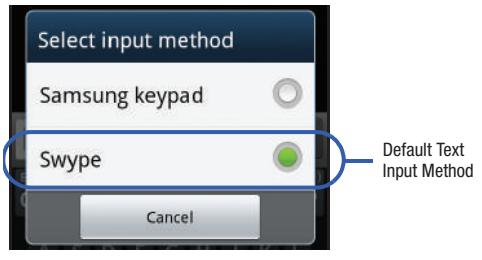

## Entering Text Using Swype

Swype™ is the default text input method that allows you to enter a word by sliding your finger or stylus from letter to letter, lifting your finger between words. SWYPE uses error correcting algorithms and a language model to predict the next word. SWYPE also includes a touch predictive text system.

The on-screen keyboard options are different between the Android keyboard and Swype on-screen input methods.

## *Enabling and Configuring SWYPE*

If you configure another text input method (Samsung keypad) you must re-enable SWYPE before using the SWYPE keyboard.

When SWYPE is enabled there can also be normal keyboard functionality.

- **1.** Press  $\left| \bigcirc \right|$   $\rightarrow$   $\left| \bigcirc \right|$  and then tap  $\left| \bigcirc \bigcirc \right|$  (**Settings**)  $\rightarrow$ **Language and keyboard**.
- **2.** Tap **Select input method** ➔ **Swype**.

## *SWYPE Settings*

#### **To configure Swype settings:**

- **1.** Press  $\leftarrow \rightarrow \leftarrow$  and then tap  $\{O\} \rightarrow$  Language and **keyboard** ➔ **Swype**.
- **2.** Tap **Select Input Method** to switch between keyboard types. Choose from either Samsung keypad or Swype.
- **3.** Tap **How to Swype** to view an on-screen manual for Swype.
- **4.** Tap **Personal Dictionary** to access and manage your personal dictionary.
- **5.** Tap **Preferences** to alter these settings:
	- **Audio feedback**: turns on sounds generated by the Swype application.
	- **Vibrate on keypress**: activates a vibration sensation as you enter text using the keypad.
	- **Show tips**: turns on a flashing indicator for quick help.
	- **Auto-spacing**: automatically inserts a space between words. When you finish a word, just lift your finger or stylus and start the next word.
	- **Auto-capitalization**: automatically capitalizes the first letter of a sentence.
	- **Show complete trace**: once enabled, sets wether or not to display the complete Swype path.
- **Word suggestion**: suggests words as you are typing.
- **Speed vs. accuracy**: sets how quickly Swype responds to on-screen input. Move the slider between **Fast Response** (speed) or **Error Tolerant** (accuracy) and tap **OK**.
- **Reset Swype's dictionary**: once enabled, deletes any words you have added to Swype's dictionary.
- **6.** Locate the **About** section to review the Swype application information:
	- **Version**: lists the Swype version number.
- **7.** Tap **Language Options** to activate and select the current text input language. Default language is US English.

## *Swype Text Entry Tips*

You can access the SwypeTips application and watch a video or tutorial on using Swype. You can also use the following Swype text entry tips.

- Create a squiggle (like an S shape) to create a double letter (such as **pp** in apple).
- Touch and hold a key to view the punctuation menu then make a selection.
- Move your finger or stylus over the apostrophe to enter contractions.
- Double-touch on the word you want to change to correct a

misspelled word, then touch the delete key to erase one character. Touch and hold the delete key to erase an entire word.

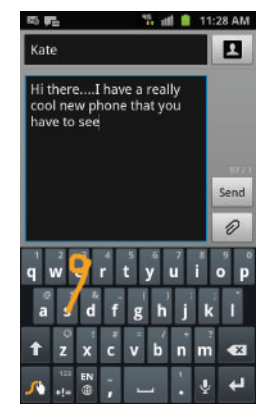

## *Selecting a Text Input Mode in Swype*

- **1.** From a screen where you can enter text, tap the text input field to reveal the on-screen keyboard.
- **2.** With Swype as your text entry method, select one of the following text mode options:
	- **ABC to use Swype with alphanumeric characters from the** on-screen keyboard. **ABC Edit**
	- on-screen keyboard. **+!= 123**

• **SYM** (Symbol)  $\begin{bmatrix} 123 \\ 12 \end{bmatrix}$  to enter numbers and symbols from the

**Note:** After typing an initial uppercase character, the key changes to  $\triangle$  and all letters that follow are in lower case.

## *Swype Keyboard Overview*

- **Recipients**: a field where you can enter the recipients of the current message. You can choose from **Contacts**, **Recent**, **Group**, or **Favorites**.
- **Text Input field**: a field where text, number, or other characters can be entered.
- **CAPS/ALT key**: When in ABC mode, this key changes the capitalization of the subsequent entered characters. When in SYM mode, this key can show additional symbol characters.
- **Text Input mode**: There are two available modes: **ABC** and **SYM.**
- ABC mode contains alphanumeric characters and a few common punctuation marks. Text mode button indicates **123+!=**.
- SYM mode contains only symbols and numbers. Text mode button indicates **EditABC**.
- **SWYPE tips**: Tapping this button displays the Swype tips and tutorial screen.

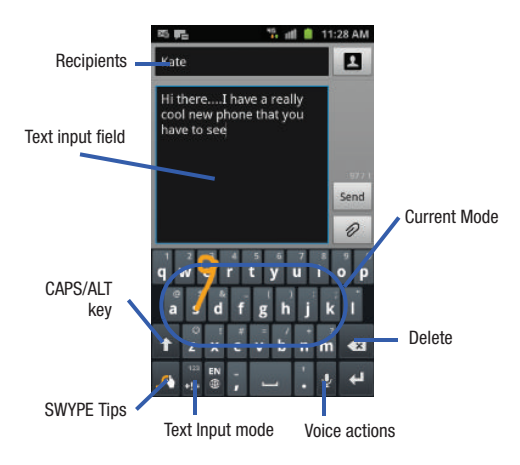

## *Using 123ABC Mode in Swype*

In **EditABC** mode, you can enter only letters and a few common punctuation marks from the on-screen keyboard. The text mode key shows **+!= 123**

- **1.** From a screen where you can enter text, tap the text input field to reveal the on-screen keyboard.
- **2.** Tap **Relit to configure the keyboard for 123ABC mode** (showing letters and numbers on the onscreen keys). Once in this mode, the text input type shows **ABC Edit +!= 123**

**Note:** After typing an initial uppercase character, the key changes to **A** and all letters that follow are in lower case.

- **3.** Swipe your finger continuously over the letters to form a word.
	- $-$  If you make a mistake, tap  $\left\{ \right. \times$  to erase a single character. Touch and hold  $\mathbf{X}$  to erase an entire word.
- to send the message. Tap Send

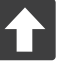

#### **All lowercase**

Displays when the next character is entered in lowercase. Pressing this while in 123SYM mode, reveals additional numeric-symbols keys.

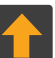

#### **Initial Uppercase**

Displays when the first character of each word is entered as uppercase but all subsequent characters are lowercase.

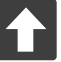

#### **All Uppercase**

Displays when all characters will be entered as uppercase characters.

By default, the first letter of an entry is capitalized and the following letters are lower case. After a word is entered and you lift your finger, the cursor automatically adds a space after the word.

**Note:** If multiple word choices exist for your Swype entry, an on-screen popup appears to provide additional word choices.

#### *Entering Numbers and Symbols in SWYPE*

By using the on-screen keyboard in portrait mode, some symbols are not available (such as Emoticons or Smileys). In SYM mode using Swype, you can only enter symbols and numbers from the on-screen keyboard. Once in SYM mode, the text mode key

shows . **ABC Edit**

- **1.** From a screen where you can enter text, tap the text input field to reveal the on-screen keyboard.
- **2.** Tap  $\begin{bmatrix} 1 & 2 \\ 1 & 1 \end{bmatrix}$  to configure the keyboard for SYM mode. Once in this mode, the text input type shows **ABC**. **+!= 123**
- **3.** Tap the on-screen key for the number or symbol you want to enter.
- **4.** Touch and hold an on-screen key to enter the secondary symbol (above the main one on the same key).
- **5.** Tap **1 to choose from additional symbols.**

For example:

• To enter **&**: tap **a** and select the **&** key. • To enter  $\sim$ : tap  $\vert$  123 and draw a small circle over the  $+$  key. or To enter  $\sim$ : tap  $\left[\begin{array}{cc} 1 & 1 \\ 1 & 1 \end{array}\right]$  and then touch and hold the **&** key. **+!= 123 +!= 123 +!= 123**

# Using the Samsung Keypad

This QWERTY keypad can be used to enter text in either a Portrait or landscape orientation. The only difference between the two orientations are the sizes of the keys.

From a screen where you enter text, rotate your phone counterclockwise to a landscape orientation. The on-screen QWERTY keypad displays.

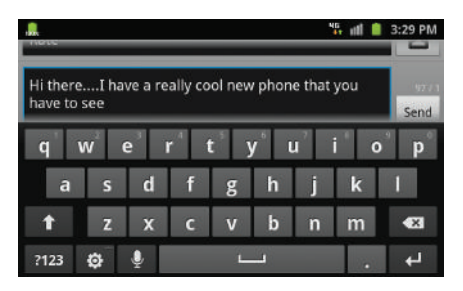

#### *The Samsung Keypad*

This phone has a built-in, QWERTY keypad (portrait mode) or keyboard (landscape mode). Using the QWERTY keypad/ keyboard, you can type letter, numbers, punctuation, and other characters.

To use the Samsung keypad you must first configure the settings to default to the Samsung keypad.

**1.** Press  $\leftarrow \rightarrow \leftarrow$  and then tap  $\{ \bullet \}$  (Settings)  $\rightarrow$ 

**Language and keyboard** ➔ **Select input method** ➔ **Samsung keypad**.

 $-$  or  $-$ 

From a screen where you can enter text, tap and hold the text input field and tap **Input method** ➔ **Samsung keypad**.

**2.** The virtual keyboard is then assigned to the Samsung keypad configuration for all subsequent text input.

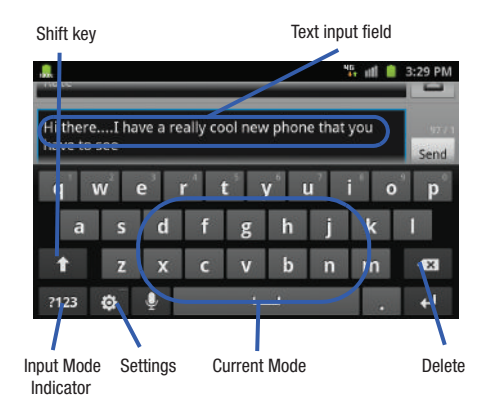

## *Changing the Text Input Mode in Keypad*

- **1.** From a screen where you can enter text, tap the text input field to reveal the on-screen keyboard.
- **2.** With Samsung keypad as your text entry method, select one of the following text mode options:
	- **Abc ABC**: to use alphabetic characters from the on-screen keyboard. In this mode, the text mode button displays **?123**.
	- **Symbol/Numeric** <sup>2123</sup>: to enter numbers by pressing the numbers selecting them on the on-screen keyboard. In this mode, the text mode button displays **ABC**.

There are up to 3 available pages of numeric symbols available by tapping . **1/3**

**Note:** After typing an initial uppercase character, tap **that** to toggle capitalization.

## **All lowercase**

Displays when the next character is entered in lowercase.

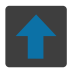

## **Initial Uppercase**

Displays when the first character of each word is entered as uppercase but all subsequent characters are lowercase.

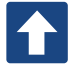

### **All Uppercase**

Displays when all characters will be entered as uppercase characters.

By default, the first letter of a new entry is capitalized and the following letters are lowercased. After a character is entered, the cursor automatically advances to the next space.

## *Using ABC Mode in Samsung Keypad*

- **1.** From a screen where you can enter text, tap the text input field to reveal the on-screen keyboard.
- **2.** Tap **ABC** to configure the keyboard for ABC mode. Once in this mode, the text input type shows **?123**.

**Note:** After typing an initial uppercase character, the **A** key changes to **1** and all letters that follow are in lower case.

- **3.** Enter your text using the on-screen keyboard.
	- If you make a mistake, tap  $\left\{ \right. \times$  to erase a single character. Touch and hold  $\mathbf{X}$  to erase an entire word.
- **4.** Tap Send to send the message. Tap Send

#### *Using Symbol/Numeric Mode*

Use the Symbol/Numeric Mode to add numbers, symbols, or emoticons. While in this mode, the text mode key displays

. **ABC**

- **1.** From a screen where you can enter text, tap the text input field to reveal the on-screen keyboard. Rotate the phone counterclockwise to a landscape orientation, if desired.
- **2.** Tap <sup>2123</sup> to configure the keyboard for Symbol mode. Once in this mode, the text input type shows **ABC**.
- **3.** Tap a number, symbol, or emoticon character.
- 4. Tap **ABC** to return to ABC mode.

## **To enter symbols:**

- 1. Tap <sup>2123</sup> to configure the keyboard for Symbol mode.
- **2.** Tap the appropriate symbol key.

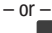

Tap 1/3 button to cycle through additional pages. **1/3**

**•** The first number on this key indicates which page (1, 2, or 3) of additional characters is active.

## Using XT9 Predictive Text

XT9 is a predictive text system that has next-letter prediction and regional error correction.

**Note:** XT9 is only available when ABC mode is selected. XT9 advanced settings are available only if the XT9 field has been selected.

**1.** Press  $\overrightarrow{ }$   $\rightarrow$   $\overrightarrow{ }$  and then tap  $\overrightarrow{ O}$   $\rightarrow$  Language and **keyboard** ➔ **Samsung keypad.**

 $-$  or  $-$ 

From within an active text entry screen, tap  $\bullet$  of from the bottom of the screen to reveal the **Samsung keypad settings** screen.

- **2.** Set any of the following options:
	- **Portrait keypad types** allows you to choose a keypad configuration (Qwerty Keypad [default] or 3x4 Keypad).
	- **Input languages** sets the input language. Tap a language from the available list. The keyboard is updated to the selected language.
	- **XT9** enables predictive text entry mode. This must be enabled to gain access to the advanced settings.
	- XT9 advanced settings configuration of more advanced XT9 features. [For more information, refer to](#page-89-0) *"Using XT9 Predictive Text"* [on page 86.](#page-89-0)
	- **Keypad sweeping** allows changing between the input modes without having to use the Input Mode key. You can "sweep" the displayed keypad aside, in a similar manner to scrolling through the Home screens.
	- **Character preview** provides an automatic preview of the current character selection within the text string. This is helpful when multiple characters are available within one key.
	- **Auto-capitalization** automatically capitalizes the first letter of the first word in each sentence (standard English style).
	- **Voice input** activates the Voice input feature. This is an experimental feature that uses Google's networked speech recognition application.
	- **Auto-full stop** automatically inserts a full stop by tapping the space bar twice.

**• Tutorial** launches a brief onscreen tutorial covering the main concepts related to the Samsung keypad.

## <span id="page-89-0"></span>*Using XT9 Predictive Text*

XT9 is a predictive text system that has next-letter prediction and regional error correction, which compensates for users pressing the wrong keys on QWERTY keyboards.

- **Press**  $\leftarrow$  $\rightarrow$  $\rightarrow$  and then tap  $\{O\}$   $\rightarrow$  Language and **keyboard** ➔ **Samsung keypad.**
- **2.** Tap the **XT9** field. A checkmark indicates activation.
- **3.** Tap the **XT9 advanced settings** and configure any of the following advanced options:
	- **Word completion** tells your device to attempt to predict how to complete the word you have started. (A green check mark indicates the feature is enabled.)
	- **Word completion point** sets how many letters should be entered before a word prediction is made. Choose from 2 letters, 3 letters, 4 letters, or 5 letters.
	- **Spell correction** enables the automatic correction of typographical errors by selecting from a list of possible words that reflect both the characters of the keys you touched, and those of nearby characters. (A green check mark indicates the feature is enabled.)
	- **Next word prediction** predicts the next word you are like to enter. (A green check mark indicates the feature is enabled.)
- **Auto-append** automatically adds predictions to the word you are typing. (A green check mark indicates the feature is enabled.)
- **Auto-substitution** allows the device to automatically replace misspelled or miskeyed words. This option reduce "typos." (A green check mark indicates the feature is enabled.)
- **Regional correction** automatically tries to correct errors caused when you tap keys adjacent to the correct keys. (A green check mark indicates the feature is enabled.
- **Recapture** sets the device to redisplay the word suggestion list after selecting the wrong word from the list.
- **XT9 my words** allows you to add new words to the built-in XT9 dictionary.
	- Tap **Add word**.
	- Use the **Register to XT9 my words** field to enter the new word.
	- Tap **Done** to store the new word.
- **XT9 auto-substitution** allows you to create a word rule by adding words for automatic substitution during text entry (for example youve becomes you've).
	- Tap the XT9 auto-substitution field. Flick up or down to review the current list of word substitutions.
	- $-$  Press  $\boxed{\phantom{1}}$  and then tap **Add**.
	- Enter the original word that will be replaced in the **Shortcut** field (for example, youve).
- Enter the substitute word that will be used in the **Substitution** field (for example, you?fve).
- Tap **Done** to save the substitution rule.
- **4.** Press **to return to the previous screen.**

This section explains how to use and manage your Contacts List. You can save phone numbers to your phone's memory.

## **Accounts**

From the Accounts menu you decide if you want applications to synchronize, send, and receive data at any given time, or if you want the applications to synchronize automatically. After determining how you want the accounts to synchronize, indicate which account to synchronize with your Contacts list.

- **1.** Sign in to your Google account.
- **2.** Press  $\left| \rightarrow \right|$  and then tap  $\left| \odot \right|$  (**Settings**)  $\rightarrow$ **Accounts and sync**.  $-$  or  $-$ From the Home screen, tap (**Applications**) ➔
	- (**Settings**)➔ **Accounts and sync**.
- **3.** From the **General sync settings** section, tap one of the following options:
	- **Background data**: allows your phone to use data in the background.
	- **Auto-sync**: automatically synchronizes your data with the phone.

**4.** From the Manage accounts area, tap  $\bigcirc$  next to the account you want to synchronize.  $-$  or  $-$ Tap **Add account** to create a new account.

- **5.** Tap an account type to add.
- **6.** Follow the on-screen instructions. The selected account type synchronizes with your Contacts list.

## Contacts List

## *Creating a Contact*

The default storage location for saving phone numbers to your Contacts List is your phone's built-in memory.

If existing Google and Corporate email accounts have been synchronized to your phone, these will be made available to your device during the creation of new entries. These new Contacts entries can be assigned or saved to synced accounts such as Phone, SIM, Google, or Corporate.

Your phone automatically sorts

the Contacts entries alphabetically. You can create either a **MobileLife Contacts**, **Google**, **Microsoft Exchange ActiveSync**, **Phone**, or **SIM** contact.

**45. at 8** 10:48 AM

Save contact to MobileLife Contacts Mobiletife Contacts Google  $\overline{8}$ 

pats@email.com Microsoft Exchange Act

Cancel

Cancel

 $ps@s.com$ **Is Phone SIM** 

**Note:** Before you can save a contact to the Phone, Contact settings must be set to **Save new contacts to Phone**.

**Important!:** The Google and Microsoft Exchange ActiveSync account types are only visible after creating an email account of those types on your phone.

- **MobileLife Contacts** contacts are stored remotely on the MobileLife servers and can later be retrieved even if your phone has been damaged or reset.
- **Google** contacts are shared with your existing Google account and can also be imported to your phone after you have created a Google Mail account.
- **Microsoft Exchange ActiveSync** (also known as Work or Outlook) contacts are those contacts that are intended to be shared with either an Exchange Server or from within Microsoft<sup>®</sup> Outlook<sup>®</sup>.
- **Phone** contacts are stored locally on the device.

**Note:** If the phone is ever reset to its factory default parameters, contacts stored on the phone can be lost.

• **SIM** contacts are stored within the SIM Card.

**Note:** SIM contacts only store the Name and Phone number for an entry.

**Note:** When storing an entry into your SIM card, note that only the Name, and Number are saved. To save additional information for a particular contact, such as notes, email, dates, etc., it is important to save that Contact into your phone's onboard memory.

- **1.** From the Home screen, tap **6** (**Contacts**).
- **2.** Tap  $\begin{bmatrix} 1 \\ 1 \end{bmatrix}$  to create a contact.

**Note:** You can also add a new contact by entering a number from the keypad and pressing  $\equiv$  and then tap **Add to Contacts**  $\rightarrow$  **Create contact**. Continue with step 3.

- **3.** Tap a destination type (**MobileLife Contacts**, **Google**, **Microsoft Exchange ActiveSync**, **Phone**, or **SIM**) (depending on where you want to save the new contact information).
- **4.** Tap the **Given name** and **Last name** fields, and enter a name for this contact using the displayed keypad.
- **5.** Tap the image icon and select a photo for this contact. Selections are: **Gallery** or **Take photo**.
- **6.** Tap the label button (to the left of the **Phone number** field) to select a category such as **Mobile** (default), **Home**, **Work**, **Work Fax**, **Home Fax**, **Pager**, **Other**, **Custom**, or **Callback**.

**Note:** These label entries can change and are dependant on the selected destination type (ex: Callback might not appear with a Google account destination type).

**7.** Tap a phone number field and enter a phone number.

- Tap  $\left\{\infty\right\}$  on the QWERTY keyboard to remove a previously entered phone number.
- Tap  $\Box$  to enter an additional phone number
- Tap **to remove a previously entered phone number.**
- **8.** Enter additional information such as: **Email**, **IM**, **Groups, Ringtone**, **Postal address**, **Organization** or **More** fields to input additional category information.
	- **•** The **More** field contains the following options: Notes, Nickname, Website, Birthday, and Anniversary.
	- **•** Use your finger to slide the page up or down to see additional fields and categories.
- **9.** Tap **Save** to complete and store the new entry.

## **To save a Number from your Keypad:**

- **1.** From the Home screen, tap (**Phone**).
- **2.** Enter a phone number using the on-screen dialpad.
- **3.** Tap **Add to Contacts** ➔ **Create contact**) or select the Contact entry from the on-screen list.

– or –

Press **E**and then tap **Add to contacts → Create contact** or select the Contact entry from the on-screen list.

**•** If you're updating an existing contact, tap the entry from the list and proceed to step 5.

**4.** Tap a destination type (**MobileLife Contacts**, **Google**,

**Microsoft Exchange ActiveSync**, **Phone**, or **SIM**) (depending on where you want to save the new contact information).

- **5.** Tap the **Given name** and **Last name** fields, and enter a name for this contact.
- **6.** Tap the label button (to the left of the **Phone number** field) to select a category such as **Mobile** (default), **Home**, **Work**, **Work Fax**, **Home Fax**, **Pager**, **Other**, **Custom**, or **Callback**.
- **Note:** These label entries can change and are dependant on the selected destination type (ex: Callback might not appear with a Google account destination type).
	- **7.** Tap **Save** to complete and store the new entry.

**Note:** For further details about how to enter characters, see *["Text Input](#page-80-0)  Methods"* [on page 77.](#page-80-0)

## Finding a Contact

You can store phone numbers and their corresponding names onto either your SIM card, your phone's built-in memory, or an external location (such as Google, Exchange, or T-Mobile Backup). They are all physically separate but are used as a single entity, called Contacts.

Depending on the storage size of the particular SIM card, the maximum number of phone numbers the card can store may differ.

- **1.** From the Home screen, tap (**Contacts**).
- 
- **2.** Swipe up or down until you see the contact displayed.  $-$  or  $-$

Tap the **Search contacts** field and begin entering the entry's name. Matching entries are then displayed. This process filters through all of your current account Contact entries to only show you the matching entries.

 $-$  or  $-$ 

In a single motion, touch and hold the letter tab area (on the right) until on-screen letters appear, then scroll through the list. You are then taken to that section of the Contacts list. Tap the contact entry.

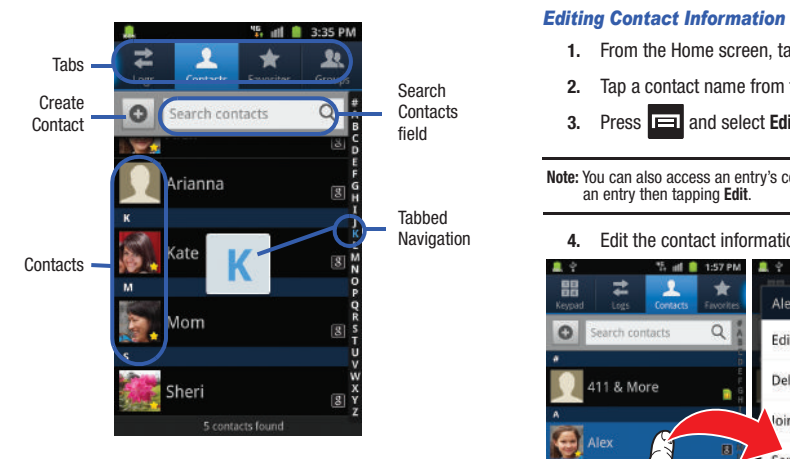

**1.** From the Home screen, tap

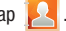

- **2.** Tap a contact name from the list.
- **3.** Press **in and select Edit.**

**Note:** You can also access an entry's context menu by touching and holding an entry then tapping **Edit**.

**4.** Edit the contact information then tap **Save**.

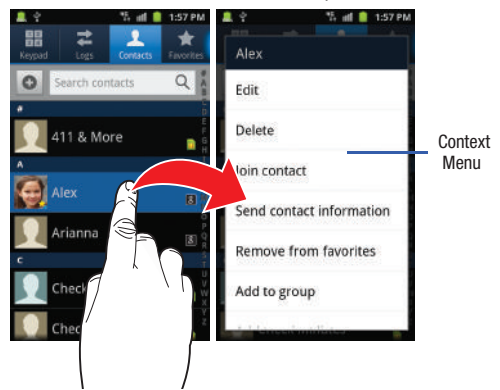

## *Adding a Number to an Existing Contact*

**1.** From the Home screen, tap

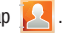

- **2.** Touch and hold an entry and select **Edit** to reveal the Contact entry's details screen ([page 95](#page-98-0)).
- **3.** Touch a phone number field and enter a phone number.
	- Tap  $\overline{\phantom{a}}$  on the QWERTY keyboard to remove a previously entered phone number.
	- Tap  $\Box$  to enter an additional phone number
	- Tap  $\leftarrow$  to remove a previously entered phone number.
- **4.** Enter additional information such as: **Email**, **IM**, **Groups, Ringtone**, **Postal address**, **Organization** or **More** fields to input additional category information.

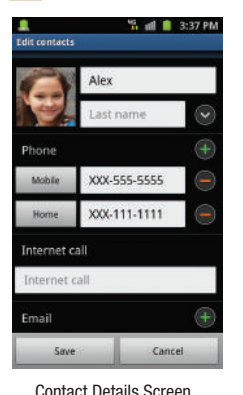

- **•** The **More** field contains the following options: Notes, Nickname, Website, Birthday, and Anniversary.
- **•** Use your finger to slide the page up or down to see additional fields and categories.
- **5.** Tap **Save** to complete and store the new entry.

#### *Deleting Contacts*

This option allows you to delete your contacts. You can delete all your entries from your phone's memory, your SIM card, FDN, or All.

**Important!:** Once Contacts List entries are deleted, they cannot be recovered.

**1.** From the Home screen, tap

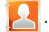

**2.** Touch and hold a contact name from the list and select **Delete** ➔ **OK**.

## Contact List Options

- **1.** From the Home screen, tap  $\begin{bmatrix} 1 \\ 2 \end{bmatrix}$ .
- **2.** Press  $\boxed{\blacksquare}$ . The following options display:
	- **Delete**: allows you to delete 1 or more of your contacts.
	- **Speed dial settings**: allows you to review your current speed dial entries. [For more information, refer to](#page-67-0) *"Speed Dialing"* on [page 64.](#page-67-0)
	- **My profile**: allows you to set up a profile for yourself. The information will be the same that you can add for a new contact.
		- Press **and tap Edit** to alter this profile information.
	- **Sync contacts**: allows you to manually synchronize all of your current contacts with their respective accounts.
	- **Merge with Google**: allows you to merge all of your current Contact entries with your active Google/Gmail account. If several of your contacts are from other sources such as Corporate email, Internet email, Facebook, etc.., this allows you to "back them up" or copy them to your Gmail account. Tap **Merge** to continue or **Cancel** to exit.
	- **More**:
		- **Import/Export**: imports or exports contacts to or from the SIM card or SD card, you can also send namecards via methods such as Bluetooth, Email, Gmail, or Messaging.
		- **View friends**: allows you to view only those Contact entries that have been added from Social Networking Sites (SNS) such as Facebook.
- **Accounts**: allows you to add and manage mobile accounts on Facebook, LinkedIn, Microsoft Exchange ActiveSync, Google, T-Mobile Video Chat, or MobileLife Cntacts.
- **Send email**: allows you to send an email using your Email, Gmail, or Messaging account.
- **Send message**: allows you to send a text or picture message.
- **Display options**: allows you to choose to only display contacts that have phone numbers, sort by Given or Last name, display contacts by Given name first or Last name first, display contacts stored to your SIM card, display contacts stored on your phone, and/or display contacts stored to other accounts. [For more information, refer to](#page-103-0) *"Display Options"* [on page 100.](#page-103-0)
- **Settings**: allows you to configure where you save new contacts to, or view your service numbers, or send contact information. Options include: Save new contacts to, Service numbers, and Send contact.

## Contact Menu Options

- **1.** From the Home screen, tap
- **2.** Touch and hold an entry to reveal the context menu. The following options display:
	- **Edit**: allows you to edit the currently selected Contacts entry.
	- **Delete**: allows you to delete the currently selected Contacts entry.
	- **Join contact**: allows you to link the current contact to another current contact. Similar to a "see also" feature. If you can't remember a contact's information, linking entries can help you find the person you are looking for.
	- **Send contact information**: allows you to send the current entry info via text message.
	- **Add to favorites**: allows you to copy the current Contacts entry to the list within the Favorites tab.
	- **Remove from favorites**: allows you to remove the current Contacts entry from the Favorites tab.
	- **Add to group**: allows you to add the current Contacts entry to an existing group.
	- **Add to reject list/ Remove from reject list**: allows you to add or remove the current Contacts entry to a list of automatically rejected incoming phone numbers.
	- **Send namecard via**: allows you to send the current Contact entry's information to an external recipient via either **Bluetooth**, **Email** (Exchange or Internet), **Gmail**, or **Messaging**.

**• Print namecard**: allows you to print selected information on a compatible Samsung printer.

## <span id="page-98-0"></span>Contact Entry Options

- **1.** From the Home screen, ta<sub>p</sub>
- **2.** Tap an entry to reveal the **Contact entry's Overview Screen**. This screen contains Name, contact numbers, email, and linked contact information.
- **3.** Press **Fig. 1** to reveal the context menu specific to this entry.
- **4.** Tap an available option.

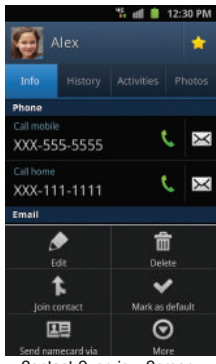

Contact Overview Screen

## <span id="page-99-0"></span>Joining Contact Information

Most people now maintain multiple email accounts, social networking logins, and other similar account information. For example, a Facebook account login name might differ from a corporate email account login because they are maintained separately and for different groups of people.

This device can synchronize with multiple accounts (such as Facebook, LinkedIn, Microsoft Exchange ActiveSync, Google, or T-Mobile). When you synchronize your phone with those accounts, each account creates a separate contact entry in the Contacts list.

If one of your contacts (Amy Smith) has a regular email account that you maintain in Gmail, but also has a Facebook account under her maiden and married name, as well as a Video! chat account, when you merge those accounts into your Contacts list you can join all of her entries and view the information in one record.

Joining contact information makes sending messages easy. You can select any account email address or information all from one screen, versus searching multiple, individual screens to locate the desired account information.

Next time you synchronize your phone with your accounts, any updates contacts make to email account names, email addresses, etc. automatically update in your contacts list.

**1.** From the Home screen, tap

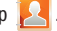

**2.** Tap a contact name (the name you want to link to another entry) to reveal the **Contact entry's Overview Screen**.

**Note:** Typically this is the same contact with a different name or account information.

- **3.** Press  $\boxed{\blacksquare}$  and then tap **Join contact**.
- **4.** Tap the second contact entry (the entry in which to link). The second contact is now linked with the first and the account information is merged into one screen.
- **Note:** The information is still maintained in both entries, but displays in one record for easier viewing when you link the contacts.

**Important!:** It is the second contact image that is displayed for both, but the first contact's name that is used. For example: If Amy (original entry) is joined with Julie (second entry). Julie appears to disappear and only Amy remains. Tap the Amy entry (showing the Julie image) to view both.

**5.** Tap the main linked contact to view the contact information you linked. The contacts and information displays with an icon next to the contact name to indicate what type of account information is contained in the entry.

#### *Unjoining a Contact*

**1.** From the Home screen, tap

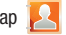

**2.** Tap a contact name (the account name from which you want to unjoin an entry). This reveals the details for entry.

**Note:** Typically this is the same contact with a different name or account information.

**3.** Tap the **Joined contacts** area.

 $-$  or  $-$ 

Press **in and then tap Separate contact**.

**4.** Tap **next to the entry you want to unjoin.** The contacts are "unjoined" or separated and no longer display in the merged record screen. Both contacts now go back to being separately displayed.

## *Marking a Contact as Default*

When you use applications such as the Voice Dialer or other messaging type applications, the application needs to know which information is primary (default) in a contact entry list. For example, when you say "Call John Smith", if you have three phone records for John Smith, the Voice dialer is looking for the "default" number or entry.

The **Mark as default** option marks one entry in a contact record to use as the default. This comes in handy when you have multiple entries for the same person.

From the Home screen, tap

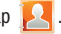

- **2.** Tap a Contact entry.
- **3.** Press **in and then tap Mark as default**. The Mark as default screen displays radio buttons next to the contact name, phone number, or other contact information.
- **4.** Tap the radio button next to the entry information you want to be the primary information (such as name, phone number, or email) and select **Save**.

**Note:** If there are multiple phone numbers assigned to an entry, assigning one as the default will automatically dial that number when the contact is selected for dialing.

## Sending a Namecard

A Namecard contains contact information, and can be sent to recipients as a Virtual Business Card (V-card) attachment using Bluetooth, Google Mail, or as a message.

- From the Home screen, tap
- **2.** Tap a Contact entry.
- **3.** Press **in and then tap Send namecard via** and select a delivery method: **Bluetooth**, **Email**, **Gmail**, or **Messaging**.

The Namecard attaches to the selected message type and is delivered when you send the message.

**Note:** Email appears as an option only after an Internet or Exchange email account has been created.

#### *Sending All Current Namecards*

Rather than selecting once Contact entry at a time, you can send all of your current entries at once.

- **1.** From the Home screen, tap
- **2.** Press  $\boxed{\blacksquare}$  and then tap More  $\rightarrow$  Import/Export  $\rightarrow$  Send **namecard via**.
- **3.** Tap **Select all** to place a check mark alongside all currently displayed Contact entries.
- **4.** Tap **Send** and select a delivery method:
	- **Bluetooth** to transmit this contact to another bluetooth-compatible device.
	- **Email** to attach the contact card to a new outgoing email (Exchange or Internet).
	- **Gmail** to attach the contact card to a new outgoing Internet-based email.
	- **Messaging** to attach the contact card to a new outgoing text message.

## *Sending a namecard using Bluetooth*

You must create a Contact prior to sending a namecard to a recipient. For more information, refer to *"Creating a Contact"* on page 89.

**1.** From the Home screen, tap

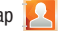

- **2.** Touch and hold the entry to reveal the on-screen context menu.
- **3.** Tap **Send namecard via** ➔ **Bluetooth**.

**Important!:** You must activate Bluetooth to use this feature.

**4.** Tap the Bluetooth device in which to send this name card. Bluetooth forwards the namecard to the recipient.

## <span id="page-102-0"></span>Copying Contact Information

## *Copying Contact Information to the SIM Card*

The default storage location for saving phone numbers to your Contacts list is your phone's built-in memory. This procedure allows you to copy numbers saved to the phone's memory, onto the SIM card.

From the Home screen, tap

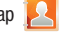

- **2.** From the Contacts List, press  $\boxed{\phantom{0}}$  and then tap **More** ➔ **Import/Export** ➔ **Export to SIM card**.
- **3.** Tap **Select all** to choose all current phone contact entries.  $-$  or  $-$

Select a specific entry by touching an entry. A check mark indicates a selection.

**4.** Tap **Export**. The name and phone number for the selected contact is then copied to the SIM.

## *Copying Contact Information to the microSD Card*

This procedure allows you to copy entry information saved on the phone's memory, onto the SIM card.

**Note:** These must be contacts stored on the phone. External entries (Google, Exchange, etc...) can not be transferred in this manner.

**1.** From the Home screen, tap

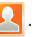

- **2.** From the Contacts List, press  $\boxed{\phantom{0}}$  and then tap **More** ➔ **Import/Export** ➔ **Export to SD card**.
- **3.** Tap **OK** to choose all current phone contact entries.

## Synchronizing Contacts

Syncing data from your managed accounts allows you to add and manage a new or existing contact from your online or remote accounts to your phone. Prior to syncing, you must first have an active Google or Microsoft Exchange account with current Contact entries, and be signed into your account via the phone.

With syncing, any Contacts entries (with phone numbers, email addresses, pictures, etc.) are updated and synced with your phone. For more information about syncing existing managed accounts, see *["Accounts and Synchronization"](#page-236-0)* on page 233.

- **1.** Press  $\leftarrow$   $\rightarrow$   $\rightarrow$  and then tap  $\leftarrow$   $\rightarrow$  Accounts and **sync**.
- **2.** Locate the email account containing the contacts you wish to synchronize.
- **3.** Tap **C** within the adjacent account field to reveal the account's synchronization settings screen.
- **4.** To synchronize Contacts, tap **Sync Contacts**. A green checkmark indicates the feature is enabled.

**Note:** The process of updating your Contacts tab can take several minutes. If after 10-20 minutes, your list has not been updated, repeat step 2-3.

- **5.** Your **Contacts** tab then reflects any updated Contact information.
- **Note:** Syncing of contacts requires you are logged into your Gmail and Corporate accounts via the device.

## <span id="page-103-0"></span>Display Options

The Display options menu allows you to allows you to choose whether to display contacts saved from the Phone, SIM, T-Mobile Contacts Backup, external source, or all. You can also choose to display only contacts that have phone numbers.

**1.** From the Home screen, tap

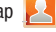

**2.** Press  $\boxed{\blacksquare}$  and then tap More  $\rightarrow$  Display options.

Configure any of the following options:

- **Only contacts with phones** allows you to display only those contacts containing phone numbers.
- **Sort by** defines how the current list of Contacts are sorted: **Given name** or **Last name**.
- **Display contacts by** defines how the current list of Contacts are listed: **Given name first** (ex: Steve Smith) or **Last name first** (Smith, Steve).
- **Select contacts to display** allows you to filter Contacts based on category entries from within the locations such as: **MobileLife Contacts**, **Google**, **Microsoft Exchange ActiveSync**, **Phone**, and **SIM**.
- **3.** Tap **Done**.

## Adding more Contacts via Accounts and Sync

When you synchronize applications such as Facebook, LinkedIn, a corporate email account, or Google, using the Accounts and sync option synchronizes the data from the selected account type with your Contacts list.

- **1.** Press  $\leftrightarrow$   $\leftrightarrow$  **and then tap**  $\{ \circ \}$   $\rightarrow$  **Accounts and sync** ➔ **Add account**.
- **2.** Determine which type of account information you want to synchronize with your Contact list. Selections are: **Facebook, Twitter, LinkedIn, Microsoft Exchange ActiveSync, Google, T-Mobile Video Chat,** or **MobileLife Contacts**.
- **3.** Tap an account type to add.
- **4.** Follow the prompts. The selected account type synchronizes with your Contacts list.

**5.** After synchronizing accounts you may want to link contact information. [For more information, refer to](#page-99-0) *"Joining [Contact Information"](#page-99-0)* on page 96.

#### **To add Facebook content to your Contacts list:**

You can now add your Facebook contact information, such as pictures, email, and phone numbers directly to your Contacts list. All of their current contact information is then migrated over to your phone. If a Contacts entry already exists with a slightly different name, separate entries are created and can later be linked (joined) together into a single entry.

#### **Important!:** This process not only synchronizes your contact information but also your status, events, and more.

- **1.** Press  $\leftarrow \rightarrow \leftarrow$  and then tap  $\left\{ \bigcirc \right\} \rightarrow$  Accounts and **sync** ➔ **Add account** ➔ **Facebook.**
- **2.** Select your country and accept the terms of the Social Hub, then tap **Agree**.
- **3.** Read the on-screen descriptions and tap **Next**.
- **4.** Log into your Facebook account:
	- **•** Enter your account's access **Email** and **Password** information and tap **Log in**.
- **5.** Tap those contact settings you wish to synchronize (all are enabled by default). A green circle indicates the feature is enabled.
	- **•** Choose from: **Sync Contacts**, **Sync Message**, or **Sync Calendar**.
- **6.** Tap **Done** to complete the login and sync process.
- **7.** Tap **1** to confirm your Facebook contacts are now synchronized and appear in your Contacts list.

## **To resync Social Network Contacts:**

- **1.** Press  $\leftrightarrow$   $\leftrightarrow$  and then tap  $\{ \overrightarrow{O} \} \rightarrow$  Accounts and **sync.**
- **2.** Tap **C** within the adjacent SNS account field to reveal the account's synchronization settings screen.
- **3.** Tap **Sync now**.

**Note:** From the main Accounts and sync page you can also tap **Sync all** to resync all accounts.

## My Profile

You can send this Virtual Business Card (V-card) to other contacts as an attachment. My Profile is the first Contact listed in the Contacts list.

**Note:** As with any profile, your profile can be associated with a group.

#### **To create My Profile:**

**1.** From the Home screen, tap

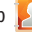

**2.** Press  $\boxed{=}$  and then tap My profile.

#### **To edit My Profile:**

- **1.** With My profile displayed, press  $\Box$  and then tap Edit.
- **2.** Modify any of the information contained in My Profile, then tap **Save**.

## Additional Contact Options

## *Sending an Email to a Contact*

**Note:** Contacts must contain and email account and address before you can use the Send email feature.

**1.** From the Home screen, tap

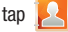

- **2.** Press  $\boxed{\blacksquare}$  and then tap **More**  $\rightarrow$  **Send email**. Contacts that contain an email address display.
- **3.** Tap the contact(s) to which you want to send an email. A check mark displays next to the selection.

**Note:** The select contact must have an email as part of their details screen.

**4.** Tap **Send**.

- **5.** Select an email account type.
- **6.** Compose the email and tap **Send**.

#### *Export/Import*

For more information, refer to *["Copying Contact Information"](#page-102-0)* on [page 99.](#page-102-0)

#### *Contact List Settings*

From this menu you can determine the default storage location for Contacts, display your phone's primary number, and view service numbers listed in your Contact list.

**1.** From the Home screen, tap

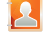

- **2.** Press  $\boxed{\blacksquare}$  and then tap More  $\rightarrow$  Settings.
- **3.** Select one of the following options:
	- **Save new contacts to**: defines the default storage location of new Contacts. Choose from: **Always ask**, **MobileLife Contacts**, **Google**, **Microsoft Exchange ActiveSync**, **Phone**, or **SIM**.
	- **Service numbers**: displays available T-Mobile service numbers.
	- **Send contact**: allows you to define what set of namecards are sent when you choose to send namecards to other sources.
		- Read the on-screen description of this feature and tap **Next**.
		- Select either **Send all namecards** or **Send individual namecards**.

## Groups

This feature allows you to add a new or existing contact to a call group. This group can be one of the already present groups (Family, Friends, or Work) or a user-created group.

## *Creating a New Caller Group*

- **1.** From the Home screen, tap ➔ (**Groups** tab).
- 
- 
- **2.** Press **a** and then tap **Create**. (**Groups** tab).
- **3.** Tap the **Group name** field and use the on-screen keypad to enter a new group name. [For more information, refer to](#page-80-0)  *["Text Input Methods"](#page-80-0)* on page 77.
- **4.** Tap **Ringtone** and select a ringtone for the group. Selections are: **Default ringtone**, **Select sound from Files**, or **Phone ringtone**.
- **5.** Tap **Save** to store the newly created group.

**Note:** Some externally maintained group types (such as Google) can only be managed or updated remotely online vs via the phone. These external types will not allow editing or deleting members locally via the phone.

## *Adding an Existing Entry to a Current Caller Group*

- **1.** From the Home screen, tap ➔ (**Groups** tab).
- **2.** Tap a group entry  $\rightarrow$   $\begin{bmatrix} 1 \\ 2 \end{bmatrix}$  (Add group member). Groups
- **3.** From the available list of contacts, tap the contact(s) you want to add. A check mark displays next to contact entry.
- **4.** Tap **Add**. The selected contacts are added to the group.

## *Removing an Entry From a Caller Group*

- **1.** From the Home screen, tap ▶ ♦ ♦ ♦ (Groups tab). Groups
- **2.** Tap a group entry.
- **Press <b>EXECU** and then tap **Remove member.**
- **4.** Tap all of the contacts you want to remove from this group. A checkmark displays next to contact entry.
- **5.** Tap **Remove**.The contacts are removed from the group.
### *Editing a Caller Group*

To edit a Group entry, there must be at least one member as part of the selected group.

**1.** From the Home screen, tap ➡ ➡ <del>△ △ (Groups</del> tab).

Groups

- **2.** Touch and hold a group entry then select **Edit group**.
- **3.** Make modifications to the **Group name** or **Ringtone** fields.
- **4.** Tap **Save**.

### *Deleting a Caller Group*

**1.** From the Home screen, tap  $\begin{bmatrix} 1 & 1 \\ 1 & 2 \end{bmatrix}$   $\rightarrow$   $\begin{bmatrix} 1 & 1 \\ 1 & 2 \end{bmatrix}$  (Groups tab).

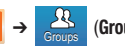

- **2.** Press **1** and then tap **Delete**.
- **3.** Select either **Select all** or tap the desired group.
- **4.** Tap **Delete**.
- **5.** Select either **Group only** or **Group and group members**.

## *Sending a Message to a Group*

- **1.** From the Home screen, tap **→ 66 (Groups** tab).
- **2.** Tap an existing group, and press  $\Box$  and then tap **Send message**.

 $-$  or  $-$ 

Touch and hold a group entry and select **Send message**.

- **3.** Select the recipients of the new message (indicated by a green checkmark). If an entry contains multiple phone numbers, each must be selected individually.
- **4.** Tap **Send**.
- **5.** Type your message, and tap **Send**.

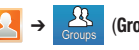

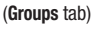

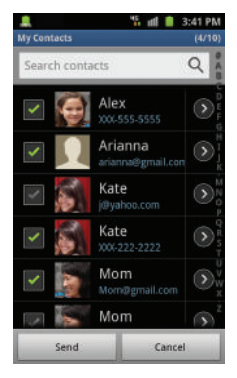

## The Favorites Tab

The Favorites tab is a list of the phone numbers that have been designated as favorite contacts. [For more information, refer to](#page-76-0)  *"Logs Tab"* [on page 73.](#page-76-0) 

- **1.** From the Home screen,  $\tan \frac{1}{2}$ .
- **2.** Tap (**Favorites** tab). Favorites

### **Adding a contact to your favorites list:**

- **3.** From within the Favorites tab, press  $\boxed{=}$  and select **Add to favorites**.
- **4.** Place a check mark alongside those current Contacts entries you wish to assign as favorites.
- **5.** Tap **Add** to complete the process.

## Section 7: Messages

This section describes how to send or receive different types of messages. It also explains the features and functionality associated with messaging.

## Types of Messages

Your phone provides the following message types:

- Text Messages
- Multimedia (Picture, Video, and Audio) Messages
- Email and Gmail Messages
- Google Talk

### *Message Icons on the Status Bar*

Icons are displayed on the Status Bar at the top of the display when new messages are received. [For more information, refer to](#page-27-0)  *["Status Bar"](#page-27-0)* on page 24.

## Creating and Sending Messages

The Short Message Service (SMS) lets you send and receive text messages to and from other mobile phones or email addresses. To use this feature, you may need to subscribe to your service provider's message service.

The Multimedia Messaging Service (MMS) lets you send and receive multimedia messages (such as picture, video, and audio messages) to and from other mobile phones or email addresses. To use this feature, you may need to subscribe to your service provider's multimedia message service.

**Important!:** When creating a message, adding an image, a sound file, or a video clip to a text message changes the message from a text message to a multimedia message.

Messaging icons are displayed at the top of the screen and indicate when messages are received and their type. [For more](#page-27-1)  [information, refer to](#page-27-1) *"Indicator Icons"* on page 24.

- **1.** From the Home screen, tap **All (Messaging)** (**New message**).
- **2.** Tap the **Enter recipient** field to manually enter a recipient.  $-$  or  $-$
- **3.** Tap **1 to select from one of the following:** 
	- **Contacts**: to select a recipient from your Contacts list (valid entries must have a wireless phone number or email address).
	- **Recent**: to select a recipient from a list of recently sent messages.
	- **Groups**: to select a recipient from the Group list.
	- **Favorites**: to select a recipient from the Favorites list.

**4.** If adding a recipient from either Recent, Contacts, or Group, tap the contact to place a checkmark then tap **Add**. The contact displays in the recipient field.

**Note:** Delete any unnecessary members in the list by selecting the trash can icon and deleting unwanted entries.

- **5.** Tap the **Tap to enter message** field and use the on-screen keypad to enter a message. [For more information, refer to](#page-80-0)  *["Text Input Methods"](#page-80-0)* on page 77.
- **6.** Add more recipients by tapping either the **Enter recipient** field or  $\blacktriangleright$  and selecting recipients.
- **7.** Review your message and tap **Send.**
- **8.** If you have more than one recipient, the same text message is sent to all recipients in the Enter Recipients field.

**Note:** If you exit a message before you tap send the message automatically saves as a draft.

#### *Quick Messaging a Number from the Contacts List*

**1.** From the Home screen, tap (**Contacts**).

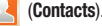

- **2.** Locate a contact from the list.
- **3.** In a single motion, touch and slide your finger over the number by going to the left. This action addresses a new text message to the recipient.

### <span id="page-111-0"></span>Message Options

- **1.** From the Home screen, tap (**Messaging**).
- **2.** From within an open message, press  $\Box$  to display additional messaging options:
	- **Insert smiley**: allows you to add insert smiley icons images (emoticons).
	- **Preview**: provides a preview of the MMS message content.
	- **Call**: places an outgoing call to the sender.
	- **Add text**: allows you to add text items from sources such as: Location, Contacts, Memo, Task, Calendar, and Text templates.
	- **View contact**: reveals the current Contact's overview screen.
- **Add/Remove slide**: converts an SMS message into an MMS (Multimedia) message and allows you to attach an existing slideshow.
	- Once the message has been converted into in an MMS message, press  $\Box$  and tap **More** to choose from these options: Add slide, Remove slide, Add subject, Duration (5 sec), Layout (bottom), or Delete message.
- **More**: (when in an SMS message plain text) provides additional options such as: Add subject and Delete messages.

## Viewing Newly Received Messages

When you receive a message, your phone notifies you by displaying  $\sqrt{\sqrt{\ }}$  within the Notification area at the top left of your Home screen.

#### **To read a message:**

**1.** Open the Notification Bar and select the message. [For](#page-31-0)  [more information, refer to](#page-31-0) *"Notification Bar"* on page 28.  $-$  or  $-$ 

From the Home screen,  $\tan \theta$  then tap the new message to view its contents. The selected message displays on the screen.

- **2.** Tap  $(\triangleright)$  to play a multimedia message.
- **3.** In a single motion, touch and scroll up or down the page to scroll through the message (if additional pages were added).

### *Viewing Messages from Lock Screen*

When you are unable to receive a message for any reason and your screen is locked, the number of missed messages are displayed on the Lock screen immediately after a call is missed.

#### **To view a missed message immediately:**

- **1.** Press **to** to reactive the screen.
- **2.** Touch and drag the button (with the number

of missed messages on it) outside of the on-screen large circle.The messages screen opens and shows the contents of the most recent message

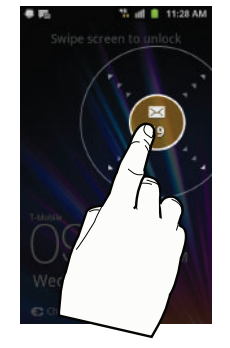

### *Message Threads*

Sent and received text and picture messages are grouped into message threads. Threaded messages allow you to see all the messages exchanged (similar to a chat program) and displays a contact on the screen.

Message threads are listed in the order in which they were received, with the latest message displayed at the top.

### **To reply to a text message:**

- **1.** From the Home screen, tap
- **2.** While the message is open, tap the **Type to enter message** field and

then type your reply message.

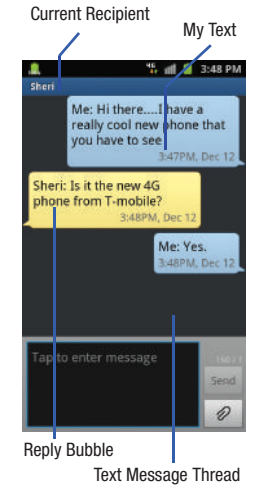

- **3.** Compose your reply. **Your texts are colored Blue and your caller's replies are Yellow.**
- **4.** Tap **Send** to deliver your reply.

 $-$  or  $-$ 

Press  $\Box$  and then select one of the available message options ([page 108](#page-111-0)).

#### **To access message thread options:**

- - From the main Messaging screen, touch and hold the message to display the following options:
	- **View contact**: displays the Contact's Overview page.
	- **Add to contact**: begins the process of adding the new number to your Contacts list.
	- **Delete thread**: deletes the currently selected message thread.

#### **To access additional Bubble options:**

- - Touch and hold the message bubble to display the following options:
	- **Delete message**: deletes the currently selected message bubble from the thread.
	- **Add to Contacts**: adds the current caller to your Contacts list.
	- **Copy message text**: copies the currently selected message bubble from the thread.
	- **Lock/Unlock message**: locks or unlocks the currently selected message bubble from being accidentally deleted.
	- **Forward**: allows you to forward the currently selected message bubble to an external recipient.
	- **Copy to SIM**: copies the currently selected message bubble as a single text message within the SIM card.
	- **View message details**: displays details for the currently selected message bubble.

## Deleting Messages

### *Deleting a message thread*

**1.** From the Home screen, tap

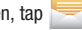

- **2.** Touch and hold a message from the Messages list, then select **Delete thread**.
- **3.** At the prompt, tap **OK** to delete or **Cancel** to exit.

### *Deleting a single message*

- **1.** From the Home screen, tap
- 
- **2.** Open a message to reveal the message string.
- **3.** Touch and hold a message bubble, then select **Delete message**.
- **4.** At the prompt, tap **OK** to delete or **Cancel** to exit.

## *Deleting multiple messages*

- **1.** From the Home screen, tap
- **2.** Press **11** and then tap **Delete threads**.
- **3.** Tap each message thread you want to delete. A checkmark displays beside each selected message.
- **4.** Tap **Delete**.

**5.** At the prompt, tap **OK** to delete or **Cancel** to end the process.

# Message Search

You can search through your messages by using the Message Search feature.

- **1.** From the Home screen, tap
- **2.** Press **1** and then tap **Search**.
- **3.** Use the on-screen keypad to enter a word or phrase in which to search, then tap
- **4.** All messages that contain the entered search string display.

# Messaging Settings

To configure the settings for text messages, multimedia messages, Voice mails, and Push messages.

**1.** From the Home screen, tap

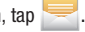

**2.** Press  $\boxed{\blacksquare}$  and then tap **Settings**.

The following Messaging settings are available:

## **Settings**

- **Font size**: enables the phone to change the display size for the onscreen front. Choose from: Normal, Small, or Tiny.
- **Split view**: enables the phone to display a split view window when the phone is in landscape view.

## Storage settings

- **Delete old messages**: deletes old messages when the limit is reached, rather than overwriting them.
- **Text message limit**: allows you to set a limit on how many text messages are allowed in one conversation.
- **Multimedia message limit**: allows you to set a limit on how many multimedia messages are allowed in one conversation.

## Text message (SMS) settings

- **Delivery reports**: when this option is activated, the network informs you whether or not your message was delivered.
- **Manage SIM card messages**: allows you to manage the messages stored on the SIM card.
- **Message center**: allows you to enter the number of your message center where your messages reside while the system is attempting to deliver them.
- **Input mode**: allows you to set the input mode for your text messages. Choose from: GSM Alphabet, Unicode, or Automatic.

#### Multimedia message (MMS) settings

- **Delivery reports**: when this option is activated, the network informs you whether or not your message was delivered.
- **Read reports**: when this option is activated, your phone receives a request for a read reply along with your message to the recipient.
- **Auto-retrieve**: allows the message system to automatically retrieve messages.
- **Roaming auto-retrieve**: allows the message system to automatically retrieve while roaming.
- **Creation mode**: allows you to select the creation mode: Free, Restricted, or Warning.
	- **Restricted**: you can only create and submit messages with content belonging to the Core MM Content Domain.
	- **Warning**: the phone will warn you via pop up messages that you are creating a multimedia message which does not fit the Core MM Content Domain.
	- **Free**: you may add any content to the message.

#### Push message settings

- **Push message**: allows you to receive push messages from the network.
- **Service loading**: allows you to set the type of service loading notification. Choose from: Always, Prompt, or Never.

#### Notification settings

- **Notifications**: allows you to see message notifications on your status bar.
- **Select ringtone**: allows you to set the ringtone for your message notifications.
- **Vibrate**: allows you to assign a vibration setting for message notifications. Choose from: Always, Only in Silent mode, or Never.

#### CMAS message settings

**• CMAS alerts**: allows you to configure emergency alert settings. You can enable/disable those alert categories you wish to receive. Choose from: Imminent Extreme alert, Imminent Severe alert, AMBER alert.

**Note:** The Presidential alert can not be disabled.

#### *Emergency Alert Configuration*

This device is designed to receive wireless emergency alerts from the Commercial Mobile Alerting System (CMAS); which may also be known as the Personal Localized Alerting Network (PLAN). If your wireless provider has chosen to participate in CMAS/PLAN, alerts are available while in the provider's coverage area. If you travel outside your provider's coverage area, wireless emergency alerts may not be available. For more information, please contact your wireless provider.

Emergency Alerts allows customers to receive geographicallytargeted messages. Alert messages are provided by the US Department of Homeland Security and will alert customers of imminent threats to their safety within their area. There is no charge for receiving an Emergency Alert message.

There are three types of Emergency Alerts:

- **•** Alerts issued by the President
- **•** Alerts involving imminent threats to safety of life
- **•** AMBER Alerts (missing child alert)

Customers may choose not to receive Extreme Alerts, Severe Alerts, and AMBER Alerts.

**Important!:** Alerts issued by the President can not be disabled.

### **To disable IExtreme, Severe, and AMBER Alerts:**

- **1.** From the Home screen, tap
- **2.** Press **1 and then tap Settings.**
- **3.** Scroll to the bottom and select **CMAS alerts**. All alerts are enabled by default (checkmark showing).
- **4.** Tap on an alert option to disable the alert and remove the checkmark.

## Text Templates

This screen displays your available text message reply templates. This is a readily accessible list of both default and user-defined text snippets that can be used to quickly reply to incoming messages.

**1.** From the Home screen, tap

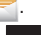

- **2.** From the Messaging list, press **and then tap Text templates**.
- **3.** Tap a message to immediately insert it into your current message conversation.

#### **To create your own text template:**

- **1.** From the Home screen, tap
- **2.** From the Messaging list, press **1** and then tap **Text templates**.
- **3.** Tap (**Create template**).
- **4.** Enter a new text string and tap **Save**.

## Email

Email (or Internet Email) enables you to review and create email using several email services. You can also receive text message alerts when you receive an important email. Your phone's Email application lets you access and manage multiple email accounts simultaneously in one convenient location.

There are currently three main types of email accounts on your phone: Gmail, Internet-based email (Gmail, Yahoo, etc..), and Microsoft Exchange (Corporate email or Outlook®).

To send and receive email messages through an ISP (Internet Service Provider) account, or if you wish to use your device to access your corporate email through a VPN (Virtual Private Network), you will first need to set up an IMAP or POP account.

• **IMAP** (Internet Message Access Protocol) - This protocol is frequently used in large networks and commercial settings. IMAP4 is the current standard.

- **POP3** (Post Office Protocol) This protocol is supported by most ISPs (Internet service providers) and common among consumer applications. POP3 is the current standard.
- **Microsoft Exchange ActiveSync** This protocol is frequently used with a large corporate email server system and provides access to email, contact, and calendar synchronization.

## *Creating an Internet Email Account*

- **1.** From the Home screen, tap  $\begin{array}{|c|c|c|c|c|}\n\hline\n\end{array}$  **Applications**)  $\rightarrow \begin{array}{|c|c|c|}\n\hline\n\hline\n\end{array}$ (**Email**).
- **2.** If you already have other email account setup:
	- **•** Tap the account name field (upper-left) to open the complete email account list page.
	- Press  $\boxed{=}$  and then tap **Add account.**

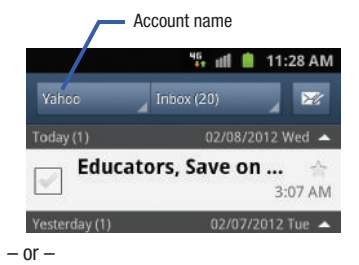

Enter your **Email address** and **Password** information.

Tap **Show password** to view the password string as you enter it.

- **Email address**: your Outlook work email address.
- **Password**: typically your network access password (case-sensitive).
- **3.** Tap **Show password**, to show your password. This is helpful and can help confirm that you did not accidentally enter this password incorrectly.
- **4.** If avaialble, tap **Send email from this account by default**, to make this your default email account for outbound emails.
- **5.** Tap **Next.** If prompted to sign up to Social Hub, tap **OK**.
	- **•** Tap **Manual setup** to configure your connection settings manually (POP3 or IMAP). Follow the on-screen prompts and enter the information specific to your email provider.
	- **•** The unique account name is used to differentiate this account from other email accounts accessed by your device.

**6.** At the **Set up email** screen, name the account and enter a screen name to identify yourself on this account. If you have already setup this account, skip to step 8.

Messages for this account display on the Inbox tab. You can also view Personal information for this account, Receipts (if you setup the account to return receipts), Travel information, and more (if available).

- **7.** Tap **Done** to store the new account.
- **Important!:** Only some "Plus" accounts include POP access allowing this program to connect. If you are not able to sign in with your correct email address and password, you may not have a paid "Plus" account. Launch the Web browser to access your account.

#### *Opening an Email*

- **1.** From the Home screen, tap  $\left| \frac{1}{1} \right| \rightarrow \infty$  (Email).
- **2.** Tap the account name field (upper-right) to open the complete email account list page.
- **3.** Select an email account and tap an email message.

#### *Refreshing Email messages*

- **1.** From the Home screen, tap ➔ (**Email**).
- **2.** Select an email account.
	- **•** If you are already in an email account, tap the account name field (upper-right) to open the complete email account list page.
	- **•** Select an available email account.
- **3.** Press  $\overline{a}$  and then tap **Refresh**.

## *Composing Email*

- From the Home screen, tap  $\begin{array}{|c|c|c|c|}\n\hline\n\end{array}$  **1. Commonlement** (**Email**).
	-
- **2.** Tap the account name field (upper-right) to open the complete email account list page.
- **3.** Tap **Inbox** ➔ (**Compose**).
- **4.** Enter the recipient's email address in the **To** field.
	- **•** If you are sending the email message to several recipients, separate the email addresses with a comma. You can add as many message recipients as you want.
- **5.** Press  $\boxed{=}$  and then tap **Add Cc/Bcc** to add additional carbon copy recipients.
	- **•** Use the **Cc** field to carbon copy additional recipients.
	- **•** Use the **Bcc** field to blind copy additional recipients.
- **6.** Tap the **Subject** field and enter the email subject.
- **7.** Tap the email text field and compose your email message.
	- **•** To add a n attachment (such as image, video, audio, etc..), tap **Attach** (from the bottom of the screen) and make a category selection.
		- Tap the file you wish to attach.
		- $-$  Tap  $\Box$  to delete the attached file.
	- **•** To insert a Gallery, Contacts, Location, Calendar, and Memo item, press **and and tap Insert** and make a selection.
		- Tap the file you wish to attach.
- **Note:** If you attach an image to your email, you have the option to resize it prior to delivery. Choose from: Original, Large (70%), Medium (30%), or Small (10%). Once chosen, tap **OK**.
	- **8.** Once complete, tap **Send**.

## *Configuring Email Settings*

- **1.** From the Home screen, tap  $\begin{array}{c} \begin{array}{c} \hline \end{array} \end{array}$  **Email**).
- **2.** Select an account.
- **3.** From the email list screen, press **a** and then tap More
	- ➔ **Account settings**.
- **4.** Alter any of the following settings:
	- **Account name**: displays your uniquely created account display name.
	- **Your name**: displays the name used in the From field of your outgoing email messages.
	- **Add signature**: Lets you attach a customized signature to the bottom of all outgoing emails.
	- **Signature:** Lets you create an email signature for your outgoing Gmail email messages.
	- **Email check frequency**: adjusts the time interval used by your device to check your email account for new email messages.
	- **Default account**: Assign this account as the default email account used for outgoing messages.
	- **Always Cc/Bcc myself** allows you to include your own email address in either the CC, Bcc, or None fields. Lets you always receive a copy of outgoing emails.
	- **Email notifications**: Activates the email notification icon to appear within the Notifications area of the status bar when a new Internet mail (Gmail, etc..) is received.
	- **Select ringtone**: Plays a selected ringtone when a new email message is received.
	- **Vibration**: Activates a vibration when a new email message is received.
- **Incoming settings**: Lets you specify incoming email settings, such as User name, Password, IMAP server, Security type, Port, and IMAP path prefix.
- **Outgoing settings**: Lets you specify outgoing email settings, such as SMTP server, Security type, Port, Require sign-in, User name, or Password.
- **Forward with files**: Lets you include attachments when forwarding an email.
- **Set first line view type** allows you to configure what is displayed in the first line of the email display. Choose from either Subject or Sender.

## Microsoft Exchange Email (Outlook)

Your phone also provides access to your company's Outlook Exchange server. If your company uses either Microsoft Exchange Server 2003 or 2007, you can use this email application to wirelessly synchronize your email, Contacts, and Calendar information directly with your company's Exchange server.

#### *Setting Up a Microsoft Exchange Email account*

- **From the Home screen, tap**  $\leftarrow$  **→ ⊙ (Email).**
- **2.** If you already have other email account setup:
	- **•** Tap the account name field (upper-left) to open the complete email account list page.
	- Press  $\boxed{=}$  and then tap **Add account.** Account name**Team** 11:28 AM Yahoo  $Inbox (20)$  $\mathbb{Z}^2$ Today (1) 02/08/2012 Wed Educators, Save on ... Ù. 3:07 AM Yesterday (1) 02/07/2012 Tue <  $-$  or  $-$

Enter your **Email address** and **Password** information. Tap **Show password** to view the password string as you enter it.

- **Email address**: your Outlook work email address.
- **Password**: typically your network access password (case-sensitive).
- **3.** Tap **Show password**, to show your password. This is helpful and can help confirm that you did not accidentally enter this password incorrectly.
- **4.** Tap **Send email from this account by default**, to make this your default email account for outbound emails.
- **5.** Tap **Done → Next**. Consult your Network or IT Administrator for further details and support.
- **6.** Tap **Microsoft Exchange ActiveSync** (from the add new email account screen).
- **7.** When prompted to provide additional detailed information, enter an updated **Domain**, and confirm your **User name** and **Password** information.

**Important!:** In some cases, it might be necessary for you to update or enter a new Domain name in this field.

- **•** If your network requires SSL encryption, tap the **Use secure connection (SSL)** field to place a check mark in the box and activate this additional level. Most often, this option should be enabled.
- **•** If your network requires that you accept SSL certificates, tap the **Accept all SSL certificates** field to place a check mark in the box and activate this additional level. Most often, this option is not required. Confirm this information with your IT Administrator.

**Important!:** If your exchange server requires this feature, leaving this field unchecked can prevent connection.

- **8.** If your connection fails, you can be prompted to manually update or re-enter your **Exchange server** information within the appropriate field. This field can often be populated with incorrect or out of date information.
	- **Exchange Server**: your exchange server remote email address. Typically starts with **mail.XXX.com**. Obtain this information from your company network administrator.

**Important!:** Do not accept the default entry as this is a guess based on returned information.

- **9.** With the new server information entered, tap **Next**.
- **10.** Read the on-screen activation disclaimer and, if prompted, tap **OK**.

**Important!:** If prompted to accept **Remote security administration** by your server, tap **OK**.

- **11.** Adjust the various on-screen configuration fields and tap **Next**.
- **12.** Identify your new work email account with a unique name (Ex: Work), then tap **Done**.

**Important!:** If prompted to activate **Device administration** by your server, tap **Activate**.

#### *Opening an Exchange Email*

- **1.** From the Home screen, tap  $\begin{array}{|c|c|c|c|c|}\n\hline\n\end{array}$  **Email**).
- **2.** Tap the account name field (upper-right) to open the complete email account list page.
- **3.** Select an exchange email account and tap an email message.

#### *Refreshing Exchange Email*

- **1.** From the Home screen, tap  $\begin{array}{|c|c|c|c|c|}\n\hline\n\end{array}$  **Email**).
- **2.** Select an exchange email account.
- **3.** Press  $\boxed{=}$  and then tap **Refresh**.

#### *Composing Exchange Email*

- **From the Home screen, tap ⊣ → © (Email).**
- **2.** Press **1** and then tap **Accounts**.
- **3.** Select an exchange email account.
- **4.** Tap **Inbox** and tap (**Compose**).
- **5.** Enter the recipient's email address in the **To** field.
	- **•** If you are sending the email message to several recipients, separate the email addresses with a comma. You can add as many message recipients as you want.
- **6.** Press  $\boxed{=}$  and then tap **Add Cc/Bcc** to add additional carbon copy recipients.
	- **•** Use the **Cc** field to carbon copy additional recipients.
	- **•** Use the **Bcc** field to blind copy additional recipients.
- **7.** Tap the **Subject** field and enter the email subject.
- **8.** Tap the email text field and compose your email message.
	- **•** To add a picture attachment, tap **Attach** (from the bottom of the screen) and make a category selection.
	- **•** Tap the file you wish to attach.
	- Tap **to delete the attached file.**
- **Note:** If you attach an image to your email, you have the option to resize it prior to delivery. Choose from: Original, Large (70%), Medium (30%), or Small (10%). Once chosen, tap **OK**.
	- **9.** Once complete, tap **Send**.

### *Deleting an Exchange Email Message*

- Touch and hold an email (from your inbox list) and select **Delete** from the on-screen context menu.

 $-$  or  $-$ 

With the email message displayed, tap **[711]** (Delete).

## *Configuring Microsoft Exchange Email Settings*

- **1.** Press  $\leftarrow \rightarrow \leftarrow$  and then tap  $\{ \bullet \} \rightarrow$  Accounts and **sync.**
- **2.** Tap **C** adjacent to the Microsoft Exchange account field to reveal the account's synchronization settings screen.
- **3.** Toggle either the **Sync Contacts**, **Sync Calendar**, or **Sync Tasks** fields to force the device to manually resync either the exchange Contacts or Calendar entries.

 $-$  or  $-$ 

Tap **Account settings** and specify any other email settings you wish to synchronize:

- **Account name** displays the name used by the device to track the account.
- **Add signature** activates the email signature feature.
- **Signature** allows you to create an outgoing email signature attached to new email messages sent from your phone.
- **Default account** assigns this account as the default used when sending out new email messages.
- **Always Cc/Bcc myself** allows you to include your own email address in either the CC, Bcc, or None fields. Lets you always receive a copy of outgoing emails.
- **Period to sync email** to assign the sync range for your incoming and outgoing email messages between your phone and your external exchange server. How many days worth of email messages should the phone and server synchronize. Choose from: **All, 1 day**, **3 days**, **1 week**, **2 weeks**, or **1 month**.
- **Empty server trash**: allows you to delete your email account's trash bin remotely.
- **Sync schedule** allows you to configure your email sync schedule.
- **Out of office settings** allows you to both activate/deactivate your email's out of office settings, and configure both the start/end dates and your outgoing message.
- **Period to sync Calendar** assigns a period for your phone to sync calendar events. Choose from: **2 weeks, 1 month**, **3 months**, **6 months**, or **All calendar**.
- **Size to retrieve emails** configures the incoming email size allowed to pass through to your phone automatically without user interaction. Emails with attachments larger than configured will have to be retrieved manually.
- **Security options**: allows you to enable several security options such as: Encryption, Encryption algorithm, Sign, Sign algorithms, Email certificates, and Security policy list. These security policies could restrict some functions from corporate servers.
	- **Security policy list**: lists the current email's security policy. These policies could restrict some functions from corporate servers.
- **In case of Sync Conflict** allows you to assign the master source on emails. If there is a conflict with the current email sync you can assign the server as the main source for all emails (**Update to phone**) or assign the phone to be the main source and update the server accordingly (**Update to server**).
- **Auto resend times** enables the phone to resend an outgoing email a specified number of times if delivery fails.
- **Email notifications** enables the phone to display a status bar icon when new email messages have been received.
- **Select ringtone** assigns an audible ringtone when a new or upcoming event is pending.
- **Vibration** assigns a vibration when a new or upcoming event is pending.
- **Exchange server settings** provides access to the Domain\user name, Password, and Exchange server settings.
- **Sync contacts** synchronizes the contacts between your phone and the remote exchange server.
- **Sync calendar** synchronizes your exchange calendar entries between your phone and the remote exchange server.
- **Sync task** synchronizes your exchange tasks entries between your phone and the remote exchange server.
- **Set first line view type** allows you to configure what is displayed in the first line of the email display. Choose from either Subject or Sender.
- **Press** to return to the previous page.

## Using Google Mail

Google Mail (Gmail) is Google's web-based email. When you first setup the phone, Gmail is configured. Depending on the synchronization settings, Gmail is automatically synchronized with your Gmail account.

## <span id="page-126-0"></span>*Signing into Google Mail*

**1.** From the Home screen, tap  $\left|\frac{1}{1}\right| \rightarrow \left|\frac{1}{1}\right|$  (Gmail).

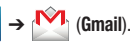

**Note:** You must sign in to your Gmail account in order to access features such as Google Mail and Android Market.

**2.** Tap **Next** to add a Google account.

**3.** Tap **Create** if you do not have a Google account.  $-$  or  $-$ 

Tap **Sign in** if you have a Google account. The Inbox loads conversations and email.

### *Opening Gmail*

**1.** From the Home screen, tap  $\begin{array}{c} \begin{array}{c} \hline \end{array} \end{array}$   $\begin{array}{c} \hline \end{array}$  (Gmail).

**2.** Tap an existing email message.

### *Refreshing Google Mail*

-From within the Gmail message list, press  $\Box$  and then tap **Refresh** to send and receive new emails and synchronize your email with the Gmail account.

### *Composing a Gmail Message*

From the Home screen,  $\tan \left| \frac{1}{2} \right| \rightarrow \infty$  (Gmail).

- **2.** From the Gmail Inbox, press **a** and then tap **Compose**.
- **3.** Enter the recipients Email address in the **To** field.

**Tip:** Separate multiple recipient email addresses with a comma.

**4.** Press **and select Add Cc/Bcc** to add a carbon or blind copy.

- **5.** Enter the subject of this message in the **Subject** field.
- **6.** Tap the **Compose Mail** field and begin composing your message.
- **7.** Once complete tap (**Send**).

### *Viewing a Gmail Message*

- **1.** From the Gmail Inbox, tap a message to view the following options:
	- **Archive**: archives the selected Email.
	- **Delete**: deletes the Email.
	- **<:** displays older Emails.
	- **>:** displays newer Emails.
- **2.** Press  $\boxed{\phantom{a}}$  to select one of the following additional options:
	- **Change labels**: changes the label on the email or conversation.
	- **Mark unread**: unread messages or threads with unread messages display in boldface text in the Inbox.
	- **Go to inbox**: displays the Google Mail Inbox.
	- **Mute**: mutes the conversation.
	- **Add/Remove star**: click a message's star to add or remove the star (just like clicking flags in Outlook).
- **More**:
	- **Report spam**: reports the Email message as spam.
	- **Settings**: allows you to configure the General, or Notification settings.
	- **Help**: launches the browser and displays Google Mobile Help information.
	- **Select text**: allows you to select text to copy and paste.

## *Creating an Additional Gmail Account*

- **1.** From the Home screen, tap  $\begin{array}{c} \longrightarrow \end{array}$  (Gmail).
- **2.** If you already have other email account setup:
	- **•** Tap the account name field (upper-right) to open the complete email account list page.

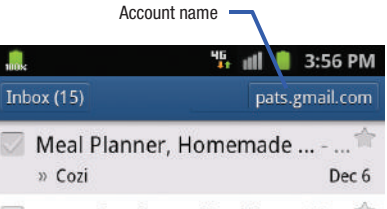

- Come back to Qik Video Hi ...
- **3.** Tap **Add account** and follow the same steps as referenced in the previous section. [For more information, refer to](#page-126-0)  *["Signing into Google Mail"](#page-126-0)* on page 123.

## Google Talk

Google Talk™ is a free Windows and web-based application for instant messaging offered by Google. Conversation logs are automatically saved to a Chats area in your Gmail account. This allows you to search a chat log and store them in your Gmail accounts.

**Note:** Before using this application, you must first have an active Gmail account available and be currently logged in.

**1.** From the Home screen,  $\tan \left| \frac{\cdot \cdot \cdot}{\cdot} \right| \rightarrow \left( \frac{\cdot \cdot \cdot}{\cdot \cdot \cdot} \right)$  (Talk).

**Note:** If you are not already logged into Google, refer to the instructions for signing in on [page 123.](#page-126-0)

**2.** Begin using Google Talk.

**Note:** The Network confirms your login and processes. This could take up to 5 minutes to complete.

# Section 8: Multimedia

This section explains how to use the multimedia features of your phone, including the Camera/Camcorder, Music Player, and how to manage your photos, images and sounds.

You can take photographs and shoot video by using the built-in camera functionality. Your camera produces photos in JPEG format.

**Important!:** Do not take photos of people without their permission. Do not take photos in places where cameras are not allowed. Do not take photos in places where you may interfere with another person's privacy.

**Note:** An SD card is no longer needed to take pictures or shoot video since there is already 16GB of built-in storage.

## Using the Camera

#### *Taking Photos*

Taking pictures with your device's built-in camera is as simple as choosing a subject, pointing the camera, then pressing the camera key.

**Note:** When taking a photo in direct sunlight or in bright conditions, shadows may appear on the photo.

- **1.** From the Home screen, tap (**Camera**).
- **2.** Using the phone's main display screen as a viewfinder, adjust the image by aiming the camera at the subject.
- **3.** If desired, before taking the photo, use the left area of the screen to access various camera options and settings.
- **4.** You can also tap the screen to move the focus to a desired area of interest.
- **5.** Press (**Camera** key) until the shutter sounds. (The picture is automatically stored within your designated storage location. If no microSD is installed, all pictures are stored on the Phone.) [For more information, refer to](#page-130-0)  *["Camera Options"](#page-130-0)* on page 127.

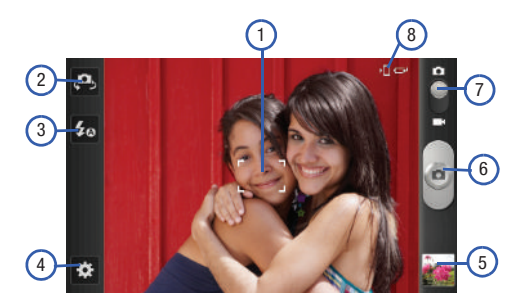

## <span id="page-130-0"></span>Camera Options

Options are represented by icons across both sides of the screen.

The following shortcuts are available for the camera:

**Note:** The options disappear after a few seconds. Touch the screen to display the tab, then touch the tab to view these options.

> **Focus area**: displays the area of the image used as the main focus area.

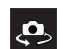

**1 Self portrait:** allows you to set the front camera so you can<br>take pictures of yourself or video chat take pictures of yourself or video chat.

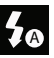

**Flash**: allows you to set the flash options to Off, On, or Auto flash.

# **Settings:**

**Edit shortcuts**: allows you to set shortcut icons for the settings that you use the most.

**Self portrait**: allows you to set the front camera so you can take pictures of yourself or video chat.

**Flash**: allows you to set the flash options to Off, On, or Auto flash.

**Shooting mode**: allows you to set the shooting mode. Options are:

- **Single shot**: takes a single photo and view it before returning to the shooting mode.
- **Smile shot**: the camera focuses on the face of your subject. Once the camera detects the person's smile, it takes the picture.

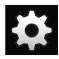

**Settings (continued):**

- **Panorama**: takes a landscape photo by taking an initial photo and then adding additional images to itself. The guide box lets you view the area where the second part of the panoramic picture should fall within.
- **Action shot**: detects action and creates a panorama of the moving object.
- **Cartoon**: gives your photo a cartoon look.

**Scene mode**: allows you to set the Scene to help take the best pictures possible. Options include None, Portrait, Landscape, Night, Sports, Party/Indoor, Beach/Snow, Sunset, Dawn, Fall color, Firework, Text, Candlelight, and Backlight. Helpful tips are shown for each scene mode at the bottom of the display screen.

**Exposure value:** allows you to adjust the brightness level by moving the slider.

**Focus mode**: allows you to set this option to Auto focus, Macro, or Face detection. Use Auto focus for all other focal situations.

- **Auto focus**: automatically focus the image based on the focus area.
- **Macro**: allows you to take close-up pictures.

**Timer**: allows you to set a timer for how long to wait before taking a picture. Options include: Off, 2 sec, 5 sec, and 10 sec.

**Effects**: allows you to change the color tone or apply special effects to the photo. Options include: None, Negative, Black and white, and Sepia.

**Resolution**: allows you to set the image size to either: 5M (2560x1920), W4M (2560x1536), 3.2M (2048x1536), W2.4M (2048x1232), 2M (1600x1200), W1.5M (1600x960), W0.9M (1280x720), W0.4M (800x480), or 0.3M (640x480).

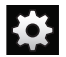

### **Settings (continued):**

**White balance**: allows you to set this option to one of the following choices: Auto, Daylight, Cloudy, Incandescent, or Fluorescent.

**ISO**: ISO determines how sensitive the light meter is on your digital camera. Choose from Auto, 100, 200, or 400. Use a lower ISO number to make your camera less sensitive to light, a higher ISO number to take photos with less light, or Auto to let the camera automatically adjust the ISO for each of your shots

**Metering**: allows you to set how the camera measures or meters the light source: Centre-weighted, Spot, or Matrix.

**Guidelines**: allows you to turn the guidelines On or Off.

**Image quality:** allows you to set the image quality to: Superfine, Fine, or Normal.

**GPS tag**: allows you to turn GPS On or Off (also known as Geotagging). The location of where the picture is taken is attached to the picture. (Only available in Camera mode.)

**Shutter sound**: allows you to set the Shutter sound to On or Off.

**Storage**: allows you to configure the default storage location for images or videos as either Phone or Memory card (if inserted).

**Reset**: allows you to reset all camera or camcorder settings to the default values.

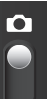

**Camera / Camcorder Mode**: allows you to take a photo in various modes. Once you change the mode, the corresponding indicator appears at the top left of the display. Slide the button up for Camera, or down for Camcorder.

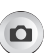

**Camera button**: takes a photo when pressed in Camera mode.

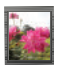

**Image viewer**: allows you to access the Image viewer and the various viewing options for a selected picture. The last picture you took, will be displayed as a thumbnail in the Image viewer icon.

#### *Pictures and Videos Image Viewer Options*

After you take a photo or record a video, you can access various options.

#### Photo options

- **Share**: allows you to share a picture using AllShare, Social Hub, Photo editor, Messaging, Picasa, Wi-Fi, Bluetooth, Gmail, Email, Kodak, or Snapfish.
- **Delete**: allows you to delete the current picture. Tap **OK** to delete or **Cancel**.
- **More**: provides additional options. [For more information, refer to](#page-134-0)  *["Camera Image Options"](#page-134-0)* on page 131.

## Video options

- **Play**: allows you to playback the current video file.
- **Share**: allows you to share a video using AllShare, Messaging, YouTube, Wi-Fi, Bluetooth, Gmail, Email, Kodak, and Snapfish.
- **Delete**: allows you to delete the current video.
- **More**: provides additional options.
	- **Play**: allows you to replay the current video file.
	- **Rename**: allows you to rename one or more video files.

## <span id="page-133-0"></span>*Camera Gallery Options*

The Gallery is where you can access the Gallery of stored camera images.

- **1.** From the Home screen, tap **H** (Applications) → (**Gallery**).
- **2.** Select a folder location (ex: **Camera**) and select an image by tapping it once to place a green check mark on the file.
- **3.** Press  $\boxed{=}$  from this main Gallery screen to reveal galleryspecific options **Send via**, **Delete**, and **More**.

#### <span id="page-134-0"></span>*Camera Image Options*

When you take a picture, the file is saved in the Photo folder. You can view your pictures immediately or view them anytime in the Photo folder.

- **1.** From the Home screen, tap **⊣** (**Applications**) → (**Gallery**).
- **2.** Select a folder location and tap a file to open it in the Image viewer. Touch and drag a picture to the left to see the next picture or to the right to see the previous picture.
- **3.** Tap the on-screen image and use either of the following image menu options:
	- **Send via**: allows you to share a picture using Bluetooth, Email, Gmail, Messaging, Wi-Fi, Kodak, and Snapfish.
	- **Delete**: allows you to delete the current image.
- **4.** Press **to select additional options:** 
	- **Share via**: allows you to share a picture using AllShare, Picasa, or Social Hub.
	- **Set as**: allows you to assign the current image as either as Contact icon, Home screen wallpaper, or Lock screen wallpaper. [For more](#page-238-0)  information, refer to *["Motion Settings"](#page-238-0)* on page 235.
- **More**: provides you with the additional options such as:
	- **Copy**: allows you to copy one or more pictures to a different folder.
	- **Print**: allows you to print the current image on a compatible Samsung printer.
	- **Edit**: launches the photo editor application. [For more information, refer](#page-135-0)  to *["Using the Camcorder"](#page-135-0)* on page 132.
	- **Crop**: provides an on-screen box that allows you to crop the current picture. Tap **Save** to update the image with the new dimensions or tap **Discard** to ignore any changes.
	- **Rotate left**: allows you to rotate the view of the current image in a counterclockwise direction.
	- **Rotate right**: allows you to rotate the view of the current image in a clockwise direction.
	- **Slideshow**: adds the selected photo to a custom slideshow.
	- **Rename**: allows you to rename the current file.
	- **Send to**: allows you to send the file to a Contacts entry, New Email address, or New Phone number.
	- **Set Default Destination**: allows you to assign a default action to take after taking an image (Contacts, New Email address, or New Phone number). The default storage location for pictures is DCIM > Camera folder.
	- **Details**: files details such as Title, Type, Date taken, Album, Location, Latitude, Longitude, etc..

### *Assigning an Image as a Contact Icon*

- **1.** From the Home screen, tap  $\left| \begin{array}{c} \begin{array}{c} \end{array} \right| \end{array}$  (Applications)  $\rightarrow$ (**Gallery**).
- **2.** Select a folder location and tap a file to open it.
- **3.** With the image displayed, press **a** and then tap Set as ➔ **Contact icon**.
- **4.** Tap a contact to make a selection.
- **5.** Crop the image and tap **Save**.

### *Assigning an Image as a Wallpaper*

- **1.** From the Home screen, tap **⊣ (Applications**) → (**Gallery**).
- **2.** Select a folder location and tap a file to open it.
- **3.** With the image displayed, press **in the tap Set as.**
- **4.** Select one of the two options:
	- **Home screen wallpaper** assigns the current image to the home screen background. This image is spread across all available screens.
	- **Lock screen wallpaper** assigns the selected image to the background for the lock screen.
- **5.** Touch and drag the crop box anywhere on the picture. Touch and drag the sides of the crop box to zoom in or out to create a cropped area.
- **6.** Tap **Save** to assign the wallpaper image.
	- $-$  or  $-$

Tap **Cancel** to stop without updating the wallpaper image.

### *Editing a Photo*

You can edit your photos using the Photo editor application on your phone. [For more information, refer to](#page-138-0) *"Photo Editor"* on [page 135.](#page-138-0)

## <span id="page-135-0"></span>Using the Camcorder

In addition to taking photos, the camera also doubles as a camcorder that also allows you to record, view, and send high definition videos.

**Note:** To ensure the Camcorder can record the video, use an SDHC memory card.

#### *Shooting Video*

- **Tip:** When shooting video in direct sunlight or in bright conditions, it is recommended that you provide your subject with sufficient light by having the light source behind you.
	- **1.** From the Home screen, tap (**Camera**) to activate the camera mode.
	- **2.** Tap and slide the Camera mode button down to **Camcorder**  Mode.
	- **3.** Using the phone's main display screen as a viewfinder, adjust the image by aiming the camcorder at the subject.
	- **4.** Tap the Video key ( **a**) to begin shooting video. The red light will blink while recording.
	- **5.** Tap the Video key ( **a**) again to stop the recording and save the video file to your Camera folder.
	- **6.** Once the file has been saved, tap the image viewer, then  $\tan (\theta)$  to play your video for review.
	- **7.** Press  $\leq$  to return to the viewer.

### *Camcorder Options*

You can change options using your keypad in capture mode. The following short cuts are available:

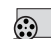

**Recording mode**: allows you to set the recording mode to: Normal, which is limited only by available space on the destination location, Limit for MMS, which is limited by MMS size restrictions, and Self recording which activates the front-facing camera so you can video yourself.

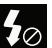

**Flash**: allows you to set the flash options to Off or On. When you set the flash to On, it stays on continually while you are taking a video.

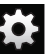

#### **Settings:**

**Edit shortcuts**: allows you to set shortcut icons for the settings that you use the most.

**Flash**: allows you to set the flash options to Off or On. When you set the flash to On, it stays on continually while you are taking a video.

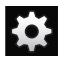

**Settings (continued):**

**Recording mode**: allows you to set the recording mode to:

- **Normal**: is limited only by available space on the destination location.
- **Limit MMS**: is limited by MMS size restrictions.
- **Self recording**: activates the front-facing camera so you can video yourself.

**Exposure value:** allows you to adjust the brightness level by moving the slider.

**Timer**: allows you to set a timer for how long to wait before taking a video. Options include: Off, 2 sec, 5 sec, and 10 sec.

**Effects**: allows you to change the color tone or apply special effects to the photo. Options include: None, Negative, Black and white, and Sepia.

**Resolution**: allows you to set the image size to either: 1280x720, 720x480, 640x480, 320x240, or 176x144.

**White balance**: allows you to set this option to one of the following choices: Auto, Daylight, Cloudy, Incandescent, or Fluorescent.

**Video quality**: allows you to set the image quality to: Superfine, Fine, or Normal.

**Guidelines**: allows you to turn the guidelines On or Off.

**Storage**: allows you to configure the default storage location for images or videos as either Phone or Memory card (if inserted).

**Reset**: allows you to reset all camera or camcorder settings to the default values.

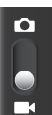

**Camera / Camcorder Mode**: allows you to take a photo in various modes. Once you change the mode, the corresponding indicator appears at the top left of the display. Slide the button up for Camera mode or down for Camcorder mode.

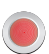

**Camcorder button**: shoots or stops video recording when pressed in Camcorder mode.

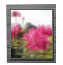

**Image viewer**: allows you to access the Image viewer and the various viewing options for a selected video. Image viewer options are described in the following section. The last video you took, will be displayed as a thumbnail in the Image viewer icon.

## *Accessing Videos*

When you shoot a video, the file is saved in the Camera folder. You can view your videos immediately or view them anytime in the Camera folder.

- **1.** From the Home screen, tap  $\frac{1}{2}$  **(Applications**) → (**Gallery**).
- **2.** Select a folder location and tap a video icon to begin video playback.

 $-$  or  $-$ 

Touch and hold the video icon from the main Gallery to select the video (green check mark) and display the following video menu context options:

**• Send via**: allows you to share a video using Bluetooth, Email, Gmail, Messaging, Wi-Fi, Kodak, and Snapfish.

- **Delete**: allows you to delete chosen/selected pictures. Tap the checkmark, to turn it green, next to any file or folder you want to delete, then tap **Confirm deletions**.
- **More**: provides you with the additional options such as:
	- **Share via**: allows you to share your file via YouTube.
	- **Play via**: allows you to play your selected file via AllShare.
	- **Rename**: allows you to rename one or more video files.
	- **Send to**: allows you to send the file to a Contacts entry, New Email address, or New Phone number.
	- **Set Default Destination**: allows you to assign a default action to take after taking an image (Contacts, New Email address, or New Phone number).
	- **Details**: displays video file information.

## <span id="page-138-0"></span>Photo Editor

The Photo editor application provides basic editing functions for pictures that you take on your phone. Along with basic image tuning like brightness, contrast, and color it also provides a wide variety of effects used for editing the picture.

- **1.** From the Home screen, tap  $\|\cdot\|$  (Applications)  $\rightarrow$ (**Photo editor**).
- **2.** Tap **Select picture** to edit a picture in your Gallery.

 $-$  or  $-$ 

Tap **Capture picture** to take a picture with the camera.

- **3.** Tap the picture and it is loaded into the Photo editor.
- **4.** Use the following Photo editor controls to edit your picture:

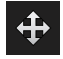

**Move**: use the move feature to move a photo around when you are zoomed in and the entire photo is not showing on the screen.

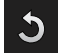

**Rotate**: allows you to rotate a photo in all 4 directions. You can also mirror image a photo.

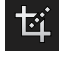

**Crop**: allows you to crop (cut-out) an area of a photo.

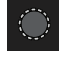

**Selection**: use the selection tool to mark an area for cropping, rotating, etc.

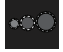

**Selection Size**: allows you to set the size of the selection tool to Small, Medium, or Large.

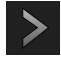

**Next**: move to next photo project.

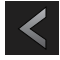

**Previous**: move to previous photo project.

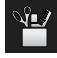

**Tools**: allows you to Copy and Paste to different images. You can also use Warping and Fill.

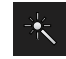

**Effects**: allows you to add various effects to your photo.

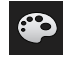

**Color**: allows you to adjust the Saturation, Contrast, Brightness of a photo. You can also make it Greyscale.

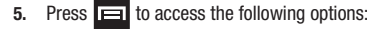

- **New**: starts a new Photo editor project. Be sure and save the photo you are working on before starting a new project.
- **Save**: saves your photo to your gallery.
- **Share**: allows you to share your photo via AllShare, Bluetooth, Email, Gmail, Messaging, Picasa, Social Hub, or Wi-Fi.

## Files

Files allows you to manage your sounds, images, videos, bluetooth files, Android files, and other memory card data in one convenient location. This application allows you to launch a file if the associated application is already on your phone (ex: MP4).

► From the Home screen, tap **H** (Applications) → (**Files**).

**Note:** Navigation in this viewer works on a hierarchy structure with folders, subfolders, etc.

**Note:** The application lets you view supported image files and text files on both your internal storage and microSD card.

## *Opening and Navigating within Files*

DCIM is the default location for pictures or video taken by the device. These files are actually stored in the DCIM folder location.

- **1.** From the Home screen, tap  $\frac{1}{2}$  **(Applications**) → (**Files**).
- **2.** Tap a folder and scroll down or up until you locate your selected file.
	- **Up tab** allows you to back up into a higher directory.
	- **Home tab** allows you to back up to the root directory.
	- Press  $\overline{=}$  and then tap **View as** to change the way the files are displayed on-screen. Choose from: **List**, **List and details**, or **Thumbnail**.
	- Press  $\overline{=}$  for these additional options: **Share, Create folder**, **Delete**, **View as**, **Sort by**, and **More** (Move, Copy, Rename, and Settings).
- **3.** Once you have located your file, tap the file name to launch the associated application.

# The Gallery

The Gallery is where you view photos and play back videos. For photos, you can also perform basic editing tasks, view a slideshow, set photos as wallpaper or caller image, and share as a picture message.

**Note:** If the phone displays a memory full message when accessing the Gallery, access **Files** and remove some of the media files from the folders, and then open the Gallery.

## *Opening the Gallery*

-From the Home screen, tap  $\left| \begin{array}{c} \begin{array}{c} \hline \end{array} \right|$  (**Applications**)  $\rightarrow$ (**Gallery**). [For more information, refer to](#page-133-0) *"Camera* 

*[Gallery Options"](#page-133-0)* on page 130.

**Note:** If you stored your files in folders (directories) on the storage card, Gallery displays these folders as separate albums. The top left album contains all the pictures in the storage card.

## Using the Video Player

The Video Player application plays video files stored on the SD card. This device is able to playback DivX videos.

- **1.** From the Home screen, tap **←←** (Applications) → (**Utility**) ➔ (**Videos**). A list of videos sorted on the SD card displays in the Video list.
- **2.** Tap a video file to begin viewing.

### *DivX Overview*

This device is able to playback DivX videos. DivX Certified® to play DivX® video up to HD 720p, including premium content. If you try to play DivX VOD content not authorized for your device, the message "Authorization Error" will be displayed and your content will not play. Learn more at [www.divx.com/vod.](http://www.divx.com/vod)

Your device must first be registered to playback protected or purchased DivX content. DRM-free or unprotected content does not required DivX VOD registration.

### *Locating Your VOD Registration Number*

**1.** Press  $\leftarrow \rightarrow \leftarrow$  and then tap  $\{O\}$  (Settings)  $\rightarrow$ **About phone** ➔ **Legal information** ➔ **License settings** ➔ **DivX® VOD > Register**.

- **2.** Write down your Registration code.
- **3.** Tap **OK**.

## *Register Your DivX Device for VOD Playback of Purchased Movies*

To play purchased DivX movies on your device, you will first need to complete a one-time registration using both your device and your computer.

- **1.** Write down the DivX registration code that appears on-screen. Copy this 8 or 10-digit number down.
- **2.** Verify you have the latest DivX software running on your computer. Download the free player (for your computer) from [www.divx.com.](http://www.divx.com)
- **3.** Open the DivX Player on your computer and from within the **VOD** menu, select **Register a DivX Certified Device.**..

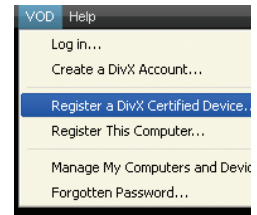

- **4.** You are prompted to log in or create a DivX account if your account information has not already been saved in DivX Player.
- **5.** Follow the instructions in DivX Player to enter the registration code from step 2 and create a device nickname (ex: "Pat or Pat's Device").
- **6.** Select a location on your computer to download the DivX registration video with the same title as your device nickname (ex: Pat.divx).

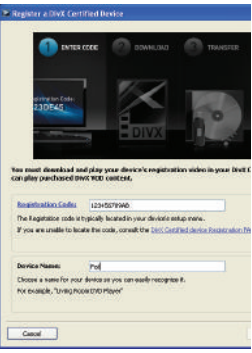

- **8.** Connect your device to the computer via USB and transfer this video. [For more information, refer to](#page-57-0) *"Connecting to [the SD card"](#page-57-0)* on page 54.
- **9.** From the **Registration** screen (Transfer), click Transfer Video now and select the location of the microSD card or **USB** (the device) as the target destination for the registration video (created in step 6) and click **Start**.  $-$  or  $-$

Locate the created file, copy and paste it into the new drive letter corresponding to your device's storage location.

- **10.** From the Home screen, tap **├─ (Applications**) → (**Files**).
- **11.** Locate your registration DivX video file and tap the file to play it. Once you play the registration file on your device, your registration is complete.
- **12.** Return to the DivX VOD Manager screen (from within your computer's DivX Player) and confirm both your computer and your new device appears in the list of registered DivX devices.
- **7.** Follow the on-screen instructions to download the file and initiate the transfer process. You will need to place this video file onto your device and play it back.

**Important!:** There is no special registration or configuration necessary to playback DRM-free DivX movies. Registration of your device is only required for playback of protected DivX material.

## Media Hub

Samsung Media Hub is your one stop for the hottest movie and TV content. With hundreds of titles available, entertaining your family on the go was never easier. You can rent or purchase your favorite content and watch from any location. Featuring the stunning viewing quality Samsung is known for, Samsung Media Hub is your gateway to mobile video like you've never experienced it before.

**You must have the Samsung Account application installed and registered prior to using Media Hub.**

**Note:** Media Hub usage is based on service availability.

**Important!:** You must be using an active Wi-Fi/4G connection to preview and download a media file. The internal memory acts as a storage location for your downloaded rentals or purchases.

### *Installing the Samsung Account App*

- **1.** From the Home screen, tap  $\begin{array}{|c|c|c|c|c|c|} \hline \end{array}$  (**Applications**)  $\rightarrow$ (**Media Hub**).
- **2.** When prompted, tap **OK** and follow the on-screen instructions to download the application from the Android market.
- **3.** If the installation is blocked:
	- **•** Tap **Settings** to access the Applications menu.
	- **•** Place a checkmark on the **Unknown sources** field. By enabling this option, you are able to load applications from the Android market that might not be known to the system.
	- **•** Tap **OK** to accept the change.
	- Tap **to return to the previous Attention screen.**
- **4.** From the **Attention** screen, tap **OK** ➔ **Install** ➔ **Done** to complete the installation of the Samsung Account application.
#### *Creating a New Media Hub Account*

Before you can rent or buy media, you must first create both a Samsung and MediaHub account. Enter the required information.

- **1.** From the Home screen, tap **⊣** (**Applications**) → (**Media Hub**).
- **Important!:** If prompted with an "Install blocked" message for the Samsung Account app, tap **Settings** and activate the **Unknown sources** option and retry to register.
	- **2.** If prompted, read the Terms and Conditions and tap **Accept** to continue or **Decline** to exit.
	- **Press**  $\boxed{=}$  and then tap My Profile.

**Important!:** To recover a lost or forgotten Media Hub password, press and tap **Help**. Locate the customer service contact information and follow the on-screen instructions.

- **4.** Use the keypad to enter the required information, then tap **Create account**. Follow the on-screen instructions to complete your registration.
- **5.** Follow the on-screen instructions if prompted to validate your email account information.

**6.** From the My Account screen, you can edit parameters such as: **My Payment Methods**, **My Purchases**, **Manage My Devices**, or **Delete All Contents**.

#### *Using Media Hub*

- **1.** From the Home screen, tap  $\|\cdot\|$  (Applications)  $\rightarrow$ (**Media Hub**).
- **2.** Press  $\boxed{=}$  and then tap My Profile.
- **3.** Enter your profile information and tap **Sign in**.
- **4.** At the Media Hub screen, scroll through What's New.
	- **What's New**: shows recently added media that is available for rent or purchase.
	- $-$  or  $-$

 Tap (**Options**) and select one of the following options:

- **Movies**: displays movies that are available for rent or purchase. Scroll through the movie categories at the top of the screen. Touch a category and movies of that type display.
- **TV Shows**: displays TV shows that are available for purchase. Scroll through the movie categories at the top of the screen. Touch a category and TV shows of that type display.
- **My Media**: allows you to view all of the media that you have purchased or rented. Touch a media entry to view it.
- **5.** Scroll through the media listings and tap on an item you would like to purchase or rent.
- **6.** Tap tap **Buy** or **Rent**.
- **7.** Choose a payment method and then follow the on-screen instructions. The media stores to the **My Media** folder.

## *Media Hub Notices*

- Any media item (Media Content) may be rented or purchased after you create an account in Media Hub.
- Media Content that is downloaded may be viewed concurrently on up to five (5) devices with Media Hub that are also registered to the same account.
- You may choose to remove a device from your account no more than once every 90 days.
- You may remove Media Content from a device as many times as you'd like. You will have the ability to re-download the Media Content at a later point in time subject to content re-download availability and studio permissions.
- You MUST be in network coverage to license Media Content you have acquired through the Service.
- You can use 3G, 4G, or Wi-Fi connectivity in order to download Media Content.
- Unlike purchased Media Content, rented Media Content will be viewable on only 1 device in your account.
- Media Content is downloaded and saved onto the SD card.
- Your Media Content may pause/stop or not download in networks where there is a weak signal.
- You may begin watching downloaded Media Content as soon as a) license acquisition has occurred and b) sufficient amount of the Media Content has been buffered.
- You must finish watching rented Media Content within 24 consecutive hours of start of playback.
	- **•** Stopping, pausing or restarting rented Media Content does not extend the available viewing time.
	- **•** In no event will rented Media Content be available for a period of more than thirty (30) days (or shorter on a title-by-title basis) after the Media Content has been rented (e.g., if you begin viewing rented Media Content on the 29th day after the rental transaction, but do not finish viewing the entire title, that rented Media Content may not be available for the entire twenty-four (24) consecutive hour period if such period would extend the viewable time beyond the thirty (30) day rental window).
- You cannot play any media content downloaded from Media Hub through any output on your mobile phone, including All Share.

#### <span id="page-146-0"></span>Music (Google Music)

Also known as Google Music, allows you to browse, shop, and playback songs purchased from the Android Market. The music you choose is automatically stored in your Google Music library and instantly ready to play or download.

#### *Registration*

- **1.** Navigate to Google music <http://music.google.com/about/>.
- **2.** Register on Google music site, enter my phone number, then reboot your device.
- **3.** Access the new music tab from within your Android Market application.

The Music application contains a music player that plays music and other audio files that you copy from your computer.

**1.** From the Home screen, tap  $\|\cdot\|$  (Applications) (**Music**).

The Music app searches both your online library and your device's internal storage for music and playlists; this can take from a few seconds to several minutes, depending on the amount of new music added since you last opened the application. It then displays a carousel view of your new and recent music, organized by album.

- **2.** Swipe left or right to browse through your new and available music. Music, albums, and artists are grouped into categories.
- **3.** Tap an on-screen album to open it and begin playback.
- **4.** Return to the Library screen from most other screens in the Music application by tapping the Music application icon (**Music notification icon**) at the top-left of the Application bar.

#### *Changing Library View*

You can change the way you view the contents of your library.

- **1.** From the Home screen, tap  $\left\| \cdot \right\|$  (Applications) (**Music**).
- **2.** Tap  $\{ \phi \}$  or tab name near the top-left of the Application bar to back up to the main Music App menu.
- **3.** Available tabs include: **RECENT, ARTISTS**, **ALBUMS**, **SONGS**, **PLAYLISTS**, or **GENRES**.

**Note:** The contents of your library display in a scrolling grid or list view. depending on the view.

#### *Searching for Music in Your Library*

- **1.** From the Home screen, tap  $\|\cdot\|$  (Applications) (**Music**).
- **2.** Tap (**Search**) to search through your available songs.  $-$  or  $-$ Press Q
- **3.** Type the name of an artist, album, song, or playlist. Matching songs are displayed in a list below the search box.
- **4.** Tap a matching song to play it, tap a matching album, artist or playlist to view a list of its' songs.

# *Changing Music Settings*

- **1.** From the Home screen, tap  $\left|\frac{1}{1}\right|$  (Applications)  $\rightarrow$ (**Music**).
- **2.** Press  $\boxed{\phantom{0}}$  and then tap **Shuffle all**.
	- **Shuffle all**: Play all songs in a random order.

# *Listening to Music*

You can listen to music by using your device's built-in speakers, through a wired headset, or through a wireless Bluetooth stereo headset.

Press the volume keys on the side of the device to activate on-screen volume control, then touch and drag on the scale to set volume.

## *Playing Music*

- **1.** From the Home screen, tap  $\begin{bmatrix} -1 \\ 4 \end{bmatrix}$  (Applications)  $\rightarrow$ (**Music**).
- **2.** Tap a song in your library to listen to it.

 $-$  or  $-$ 

While viewing a list of songs,  $tan \mid$  next to a song and tap **Play**.

 $-$  or  $-$ 

While viewing a list of albums, artists, playlists, or genres, the label area under an item and tap **Play**.

The **Now playing** screen opens and the song you touched or the first song in the album or playlist starts to play. The tracks in the current list play in order until you reach the

end of the list (unless you choose a repeat option). Otherwise, playback stops only if you stop it, even when you switch applications.

**Note:** If you navigate away from the **Now playing** screen in the Music application, the Now Playing bar appears at the bottom of the screen.

#### *Displaying the Now Playing Screen*

If you navigate away from the **Now playing** screen, to return to the **Now playing** screen from other Music screens:

- Tap the name of the current song in the Now Playing bar.  $-$  or  $-$ 

Tap (**Music notification icon**) in the System bar, and in the Status Details opens, tap the song title. You can also pause and resume playback and skip to the next or previous song in the panel. [For more information, refer to](#page-31-0)  *["Notification Bar"](#page-31-0)* on page 28.

#### *Tab Options*

There are various options available from the various tabs:

- **1.** From the Home screen, tap **⊣** (**Applications**) → (**Music**).
- **2.** Select one of the following tabs and tap **the access and** available option.
	- **RECENT:** to display the most recently played songs and albums
	- **ARTISTS:** Play, Add to playlist, or Shop for artist.
	- **ALBUMS:** Play, Add to playlist, More by artist, Shop for artist, or Search
	- **SONGS:** Play, Add to playlist, Delete, Shop for artist, Delete, or Search.
	- **PLAYLIST:** Play, Rename, or Edit.
	- **GENRES:** Play, Add to playlist, More by artist, Shop for artist, or Search.

#### *Options While Playing a Song*

When you play a song, the **Now playing** screen displays. There are various options and controls available while a song is playing:

- **1.** From the Home screen, tap  $\|\cdot\|$  (Applications) (**Music**).
- **2.** Tap an album or song.
- **3.** Press (**Menu**) to display the following options:
	- **Show options**: View additional playback features such as shuffle and repeat.
	- **Settings**: Allows you to view information such as Open source lincenses, Help, and Music version.
- **4.** Tap  $\rightarrow$  **Add to playlist** to add the song to a playlist.  $-$  or  $-$

Tap  $\Box \rightarrow \Box$   $\rightarrow$  **Add to playlist** to add the song to a playlist.

- **5.** Tap the **ARTIST** name to view songs related to this artist.
- **6.** Tap the **ALBUM** name to view or play other songs on the album.

The **Now playing** screen contains several buttons that you can tap to control the playback of songs, albums, and playlists:

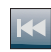

Tap to go back to the previous song. Touch and hold to scan backward through the current song.

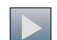

Tap to resume playback

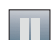

Tap to pause playback.

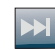

Tap to advance to the next song. Touch and hold to scan forward through the current song.

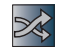

When Shuffle mode is enabled via **Show Options**, songs play in random order. When disabled (as shown), songs play in the order they appear in List view. Also visible when  $\|\cdot\|$  is tapped.

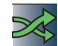

When Shuffle mode is enabled via **Show Options**, songs play in random order. When enabled, songs play in random order. Also visible when  $\|\triangle\|$  is tapped.

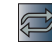

Tap to repeat the current song, repeat all songs, or disable repeat mode. Also visible when  $\|\triangle\|$  is tapped.

#### *Creating a Playlist*

- **1.** From the Home screen, tap  $\begin{bmatrix} \begin{array}{c} \end{array} \end{bmatrix}$  (Applications)  $\rightarrow \mathcal{A}$ (**Music**).
- **2.** Tap an album or song list and play a song.
- **3.** Tap **adjacent to the song name and select Add to playlist**.
- **4.** Tap **New playlist** ➔ **Playlist name** field to enter a name for the playlist.
- **5.** Tap **OK** to save the new playlist.

# *Adding Songs to Playlists*

- **1.** From the Home screen, tap  $\left\| \cdot \right\|$  (Applications) (**Music**).
- **2.** Tap an album or song list and play a song.
- **3.** Tap **adjacent to the song name and select Add to playlist**.
- **4.** Select the desired target playlist.

# *Playing a Playlist*

- **1.** From the Home screen, tap  $\leftarrow$  (Applications) → (**Music**).
- **2.** Select the **PLAYLISTS** tab.
- **3.** Tap **next to a playlist title and tap Play.**

## *Deleting a Playlist*

- **1.** From the Home screen, tap **←←** (Applications) → (**Music**).
- **2.** Display the **PLAYLISTS** library view.
- **3.** Tap next to a playlist title and tap **Delete**.

# <span id="page-150-0"></span>Music Player

# *Playing Music*

- **1.** From the Home screen, tap **⊣** (**Applications**) → (**Music Player**). Music player tips display.
- **2.** Tap **Done**.
- **3.** Touch a tab to select the music category: **All**, **Playlists**, **Albums**, or **Artists**.
- **4.** Scroll through the list and tap an entry to begin playback.

**Note:** The 5.1 channel sound effect works when earphones or sound is connected through the headset jack only.

- **5.** The following Music Player controls are available: *Making a Song a Phone Ringtone*
	- Pause the song.
	- $\,$  II
- Start the song after pausing.
- $\mathbf{M}$
- Press and hold to rewind the song. Tap to go to previous song.
- $\mathbf{W}$
- Press and hold to fast-forward the song. Tap to go to next song.
- $\blacktriangleright$  $5.1$ Ch
- Volume control.
- Allows you to listen to music using 5.1 Virtual Surround Sound.

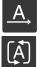

 $\boxed{1}$  $\approx$  $|\approx|$ 

i≣List

- Plays the entire song list once.
- Replays the current list when the list ends.
- Repeats the currently playing song.
- shuffles the current list of songs randomly.
- songs play in order and are not shuffled.
- lists the current playlist songs

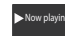

 $\triangleright$  Now playing displays the current song in the player window

- **1.** From the Home screen, tap  $\begin{array}{|c|c|c|c|c|}\n\hline\n\end{array}$  **Applications**)  $\rightarrow$ (**Music Player**).
- **2.** Tap the **All** tab.
- **3.** Touch and hold a song from the list to reveal the on-screen context menu.
- **4.** Tap **Set as** ➔ **Phone ringtone.**

#### *Music Player Options*

The Music Player Settings menu allows you to set preferences for the music player such as whether you want the music to play in the background, sound effects, and how the music menu displays.

- - With the music player application displayed and a song currently playing, press  $\boxed{\phantom{0}}$  and select one of the following options:
	- **Add to quick list**: adds the selected music file to a quick playlist.
	- **Via Bluetooth**: plays the music through a Bluetooth stereo headset.
	- **Share music via**: shares a music file via AllShare, Bluetooth, Email, Gmail, Messaging, or Wi-Fi.
	- **Set as**: sets this song as a Phone ringtone, Caller ringtone, or Alarm tone.
	- **Add to playlist**: adds a song to the playlist.
	- **More:**
		- **Settings**: allows you to activate or deactivate the Equalizer, Sound effect, or Music menu. The Music menus allow you to decide what you want to display. Selections are: Albums, Artists, Genres, Folders, Composers, Years, Most played, Recently played, or Recently added. Touch each item that you want to display in the Music menu.
		- **Details**: displays details about the selected music.
		- **Stop playing music**: stops playing the currently selected song or playlist.

# Using Playlists

Playlists are used to assign music files into groups for playback. These Playlists can be created using the Music player on this device, or using a third-party application (such as Windows Media Player) and downloading those files to an SD card inserted into the device.

# Creating a Playlist

- **1.** From the Home screen, tap  $\frac{1}{2}$  **(Applications**) → (**Music Player**).
- **2.** Tap the **Playlists** tab.
- **3.** Press  $\overline{=}$  and then tap **Create**.
- **4.** Backspace over the default playlist title and type a new name for this playlist, then tap **Save**.

#### *Adding Music to a Playlist*

- **1.** From the Home screen, tap **⊣** (**Applications**) → (**Music Player**).
- **2.** Tap the **Playlists** tab.
- **3.** Tap the playlist name in which to add music.

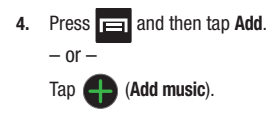

**Note:** If a playlist is empty, add a song by touching a holding a song name from the main screen to open the context menu. Select **Add to playlist**.

**5.** Tap a music file, or tap **Select all** to add all the music tracks to this playlist then tap **Add**.

#### *Removing Music from a Playlist*

- **1.** From the Home screen, tap **⊣** (**Applications**) → (**Music Player**).
- **2.** Tap the **Playlists** tab.
- **3.** Tap the playlist name in which to delete music.
- **4.** Touch and hold a song to reveal the on-screen context menu.
- **5.** Tap **Remove** ➔ **OK.**

# *Editing a Playlist*

Besides adding and removing music files in a playlist, you can also share, delete, or rename the playlist.

Only those playlist you have created can be edited. Default playlists can not be renamed.

- **1.** From the Home screen, tap  $\frac{1}{2}$  **(Applications**) → (**Music Player**).
- **2.** Tap the **Playlists** tab.
- **3.** Touch and hold a playlist entry to reveal the on-screen context menu.
- **4.** Tap **Edit title**.
- **5.** Enter a new name for this playlist and tap **Save**.

## Transferring Music Files

Music files can be downloaded to the phone using one of two methods:

- **1.** Downloaded to the phone from or Android Market. Music files are directly stored on your phone.
- **2.** Downloaded to the phone via a direct USB connection. Music files are stored into a Music folder on the SD card.

[For more information, refer to](#page-57-0) *"Connecting to the SD card"* on [page 54.](#page-57-0)

# Removing Music Files

- **1.** From the Home screen, tap **├─ (Applications) →** (**Music Player**).
- **2.** Tap the **All** tab.
- **3.** Touch and hold a song entry to reveal the on-screen context menu.
- **4.** Tap **Delete** ➔ **OK.** The music file(s) is deleted.

# T-Mobile TV

T-Mobile TV is an application that allows you to get live TV and Video on Demand.

**1.** From the Home screen, tap  $\left| \cdot \right|$  (Applications)  $\rightarrow$ (**T-Mobile TV**). The T-Mobile Terms and Conditions page displays.

**Note:** A data plan is required to use this feature. Charges may apply. Please contact your service provider for further details.

**2.** Tap **Accept** if you accept the Terms and Conditions.

 $-$  or  $-$ 

Tap **Exit** to close the application.

- **Note:** T-Mobile TV must be initialized over a cellular network before it can be used. During this initial registration process, any current Wi-Fi connections must be disabled.
	- **3.** Tap **Disable Wi-Fi** if you currently have an active Wi-Fi connection.

**4.** Tap **Start Trial** to begin a free 30-day trial of the service.  $-$  or  $-$ 

Tap **Continue** to keep viewing the free content or **Purchase Options** to buy the paid features.

**5.** Tap any of the following categories to begin viewing: **Live TV**, **On Demand**, **My Media**, **More Info**, **Browse**, or **Live Channels**.

# YouTube

YouTube is a video sharing website on which users can upload and share videos, and view them in MPEG-4 format.

- **1.** From the Home screen, tap  $\begin{bmatrix} \begin{bmatrix} \end{bmatrix} \end{bmatrix}$  (Applications) → You<br>Tube (**YouTube**).
- **2.** When the screen loads you can begin searching and viewing posted videos.
- **3.** Press  $\boxed{=}$  → Settings → High quality on mobile if you prefer high quality output.

This section outlines the various applications that are available on your phone.

## **Applications**

The Applications list provides quick access to all the available applications on the phone.

Refer to the application table on [page 38](#page-41-0) for a description of each Application, its function, and how to navigate through that particular application. If the application is already described in another section of this user manual, then a cross reference to that particular section is provided.

# 411 & More

Provides more than just single tap access to directory assistance and other portals. Available categories include: 411 Directory Assistance, Current Weather, and more.

- **1.** From the Home screen, tap **← (Applications**) → (**411 & More**).
- **2.** Tap an on-screen option and follow the on-screen prompts. Choices include: 411 Directory Assistance, Current Weather, Horoscopes and Sports Report.

## Accounts and sync

This application allows you to configure general synchronization settings that determine whether the background data is synchronized, and whether you automatically synchronize data with the phone.

- From the Home screen, tap (**Applications**) ➔ (**Accounts and sync**).

For more information, refer to *["Accounts and Synchronization"](#page-236-0)*  [on page 233.](#page-236-0)

## AllShare

This application wirelessly synchronizes your Samsung mobile phone with your TV, streams content and even keeps tabs on who calls or sends text messages with real-time, on-screen monitoring. Samsung's AllShare makes staying connected easy.

Allows users to share their in-device media content with other external devices using DLNA certified™ (Digital Living Network Alliance) Devices. These external devices must also be DLNAcompliant. Wi-Fi capability can be provided to TVs via a digital multimedia streamer.

**Important!:** You must activate Wi-Fi to use this application. [For more](#page-211-0)  [information, refer to](#page-211-0) *"Wi-Fi settings"* on page 208.

- **1.** From the Home screen, tap  $\rightarrow$  **(Applications**) → (**AllShare**).
- **2.** Follow the on-screen prompts.

The application contains two separate streaming media options:

- **My device** allows you to stream/share selected multimedia content from your device to DLNA compliant device connected to the same **WAP**
- **Remote device** allows you to receive and playback media stored externally (server, laptop, etc.) directly on your device.

## *Configuring AllShare Settings*

The AllShare™ application must first be configured prior to its initial use. You must setup parameters such as connected Wi-FI, Items to share, source server address, and external device acceptance rights.

- **1.** From the Home screen, tap  $\rightarrow$  **(Applications**) → (O) (**AllShare**).
- **2.** Press **in Allentary Settings** and configure the following settings as desired:
	- **Device name**: defaults to your phone. Use the keypad to enter a new Media server if desired, and tap **Save**.
	- **Share video/photos/music**: allows you to restrict what is shared from your phone. Tap the items you want to share.
	- **Upload from other devices**: allows you set the phone to select how uploads from other devices are started. Tap **Always accept**, **Always ask**, or **Always reject**.
	- **Default memory**: allows you to have media saved to your **Phone** or **Memory Card.** Tap an option.
	- **Subtitles**: allows you to see subtitles on shared media. Depending on the setting you changed, a pop-up screen may display to restart AllShare. Tap **Yes** to continue.

#### *Transmitting Media via AllShare*

- **1.** Tap the **My device** tab, select **Videos**, **Photos**, or **Music,** and then tap on the media that you would like to share.
- **2.** At the **Select device** screen, any devices that you can share with are displayed.
- **3.** Tap on a device to share media.

## *Receiving Media via AllShare*

**1.** Tap the **Remote device** tab at the top of the screen.

All devices that you can receive media from are displayed.

- **2.** Tap a device name. Media that you can receive from the other device is listed.
	- **•** Tap an item that you want to stream to your phone.
- **3.** Press **to return to the previous page.**

# Books

Use Google Books to read over 3 million ebooks on the go.

Build your ebooks library in the cloud with Google Books: jump right into a bestseller or select from nearly 3 million free ebooks. Personalize the reader to your liking, pick up reading where you left off on your phone or computer, and settle down with a great book on your Android phone!

- **1.** From the Home screen, tap **←←** (Applications) → (**Books**).
- **2.** If prompted, tap **Turn sync on**. This synchronizes your books you have previously selected between your Books account and your device.
- **3.** Tap **Q** to begin searching for both free and paid ebooks.
- **4.** Follow the on-screen prompts to download the ebook to your phone.

#### **Calculator**

Using this feature you can use the phone as a calculator. The calculator provides the basic arithmetic functions; addition, subtraction, multiplication, and division. You can also use this as a scientific calculator.

- **1.** From the Home screen, tap  $\rightarrow$  **(Applications) →**  $rac{+}{x}$   $\frac{-}{x}$ (**Calculator**).
- **2.** Enter the first number using the numeric keys.
- **3.** Enter the operation for your calculation by tapping the **Plus, Minus, Multiplication,** or **Division** key.
- **4.** Enter the next number.
- **5.** To view the result, tap the = **(equals)** key.
- **6.** Repeat steps 1 to 4 as many times as required.

**Note:** Place the screen in Landscape mode to reveal additional scientific functions.

## Calendar

With the Calendar feature, you can consult the calendar by day, week, or month, create events, and set an alarm to act as a reminder. Google Calendar is built into the phone and synchronizes both new and existing entries between your phone and your online Google account.

**Important!:** You must have previously added an account (Facebook, Microsoft Exchange ActiveSync, or Google) prior to using the Calendar.

**1.** From the Home screen, tap  $\leftarrow$  (**Applications**) →

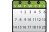

(**Calendar**). The Calendar displays four tabs:

- **Month**: displays the Month view.
- **Week**: displays the Week view.
- **Day**: displays the Day view.
- **List**: allows you to search for events for the selected Month, Week, or Day, or you can look for events for a future date.
- **2.** Press  $\overline{a}$  and select one of the following options:
	- **Create**: creates a new Event.
	- **Go to**: displays a specific date.
	- **Today**: displays the date highlighted with a Blue box highlighting the date.
	- **Search**: allows you to search within current events.
- **Delete**: allows you to delete All events, All events before today, or an individual event.
- **Settings**: displays a list of configurable settings.

[For more information, refer to](#page-103-0) *"Synchronizing Contacts"* on [page 100.](#page-103-0)

#### **To manually sync calendar events:**

- **1.** Press  $\left| \rightarrow \right|$  and then tap  $\left| \odot \right>$   $\rightarrow$  Accounts and **sync**.
- **2.** Locate the email account containing the events you wish to synchronize.
- **3.** Tap **C** within the adjacent account field to reveal the account's synchronization settings screen.
- **4.** Tap **Sync Calendar** to activate the synchronization of calendar events between your device and the remote exchange server. A green checkmark indicates the feature is enabled.

# **Contacts**

The default storage location for saving phone numbers to your Contacts List is your phone's built-in memory.

[For more information, refer to](#page-92-0) *"Contacts List"* on page 89.

#### Camera

Use your 5.0 megapixel camera feature to produce photos in a JPEG format. The Camcorder shoots High Definition video in an MP4 format.

**Note:** An SD card must be inserted before the Camera will take and store photos.

-From the Home screen, tap  $\begin{array}{|c|c|c|c|c|}\n\hline\n\end{array}$  (**Applications**)  $\rightarrow$ (**Camera**).

[For more information, refer to](#page-129-0) *"Using the Camera"* on page 126. Clocks

Here you can set an alarm, configure and view the World clock, use a stopwatch, or set a timer. The applications display in a tabular format and quickly accessed with the touch of a finger.

- From the Home screen, tap (**Applications**) ➔ (**Clock**).

[For more information, refer to](#page-208-0) *"Clock"* on page 205.

# **Downloads**

Provides quick access to tabs containing a list of your current downloaded files (Internet and Other).

- **1.** From the Home screen, tap  $\begin{array}{|c|c|c|c|c|}\n\hline\n\textbf{1} & \textbf{(Apolications)}\n\hline\n\end{array}$  **→** (**Downloads**).
- **2.** Tap an available file category tab (**Internet downloads** or **Other downloads**) and select the desired file. Compatible document formats can be opened by Polaris Office ([page 176](#page-179-0)).

# Email

Email enables you to review and create email using most email services. The device alerts you when you receive an email message.

[For more information, refer to](#page-118-0) *"Email"* on page 115.

## Files

Organize and store data, images, and more in your own personal file folders. Files are stored to the memory card in separate (user defined) folders.

- From the Home screen, tap (**Applications**) ➔ (**Files**).

[For more information, refer to](#page-139-0) *"Files"* on page 136.

# **Gallery**

The Gallery is where you view photos and play back videos. For photos, you can also perform basic editing tasks, view a slideshow, set photos as wallpaper or caller image, and share as a picture message.

- From the Home screen, tap (**Applications**) ➔ (**Gallery**).

[For more information, refer to](#page-140-0) *"The Gallery"* on page 137.

# Game Base

The T-Mobile Game Base provides access to a game rental and purchase services for compatible T-Mobile Android devices.

- **1.** From the Home screen, tap  $\begin{array}{|c|c|c|c|c|}\n\hline\n\textbf{1} & \textbf{(Applications)} \rightarrow\end{array}$ (**Game Base**).
- **2.** Tap an available category and follow the on-screen **instructions**

## Google Mail

Google Mail (Gmail) is a web-based email service. Gmail is configured when you first set up your phone. Depending on your synchronization settings, Gmail can automatically synchronize with your Gmail account on the web.

- From the Home screen, tap (**Applications**) ➔ (**Gmail**).

[For more information, refer to](#page-126-0) *"Using Google Mail"* on page 123.

# Google Search

Google Search is a web-based search engine that uses text-based queries to search for content on web pages.

 From the Home screen, tap (**Applications**) ➔ -8 (**Google Search**) and enter the search text.

 $-$  or  $-$ 

Tap  $\| \cdot \|$  on the Google Search bar and say the search information. [For more information, refer to](#page-34-0) *"Search Key"*  [on page 31.](#page-34-0) [For more information, refer to](#page-34-1) *"Using Google Search"* [on page 31.](#page-34-1)

## Kies air

Kies air allows you to sync your Windows PC wirelessly with your phone provided they are both on the same Wi-Fi network. You can view and share call logs, videos, photos, music, bookmarks, ringtones, and even send SMS messages from your PC.

- From the Home screen, tap (**Applications**) ➔ (**Kies air**).

[For more information, refer to](#page-200-0) *"Kies Air"* on page 197.

#### Latitude

Google Latitude allows you and your friends share locations and status messages with each other. It also lets you send instant messages and emails, make phone calls, and get directions to your friends' locations.

**Important!:** You must sign in to your Google account, enable Wi-Fi, and enable the Location feature before you can use this application. [For more information, refer to](#page-211-0) *"Wi-Fi settings"* on page 208.

**Note:** Although you do not have to enable location services in order to use Latitude, it is recommended for best accuracy.

**1.** From the Home screen, tap  $\begin{array}{|c|c|c|c|c|}\n\hline\n\textbf{1} & \textbf{(Applications)} \rightarrow\end{array}$ (**Latitude**).

**Important!:** For best results, it is recommended that you enable all of your location services. [For more information, refer to](#page-229-0) *"Location and Security"* [on page 226.](#page-229-0)

- **2.** Tap **Share location with family or friends** to share your location and launch the Friends screen.
- **3.** Tap **Wi-Fi Disabled Click to enable** connection to navigate to the **Wi-Fi Settings** menu where you can turn on Wi-Fi if it is not already enabled.

[For more information, refer to](#page-201-0) *"Wi-Fi"* on page 198.

**4.** If prompted with the **Improve My Location** screen, tap **Settings** to configure the necessary settings or **Skip** to continue on without making a change.

#### *Sharing your Location with Friends*

- **1.** From the Latitude map screen, tap  $\bullet$  to display your Latitude friends. At first, only your name is displayed.
- **2.** Press  $\boxed{=}$   $\rightarrow$  Add friends.
- **3.** Tap **Select from Contacts** or **Add via email address**.
- **4.** Tap a contact or enter an email address, then tap **Add friends**.
- **5.** Tap **Yes** at the **Send sharing requests** prompt.

Your friend will receive an email or text message with your location marked on a map. They will also receive instructions on how to view your location from the web or use Latitude on their phone or tablet provided it is available. Once they acknowledge your request, their location will display on your tablet. They can share their location from their computer, phone, or tablet. For more information, go to [http://www.google.com/latitude.](http://www.google.com/latitude)

**6.** To view the map, press  $\boxed{=}$   $\rightarrow$  Map view.

#### *Latitude Options*

- -From the map display, press  $\Box$  to display the following options:
	- **Search**: allows you to search for a place of interest.
	- **Directions**: displays navigation directions to a location from a starting point.
	- **Clear Map**: allows you to remove all markings and layers from the map.
	- **More**: provides access to additional features such as: Map, Places, Navigation, Latitude, Location history, and My Places.
	- **Settings**: allows you to select the following additional options:
		- **Cache Settings**: allows you to set options to pre-fetch map tiles when not using Wi-Fi and to clear the cache that holds the map tiles.
		- **Location reporting**: allows you to configure the location reporting parameters.
		- **Labs**: this is a testing ground for experimental features that aren't ready for primetime. They may change, break or disappear at any time. Click on a Lab to enable or disable it.
		- **Terms, Privacy & Notices**: displays the Terms and Conditions, Privacy Policy, o r Legal Notices information. Select the desired information from the pop-up menu.
		- **About**: displays general information about Google maps such as Version, Platform, Locale, Total data sent, Total data received, Free memory, etc.

**• Help**: displays the Google Mobile Help web page where you can receive help on Google Maps.

# Lookout Security

Lookout™ provides mobile device-specific security features that are coupled with a minimal performance hit. Lookout Mobile Security provides key security options that are unique to the mobile market. Along with the antivirus and anti-malware tech, there's a lost and stolen phone locator service, an application privacy adviser, and a backup service.

- **1.** From the Home screen, tap  $\rightarrow$  **(Applications**) → (**Lookout Security**).
- **2.** Read the on-screen descriptions and tap **Get started** to begin your configuration.
- **3.** Read the on-screen information about Security and if desired, tap the **Enable Security** field to activate the feature.
- **4.** Tap **Next**.
- **5.** Read the on-screen information about Backup and if desired, tap the **Enable Backup** field to activate the feature.
- **6.** Tap **Next**.
- **7.** Read the on-screen information about the feature that can help locate your missing phone and if desired, tap **New user** (to setup a new account) or **Existing user** (to log into your account field to activate the feature).
- **8.** Tap **Start Lookout**.

From the main application, the main features are presented as buttons. Tap one to reveal a button that will run the feature.

#### Maps

Google Maps allow you to track your current location, view real-time traffic issues, and view detailed destination directions. There is also a search tool included to help you locate places of interest or a specific address. You can view locations on a vector or aerial map, or you can view locations at the street level.

**Important!:** Before using Google Maps you must have an active data (3G/4G) or Wi-Fi connection. The Maps application does not cover every country or city.

- From the Home screen, tap (**Applications**) ➔ (**Maps**).

**Important!:** For best results, it is recommended that you enable all of your location services. [For more information, refer to](#page-229-0) *"Location and Security"* [on page 226.](#page-229-0)

#### *Enabling a Location source*

Before you use Google Maps and find your location or search for places of interest, you must enable a location source. To enable the location source you must enable the wireless network, or enable the GPS satellites.

**Important!:** The more location determining functions are enabled, the more accurate the determination will be of your position.

- **1.** Press  $\leftarrow$   $\rightarrow$   $\leftarrow$  and then tap  $\{O\}$  (Settings)  $\rightarrow$ **Location and security**.
- **2.** Tap **Use wireless networks** to enable GPS to determine location based on nearby cell towers.
- **3.** Tap **Use GPS satellites** to enable the GPS satellite.
- **4.** Tap **Use sensor aiding** to enhance positioning and save power using sensors.

**Tip:** When using Google Maps you can turn on Enable GPS satellites. Selecting GPS satellites allows you to locate places of interest at the street-level. However, this also requires a clear view of the sky and uses more battery power.

#### *Opening Maps*

- **1.** From the Home screen, tap  $\begin{array}{|c|c|c|c|c|}\n\hline\n\textbf{1} & \textbf{Applications} & \rightarrow \\
\hline\n\end{array}$ (**Maps**).
- **2.** Locate the top row of the applications to access additional options:
	- **Search Maps**: allows you to search for a place of interest.
	- **Layers**: allows you to switch map views:
		- **Traffic**: (available only in selected areas) Real-time traffic conditions are displayed over roads as color-coded lines. Each color represents how fast the traffic is moving.
		- **Satellite**: Maps uses the same satellite data as Google Earth. Satellite images are not real-time. Google Earth acquires the best imagery available, most of which is approximately one to three years old.
		- **Terrain**: combines a topographical view of the area's terrain with the current map location.
		- **Transit Lines**: displays the overlapping transit lines on your map.
		- **Latitude**: allows you to see your friend's locations and share your location with them.
		- **My Maps**: displays a list of your preferred maps.
		- **Bicycling**: displays the overlapping cycling trails on your map.
		- **Wikipedia**: displays any Wikipedia markers and info on your map.
	- **My Location**: when touched, the location displays on the map with a blinking blue dot.
- **3.** Press  $\boxed{=}$  and select one of the following options:
- **Search**: allows you to search for a place of interest.
- **Directions**: displays navigation directions to a location from a starting point.
- **Clear Map**: after viewing or following directions, this option resets the map.
- **More**: provides access to additional features such as: Map, Places, Navigation, Latitude, Location history, and My Places.
- **Settings**: allows you to select the following additional options:
	- **Cache Settings**: allows you to set options to pre-fetch map tiles when not using Wi-Fi and to clear the cache that holds the map tiles.
	- **Location reporting**: allows you to configure the location reporting parameters.
	- **Labs**: this is a testing ground for experimental features that aren't ready for primetime. They may change, break or disappear at any time. Click on a Lab to enable or disable it.
	- **Terms, Privacy & Notices**: displays the Terms and Conditions, Privacy Policy, o r Legal Notices information. Select the desired information from the pop-up menu.
	- **About**: displays general information about Google maps such as Version, Platform, Locale, Total data sent, Total data received, Free memory, etc.
- **Help**: displays the Google Mobile Help web page where you can receive help on Google Maps.

# Market

Android Market provides access to downloadable applications and games to install on your phone. Android Market also allows you to provide feedback and comments about an application, or flag an application that might be incompatible with your phone.

#### *Accessing the Market*

- **1.** From the Home screen, tap  $\begin{array}{|c|c|c|c|c|}\n\hline\n\textbf{1} & \textbf{1} & \textbf{1} \\
\hline\n\textbf{2} & \textbf{2} & \textbf{1} \\
\hline\n\textbf{3} & \textbf{3} & \textbf{1} \\
\hline\n\textbf{4} & \textbf{5} & \textbf{1} \\
\hline\n\textbf{5} & \textbf{1} & \textbf{1} \\
\hline\n\textbf{6} & \textbf{1} & \textbf{1} \\
\hline\n\textbf{7} & \textbf{1} & \textbf$ (**Market**).
- **2.** If not already logged in with your Google account, tap **Next**.
- **3.** Tap **Sign in** and enter your Google account information.
- **4.** Tap **Accept** to agree to the Android Market terms of service.

## Downloading a New Google Application

To download a new application, you will need to use your Google account to sign in to Android Market. The Android Market home page provides several ways to find applications. The home page features applications and includes a list of item applications by category, a list of games, a link to search, and a link to My apps.

- **1.** From the Home screen, tap  $\begin{array}{|c|c|c|c|c|}\n\hline\n\textbf{1} & \textbf{(Apolications)}\n\hline\n\end{array}$  **→** (**Market**).
- **2.** Browse through the categories, find an application you're interested in, and tap the name.
- **3.** Read the application descriptions.
- **Important!:** If the selected application requires access to data or control of a function on your phone, Market displays the information the application will access.

Tap **OK** if you agree to the conditions of the application. Once you tap **OK** on this screen you are responsible for using this application on the phone and the amount of data it uses. Use this feature with caution.

**4.** Tap **Install**.

**Note:** Use caution with applications which request access to any personal data, functions, or significant amounts of data usage times.

- **5.** If prompted, follow the on-screen instructions to pay for the application.
- **6.** Check the progress of the current download by opening the Notifications panel.
- **7.** After the item is downloaded and installed on your phone, the content download icon  $\sqrt{\phantom{a}}$  appears in the notification area of the status bar.
- **8.** On the Android Market screen, press **a** and then tap **My Apps**, tap the installed application in the list, and then tap **Open**.
- **Tip:** The newly downloaded applications display in the applications list and are shown in alphabetical order if the View Type is set to Alphabetical grid or Alphabetical list, or at the end of the list if View type is set to Customizable grid.

**Note:** A data plan is required to use this feature. Charges may apply. Please contact your service provider for further details.

## Launching an Installed Google Application

- **1.** From the Home screen, tap (**Applications**).
- **2.** Tap the newly installed application. This application is typically located on the last Applications page.

#### Android Development

This device can be used for Android application development. You can write applications in the SDK and install them on this device, then run the applications using the hardware, system, and network.

**Warning!:** Android Dev Phones are not intended for non-developer end-users. Because the device can be configured with system software not provided by or supported by Google or any other company, end-users operate these devices at their own risk.

#### *Unknown sources*

This feature can be used for Android application development. The feature allows developers to install non-Market applications.

-Press  $\leftarrow \rightarrow \boxed{=}$  and then tap  $\left\{ \text{O} \right\}$  (**Settings**)  $\rightarrow$ **Applications** ➔ **Unknown sources**.

Unknown sources displays a check mark to indicate it is active.

#### *Manage applications*

This feature allows you to manage and remove installed applications. You can also view the amount of memory or resources used as well as the remaining memory and resources for each of the applications on your phone and clear the data, cache, or defaults.

-Press  $\leftarrow \rightarrow \leftarrow$  and then tap  $\{O\}$  (Settings)  $\rightarrow$ **Applications** ➔ **Manage applications**.

#### Clearing application cache and data

- **1.** Press  $\leftrightarrow$   $\qquadrightarrow$   $\qquad$  and then tap  $\{O\}$  (Settings)  $\rightarrow$ **Applications** ➔ **Manage applications**.
- **2.** Tap an application in which to clear the cache or data.
- **3.** Tap **Force stop**, **Clear data**, **Clear cache**, or **Clear defaults**.

#### Uninstalling third-party applications

You can uninstall any application you downloaded and installed from Android Market.

- **1.** Press  $\left| \bigcirc \right|$   $\rightarrow$   $\left| \bigcirc \right|$  and then tap  $\left| \bigcirc \bigcirc \right|$  (Settings)  $\rightarrow$ **Applications** ➔ **Manage applications**.
- **2.** Tap the third-party application, and from the **Application info** screen, tap **Uninstall**.

## Media Hub

► From the Home screen, tap **| | (Applications**) → (**Media Hub**).

[For more information, refer to](#page-143-0) *"Media Hub"* on page 140.

#### Memo

This feature allows you to create a memo.

- **1.** From the Home screen, tap  $\left| \begin{array}{c} \begin{array}{c} \hline \end{array} \right|$  (**Applications**) (**Utility**) ➔ (**Memo**).
- **2.** Tap **Create memo**.
- **Note:** If this is your first memo, you are automatically taken to the new memo screen.
- **3.** Compose the memo.
- **4.** Tap **Save**.

[For more information, refer to](#page-80-0) *"Text Input Methods"* on page 77.

#### *Memo options*

- **1.** While viewing the list of Memos, press  $\boxed{\blacksquare}$  and select one of the following options:
	- **Create**: allows you to create a memo.
	- **Delete**: allows you to delete one or more memos.
	- **Search**: allows you to search within the current set of memos.
	- **Send**: allows you to send one or several of your memos at one time. Select a memo and tap send to deliver it via: Bluetooth, Email, Messaging, or Wi-Fi.
	- **Sort by**: allows you to sort by Date or Color.
	- **More**: provides the following options:
		- **SNS log in**: allows you to log into your Facebook, Twitter, or LinkedIn accounts.
		- **Sync memo**: allows you to sync your memos, Google Docs, or send individual memos.
		- **PIN lock**: allows you to set a PIN lock so that a PIN must be entered before reading a memo.
- **2.** Touch and hold the memo then select **Send** and choose the method to send this memo: **Bluetooth**, **Email**, **Messaging** or **Wi-Fi**.
- **3.** From the memo list, touch the upper-left edit button and select a color for the memo's background, then tap **Save**.

# **Messaging**

This application allows you to use the Short Message Service (SMS) to send and receive short text messages to and from other mobile phones.

You can also use the Multi Media Service (MMS) to create multimedia messages to send and receive from other mobile phones.

- From the Home screen, tap (**Applications**) ➔ (**Messaging**).

[For more information, refer to](#page-110-0) *"Messages"* on page 107.

## MobileLife Organizer

Organizes your family's calendar, family shopping list, To-Do list, and Journal entries in one place. Key features include:

- **•** Easily access Family Members calendar on-the-go.
- **•** Shopping List: Create a shared grocery list to prevent over purchasing or missed items.
- **•** Calendar: Easily see your entire family's calendar on one screen. Calendar entries are available on the device and a computer.
- **•** To Do: Create a shared To Do list for the entire family to work on together.
- **•** Journal: Track fun things your family does on the go and include pictures to remember the moment.
- -From the Home screen, tap **← (Applications**) → (**MobileLife Organizer**).

## *Logging in to MobileLife*

## **To use MobileLife Organizer with an existing account:**

- **1.** From the main application screen, enter you Email address and shared family password.
- **2.** Tap the **Shared family password** field and enter the appropriate password.
- **3.** Tap **Sign in**.

#### **To create a new MobileLife Organizer account:**

- **1.** From the main application screen, tap **Create an account**.
- **2.** Enter the necessary information, such as First name, Email address, Household name, and a Shared password.
- **3.** Read the terms of use and place a check mark along side the field to confirm your acceptance of the terms.
- **4.** Tap **Done**.

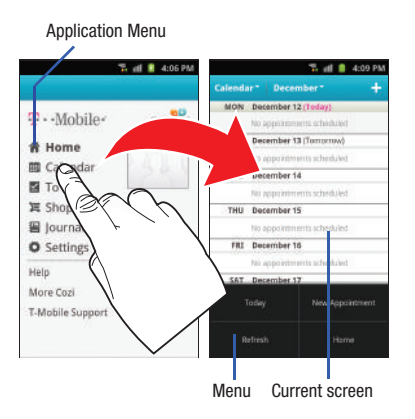

#### *Create an appointment*

- **1.** From the MobileLife main screen, locate the Application menu and tap **Calendar**.
- **2.** Tap (**Menu**) from the bottom of the screen.
- **3.** Select **New Appointment**.
- **4.** Enter all Appointment Details and select household members to be included in the appointment.
	- **•** These members can be added by entering their name, Email address, phone number, and assigning a color.
- **5.** Tap **Save**.

# More for Me

Provides customized offers, discounts and deals right to your phone by providing some brief customer and location information. The application uses your current location to bring you the best deals in your area.

#### *Initial Setup*

- **1.** From the Home screen, tap  $\leftarrow$  (Applications) → (**More for Me**).
- **2.** Read the on-screen information and configure the necessary options such as: Gender, Age, and agreements.
- **3.** Tap **Continue** to complete the setup process.

#### *Using the More for Me Application*

- **1.** From the Home screen, tap  $\begin{array}{|c|c|c|c|c|}\n\hline\n\textbf{1} & \textbf{1} & \textbf{1} \\
\hline\n\textbf{2} & \textbf{2} & \textbf{1} \\
\hline\n\textbf{3} & \textbf{3} & \textbf{1} \\
\hline\n\textbf{4} & \textbf{5} & \textbf{1} \\
\hline\n\textbf{5} & \textbf{1} & \textbf{1} \\
\hline\n\textbf{6} & \textbf{1} & \textbf{1} \\
\hline\n\textbf{7} & \textbf{1} & \textbf$ (**More for Me**).
- **2.** Access an available tab for more options:
	- **Just for Me**: displays a listing of current offers available within your current area.
	- **All Deals**: Provides you with common categories to choose from, such as: Food & Drinks, Health & Beauty, Retail & Service, Activities, Events, Other, and All nearby.
	- **My Deals**: displays a list of previously redeemed offers.
	- **Settings**: Provides access to configuration settings such as: Get Better Deals, Connect with Facebook, and Terms & Conditions.

# Music (Google Music)

Also known as Google Music, allows you to browse, shop, and playback songs purchased from the Android Market. The music you choose is automatically stored in your Google Music library and instantly ready to play or download.

- From the Home screen, tap (**Applications**) ➔ (**Music**).

[For more information, refer to](#page-146-0) *"Music (Google Music)"* on [page 143.](#page-146-0)

# **Music**

This application allows you to play music files that you have stored on your microSD card. You can also create playlists.

**►** From the Home screen, tap –– (Applications) → (**Music Player**).

[For more information, refer to](#page-150-0) *"Music Player"* on page 147.

# My Account

This option provides you with account specific information such as your current activity, billing information, and Plan Services information. You can also set alerts for minute or message usage, payment reminder, or power saver.

**Note:** You may be prompted to log into the Android Market to receive the latest version of the T-Mobile My Account application.

The differences between My Account and My Device are these:

- **My Account**: check Activity, set Alerts and Events, review Billing, and review your current Plan and services.
- **My Device**: Support, Quick Tools, Personalize settings, and Storage & Battery.

**Tip:** Use the Menu key to toggle between My Account and My Device.

- **1.** From the Home screen, tap  $\begin{array}{|c|c|c|c|c|}\n\hline\n\textbf{1} & \textbf{Applications} & \rightarrow \\
\hline\n\end{array}$ (**My Account**).
- **2.** Read the on-screen information and tap **OK**.

The initial screen displays four tabs: Activity, Set Alerts, Billing, and Plan.

# *Activity*

The Activity tab displays your current minute and message activity. You can view what percentage of minutes were used as well as the number of messages used for a particular start date.

#### *Alerts and Events*

From this screen you can activate alerts to notify you of the following:

- **Alert Settings**: sets when you would receive alerts for the following:
	- **Minute Usage**: tracks the number of minutes used and remaining in your plan. Minute Usage Reminder: sends an alert when the number of minutes used reaches 75 percent of the total available minutes in the plan. Over Limit Alert: sends an alert when usage exceeds your plan's total available minutes
	- **Message Usage**: tracks the number of messages used and remaining in your plan. If you plan includes unlimited messages this setting does not apply.
	- **Data Usage**: tracks data used and remaining in your plan. If you plan includes unlimited data usage this setting does not apply.
- **Payment Reminder**: alerts when your bill is due.
- **Power Saver**: sends an alert when the battery level reaches 30 percent. The alert displays in the notification window. This alert is automatically set to **On**.
- **Support Alerts**: activates/deactivates automated troubleshooting.
- **Recent Oder Status**: Displays details about your recent orders.
- **Account Events**: provides details about your recent account events.

#### *Billing*

This provides a billing summary.

#### *Plan*

This screen displays specific information and charges for your current plan and services. The screen also displays additional services information and charges. Included categories include: My plan & services, Additional Services, and T-Mobile Offers.

#### My Device

Use the My Device application to configure device settings, view support information, personalize your CallerTunes, Ringtones, or Wallpapers, or view battery storage information.

- **1.** From the Home screen, tap  $\begin{bmatrix} -1 \\ -1 \end{bmatrix}$  (Applications)  $\rightarrow$ (**My Device**).
- **2.** Read the on-screen information and tap **OK**.

**Tip:** Use the Menu key ( $\equiv$ ) to toggle between My Account and My Device.

The differences between My Account and My Device are these:

- **My Account**: check Activity, set Alerts and Events, review Billing, and review your current Plan and services.
- **My Device**: Support, Quick Tools, Personalize settings, and Storage & Battery.

The initial screen displays four tabs: Personalize, Quick Tools, Support, and Storage Battery.

# *Support*

Displays support information Device Restart, Device Storage, My Account Feedback, T-Mobile Forums, and T-Mobile on Twitter.

## *Quick Tools*

Quick Tools is a shortcut that allows you to view and configure the following features and parameters: Wi-Fi, Bluetooth, Data Roaming, GPS, Brightness, Screen Timeout, and Phone Info.

#### *Personalize*

Using this menu you can personalize CallerTunes, Ringtone, and Wallpapers.

- **CallerTunes**: allows you to choose songs for your callers to hear.
- **Ringtones**: you can personalize your phone's ringtones by choosing from recordings, voices, and more.

**• Wallpapers**: you can personalize your phone's background by selecting wallpapers from the Shop, Gallery, Live Wallpapers, and the Wallpaper Gallery.

## *Storage & Battery*

From this tab you can view Memory storage information for the phone or memory card. You can also view the battery level percentage and other information.

# **Navigation**

Google Maps Navigation (Beta) is an internet-connected turn-by-turn, GPS navigation system with voice guidance.

**Caution!:** Traffic data is not real-time and directions may be wrong, dangerous, prohibited, or involve ferries.

**Important!:** To receive better GPS signals, avoid using your device in the following conditions:

- inside a building or between buildings
- in a tunnel or underground passage
- in poor weather
- around high-voltage or electromagnetic fields
- in a vehicle with tinted windows
- **►** From the Home screen, tap –– (Applications) → (**Navigation**).

#### *Enabling GPS Location*

- Press  $\leftarrow \rightarrow \rightarrow$  and then tap  $\{ \bullet \}$  (**Settings**)  $\rightarrow$ **Location and security**
- **2.** Tap **Use wireless networks.** A green check mark indicates the GPS location feature has been enhanced by using Wi-Fi and/or mobile networks to increase accuracy.
- **3.** Tap **Use GPS satellites.** A green check mark indicates the GPS location feature is enabled.
- **4.** Tap **Use sensor aiding.** A green check mark indicates the phone is enhancing its positioning ability and save power by using sensors.

#### *Navigation options*

- **1.** From the Home screen, tap **⊣ → (Navigation**). The navigation application can be configured from the main screen.
- **2.** Read the on-screen disclaimer and tap **Accept**.
- **3.** Choose from the following on-screen options:
	- **Driving/Walking**: configures the method of travel. Selection of Walking would negate the need to track traffic jams and obstructions.
		- Driving mode enables the **Settings** feature: allows you to configure your Route options such as: **Avoid highways** or **Avoid tolls**.
	- **Maps**: enables the on-screen real-time map functionality.
	- **Speak Destination**: allows you to use the voice recognition feature to search for matching locations in your area.
	- **Type Destination**: allows you to manually enter a destination address (via the on-screen keypad).
	- **Contacts**: allows you to receive turn-by-turn directions to the address stored for a selected Contacts entry.
	- **Starred Places**: allows you to obtain directions to locations that have been starred within Google maps (<maps.google.com>).

# *Navigation Map options*

Once on the map screen, you can access the following features:

- **Destination**: returns you to the previous Navigation options screen.
- **Search by voice**: Speak your destination instead of typing.
- **Layers**: allows you to switch map views:
	- **Traffic view**: (available only in selected areas) Real-time traffic conditions are displayed over roads as color-coded lines. Each color represents how fast the traffic is moving.
- **Satellite**: Maps uses the same satellite data as Google Earth. Satellite images are not real-time. Google Earth acquires the best imagery available, most of which is approximately one to three years old.
- **Parking**: displays parking information relative to your current location.
- **Gas Stations**: displays gas station location relative to your current location.
- **ATMs & Banks**: displays ATM and Bank locations relative to your current location.
- **Restaurants**: displays restaurant and eatery locations relative to your current location.
- Press  $\overline{\phantom{a}}$  to access additional options:
- **Search**: manually search for a destination address, place, name of business, or even a type of business.
- **Set Destination**: returns you to the navigation options screen where you can access a destination by either Speaking, Typing, or selecting from a Contacts entry or Starred Place.
- **Layers**: allows you to switch map views. See previous description.
- **Mute**: allows you to mute the audio readout and directional information.
- **Exit Navigation**: terminates the application.
- **More**: provides additional application information such as: Help and Terms, Privacy & Notices.

**Caution!:** Navigation is a beta product. Use caution.

# **Netflix**

Netflix is a service offering online streaming service that allows you to watch TV Shows & Movies directly on your phone.

- **1.** From the Home screen, tap  $\begin{array}{|c|c|c|c|c|}\n\hline\n\textbf{1} & \textbf{(Applications)}\n\hline\n\end{array}$  **→** (**Netflix**). If prompted to update, follow the on-screen prompts.
- **2.** Enter the **Email** and **Password** associated with your current Netflix account.
- **3.** Follow the on-screen prompts to use the application.

**Note:** It is recommended that this service be used in conjunction with an active Wi-Fi connection.

# News & Weather

The News & Weather application allows you to view the news and weather in your area.

- **1.** From the Home screen, tap  $\begin{array}{|c|c|c|c|c|}\n\hline\n\textbf{1} & \textbf{1} & \textbf{1} \\
\hline\n\textbf{2} & \textbf{2} & \textbf{1} \\
\hline\n\textbf{3} & \textbf{3} & \textbf{1} \\
\hline\n\textbf{4} & \textbf{5} & \textbf{1} \\
\hline\n\textbf{5} & \textbf{1} & \textbf{1} \\
\hline\n\textbf{6} & \textbf{1} & \textbf{1} \\
\hline\n\textbf{7} & \textbf{1} & \textbf$ (**News & Weather**).
- **2.** Select from any of the available tabs: **Weather**, **Top Stories**, **U.S., Sports**, and **Entertainment**.
- **3.** Tap the temperature to display a graph mapping the days temperature and humidity.
- **4.** While on the Weather screen, press **to a** to display the following options:
	- **Refresh**: allows you to refresh the screen. Your location and the weather is updated if there have been any changes.
	- **Settings**: allows you to set weather, news, and refresh settings.
		- **Weather settings**: allows you to choose location(s) and set the metric for temperature displays.
		- **News settings**: allows you to choose topics, configure settings for fetching articles and images, and view the terms of service for news service.
		- **Refresh settings**: allows you to choose options for updating content.
		- **Application version**: displays the application version number.

**To access the settings:**

- **1.** Press  $\boxed{\blacksquare}$  and then tap **Settings**.
- **2.** Tap an available option: **Weather settings**, **News settings**, **Refresh settings**, and **Application version**.

# Photo Editor

This application provides basic editing functions for pictures that you take on your phone. Along with basic image tuning like brightness, contrast, and color it also provides a wide variety of effects used for editing the picture.

-From the Home screen, tap  $\begin{array}{|c|c|c|c|c|}\n\hline\n\end{array}$  (**Applications**)  $\rightarrow$   $\begin{array}{|c|c|c|}\n\hline\n\end{array}$ (**Photo editor**).

[For more information, refer to](#page-138-0) *"Photo Editor"* on page 135.

## Places

Google Places displays company logos on a layer of Google Maps. When viewing an area you can quickly locate a business or person, find out more information about the business, see coupons, public responses, and more.

- **1.** From the Home screen, tap **← (Applications**) → (**Places**).
- **2.** Tap (**Search**) and then use the **Find places** field to manually enter a desired place or choose from among the various categories. Matches are filtered by those closest to your current location.
- **3.** Locate and tap one of the listed places (Restaurants, Cafes, Bars, Attractions, [user added searches], or IN THIS AREA) A list of places within this category displays.
- **4.** Tap the Maps icon to launch the related maps feature.
- **5.** Press **1** and then tap **Add a search**. The functions adds additional search shortcuts to the places screen.

## <span id="page-179-0"></span>Polaris Office

Polaris Office Mobile for Android is a Microsoft Office compatible office suite. This application provides a central place for managing your documents online or offline.

The application can also open Adobe PDF (Portable Document Format) files.

- **1.** From the Home screen, tap  $\begin{bmatrix} -1 \\ -1 \end{bmatrix}$  (Applications)  $\rightarrow$ (**Polaris Office**).
- **2.** Read the registration information and enter your Name and Email information (if desired).
- **3.** Tap **Later** to ignore this registration or **Register** to complete the process.
- **4.** Read the End User License Agreement, then tap **Accept** if you agree with the terms of use.
- **5.** On its initial launch, tap an available tab:
	- **••** (**New**): creates a new office document.
	- **My Files**: This is where you keep your documents on this device. You can manage documents, or send them to others, and upload the documents.
	- **Recent docs**: provides a list of recently opened documents.
	- **Web files**: This provides your online storage information at [Box.net](www.Box.net). You can also share your documents to others without using email attachments.
	- **•** (**Search**): allows you to search for document files by using a text string.

# Pro Apps

Provides access to compatible productivity tools. These productivity packs can be accessed from anywhere.

**Note:** Access to these applications and packs requires you have an active Google account and are logged in prior to connection.

- **1.** From the Home screen, tap  $\begin{bmatrix} \begin{bmatrix} \end{bmatrix} & \end{bmatrix}$  (Applications)  $\cdot$ (**Pro Apps**).
	- **•** Select an application and follow the on-screen download and installation instructions.
## **Settings**

This icon navigates to the sound and phone settings for your phone. It includes such settings as: display, security, memory, and any extra settings associated with your phone.

 From the Home screen, tap (**Applications**) ➔ -(**Settings**).  $\bullet$  $-$  or  $-$ Press  $\leftarrow \rightarrow \Box$  and then tap  $\{O\}$  (**Settings**).

[For more information, refer to](#page-211-0) *"Changing Your Settings"* on [page 208.](#page-211-0)

## Slacker

Slacker offers free, internet radio for mobile phones.

**1.** From the Home screen, tap  $\begin{array}{|c|c|c|c|c|}\n\hline\n\textbf{1} & \textbf{(Applications)}\n\hline\n\end{array}$  **→** G (**Slacker**).

**Important!:** You must register and create a free account prior to using this service.

- **2.** Read the on-screen notice and tap **OK**.
- **3.** Begin selecting the music you want to listen to.

# Social Hub

Allows you to easily and intuitively satisfy all of your communication needs from within a single-user interface. E-mails, instant messaging, social network contents, and calendar contents from all major service providers are available.

- **1.** From the Home screen, tap **←←** (Applications) → **Ford** (Social Hub). The Welcome to Social Hub page describes all of the available features.
- **2.** Tap **Setup now** to setup your Social Hub account.
- **3.** Tap on an account type that you would like to setup. Choose from either email accounts, SNS accounts, or other IM accounts.
- **4.** If you choose an SNS account, read the SNS disclaimer, tap the **I accept all the terms above** checkbox, then tap **Agree** to continue.
- **5.** Tap **Next**.
- **6.** Follow the on-screen instructions for adding an account.
- **7.** From the Social Hub main screen, tap the **Feeds** or **Messages** tabs to see information pertaining to your account.

**8.** To add another account, press  $\boxed{=}$  **→ Account → Add account.**

# T-Mobile Mall

This downloadable application provides access to several phone features and tunes.

- **1.** From the Home screen, tap  $\frac{1}{\sqrt{1}}$  (Applications) → G. (**T-Mobile Mall**).
- **2.** Read the on-screen disclaimer and tap **I agree**.
- **3.** Read the legal disclaimer screen and tap **Yes** to agree or **No** to disagree to its terms.
- **4.** Tap **OK** to complete the activation process.
- **5.** Review the on-screen options such as:
	- **•** Recommended
	- **•** Ringtones
	- **•** CallerTunes
	- **•** Applications
	- **•** Games

# T-Mobile Name ID

Allows you to modify the on-screen Caller ID information. Name ID identifies unknown callers by Name, City, and State.

From the Home screen, tap  $\|\cdot\|$  (Applications)  $\rightarrow$ 

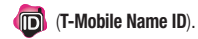

**2.** Choose an on-screen option.

# T-Mobile TV

T-Mobile TV is an application that allows you to get live TV and Video on Demand.

► From the Home screen, tap **H** (Applications) →  $(\overline{w})$ (**T-Mobile TV**).

[For more information, refer to](#page-154-0) *"T-Mobile TV"* on page 151.

# T-Mobile Video Chat

This is a mobile video sharing and 2-way video calling service. This application also lets you record and share experiences with your friends, family, and your favorite social networks.

- **1.** From the Home screen, tap **← (Applications**) → (**T-Mobile Video Chat**) ➔ **Get started!**.
- **2.** Fill in the Email address, Username, and Password, then tap **Go!** to create your new account.
- **3.** Follow the on-screen instructions. For more information, visit: [http://qik.com/.](http://qik.com/)

## **To adjust application settings:**

**Press <b>1.** and then tap **Settings**.

- **2.** Choose from any of the following options:
	- **Sharing** allows you to setup sharing preferences.
		- **Facebook**: set up your Qik credentials for Facebook posting of videos.
		- **Twitter**: set up your Twitter account sharing preferences.
		- **YouTube**: set up your Qik credentials for YouTube posting of videos.
		- **Contacts**: set up your contact sharing parameters.
	- **Privacy** allows you to select who can find you and see your videos.
	- **Location** allows you to select the level of location accuracy that is embedded into your Qik videos. When posting or sharing Qik video information with others, you can decide how accurate the related location information can be. Choose from: **Off**, **City level**, **Street level,** or **Track live**.
	- **Video encoding quality** allows you to assign a video quality to the outbound video. Choose from: **Low**, **Normal**, or **High**.
	- **Incoming ringtone (Premium)** allows you to assign a ringtone to incoming video calls. This feature requires a premium account.
	- **About** displays the version information for the Qik Video Chat application.
	- **Qik Premium** displays information about the premium services.

## *Recording a Video Chat*

- **1.** From the Home screen, tap  $\begin{array}{|c|c|c|c|c|}\n\hline\n\textbf{1} & \textbf{(Applications)} \rightarrow \end{array}$
- 

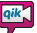

(**T-Mobile Video Chat**).

**2.** Tap **Record & Share**.

- **3.** Read the one-time disclaimer describing the public nature of your videos and tap **OK**.
- **4.** Tap **Record** to start recording.

 $-$  or  $-$ 

Tap **Stop** to end the recording process.

- **5.** Enter a title for your video segment and select those services you wish to use to distribute your video.
	- **•** Services such as Twitter, Facebook, YouTube, SMS, and E-mail ask that you select a recipient for your video segment.

## Tags

This application is used for organizing and sharing Near Field Communication (NFC) tags. You can scan a tag by turning on your device and placing it near the tag. [For more information, refer to](#page-217-0)  *["Near Field Communication"](#page-217-0)* on page 214.

- **1.** From the Home screen, tap **⊣** (**Applications**) → (**Tags**).
- **2.** Read the on-screen tutorial screen and follow the navigation instructions.

**Turning on the NFC feature:**

**►** From the Home screen, tap –– (Applications) → (**Settings**) ➔ **Wireless and network** ➔ **NFC**.

# Talk

You can instant message with Google Talk. Google Talk allows you to communicate with other people who are also connected with Google Talk on the phone or on the web.

 From the Home screen, tap (**Applications**) ➔ talk` (**Talk**).

[For more information, refer to](#page-128-0) *"Google Talk"* on page 125.

# <span id="page-183-0"></span>Task

Allows you to keep track of both your current and upcoming tasks. You can also sync these tasks with different accounts.

- **1.** From the Home screen, tap  $\begin{array}{|c|c|c|c|c|c|} \hline \end{array}$  (**Applications**) (**Utility**) ➔ (**Task**).
- **2.** Tap **Create task** to start a new task entry.
- **3.** Tap the **Name** field and enter a task name using the keypad.
- **4.** Tap the **Due date** field and enter a due date name using the keypad. If there is no date that the task is due, tap the **No due date** checkbox.
- **5.** If desired, enter **Task**, **Priority**, **Reminder**, and **Notes** then tap **Save**.
- **6.** At the Task list screen, press **to display the following** options:
	- **Create**: allows you to create a new task.
	- **Delete**: allows you to delete one or all of your tasks.
	- **Search**: allows you to search your tasks for a particular word or words.
	- **List by**: allows you to sort by Due date, Status, or Priority.
	- **Sync Task**: allows you to sync your tasks to any of your accounts.

From the Task list screen, tap a task once you have completed it and a checkmark appears next to the task. The task name is also grayed out so that you can still read it.

## Task Manager

Sometimes your phone might seem to slow down over time, and the biggest reason for this are background applications. These are applications that were not properly closed or shutdown and are still active but minimized. The Task manager not only lets you see which of these applications are still active in the background but also easily lets you choose which applications are left running and which are closed.

### *Shutting Down Applications*

- ► From the Home screen, tap **| | (Applications**) → (**Task manager**).
	- $-$  or  $-$

Press and hold **then tap Task manager**. This screen contains the following tabs:

- **Active applications** display those currently active applications running on your phone.
- **Downloaded** displays any installed packages or applications from the Market that are taking up memory space. Tap **Uninstall** to remove them from your phone.
- **RAM**, displays the amount of current RAM (Random Access Memory) currently being used and allow you to **Clear memory**.
- **Storage** displays a visual graph indicating the available and used space within the **System storage** location, **USB storage** and **SD card** location
- **Help** provides additional battery saving techniques.
- **7.** From the **Active applications** tab, tap **Exit** to close selected applications or tap **Exit all** to close all background running applications.

# TeleNav GPS Navigator

TeleNav GPS Navigator is a driving aid that uses both audible and visual directions for GPS navigation.

- **1.** From the Home screen, tap –– (Applications) → (**TeleNav GPS Navigator**).
- **2.** If prompted, read the GPS Settings notification, tap GPS Settings button and follow the on-screen prompts to enable the necessary GPS location feature.
- **3.** Read the agreement and tap **Accept** to accept the terms, or tap **Exit** to close the window. Wait for the application to load required first-time use files.
- **4.** Select to either **Upgrade to Premium** the application or use the **Use Basic Navigation**.
- **5.** Use the available on-screen functions.

# **Utility**

This application houses some of the most commonly used utility applications such as: Calculator, Memo, Minidiary, Task, Videos, and Voice Recorder.

- **1.** From the Home screen, tap  $\begin{array}{|c|c|c|c|c|}\n\hline\n\textbf{1} & \textbf{(Applications)} \rightarrow\end{array}$ 亚血黄 (**Utility**).
- **2.** Tap an available application to begin its use.
- **3.** Refer to the particular application's instructions for more information:
	- **Memo**: [For more information, refer to](#page-169-0) *"Memo"* on page 166.
	- **Task**: [For more information, refer to](#page-183-0) *"Task"* on page 180.
	- **Videos**: [For more information, refer to](#page-185-0) *"Videos"* on page 182.
	- **Voice command**: [For more information, refer to](#page-186-0) *"Voice [Command"](#page-186-0)* on page 183.
	- **Voice recorder**: [For more information, refer to](#page-186-1) *"Voice Recorder"*  [on page 183.](#page-186-1)

## <span id="page-185-0"></span>Videos

The Video Player application plays video files stored on your microSD card.

-From the Home screen, tap **H** (Applications) (**Utility**) ➔ (**Videos**).

[For more information, refer to](#page-141-0) *"Using the Video Player"* on [page 138.](#page-141-0)

## Visual Voicemail

Visual Voicemail enables users to view a list of people who left a voicemail message, and listen to the any message they want without being limited to chronological order.

- From the Home screen, tap (**Applications**) ➔ (**Visual Voicemail**).

[For more information, refer to](#page-21-0) *"Visual Voicemail"* on page 18.

### <span id="page-186-0"></span>Voice Command

This application can use your voice to perform operations that you would normally have to do by hand such as dialing a phone number, texting a message, playing music, etc.

-From the Home screen, tap **Applications**) -(**Utility**) ➔ (**Voice command**).

[For more information, refer to](#page-64-0) *"Using Voice Command"* on [page 61.](#page-64-0)

## <span id="page-186-1"></span>Voice Recorder

The Voice Recorder allows you to record an audio file up to one minute long and then immediately send it as a message.

- **1.** From the Home screen, tap  $\left\| \cdot \right\|$  (Applications) (**Utility**) ➔ (**Voice Recorder**).
- **2.** Tap **Record** icon to record an audio file.
- **3.** Tap **Stop** to stop recording. The file automatically saves to the Voice list.
- **4.** From the Recorded files page, press  $\boxed{\phantom{0}}$  and then tap **Share** and select a method in which to share this audio file. Selections are: Messaging, Wi-Fi, Bluetooth, Gmail, or Email. Refer to each specific section, depending on the method you selected to send this voice recording.

## Voice Search

The Voice Search feature is a voice-activated application that allows you to tell the phone what to search for and then the phone activates a Google search based on what you said.

For more information, refer to *["Using Additional Voice Search](#page-35-0)  Functions"* [on page 32.](#page-35-0)

- **1.** From the Home screen, tap  $\begin{array}{|c|c|c|c|c|}\n\hline\n\textbf{1} & \textbf{Applications} & \rightarrow \\
\hline\n\end{array}$ (**Voice Search**).
- **2.** Tap **Speak now** and then speak your search command slowly and clearly.

Google searches for the information and displays related information in the browser.

## Voice Talk

Launches your phone's built-in voice recognition system that allows you to initiate several common tasks without having to touch the phone. Features include: Call, Text, Navigate, Play music, Memo, and Driving mode.

- From the Home screen, tap (**Applications**) ➔ (**Voice talk**).

[For more information, refer to](#page-64-1) *"Using Voice Talk"* on page 61.

# Web

Open the browser to start surfing the web. The browser is fully optimized and comes with advanced functionality to enhance the Internet browsing feature on your phone.

- From the Home screen, tap (**Applications**) ➔ (**Web**).

[For more information, refer to](#page-189-0) *"Web"* on page 186.

# Yelp

Yelp is an online urban city quide that helps people find cool places to eat, shop, drink, relax and play. Its the fun and easy way to find, review and talk about what's great in your world

- **1.** From the Home screen, tap  $\begin{array}{|c|c|c|c|c|}\n\hline\n\textbf{1} & \textbf{(Applications)} \rightarrow\end{array}$ (**Yelp**).
- **2.** If prompted, log into your existing account or create a new one.
- **3.** Follow the on-screen prompts.

# YouTube

YouTube is a video sharing website on which users can upload and share videos, and view them in MPEG-4 format.

- **1.** From the Home screen, tap  $\begin{array}{|c|c|c|c|c|}\n\hline\n\textbf{1} & \textbf{(Apolications)}\n\hline\n\end{array}$  **→** (**YouTube**).
- **2.** When the screen loads you can begin searching and viewing posted videos.

## **To configure YouTube Settings:**

- -Press **in and then tap Settings** and configure the following parameters:
	- **High quality on mobile**, when enabled, allows you to start all videos in high quality mode while you are connected to a mobile network.
	- **Caption font size** allows you to set the font size used by on-screen captions. Choose from: Small, Medium, Large, or Extra Large.
	- **Uploads** allows you to specify network preferences for uploads. Choose from: Only when on WiFi or On any network.
	- **Clear search history** allows you to clear any previous YouTube searches from appearing within the search box.
	- **SafeSearch filtering** allows you to configure block settings for videos containing restricted content. This option blocks these videos from appearing within your search results. Choose from: Don't filter, Moderate, or Strict blocking.
- **Help** provides answers to most YouTube questions.
- **Feedback** allows you to provide user feedback to YouTube.
- **Google Mobile Terms of Service**
- **YouTube Terms of Service**
- **Google Mobile Privacy Policy**
- **YouTube Privacy Policy**
- **Open source licenses** displayslicense details for open source software.
- **Application version** displays the software version for the current YouTube application.

## **To watch a high quality video:**

-Press **i i** and then tap Settings → High quality on mobile.

# Zinio

Launches a digital magazine reader. Zinio has transformed your favorite print magazines into digital format.

- **1.** From the Home screen, tap  $\begin{array}{|c|c|c|c|c|}\n\hline\n\textbf{1} & \textbf{(Applications)}\n\hline\n\end{array}$  **→** (**Zinio**).
- **2.** Tap **Continue → Sign In** if you already have an account.  $-$  or  $-$

Tap **Continue** ➔ **Join Zinio** to create an account and continue.

**3.** Follow the on-screen prompts.

# Section 10: Connections

Your phone is equipped with features that allow you to quickly connect to the web.

## <span id="page-189-0"></span>Web

Your phone is equipped with a Google browser to navigate the mobile web. This section explains how to navigate the browser and use the basic features.

### *Accessing the Internet*

To access the Browser:

- From the Home screen, tap (**Applications**) ➔ (**Web**).

**Note:** You must disable your Wi-Fi connection if you wish to view the web2go home page (<http://home.web2go.com/>).

#### *Homepage*

When you access the Browser, the web2go home page displays the following topics:

- **Google Search**: allows you to quickly search for online topics using the Google search engine.
- **Advertisement**: provides an on-screen scroll of today's top stories.
- **Recommended for you**: provides recommended apps.
- **Hot Trends**: provides quick links to current Internet hot topics.
- **Quick Links**: provides a series of application shortcuts. These shortcuts can be edit and managed.
- **Headlines**: displays current Weather and headline information. These entries can be edit and configured.
- **Directory**: provides a grid listing of additional social media, news, and other links. Tap **Show More Categories** to reveal additional entries.

### *Navigating with the Browser*

- **1.** To select an item, tap an entry.
- **2.** To scroll through a website, sweep the screen with your finger in an up or down motion.
- **3.** To return to the previous page, press  $\Box$ .

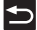

#### *Browser Options*

- **1.** From the home page, press  $\Box$  to access the following options:
	- **New window**: displays a new window so you can browse multiple URLs.
	- **Windows**: displays a list of the windows you have open.
	- **Browser brightness**: allows you to manually adjust the screen brightness.

**Note:** If the Automatic brightness feature is enabled (**Settings** ➔ **Display** ➔ **Brightness**), you can not modify the browser's brightness setting.

- **Refresh**: reloads the current page.
- **Forward**: forwards the browser to another web page.
- **More**: displays the following additional options:
	- **Add bookmark**: allows you to add a URL to your bookmark list.
	- **Add shortcut to Home**: adds a shortcut to your web2go homepage on your phone's Home screen.
	- **Find on page**: allows you to search in the current page.
	- **Page info**: displays information about the selected page.
	- **Share page**: allows you to share the page using Gmail or as a message.
	- **Downloads**: displays the download history.
	- **Settings**: allows you to change the way you view your web pages by changing these options. See "Browser Settings" on page 190.

– **Print**: provides print access on compatible Samsung printers.

### *Entering a URL*

You can access a website quickly by entering the URL. Websites are optimized for viewing on your phone.

### **To enter a URL and go to a particular website:**

- From the homepage tap the **URL** field at the top of the screen, enter the URL and tap

**Note:** This is not the same application as the Google Search Widget. The web2go screen can not be accessed via a Wi-Fi connection.

### *Search the Internet*

### **To perform an internet search using keywords:**

- **1.** From within the Google search application, tap the **Google** search field, enter the keyword(s) to search using the onscreen keypad.
- **2.** Tap **Q.** A list of search results displays.
- **3.** Tap a link to view the website.

#### *Adding and Deleting Windows*

You can have up to eight Internet windows open at one time. To add a new window, follow these steps:

**1.** From your browser, press  $\boxed{=}$  and then tap **New window.**  $-$  or  $-$ 

Press  $\overline{\mathbf{r}}$  and then tap **Windows**  $\rightarrow$  **New window.** 

- **2.** A new browser window displays.
- **3.** Press **a** and then tap **Windows** to see a list of all open windows.

**Note:** This icon will display a number that corresponds to the current number of active browser windows,

**4.** Scroll across the screen to view the currently active windows and tap an entry to launch the selected Internet window.

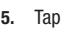

**5.** Tap  $\Box$  next to the listing to delete the window.

### *Using Bookmarks*

While navigating a website, you can bookmark a site to quickly and easily access it at a future time. The URLs (website addresses) of the bookmarked sites display in the Bookmarks page. From the Bookmarks page you can also view your Most visited websites and view your History.

- **1.** From the webpage, tap **1.** The **Bookmarks** page displays. Additional pages include **Most visited** and **History**.
- **2.** Press  $\Box$  to display the following options:
	- **Bookmark last-viewed page**: Creates a new bookmark for the last webpage that you viewed.
	- **List/Thumbnail view**: Select **Thumbnail view** (default) to view a thumbnail of the webpage with the name listed, or select **List view** to view a list of the bookmarks with Name and URL listed.
	- **Create folder**: Creates a new folder in which to store new bookmarks.
	- **Change order**: Rearranges the current bookmarks.
	- **Move to folder**: Selected bookmarks are moved to a selected folder.
	- **Delete**: Erases selected bookmarks.
- **3.** Tap a bookmark to view the webpage, or touch and hold a bookmark for the following options:
	- **Open**: Opens the webpage of the selected bookmark.
	- **Open in new window**: Opens the webpage in a new window.
	- **Edit bookmark**: Allows you to edit the name or URL of the bookmark. For more information, refer to *"Editing Bookmarks"*  on page 189.
	- **Add shortcut to Home**: Adds a shortcut to the bookmarked webpage to your phone's Home screen.
	- **Share link**: Allows you to share a URL address via Bluetooth, Email, Gmail, Messaging, My tag, Social Hub, or Wi-Fi.
	- **Copy link URL**: Allows you to copy the URL address to use in a message.
	- **Delete bookmark**: Allows you to delete a bookmark. For more information, refer to *"Deleting Bookmarks"* on page 189.
	- **Set as homepage**: Sets the bookmark to your new homepage.

## *Adding Bookmarks*

**1.** From the Home webpage, tap  $|\cdot| \to \text{Add}$ .

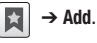

- **2.** Use the on-screen keypad to enter the name of the bookmark and the URL.
- **3.** Assign a folder location. **Home** is the default.
- **4.** Tap **OK**. The new save page now appears on the Bookmarks page.

## *Editing Bookmarks*

- **1.** From the Bookmarks page, touch and hold the bookmark you want to edit.
- **2.** Tap **Edit bookmark**.
- **3.** Use the on-screen keypad to edit the name of the bookmark or the URL.
- **4.** Tap **OK**.

## *Deleting Bookmarks*

- **1.** From the Bookmarks page, touch and hold the bookmark you want to delete.
- **2.** Tap **Delete bookmark**.
- **3.** At the confirmation window, tap **OK**.

### *Emptying the Cookies*

A cookie is a small file placed on your phone by a website during navigation. In addition to containing some site-specific information, a cookie can also contain some personal information (such as a username and password) which might pose a security risk if not properly managed. You can clear these cookies from your phone at any time.

- **1.** From the Home webpage, press  $\boxed{\phantom{0}}$  and then tap **More** ➔ **Settings** ➔ **Clear all cookie data**.
- **2.** Tap **OK** to delete the cookies or tap **Cancel** to exit.

## *Using Web History*

The History list displays a list of the most recently viewed websites. These entries can be used to return to previously unmarked web pages.

- **1.** From the Home webpage, tap  $|\cdot| \to$  **History** tab. A list of the most recently viewed websites displays.
- **2.** Tap an entry to display the webpage.

 $-$  or  $-$ 

Press **and then tap Clear history** to delete the current History list.

## *Using Most Visited*

The Most visited list provides you with a list of the most visited and bookmarked websites. These entries are used to return to previously unmarked web pages.

**1.** From the Home webpage, tap  $|\cdot| \rightarrow$  Most visited tab.

A list of your most frequently visited webpages displays. The most frequently visited web pages display at the top of the list.

**2.** Tap any entry to display the selected webpage.

## *Browser Settings*

### **To configure browser settings:**

- **1.** From the Home screen, tap  $\left\| \cdot \right\|$  (Applications)  $\rightarrow$ (**Web**).
- **2.** Press  $\boxed{\blacksquare}$  and then tap **More**  $\rightarrow$  **Settings**.
- **3.** Choose from the following on-screen options:
	- **Default zoom**: Adjusts the zoom feature. Set to Far, Medium, or Close.
	- **Open pages in overview**: Displays an overview of recently viewed web pages.
	- **Text encoding**: Adjusts the current text encoding.
- **Block pop-up windows**: Prevents popup advertisement or windows from appearing on-screen. Remove the checkmark to disable this function.
- **Load images**: Allows web page images to load along with the other text components of a loaded website.
- **Auto-fit pages**: Allows web pages to be resized to fit as much of the screen as possible.
- **Landscape view only**: Displays the browser in only the horizontal position.
- **Enable JavaScript**: Enables javascript for the current Web page. Without this feature, some pages may not display properly. Remove the checkmark to disable this function.
- **Enable plug-ins**: Allows the download of plug-ins such as Adobe Flash.
- **Open in background**: New pages are launched in a separate page and displayed behind the current one. Remove the checkmark to disable this function.
- **Set home page**: Sets the current home page for the Web browser.
- **Default storage**: Sets the default storage to Memory card.
- **Clear cache**: Deletes all currently cached data. Tap **OK** to complete the process.
- **Clear history**: Clears the browser navigation history. Tap **OK** to complete the process.
- **Accept cookies**: Allows sites, that require cookies, to save and read cookies from your device.
- **Clear all cookie data**: Deletes all current browser cookie files.
- **Remember form data**: Allows the device to store data from any previously filled out forms. Remove the checkmark to disable this function
- **Clear form data**: Deletes any stored data from previously filled out forms. Tap **OK** to complete the process.
- **Enable location**: Allows websites to request access to your location.
- **Clear location access**: Clears location access for all websites. Tap **OK** to complete the process.
- **Remember passwords**: Stores usernames and passwords for visited sites. Remove the checkmark to disable this function.
- **Clear passwords**: Deletes any previously stored usernames or passwords. Tap **OK** to complete the process.
- **Show security warnings**: Notifies you if there is a security issue with the current website. Remove the checkmark to disable this function.
- **Select search engine**: Allows you to choose a default search engine for your phone. Choose from: **Google**, **Yahoo!**, or **Bing**.
- **Website settings**: View advanced settings for individual websites.
- **Reset to default**: Clears all browser data and resets all settings to default.

## **Bluetooth**

## *About Bluetooth*

Bluetooth is a short-range communications technology that allows you to connect wirelessly to a number of Bluetooth devices, such as headsets and hands-free car kits, and Bluetooth-enabled handhelds, computers, printers, and wireless devices. The Bluetooth communication range is usually up to approximately 30 feet.

## *Turning Bluetooth On and Off*

#### **To turn Bluetooth on:**

- **1.** Press  $\leftarrow \rightarrow \boxed{=}$  and then tap  $\{ \bullet \}$  (Settings)  $\rightarrow$ **Wireless and network** ➔ **Bluetooth settings**.
- **2.** Tap the **Bluetooth** field to activate the feature (checkmark indicates active). When active,  $\mathbb{R}$  displays in the Status area.

#### **To turn Bluetooth off:**

- **1.** Press  $\left| \rightarrow \right|$  and then tap  $\left| \odot \right>$  (**Settings**)  $\rightarrow$ **Wireless and network** ➔ **Bluetooth settings**.
- **2.** Tap the **Bluetooth** field to deactivate the feature.

### *Bluetooth Status Indicators*

The following icons show your Bluetooth connection status at a glance:

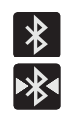

Displays when Bluetooth is active.

Displays when Bluetooth is connected (paired) and communicating.

## *Bluetooth Settings*

The Bluetooth settings menu allows you to set up many of the characteristics of your device's Bluetooth service, including:

- Entering or changing the name your device uses for Bluetooth communication and description
- Setting your device's visibility (or "discoverability") for other Bluetooth devices
- Displaying your device's Bluetooth address

#### **To access the Bluetooth Settings menu:**

- **1.** Press  $\leftarrow \rightarrow \leftarrow$  and then tap  $\{O\}$  (**Settings**)  $\rightarrow$ **Wireless and network** ➔ **Bluetooth settings**.
- **2.** Verify Bluetooth is active. Indicated by a green check mark in the Bluetooth field.

**3.** Tap the **Device name**, **Visible**, **Visible time-out**, and **Search for devices** fields to set the options.

#### **To change your Bluetooth name:**

- **1.** Verify Bluetooth is active.
- **2.** From the Bluetooth settings page, tap **Device name**.
- **3.** Enter a new name.
- **4.** Tap **OK** to complete the rename process.

### **To set visibility:**

- **1.** Verify your Bluetooth is active.
- **2.** From the Bluetooth settings page, tap **Visible**.

Making your device visible allows other devices to pair and communicate.

**Note:** Your device visibility is based on the time set within the Visible timeout field (2 Minutes, 5 Minutes, 1 Hour, or Never). This value appears as a countdown within this **Visible time-out** field.

### **To scan for Bluetooth devices:**

- **1.** Verify Bluetooth is active.
- **2.** From the Bluetooth settings page, tap **Scan for devices** to search for visible external Bluetooth-compatible devices such as headsets, devices, printers, and computers.

## *Pairing Bluetooth Devices*

The Bluetooth pairing process allows you to establish trusted connections between your device and another Bluetooth device. When you pair devices, they share a passkey, allowing for fast, secure connections while bypassing the discovery and authentication process.

**Note:** Pairing between two Bluetooth devices is a one-time process. Once pairing is established the devices continue to recognize their partnership and exchange information without entering a passcode.

### **To pair your device with another Bluetooth device:**

- **1.** Verify Bluetooth is active.
- **2.** From the Bluetooth settings page, tap **Visible**.

Your device must be visible to successfully pair with an external device.

- **3.** Tap **Scan for devices**. Your device displays a list of discovered in-range Bluetooth devices.
- **4.** Tap a device from the list to initiate pairing.
- **5.** Enter the passkey or PIN code, if needed, and tap **OK**.
- **6.** The external device must accept the connection and enter your device's PIN code.

Once successfully paired to an external device,  $\mathbf{R}$ 

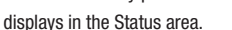

**Note:** Due to different specifications and features of other Bluetoothcompatible devices, display and operations may be different, and functions such as transfer or exchange may not be possible with all Bluetooth-compatible devices.

### *Disconnecting a Paired Bluetooth Device*

Disconnecting a paired device breaks the connection between the device and your phone, but retains the knowledge of the pairing. At a later point when you wish to reconnect the device, there is no need to setup the connection information again.

- **1.** Verify your Bluetooth is active.
- **2.** From the Bluetooth settings page, tap the previously paired device (from the bottom of the page).
- **3.** Tap **OK** to confirm disconnection.
	- or –

From the Bluetooth settings page, touch and hold the name of the previously paired device, and select **Disconnect**.

**Note:** Disconnections are manually done but often occur automatically if the paired device goes out of range of your phone or it is powered off.

#### *Deleting a Paired Bluetooth Device*

Deleting a device from your list removes its "connection record" and upon reconnection would require that you re-enter all the previous pairing information.

- **1.** Verify Bluetooth is active.
- **2.** From the Bluetooth settings page, touch and hold the name of the previously paired device (from the bottom of the page). This opens the connected device's menu options.
- **3.** Tap **Unpair** to delete the paired device.

#### *Sending Contacts via Bluetooth*

Depending on your paired devices' settings and capabilities, you may be able to send pictures, Contact information, or other items using a Bluetooth connection.

- **Note:** Prior to using this feature, Bluetooth must first be enabled on both your phone and the external device, and the recipient's device must be visible.
	- **1.** Verify your Bluetooth is active and your phone is visible.
	- **2.** From the Home screen, tap *Contacts*).
	- **3.** Touch and hold the entry from the list to display the onscreen context menu.
	- **4.** Tap **Send namecard via** ➔ **Bluetooth** and select a paired external Bluetooth device.

**Note:** The external Bluetooth device must be visible and communicating for the pairing to be successful.

**5.** A Bluetooth share notification displays in your notifications list.

## Enable Downloading for Web Applications

- **Important!:** Before you can download a web application you must insert an SD into the phone and enable the **Unknown sources** feature (enables downloading). [For more information, refer to](#page-12-0) *"Installing [the microSD Memory Card"](#page-12-0)* on page 9. Also, see *["Mounting the](#page-57-0)  SD Card"* [on page 54.](#page-57-0)
	- **1.** Press  $\leftarrow$   $\rightarrow$   $\rightarrow$  and then tap  $\{O\}$  (Settings)  $\rightarrow$ **Applications**.
	- **2.** Tap the **Unknown sources** check box.
	- **3.** Tap **OK** to allow install of non-Market applications. Tap again to remove the checkmark and disable the installation of non-market applications.

**Warning!:** Not all web applications are safe to download. In order to protect your phone and data, use Android Market to install web applications. [For more information, refer to](#page-167-0) *"Downloading a New [Google Application"](#page-167-0)* on page 164.

### PC Connections

You can connect your device to a PC using an optional PC data cable using various USB connection modes. Mass storage is the default connection method.

**Mass storage**: allows you to use the onboard storage capacity of the phone to store and upload files. This option allows your computer to detect the phone as a removable storage drive.

**Kies air**: allows you to sync your Windows PC wirelessly with your phone provided they are both on the same Wi-Fi network.

#### *Connecting as a Mass Storage Device*

You can connect your device to a PC as a removable disk and access the file directory. If you insert a memory card in the device, you can also access the files directory from the memory card by using the device as a memory card reader.

**Note:** The file directory of the memory card displays as a removable disk, separate from the internal memory.

**1.** Press  $\leftarrow \rightarrow \boxed{=}$  and then tap  $\left\{ \text{O} \right\}$  (**Settings**)  $\rightarrow$ **Wireless and network** ➔ **USB utilities** ➔ **Connect storage to PC**.

- **Note:** To use any downloaded market application that requires a USB connection between your phone and your PC, you should first set the USB setting to **Mass storage**.
	- **2.** Connect the USB cable to the phone and connect the cable to the computer.
	- **3.** Tap **Connect USB storage**. Both the phone and computer display icons to show that the device is mounted. As soon as the connection is established a drive letter is assigned to the phone's storage device.

A pop-up window displays on the PC when connected.

- **4.** Open the folder to view files.
- **5.** Copy files from the PC to the memory card.

#### *Prior to using Kies air for Phone Update*

Before using Kies air to upgrade your device, it is recommended that you backup your personal data prior to use.

#### **To export a Contact list to your microSD card:**

- **1.** From the Home screen, tap **F** (**Contacts**).
- **2.** Press  $\equiv$  and then tap More  $\rightarrow$  Import/Export.
- **3.** Tap **Export to SD card → OK**. For more information, refer to *["Export/Import"](#page-106-0)* on page 103.

**Verify your images and videos are on your microSD card:**

- **1.** From the Home screen, tap  $\|\cdot\|$  (Applications)  $\rightarrow$   $\|\cdot\|$ (**Gallery**).
- **2.** Verify the Gallery contains all of your pictures and videos.
- **3.** Remove the back cover and remove the internal microSD card prior to initiating a Kies air update.

### *Enabling USB Debugging*

USB debugging must be enabled before being able to use the Development feature.

- **1.** Press  $\leftarrow$   $\rightarrow$   $\rightleftarrow$  and then tap  $\{O\}$  (Settings)  $\rightarrow$ **Applications** ➔ **Development.**
- **2.** Tap the **USB debugging** field to verify the feature is active before connecting your USB cable.
- **3.** Using an optional PC data cable, connect the multifunction jack on your device to a PC.

## Kies Air

Kies Air allows you to sync your Windows PC wirelessly with your phone provided they are both on the same Wi-Fi network. You can view and share call logs, videos, photos, music, bookmarks, ringtones, and even send SMS messages from your PC.

**Tip:** Before beginning, it is recommended that you update the Java application running on your machine.

- **1.** Sign onto the same Wi-Fi network from your phone and from your PC.
- **2.** From the Home screen, tap  $\begin{array}{|c|c|c|c|c|}\n\hline\n\textbf{2.} & \textbf{From the Home screen, tan} \\
\hline\n\end{array}$ (**Kies air**).
- **3.** From the Kies air homescreen, tap **Start**.
- **4.** If prompted, select a network. Choose from either **Wi-Fi** or **Portable Wi-Fi hotspot**.
- **5.** Write down the on-screen URL address.

**Important!:** Both your phone and your computer must be connected to the same Wireless Access Point (WAP).

**6.** From your computer, enter the URL in your Web browser.

- **7.** If prompted, an Access Request prompt is displayed on your device. Tap **Allow** to permit connection between the computer and device.
- **8.** On your computer, you may be prompted to run a Java plugin for a TransferManagerApplet. Click **Run**.
- **9.** Tap the **Remember for today** checkbox if you will be using Kies air with the same PC later.
- **10.** From your PC, a security warning may be displayed asking if you want to run this application. Click **Run** to continue.
- **11.** On your PC, the Kies air screen is displayed. On your phone, the  $\left|\mathbf{r}\right|$  icon appears at the top of your screen.
- **12.** Follow the on-screen instructions to view and share information between your phone and PC.
- **13.** Click a link from the left navigation pane to access one of several device file categories such as:
	- **•** [Device Name] provides an overview of all the main categories.
	- **•** Photos/Videos/Music
	- **•** Ringtones
	- **•** Bookmarks
	- **•** Messages/Call Log/Contacts
- **•** File Explorer
- **•** Language settings
- **14.** To exit the Kies air application, tap **Stop** on your device, then close out the Web browser on your computer.

# Wi-Fi

## *About Wi-Fi*

Wi-Fi (short for "wireless fidelity") is a term used for certain types of Wireless Local Area Networks (WLAN). Wi-Fi communication requires access to an existing and accessible Wireless Access Point (WAP). These WAPs can either be Open (unsecured) as within most Hot Spots, or Secured (requiring knowledge of the Router name and password).

**Note:** After you complete a connection to an active Wi-Fi network, the Wi-Fi Calling feature will automatically be enabled.

## *Activating Wi-Fi*

By default, your device's Wi-Fi feature is turned off (deactivated). Activating Wi-Fi allows your device to discover and connect to compatible in-range WAPs (Wireless Access Points).

**1.** Press  $\leftarrow$   $\rightarrow$   $\leftarrow$  and then tap  $\{O\}$  (Settings)  $\rightarrow$ **Wireless and network** ➔ **Wi-Fi settings**.

**2.** Tap **Wi-Fi** to activate the feature. A checkmark indicates that Wi-Fi is active. The device scans for available in-range wireless networks and displays them under Wi-Fi networks on the same screen.

#### *Connecting to a Wi-Fi Network*

**1.** Press  $\leftarrow$   $\rightarrow$   $\rightleftarrow$  and then tap  $\{O\}$  (Settings)  $\rightarrow$ **Wireless and network** ➔ **Wi-Fi settings**.

The network names and security settings (Open network or Secured with WEP) of detected Wi-Fi networks display in the Wi-Fi networks section.

**2.** Tap the network you wish to connect to.

**Note:** When you select an open network you are automatically connected.

- **3.** Enter a wireless password (if necessary).
- **4.** Tap **Connect**.

#### *Manually Add a New Network Connection*

- **1.** Tap **Add Wi-Fi network**.
- **2.** Enter the Network SSID (the name of your Wireless Access Point).
- **3.** Tap the **Security** field and select a security option. This must match the current security setting on your target WAP.
- **4.** Enter your WAP's password if the WAP is secure.
- **5.** Tap **Save** to store the new information and connect to the target WAP.

**Note:** No prompt to enter the WAP key displays if this is the second time to connect to a previously accessed or secured wireless network. The WAP key is required when the device is reset using factory default settings.

### *Deactivating Wi-Fi*

- **1.** Press  $\leftarrow$   $\rightarrow$   $\rightarrow$  and then tap  $\{O\}$  (**Settings**)  $\rightarrow$ **Wireless and network** ➔ **Wi-Fi settings**.
- **2.** Tap the **Wi-Fi** field to deactivate the feature. The checkmark grays.

 $-$  or  $-$ 

Activate and Deactiavte Wi-Fi from the Notification bar.

**Note:** Use of wireless data connections such as Wi-Fi and Bluetooth can reduce battery life and use times.

## *Manually Scan for a Wi-Fi Network*

- **1.** Press  $\leftrightarrow$   $\qquadrightarrow$   $\qquad$  and then tap  $\{O\}$  (Settings)  $\rightarrow$ **Wireless and networks** ➔ **Wi-Fi settings**.
- **2.** Press  $\boxed{=}$  and then tap Scan.

## *Wi-Fi Status Indicators*

The following icons indicate the Wi-Fi connection status:

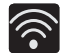

 Displays when Wi-Fi is connected, active, and communicating with a Wireless Access Point (WAP).

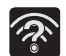

Displays when Wi-Fi is active and there is an available open wireless network.

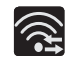

Displays when Wi-Fi is configured for a direct connection to another compatible device in the same direct communication mode.

## *Wi-Fi Advanced Settings*

The Wi-Fi settings - Advanced menu allows you to set up many of the device's Wi-Fi services, including:

- Setting the Wi-Fi sleep policy
- Viewing the device's MAC Address
- Configuring use of either a DHCP or Static IP

## **To access the Wi-Fi Advanced Settings menu:**

- **1.** Press  $\leftarrow \rightarrow \boxed{=}$  and then tap  $\{O\}$  (**Settings**)  $\rightarrow$ **Wireless and network** ➔ **Wi-Fi settings**.
- **2.** Press  $\boxed{\blacksquare}$  and then tap **Advanced**.

# <span id="page-203-0"></span>USB Tethering

This option allows you to share your phone's mobile data connection via a direct USB connection between your phone and computer. A wireless version of this same functionality would be the Mobile AP feature.

- **Note:** You can not mount your phone's microSD card to your computer while using the USB tethering feature. If additional software or USB drivers are required, navigate to: [http://www.samsung.com/us/support/](http://www.samsung.com/us/support/downloads) [downloads.](http://www.samsung.com/us/support/downloads)
	- **1.** Press  $\leftarrow \rightarrow \leftarrow$  and then tap  $\left\{ \odot \right\}$  (Settings)  $\rightarrow$ **Wireless and network** ➔ **USB tethering and Mobile HotSpot**.
	- **2.** Plug in the USB cable between your computer and your phone.
	- **3.** When prompted for a USB mode, press **to** to exit the menu.
	- **4.** Tap **USB tethering** from the Tethering menu. This places a green check mark next to the entry and activates the feature. A Tethering or Hotspot active notification briefly appears on the screen.

Look for the Tethering active icon  $\mathbf{P}$  in the Status bar area of the screen.

**To disconnect tethering:**

- **1.** Press  $\leftarrow$   $\rightarrow$   $\rightleftarrow$  and then tap  $\{O\}$  (Settings)  $\rightarrow$ **Wireless and network** ➔ **USB tethering and Mobile HotSpot**.
- **2.** Tap **USB tethering** from the Tethering menu to remove the check mark and deactivate the feature.
- **3.** Remove the USB cable from the phone.

## Mobile HotSpot

This feature allows you to turn your phone into a Wi-Fi hotspot. The feature works best when used in conjunction with HSPA+ (4G) data services (although 3G service can also be used).

**Important!:** The Mobile AP service can not be active at the same time as Wi-Fi. Please close your Wi-Fi connection prior to launching the Mobile AP service.

**Note:** You must have a tethering plan on your account to use the Wi-Fi hotspot. You can not use data on the device while it is being used as a hotspot.

**To activate the Mobile HotSpot service:**

- **1.** Press  $\longleftrightarrow$   $\rightarrow$  and then tap  $\{O\}$  (Settings)  $\rightarrow$ **Wireless and network** ➔ **USB tethering and Mobile HotSpot**.
- **2.** Tap **Mobile HotSpot settings** ➔ **OK**.
- **3.** Tap **Mobile HotSpot**. This places a checkmark in the adjacent field to activate the service.
- **4.** Tap **OK** to continue with the activation.
- **5.** Tap **Configure Mobile HotSpot**.
- **6.** Create a new Network SSID name and then write it down.
- **7.** Confirm the HotSpot service icon **a** appears at the top of the screen.

**Note:** By default, the connection is open and not secured. It is recommended that you access the MobileWi-Fi Hotspot settings and create a secure connection by using a password for communication.

**Note:** Using your 4G service and Mobile Wi-Fi Hotspot drains your phone's battery at a much faster rate than when using any other feature combination.

The best way to keep using the phone as a hotspot is to have it connected to a power supply.

### **To connect to the Mobile Hotspot:**

- **1.** Enable Wi-Fi (wireless) functionality on your target device (laptop, media device, etc.).
- **2.** Scan for Wi-Fi networks from the device and select your phone hotspot from the network list.
	- **•** The SSID name for your phone's hotspot is determined by what you entered into the **Network SSID** field.
	- **•** You can change the name by tapping **Configure Mobile HotSpot → Network SSID** and changing the entry.
- **3.** Select this Hotspot and follow your on-screen instructions to complete the connection.
- **4.** Launch your Web browser to confirm you have an Internet connection.

### **To secure the Mobile HotSpot service:**

The two most common methods for securing your connection to the Hotspot are to a security method (WPA2 PSK) and to Hide your phone's SSID name.

- **Press**  $\left| \leftarrow \right|$  $\right|$  **and then tap**  $\left| \leftarrow \right|$  **(Settings)**  $\rightarrow$ **Wireless and network** ➔ **USB tethering and Mobile HotSpot**  ➔ **Mobile HotSpot settings** ➔ **Configure Mobile HotSpot**.
- **2.** Tap the **Security** field and select **WPA2 PSK**.

**3.** With security enabled, enter a new password into the **Password** field.

**Important!:** The more complex the password, the harder it will be for<br>intruders to break your security. It is recommended that you not<br>use names, birthdays, or other personal information.

**4.** Tap **Save** to store the new settings.

# Section 11: Time Management

This section describes how you can manage time using timerelated applications such as the Calendar, Alarm Clock, Analog or Digital clock, and the World clock.

## Calendar

With the Calendar feature, you can consult the calendar by day, week, or month, create events, and set an alarm to act as a reminder.

- **1.** From the Home screen, tap  $\begin{array}{|c|c|c|c|c|}\n\hline\n\textbf{1} & \textbf{Applications)}\n\end{array}$  **→** (**Calendar**). The Calendar displays four tabs:
	- **Month**: displays the Month view.
	- **Week**: displays the Week view.
	- **Day**: displays the Day view.
	- **List**: allows you to search for events for the selected Month, Week, or Day, or you can look for events for a future date.
- **2.** Press **in and select one of the following options:** 
	- **Create**: creates a new Event.
	- **Go to**: displays a specific date.
	- **Today**: displays the date highlighted with a Blue box highlighting the date.
	- **Search**: allows you to search within your current events.
- **Delete**: allows you to delete All events, All events before today, or an individual event.
- **Settings**: displays a list of configurable settings.

### *Creating a Calendar Event*

- **1.** From the Home screen, tap  $\left\| \cdot \right\|$  (Applications)  $\rightarrow$ (**Calendar**).
- **2.** From the Month tab, press  $\boxed{\blacksquare}$   $\rightarrow$  Create.

## *Calendar Settings*

Using the Calendar settings you can select the day with which you want the calendar to begin. You also select how you want to view the calendar, by Month, Week, or Day or determine how to manage events, notifications, sounds, and defaults reminders.

- **1.** From the Home screen, tap  $\left| \frac{1}{2} \right|$  (Applications)
- **2.** Press  $\boxed{=}$   $\rightarrow$  **Settings.**
- **3.** Tap **Calendars** and select the calendar categories you want to display or tap **All calendar**. A check mark indicates selection.
- **4.** Tap **Default view** and select a view: **Month**, **Week**, **Day**, or **List**.
- **5.** Tap **Day views** and select a type: **Time grid**, or **Event list**.
- **6.** Tap **First day of week** and select either **Sunday** or **Monday**.
- **7.** Tap **Hide declined events** to activate this option. A check mark indicates selection.
- **8.** Tap **Hide contacts' anniversary events** to activate this option. A check mark indicates selection.
- **9.** Tap **Lock time zone** (to lock event time based on your current user-selected time zone). Select a time zone from within the **Select time zone** field.
- **10.** Tap **Set alerts & notifications** to adjust the event notification method. Choose from: **Alert**, **Status bar notification**, and **Off**.
- **11.** Tap **Vibration** to activate this notification option. Selections are: **Always**, **Only in Silent mode**, or **Never**.
- **12.** Tap **Select ringtone** to assign a ringtone to a calendar event notification.
- **13.** Tap **Calendar sync** and select the type of general synchronization settings you want. A check mark indicates selection.

## Clock

This feature allows you to create an alarm to ring at a specified time, track time in other parts of the world, use a stopwatch, or set a timer.

- From the Home screen, tap (**Applications**) ➔ (**Clock**).

### *Setting an Alarm*

- **1.** From the Home screen, tap  $\begin{array}{|c|c|c|c|c|}\n\hline\n\textbf{1} & \textbf{A} & \textbf{A} \\
\hline\n\textbf{2} & \textbf{B} & \textbf{B} & \textbf{B} \\
\hline\n\textbf{3} & \textbf{C} & \textbf{B} & \textbf{B} \\
\hline\n\textbf{4} & \textbf{D} & \textbf{B} & \textbf{B} \\
\hline\n\textbf{5} & \textbf{A} & \textbf{B} & \textbf{B} \\
\hline\n\textbf{6} & \textbf{A} &$ (**Clock**).
- **2.** Tap (**Create alarm**).
- **3.** Use the plus or minus symbols to enter the hour, and minutes, then tap **AM** or **PM** (toggles depending on which was last selected).
- **4.** Tap the **Alarm repeat** field and touch the number of times you want this alarm to repeat. Selections are: **One-time event**, **Daily**, **Every weekday(Mon-Fri)**, or **Weekly**. If you selected Weekly, a button row displays. Tap each day of the week in which you want this alarm to repeat, then tap **Save**.
- **5.** Tap the **Alarm type** field and select one of the following: **Melody**, **Vibration**, **Vibration and melody**, or **Briefing**.
- **6.** Slide the slider bar left or right in the **Alarm volume** field to decrease or increase the alarm volume. A sample of the volume level plays.
- **7.** Tap the **Alarm tone** field and select one of the following: **Sounds**, or **Go to My files**. Locate a sound to use as an alarm ringtone then tap **OK** to activate the ringtone.
- **8.** Tap the radio button to activate a tone for the **Snooze**. Tap the field to assign a duration time (3 min, 5 min, 10 min, 15 min, or 30 min) and snooze repetition (1 time, 2 times, 3 times, 5 times, and 10 times).
	- **Duration** indicates the length of time the alarm will remain silent between alarm notifications (snooze time).
	- **Snooze repeat** indicates the numbers of snooze sessions that are assigned to this alarm. How many times will the snooze silence the alarm.
- **9.** Tap the radio button to activate **Smart alarm** which slowly increases screen brightness and the volume of nature tones to simulate dawn breaking.

Tap the field to assign a duration time (3 min, 5 min, 10 min, 15 min, or 30 min) and nature tone (Morning, Breeze, Mist, Forest, Light, or Rain).

- **Smart alarm Duration** category describes the length of time the alarm will remain silent between alarm notifications (snooze time).
- **Smart alarm Tone** category provides one of several nature sounds that are used as the alarm tone.
- **10.** Tap the **Name** field and enter a name for this Alarm.
- **11.** Tap **Save** to store the new alarm event.

#### Turning Off an Alarm

- To stop an alarm when it sounds, touch and slide outside the large on-screen circle.

#### Setting the Snooze Feature

- To activate the Snooze feature after an alarm sounds, touch and slide  $\overline{z}$  outside the large on-screen circle. The Snooze feature must first be set in the alarm settings.

## World Clock

This feature allows you to find out what time it is another part of world.

- **1.** From the Home screen, tap **← (Applications**) → (**Clock**).
- **2.** Tap the **World clock** tab.
- **3.** Tap (**Add city**) then scroll and select the desired city, or tap in the search field to locate a city.

### **To assign DST settings:**

- **1.** Locate a desired city from the World Clock list.
- **2.** Touch and hold a city and select **DST settings**.
- **3.** Select a DST setting (Automatic, Off, 1 hour or 2 hours).

## **Stopwatch**

This feature allows you to capture elapsed time while letting the stopwatch keep running.

- **1.** From the Home screen, tap  $\begin{array}{|c|c|c|c|c|}\n\hline\n\textbf{1} & \textbf{Applications} & \rightarrow \\
\hline\n\end{array}$ (**Clock**) ➔ **Stopwatch** tab.
- **2.** Tap **Start** to start the stopwatch counter.
- **3.** Tap **Lap** to begin the lap time counter.
- **4.** Tap **Stop** to stop the counter.
- **5.** Tap **Restart** to restart the lap counter. You can have multiple lap times.
- **6.** Tap **Reset** to reset the counter.

## Setting a Timer

- **1.** From the Home screen, tap  $\begin{array}{|c|c|c|c|c|}\n\hline\n\textbf{1} & \textbf{(Applications)}\n\hline\n\end{array}$  **→** (**Clock**) ➔ **Timer** tab.
- **2.** Tap the **hr**, **min**, or **sec** field and use the on-screen keypad to enter the hour, minute, or seconds. The timer plays an alarm at the end of the countdown.
- **3.** Tap **Start** to start the timer.
- **4.** Tap **Stop** to stop the timer or **Reset** to reset the timer and start over.
- **5.** Tap **Restart** to resume the timer counter.

# Configuring a Desk Clock

This feature lets you activate an on-screen clock that can be viewed when the device is docked.

- From the Home screen, tap (**Applications**) ➔ (**Clock**) ➔ **Desk clock** tab.

<span id="page-211-0"></span>This section explains the sound and phone settings for your device. It includes such settings as: display, security, memory, and any extra settings associated with your phone.

## Wireless and Networks

### *Using Airplane mode*

Airplane mode (Flight mode) allows you to use many of your phone's features, such as Camera, Games, and more, when you are in an airplane or in any other area where making or receiving calls or data is prohibited.

**Important!:** When your phone is in Airplane mode, it cannot send or receive any calls or access online information or applications.

- **1.** Press  $\leftarrow$   $\rightarrow$   $\rightleftarrow$  and then tap  $\left\{ \bigcirc \right\}$  (Settings)  $\rightarrow$ **Wireless and network**.
- **2.** Tap **Airplane mode**. A check mark displayed next to the feature indicates Airplane mode is active.

### *Activating Wi-Fi*

- **1.** Press  $\leftarrow$   $\rightarrow$   $\rightleftarrow$  and then tap  $\{O\}$  (Settings)  $\rightarrow$ **Wireless and network** ➔ **Wi-Fi settings**.
- **2.** Tap **Wi-Fi**. A check mark displayed indicates Wi-Fi is active.

## *Wi-Fi settings*

Once set up for Wi-Fi connectivity, your phone automatically uses Wi-Fi, when available, for all your mobile phone services.

- **1.** Press  $\leftarrow$   $\rightarrow$   $\leftarrow$  and then tap  $\{O\}$  (Settings)  $\rightarrow$ **Wireless and network** ➔ **Wi-Fi settings**.
- **2.** Configure the settings as desired.

The available connection types displayed with a security type displayed next to them.

#### *Network Notification*

By default, when Wi-Fi is on, you receive notifications in the Status bar anytime your phone detects an available Wi-Fi network. You can deactivate this feature if you do not want to receive notifications.

- Press  $\leftarrow \rightarrow \leftarrow$  and then tap  $\left\{ \text{O} \right\}$  (**Settings**)  $\rightarrow$ **Wireless and network** ➔ **Wi-Fi settings**.
- **2.** Tap **Network notification**. A check mark displayed next to the feature indicates Network notification is active.
- **3.** Tap **Network notification** again to remove the check mark and deactivate this feature.

#### *WPS Button Connection*

The WPS (Wi-Fi Protected Setup) button is a standard for easy and secure wireless network set up and connections. To use WPS, the connecting device must support WPS and be compatible with Wi-Fi Protected Access (WPA) security. WPS can automatically set up a random network name and WPA wireless security for wireless Wi-Fi phones, routers, access points, computers, adapters, and other electronic devices.

WPS allows you to push buttons instead of entering a network name and wireless security PIN.

- **1.** Press  $\leftarrow \rightarrow \leftarrow$  and then tap  $\left\{ \bigcirc \right\}$  (Settings)  $\rightarrow$ **Wireless and network** ➔ **Wi-Fi settings**.
- **2.** Tap **WPS button connection**.
- **3.** Press the WPS button on your Wi-Fi access point within 2 minutes.

#### *Manually Adding a Wi-Fi Network*

- Press  $\leftarrow \rightarrow \Box$  and then tap  $\left\{ \bigcirc \right\}$  (**Settings**)  $\rightarrow$ **Wireless and network** ➔ **Wi-Fi settings**.
- **2.** Tap **Wi-Fi** to turn it on.
- **3.** Tap **Add Wi-Fi network**.
- **4.** Enter the SSID (Service Set Identifier) and Security settings then tap **Save**.

**Note:** An SSID is a unique key which identifies a wireless LAN. Its purpose is to stop other wireless equipment from accessing your LAN — whether accidentally or intentionally. To communicate, wireless devices must be configured with the same SSID.

### *Wi-Fi Direct Settings*

You can configure your device to connect directly with other Wi-Fi capable devices. This is an easy way to transfer data between devices. These devices must be enabled for

Wi-Fi direct communication. This connection is direct and not via a hotspot or WAP.

**Note:** Activating this feature will disconnect your current Wi-Fi network connection.

- **1.** Press  $\leftarrow \rightarrow \leftarrow$  and then tap  $\left\{ \bigcirc \right\}$  (Settings)  $\rightarrow$ **Wireless and network** ➔ **Wi-Fi Direct settings**.
- **2.** Tap **Wi-Fi Direct**. A check mark displayed next to the feature indicating it is enabled. Your phone will begin to search for other devices enabled with Wi-Fi direct connections.
- **3.** After scan, tap a device name to begin the connection process to another Wi-Fi Direct compatible device.

**Note:** The target device must also have Wi-Fi Direct service active and running before it can be detected by your device.

**4.** Tap **Connect**. The direct connection is then established.

**5.** When prompted to complete the connection, tap **OK**. The status field now reads "Connected" and your connected device is listed within the Wi-Fi Direct devices listing.

### *Wi-Fi Calling*

You can configure your device to make and receive calls over an active Wi-Fi connection. Wi-Fi Calling is an excellent solution for coverage issues in and around the home or wherever cellular coverage is limited. Minutes used while connected to the Wi-Fi network count against available rate plan minutes. [For more](#page-69-0)  [information, refer to](#page-69-0) *"Wi-Fi Calling"* on page 66.

- **1.** Ensure that the **Wi-Fi connected** icon displays on the status bar.
- **2.** Press  $\leftarrow$   $\rightarrow$   $\rightleftarrow$  and then tap  $\{O\}$  (Settings)  $\rightarrow$ **Wireless and network** ➔ **Wi-Fi Calling**.

### *Wi-Fi Calling Settings*

**Important!:** A new ISIM card must be installed within the device prior to using this feature. Wi-Fi must first be active and communicating prior to launching Wi-Fi Calling.

- **1.** Press  $\left| \rightarrow \right|$  and then tap  $\left| \odot \right|$  (Settings)  $\rightarrow$ **Wireless and network** ➔ **Wi-Fi Calling Settings**.
- **2.** Tap **Connection Preferences** and select a preference for use of the Wi-Fi Calling feature:
	- **Wi-Fi Preferred**: Wi-Fi network is preferred over cellular network when making calls. Calling requires you to stay in the Wi-Fi range.
	- **Wi-Fi Only**: Wi-Fi network is required for making calls. Calling requires you to stay in the Wi-Fi range.
	- **Cellular Preferred**: The cellular network is preferred over a Wi-Fi network when making calls.
- **3.** Tap **OK** to save the setting.

### *Bluetooth settings*

The Bluetooth settings menu allows you to set up many of the characteristics of your device's Bluetooth service, including:

• Entering or changing the name your device uses for Bluetooth communication and description

- Setting your device's visibility (or "discoverability") for other Bluetooth devices
- Displaying your device's Bluetooth address

### *Activating Bluetooth*

-Press  $\leftarrow \rightarrow \leftarrow$  and then tap  $\left\{ \text{O} \right\}$  (**Settings**)  $\rightarrow$ **Wireless and network** ➔ **Bluetooth settings** and tap **Bluetooth** to turn it on.

**Note:** Bluetooth must be enabled prior to use.

### *Activating the Device Name*

- **1.** Press  $\left| \leftarrow \right|$   $\rightarrow$   $\left| \leftarrow \right|$  and then tap  $\left| \circlearrowleft \right>$  (Settings)  $\rightarrow$ **Wireless and network** ➔ **Bluetooth settings** ➔ **Device name**. The assigned device name displays.
- **2.** Press  $\times$  to erase the current device name and enter a new name for this device using the keyboard.
- **3.** Tap **OK** to confirm your setting.

## *Activating Visibility*

-Press  $\leftrightarrow$   $\Box$  and then tap  $\{O\}$  (**Settings**)  $\rightarrow$ **Wireless and network** ➔ **Bluetooth settings** ➔ **Visible**.

The device is now activated for discovery other devices for

a period of time determined by the value set within the

Visible time-out menu.

**Note:** Your device visibility is based on the time set within the Visible time-out field (2 minutes, 5 minutes, 1 hour, or Never). This value appears as a countdown within this **Visible time-out** field.

## *Scanning for Devices*

This option allows you to scan for active Bluetooth devices so you can pair with them.

**1.** Press  $\leftarrow$   $\rightarrow$   $\leftarrow$  and then tap  $\left\{ \text{O} \right\}$  (**Settings**)  $\rightarrow$ 

**Wireless and network** ➔ **Bluetooth settings** ➔

**Scan for devices**. Your phone begins scanning and lists any discovered devices in the Bluetooth devices section.

**2.** Tap a device name to pair with the device.

**Important!:** Some Bluetooth devices are secured and require a PIN number to confirm and pair with them.

**3.** Enter a PIN to pair with the device, if one is required, and tap **OK**.

# USB Utilities

- **1.** Press  $\leftarrow$   $\rightarrow$   $\rightleftarrow$  and then tap  $\{O\}$  (Settings)  $\rightarrow$ **Wireless and network** ➔ **USB utilities** ➔ **Connect storage to PC**.
- **2.** If prompted, tap **OK** to turn USB debugging mode off.
- **3.** Plug in a compatible USB cable to begin using the device for mass storage mode.

# USB Tethering

This option allows you to share your phone's mobile data connection via a direct USB connection between your phone and computer. A wireless version of this same functionality would be the Mobile AP feature.

**Note:** You can not mount your phone's microSD card to your computer while using the USB tethering feature. If additional software or USB drivers are required, navigate to: [http://www.samsung.com/us/support/](http://www.samsung.com/us/support/downloads) [downloads.](http://www.samsung.com/us/support/downloads)

-Press ➔ and then tap (**Settings**) ➔

**Wireless and network** ➔ **USB tethering and Mobile HotSpot**.

[For more information, refer to](#page-203-0) *"USB Tethering"* on page 200.
#### *Mobile HotSpot*

This feature allows you to turn your phone into a Mobile hotspot. The feature works best when used in conjunction with HSPA+ (4G) data services (although 3G service can also be used).

**Important!:** The Mobile HotSpot can not be active at the same time as Wi-Fi. Please close your Wi-Fi connection prior to launching the service.

[For more information, refer to](#page-204-0) *"Mobile HotSpot"* on page 201.

### VPN settings

The VPN settings menu allows you to set up and manage Virtual Private Networks (VPNs).

**Important!:** Before you can use a VPN you must establish and configure one.

#### *Adding a VPN*

Before you add a VPN you must determine which VPN protocol to use: PPTP (Point-to-Point Tunneling Protocol), L2TP (Layer 2 Tunneling Protocol), L2TP/IPSec PSK (Pre-shared key based L2TP/IPSec), or L2TP/IPSec CRT (Certificate based L2TP/IPSec).

- **1.** Press  $\leftarrow$   $\rightarrow$   $\leftarrow$  and then tap  $\left\{ \bigcirc \right\}$  (Settings)  $\rightarrow$ **Wireless and network** ➔ **VPN settings**.
- **2.** Tap **Add VPN**.

#### **To establish a PPTP (Point-to-Point Tunneling Protocol):**

- **1.** Establish a VPN name (a name for this connection).
- **2.** Set the VPN server.
- **3.** Enable Encryption (if desired).
- **4.** Set the DNS search domains.

#### **To establish a L2TP (Layer 2 Tunneling Protocol):**

- **1.** Establish a VPN name (a name for this connection).
- **2.** Set the VPN server.
- **3.** Enable L2TP secret.
- **4.** Set L2TP secret.
- **5.** Set the DNS search domains.

#### **To establish a L2TP/IPSec PSK (Pre-shared key based L2TP/IPSec):**

- **1.** Establish a VPN name (a name for this connection).
- **2.** Set the VPN server.
- **3.** Set IPsec pre-shared key.
- **4.** Enable L2TP secret.
- **5.** Set L2TP secret.
- **6.** Set the DNS search domains.

## **To establish a L2TP/IPSec CRT (Certificate based L2TP/IPSec):**

- **1.** Establish a VPN name (a name for this connection).
- **2.** Set the VPN server.
- **3.** Enable L2TP secret.
- **4.** Set L2TP secret.
- **5.** Set user certificate.

**Note:** A user certificate must be installed to use this setting.

**6.** Set CA certificate.

**Note:** A CA certificate must be installed to use this setting.

**7.** Set the DNS search domains.

## *Near Field Communication*

Near Field Communication (NFC) is used to read and exchange tags. [For more information, refer to](#page-182-0) *"Tags"* on page 179.

- **1.** Press  $\leftarrow \rightarrow \boxed{=}$  and then tap  $\{O\}$  (Settings)  $\rightarrow$ **Wireless and network**.
- **2.** Tap the **NFC** field. A check mark displayed next to the feature indicating it is enabled.

## *Mobile networks*

Before you use applications such as Google Maps and find your location or search for places of interest, you must enable the Mobile networks options.

-Press  $\leftarrow \rightarrow \boxed{=}$  and then tap  $\left\{ \text{O} \right\}$  (**Settings**)  $\rightarrow$ **Wireless and network** ➔ **Mobile networks**.

The following options display:

## Use packet data

Allows you to activate data usage on your phone.

-Press  $\leftarrow \rightarrow \Box$  and then tap  $\left\{ \text{O} \right\}$  (**Settings**)  $\rightarrow$ **Wireless and network** ➔ **Mobile networks** ➔ **Use packet data**.

## Data Roaming

Data roaming allows you to connect to your service provider's partner networks and access data services when you are out of your service providers area of coverage.

- **1.** Press  $\left| \rightarrow \right|$  and then tap  $\left| \circ \right\rangle$  (Settings)  $\rightarrow$ **Wireless and network** ➔ **Mobile networks**.
- **2.** Tap **Data roaming** to connect to data services while roaming outside your network.

– or –

Tap **Data roaming** again to remove the green check mark and deactivate the feature.

#### Access Point Names

**To access a wireless access point:**

-Press  $\leftarrow \rightarrow \boxed{=}$  and then tap  $\{O\}$  (**Settings**)  $\rightarrow$ **Wireless and network** ➔ **Mobile networks** ➔ **Access Point Names**. A list of the Access point names display. The active access point displays a bright green, filled circle to the right of the name.

#### *Network mode*

You can configure your phone to either manually detect and use either a 2G (GSM) or 3G (WCDMA) data network connection.

-Press  $\leftarrow \rightarrow \Box$  and then tap  $\{O\}$  (**Settings**)  $\rightarrow$ **Wireless and network** ➔ **Mobile networks** ➔ **Network Mode**.

## Using the 4G Network

To confirm you are always using the fastest possible connection, the phone has an automatic detection method where it finds both the fastest and most stable connection/communication method. This phone is capable of using either 4G/3G services for this connection.

**Note:** WCDMA is only available on the 4G network.

- **1.** Press  $\left| \bigoplus \right|$  and then tap  $\left| \bigodot \right|$  (Settings)  $\rightarrow$ **Wireless and network** ➔ **Mobile networks** ➔ **Network Mode**.
- **2.** Tap **GSM/WCDMA (Auto mode)**. A check mark displays next to this option to indicate that it is active. This is the default mode for this phone.

## Using the 2G (EDGE) Network

If you are not using applications that require the 3G network speed (any application that accesses the network or uses a browser), using the 2G network saves battery life.

- **1.** Press  $\leftarrow \rightarrow \leftarrow$  and then tap  $\left\{ \text{O} \right\}$  (Settings)  $\rightarrow$ **Wireless and network** ➔ **Mobile networks** ➔ **Network mode**.
- **2.** Tap **GSM only**. A check mark displays next to this option to indicate that it is active.

**Note:** Connecting to 2G networks slows the data transfer speed and time.

#### Using the 3G Network

If you are using applications that require the 3G network speed, follow these instructions to connect to the 3G network.

- **1.** Press  $\left| \bigcirc \right|$   $\rightarrow$   $\left| \right|$  and then tap  $\left| \circ \bigcirc \right|$  (Settings)  $\rightarrow$ **Wireless and network** ➔ **Mobile networks** ➔ **Network mode**.
- **2.** Tap **WCDMA only**. A check mark displays next to this option to indicate that it is active.

#### Network Operators

Using this feature you can view the current network connection. You can also scan and select a network operator manually, or set the network selection to Automatic.

- **1.** Press  $\left| \bigoplus \right|$  and then tap  $\left| \bigodot \right|$  (Settings)  $\rightarrow$ **Wireless and network** ➔ **Mobile networks**.
- **2.** Tap **Network operators**. The current network connection displays at the bottom of the list.

**Important!:** You must deactivate data service prior to searching for an available network.

**3.** Tap **Search now** to manually search for a network.

**4.** Tap **Select automatically** to automatically select a network connection.

**Note:** Connecting to 2G networks slows the data transfer speed and time.

#### Default Setup Options

Your phone default is set to Automatic (to automatically search for an available network. You can set this option to Manual to select a network each time you connect.

- **1.** Press  $\leftarrow$   $\rightarrow$   $\rightleftarrow$  and then tap  $\{O\}$  (Settings)  $\rightarrow$ **Wireless and network** ➔ **Mobile networks** ➔ **Network operators**.
- **2.** Tap **Default setup**.
- **3.** Tap **Automatic** to allow the device to automatically select a network.

 $-$  or  $-$ 

Tap **Manual** to locate and connect to a network manually.

# Call Settings

To access the Call settings menu:

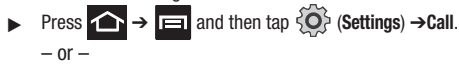

From the Home screen, tap ➔ **Settings** ➔ **Call**.

# *Configuring General Call Settings*

Configure the general call settings using this option.

- **1.** From the Home screen, tap  $\begin{array}{c} \Box \end{array}$   $\rightarrow$  **Settings**  $\rightarrow$  **Call**.
- **2.** Tap one of the following options:
	- **Call rejection**: allows you to manage your rejection mode and rejection list.
		- **Auto reject mode**: sets the phone to automatically reject incoming calls or messages.
		- **Auto reject list**: provides access to current rejection entries and numbers.
	- **Set reject messages**: allows you to manage both existing rejection messages and create new ones.
- **Call alert**: allows you to assign call alert tones and activate call alerts and vibration.
	- **Answer vibration**: vibrates the phone when the called party answers.
	- **Call status tones**: assigns sounds settings during the call. Choose from: Call connect tone, Minute minder, and Call end tone.
	- **Alerts on call**: selects whether alarm and message notification is turned off during a call.
- **Call answering/ending**: allows you to manage the settings for answering and ending calls.
	- **Answering key** allows you to press a key to answer the phone.
	- **Automatic answering**, when connected, automatically answers a call via the headset after a period of time. Selections are: Off, after 1 second, after 2 seconds, after 3 seconds, after 4 seconds, or after 5 seconds.
	- **The power key ends calls** allows you to press the power key to end the current call.
- **Turn on proximity sensor**: allows you to turn off the LCD when the phone is near your face during a call so you do not accidentally tap a key.
- **Call forwarding**: configures call forwarding options.
- **TTY mode**: allows you to configure the TTY settings. [For more](#page-221-0)  [information, refer to](#page-221-0) *"TTY Mode"* on page 218.
- **Hearing aids**: allows you to enable/disable hearing aid compatibility. [For more information, refer to](#page-222-1) *"HAC Mode"* on [page 219.](#page-222-1)
- **Additional settings**: allows you to configure additional call settings. For more information, refer to *["Configuring Additional Voice](#page-222-0)  [Call Settings"](#page-222-0)* on page 219.
- **Voicemail service**: allows you to view your voicemail carrier. [For more information, refer to](#page-223-0) *"Voicemail"* on page 220.
- **Voicemail**: allows you to both view and assign your voicemail contact number. [For more information, refer to](#page-223-0) *"Voicemail"* on [page 220.](#page-223-0)

# *Configuring Call Forwarding*

- **1.** Press  $\left| \bigcirc \right|$   $\rightarrow$   $\left| \bigcirc \right|$  and then tap  $\left| \bigcirc \bigcirc \right|$  (**Settings**)  $\rightarrow$ **Call** ➔ **Call forwarding**.
- **2.** Tap an available option:
	- **Always forward**: incoming calls are re-routed to a secondary number that you specify.
	- **Forward when busy**: forwards all your calls to voicemail when your phone is busy.
	- **Forward when unanswered**: automatically forwards to your voicemail number when the phone is not answered, and otherwise allows you to enter a voicemail number.
	- **Forward when unreachable**: automatically forwards to your voicemail number when the phone is not in service, or is turned off.

## <span id="page-221-0"></span>*TTY Mode*

A TTY (also known as a TDD or Text Telephone) is a telecommunications device that allows people who are deaf, hard of hearing, or who have speech or language disabilities, to communicate by telephone.

Your phone is compatible with select TTY devices. Please check with the manufacturer of your TTY device to ensure that it is compatible with digital cell phones.

Your phone and TTY device will connect via a special cable that plugs into your phone's headset jack. If this cable was not provided with your TTY device, contact your TTY device manufacturer to purchase the connector cable.

- **1.** Press  $\left| \rightarrow \right|$  and then tap  $\left| \circ \right\rangle$  (Settings)  $\rightarrow$ **Call** ➔ **TTY mode**.
- **2.** Tap **Full TTY** to activate the feature, or **TTY mode off** to deactivate the feature. Off is the default setting.

#### <span id="page-222-1"></span>*HAC Mode*

This menu is used to activate or deactivate Hearing Aid Compatibility for this device.

- **1.** Press  $\leftarrow \rightarrow \leftarrow$  and then tap  $\left\{ \bigcirc \right\}$  (**Settings**)  $\rightarrow$ **Call**.
- **2.** Tap the **Hearing aids** field to activate the feature (green check mark), or tap it again to deactivate the feature. Off is the default setting.

## <span id="page-222-0"></span>*Configuring Additional Voice Call Settings*

- **1.** Press  $\left| \leftarrow \right|$   $\right|$  and then tap  $\left| \circ \right>$  (**Settings**)  $\rightarrow$ **Call** ➔ **Additional settings**.
- **2.** Tap one of the following options:
	- **Caller ID**: chooses whether your number is displayed when someone answers your outgoing call. Choose from: Network default, Hide number, or Show number.
	- **Call barring**: blocks specific types of calls (All outgoing calls, International calls, etc..).
	- **Call waiting**: notifies you of an incoming call while you are on another call.
	- **Auto redial**: automatically redial the dialed number if it is unable to connect or the call is cut off.
	- **Fixed Dialing Numbers**: see description below.

## *Fixed Dialing Numbers*

Fixed Dial Number (FDN), allows you to restrict outgoing calls to a limited set of phone numbers.

#### Enabling FDN

- **1.** Press  $\left| \bigcirc \right|$   $\rightarrow$   $\left| \bigcirc \right|$  and then tap  $\left| \bigcirc \bigcirc \right|$  (**Settings**)  $\rightarrow$ **Call** ➔ **Additional settings** ➔ **Fixed Dialing Numbers**.
- **2.** Tap **Enable FDN**.
- **3.** At the prompt, enter your PIN2 code and tap **OK**.
- **Important!:** Not all SIM cards use a PIN2 code. If your SIM card does not, this menu does not display.

The PIN2 code is provided by your carrier. Entering an incorrect PIN2 code could cause the phone to lock. Contact customer service for assistance.

#### Changing the PIN2 Code

- **1.** Press  $\leftarrow \rightarrow \leftarrow$  and then tap { $\leftarrow$ } (Settings)  $\rightarrow$ **Call** ➔ **Additional settings** ➔ **Fixed Dialing Numbers**.
- **2.** Tap **Change PIN2**.
- **3.** At the prompt, enter your old PIN2 code.
- **4.** At the prompt, enter a new PIN2 code.
- **5.** Confirm your PIN2 code.

**Important!:** Not all SIM cards use a PIN2 code. If your SIM card does not, this menu does not display.

> The PIN2 code is provided by your carrier. Entering the PIN2 incorrectly three times will cause the device to lock. Contact customer service for assistance.

#### Managing the FDN List

When this feature is enabled, you can make calls only to phone numbers stored in the FDN list on the SIM card.

- **1.** Press  $\leftrightarrow$   $\rightarrow$  and then tap  $\langle O \rangle$  (**Settings**)  $\rightarrow$ **Call** ➔ **Additional settings** ➔ **Fixed Dialing Numbers**.
- **2.** Tap **Enable FDN**.
- **3.** At the prompt, enter your PIN2 code and tap **OK**. FDN is enabled.
- **4.** Tap **FDN** list then press **FRI** and then tap **Add contact** or edit the contacts that were stored.
- **Important!:** Not all SIM cards use a PIN2 code. If your SIM card does not, this menu does not display.

The PIN2 code is provided by your carrier. Entering the PIN2 incorrectly three times will cause the device to lock. Contact customer service for assistance.

### <span id="page-223-0"></span>*Voicemail*

Allows you to view and assign your voicemail contact number.

#### **To view your current carrier:**

- Press  $\leftarrow \rightarrow \boxed{=}$  and then tap  $\left\{ \text{O} \right\}$  (**Settings**)  $\rightarrow$ **Call** ➔ **Voicemail service**.
- **2.** Tap **My carrier**.

**To view or change your current voicemail access number:**

- **1.** Press  $\leftarrow \rightarrow \boxed{=}$  and then tap  $\{O\}$  (**Settings**)  $\rightarrow$ **Call** ➔ **Voicemail**.
- **2.** Tap **Voicemail number** to now view your number within the Voicemail number field.

 $-$  or  $-$ 

Tap within the number field, tap  $\left\{ \times \right\}$  to delete the current number, and enter a new number. Tap **OK** to store the new number.

# Sound Settings

From this menu you can control the sounds on the phone as well as configure the display settings.

-Press  $\leftarrow \rightarrow \rightarrow$  and then tap  $\left\{ \bigcirc \right\}$  (**Settings**)  $\rightarrow$ **Sound**.

**The following options display:**

#### *Silent mode*

Silent mode is convenient when you wish to stop the phone from making noise, in a theater for example. In Silent Mode the speaker is muted and the phone only vibrates to notify you of incoming calls, or other functions that normally have a defined tone or sound as an alert.

- Press  $\leftarrow \rightarrow \leftarrow$  and then tap  $\{O\}$  (**Settings**)  $\rightarrow$ **Sound**.
- **2.** Tap **Silent mode**.

 $-$  or  $-$ 

From the Home screen, press and hold  $\sqrt{\phantom{a}}$  until

**Phone options** displays.

**3.** Tap **Silent mode** to activate or deactivate this mode (the current mode displays).

#### *Setup Phone Vibration*

- **1.** Press  $\left| \bigoplus \right|$  and then tap  $\left| \bigodot \right|$  (Settings)  $\rightarrow$ **Sound.**
- **2.** Tap **Vibration** and select a vibration mode. Choose from: **Always**, **Never**, **Only in Silent mode**, or **Only when not in Silent mode**.
- **Note:** The Phone vibrate setting is independent of other call sounds settings. For example, if you have Silent mode enabled along with Phone vibrate, your phone won't play a ringtone, but will vibrate for an incoming call.

**Note:** Use both the Silent mode and enable the **Only when not in Silent mode** option to guarantee no vibrations or sounds from your phone.

## *Adjusting the Volume Settings*

The Volume menu now provides access to various volume settings within one on-screen popup menu.

- **1.** Press  $\leftarrow \rightarrow \leftarrow$  and then tap  $\left\{ \bigcirc \right\}$  (Settings)  $\rightarrow$  Sound ➔ **Volume**.
- **2.** Touch and drag the on-screen slider to assign the volume settings for any of the following volume levels.
	- **Incoming call**, **Media**, **System**, or **Notification**.
- **3.** Tap **OK** to assign the volume levels.

# *Adjusting the Vibration Intensity Settings*

This menu allows you to adjust vibration settings for various categories within one on-screen popup menu.

- **1.** Press  $\left| \bigoplus \right|$  and then tap  $\left| \bigodot \right|$  (Settings)  $\rightarrow$  Sound ➔ **Vibration intensity**.
- **2.** Touch and drag the on-screen slider to assign the levels for any of the following vibration levels.
	- **Incoming call. Notification. or Haptic feedback.**
- **3.** Tap **OK** to assign the new levels.

## *Setup the Voice Call Ringtone*

- Press  $\leftarrow \rightarrow \rightarrow$  and then tap  $\{ \bullet \}$  (Settings)  $\rightarrow$ **Sound**.
- **2.** Tap **Phone ringtone**.
- **3.** Tap a ringtone from the available list. The ringtone briefly plays when selected.
- **4.** Tap **OK** to assign a ringer.

## *Setting a Notification Ringtone*

- **1.** Press  $\leftarrow \rightarrow \leftarrow$  and then tap  $\left\{ \bigcirc \right\}$  (Settings)  $\rightarrow$  Sound ➔ **Notification ringtone**.
- **2.** Tap one of the ringtones and tap **OK**.

## *Audible Tone Settings*

The Audible touch tones and Audible selection options are used when you use the dialing pad or making a screen selection. Each time you press a key or make a selection the selected tone sounds.

- **1.** Press  $\left| \bigcirc \right|$   $\rightarrow$   $\left| \bigcirc \right|$  and then tap  $\left| \bigcirc \bigcirc \right|$  (**Settings**)  $\rightarrow$ **Sound**.
- **2.** Tap **Audible touch tones** or **Audible selection**. A check mark displayed next to these features indicates active status.

#### *Screen Lock Sounds*

The screen lock sounds option is used to activate/deactivate sounds when locking and unlocking the screen.

- **1.** Press  $\leftarrow$   $\rightarrow$   $\leftarrow$  and then tap  $\{O\}$  (Settings)  $\rightarrow$ **Sound**.
- **2.** Tap **Screen lock sounds**. A check mark displayed next to these features indicates active status.

## *Haptic Feedback*

Instead of sounding a tone, the Haptic feedback option vibrates when you press soft keys on certain screens. You can also set the intensity of the vibration using the Vibration intensity setting.

- Press  $\leftarrow \rightarrow \mathbb{R}$  and then tap  $\left\{ \text{O} \right\}$  (**Settings**)  $\rightarrow$ **Sound.**
- **2.** Tap **Haptic feedback**. A check mark displayed next to the feature indicates Haptic feedback is active.

# Display Settings

In this menu, you can change various settings for the display such as the font, orientation, pop-up notifications, puzzle lock feature, animation, brightness, screen timeout, and power saving mode.

## *Adjusting the Screen Display*

- **1.** Press  $\leftarrow \rightarrow \leftarrow$  and then tap  $\left\{ \text{O} \right\}$  (**Settings**)  $\rightarrow$ **Display**.
- **2.** Configure the following screen display settings:
	- **Screen display**
		- **Font style**: sets the fonts used on the LCD display. Selections are: Default font or Get fonts online. Tap **Get fonts online** to download additional fonts.
		- **Home screen Wallpaper**: assigns an image from either the Gallery, Live wallpapers, or Wallpaper gallery to the Home screen.
		- **Lock screen Wallpaper**: assigns an image from either the Wallpaper gallery or Gallery to the Lock screen.
		- **Lock screen Clock position**: assigns the on-screen clock position to either the Top, MIddle or Bottom of the screen.
		- **Lock screen Event notifications**: assigns what type of on-screen notification you are prompted with. Choose from either: New messages or New emails.
- **Brightness**: adjusts the on-screen brightness level. [For more](#page-227-0)  information, refer to *["Adjusting Screen Brightness"](#page-227-0)* on [page 224.](#page-227-0)
- **Auto-rotate screen**: when enabled, the phone automatically switches from portrait to landscape orientation and vice versa. When this setting is disabled, the phone displays in portrait mode only.
- **Animation**: determines whether some or all of the window elements animate. Selections are: No animations, Some animations, or All animations.
- **Screen timeout**: adjusts the delay time before the screen automatically turns off. Selections are: 15 seconds, 30 seconds, 1 minute, 2 minutes, and 10 minutes.
- **Touch key light duration**: to adjust the light duration of the touch keys. Selections are: 1.5 seconds, 6 seconds, Always off, and Always on.
- **Auto adjust screen power**: adjusts the phone's LCD brightness level to automatically adjust and conserve battery power.

## <span id="page-227-0"></span>*Adjusting Screen Brightness*

This feature configures the LCD Brightness levels.

- **1.** Press  $\left| \rightarrow \right|$  and then tap  $\{ \circ \circ \}$  (**Settings**)  $\rightarrow$ **Display** ➔ **Brightness**.
- **2.** Tap **Automatic brightness** to allow the phone to self-adjust and tap **OK**.

 $-$  or  $-$ 

Touch and slide the on-screen slider to adjust the level and tap **OK**.

# Power Saving Mode

This feature allows you both automatically set the phone to use a power saving mode and configure additional power saving options manually, all in an effort to conserve battery power.

- **1.** Press  $\leftarrow \rightarrow \leftarrow$  and then tap  $\{ \bullet \}$  (Settings)  $\rightarrow$  Power **saving mode**.
- **2.** Confirm  $\mathbb{R}$  **2.** appears at the top of the screen. This indicates the power saving mode is active.

**To automatically enable power saving options:**

- **1.** Press  $\leftarrow$   $\rightarrow$   $\rightarrow$  and then tap  $\{O\}$  (Settings)  $\rightarrow$  Power **saving mode**.
- **2.** Tap **Use Power saving mode** to enable this feature when the battery level is low.
- **3.** Tap **Power saving on at** to assign the "battery low" level at which the power saving mode is activated. It is at this level that the automatic power saving function will "kick in".
- **4.** Tap **OK** to store the new battery level.

## **To activate additional power saving features:**

- **1.** Activate Power saving mode.
- **2.** Tap any of the available fields to activate additional power saving parameters. Choose from:
	- **Turn off Wi-Fi** to disable Wi-Fi when it is not connected to an AP.
	- **Turn off Bluetooth** to disable Bluetooth when not in use or actively transmitting data.
	- **Turn off GPS** to disable the GPS location system when not in use.
	- **Turn off Sync** to disable the feature when the phone is not synchronizing with the server.
	- **Brightness** to activate/deactivate the Brightness adjustment feature. Once enable, the following Brightness adjustment field is accessible.
	- **Brightness** to assign the brightness level of the screen. [For more](#page-227-0)  information, refer to *["Adjusting Screen Brightness"](#page-227-0)* on [page 224.](#page-227-0)
	- **Screen timeout** to adjust the time delay before the screen turns off.
	- **Power saving tips** to display additional on-screen power saving information.

## Location and Security

This menu allows you to configure phone location and security settings.

## *Using Wireless Networks*

Before you use applications such as Google Maps and find your location or search for places of interest, you must enable the Use wireless networks option or enable the GPS satellites.

- **1.** Press  $\left| \rightarrow \right|$  and then tap  $\left| \odot \right|$  (**Settings**)  $\rightarrow$ **Location and security**.
- **2.** Tap **Use wireless networks** to enable location information using the wireless network.

## *Enabling the GPS Satellites*

- **1.** Press  $\left| \bigcirc \right|$   $\rightarrow$   $\left| \bigcirc \right|$  and then tap  $\left| \bigcirc \bigcirc \right|$  (**Settings**)  $\rightarrow$ **Location and security**.
- **2.** Tap **Use GPS satellites** enable the GPS satellite.

#### *Enabling the sensor aiding*

**1.** Press  $\left| \bigcirc \right|$   $\rightarrow$   $\left| \bigcirc \right|$  and then tap  $\left| \bigcirc \bigcirc \right|$  (**Settings**)  $\rightarrow$ **Location and security**. [For more information, refer to](#page-165-0)  *["Enabling a Location source"](#page-165-0)* on page 162.

**2.** Tap **Use sensor aiding** enhances positioning and save power while using the sensors.

# Screen Unlock Pattern Settings

To secure data and limit phone access, set the phone to require a screen unlock pattern each time you turn on the device, or every time the phone wakes up from sleep mode (when the screen automatically turns off).

#### *Setting an Unlock Pattern*

Creating a screen unlock pattern increases security on the phone. When you enable the User visible pattern field, you will draw an unlock pattern on the screen whenever you want to unlock the phone's buttons or touch screen. When you activate the User tactile feedback field, you feel vibration as feedback while drawing the pattern.

**Note:** Make sure the Require Pattern field is activated.

- **1.** Press  $\leftarrow \rightarrow \leftarrow$  and then tap  $\{\odot\}$  (**Settings**)  $\rightarrow$ **Location and security**.
- **2.** Tap **Set up screen lock** ➔ **Pattern**.
- **3.** Read the instructions then tap **Next**.
- **4.** Review the onscreen animation procedure for drawing a pattern and tap **Next** when you are ready to draw a pattern.
- **5.** Draw your pattern by touching your first on-screen point. Then, **without removing your finger from the screen, drag your finger over adjacent points until the gray trace line overlaps each point** and they are highlighted with a green circle.
- **6.** When you have connected at least four dots in a vertical, horizontal or diagonal direction, lift your finger from the screen and tap **Continue**.
- **7.** Confirm the new pattern by redrawing it and then tapping **Confirm**. The Unlock pattern is set.

### *Changing the Screen Lock Pattern*

This feature allows you to change the previously stored unlock pattern and update it if necessary. This process is similar to changing your password from time to time.

- Press  $\leftarrow \rightarrow \leftarrow$  and then tap  $\left\{ \bigcirc \right\}$  (**Settings**)  $\rightarrow$ **Location and security**.
- **2.** Tap **Change screen lock**.
- **3.** Retrace your current pattern on the screen.
- **4.** Tap **Pattern** and repeat steps 3 7 from the previous section.

## *Using a Visible Pattern*

When enabled, this feature displays the onscreen lock grid that is used to unlock the phone.

## *Using Tactile Feedback*

When enabled, the User tactile feedback option, you will feel vibration as feedback while drawing the pattern, using a PIN or password lock.

## *PIN Lock and Unlock*

- **1.** Press  $\leftarrow \rightarrow \Box$  and then tap  $\{O\}$  (Settings)  $\rightarrow$ **Location and security**.
- **2.** Tap **Set up screen lock**.
- **3.** Tap **PIN**.
- **4.** Enter a PIN number using the numeric keypad and touch **Continue** to confirm the password.
- **5.** Confirm the PIN by re-entering it and tap **OK** to confirm. Your phone now requires you to enter this PIN number in order to unlock the phone.

# *Password Lock and Unlock*

- **1.** Press  $\left| \bigcirc \right|$   $\rightarrow$   $\left| \bigcirc \right|$  and then tap  $\left| \bigcirc \bigcirc \right|$  (**Settings**)  $\rightarrow$ **Location and security**.
- **2.** Tap **Set up screen lock**.
- **3.** Tap **Password**.
- **4.** Enter a password using the keypad and tap **Continue** to confirm the password.
- **5.** Confirm the password by re-entering it and tap **OK** to confirm.

# *Disable USB debugging mode*

When enabled, USB debugging is disabled while the screen is locked.

- **1.** Press  $\leftarrow \rightarrow \boxed{=}$  and then tap  $\{O\}$  (Settings)  $\rightarrow$ **Location and security**.
- **2.** Tap **Disable USB debugging mode**.

# *Setting up SIM Card Lock*

Prevent another user from using your SIM card to make unauthorized calls or from accessing information stored on your SIM card by protecting the information using a PIN code.

- **1.** Press  $\left| \bigoplus \right|$  and then tap  $\left| \bigodot \right|$  (Settings)  $\rightarrow$ **Location and security**.
- **2.** Tap **Set up SIM card lock**.
- **3.** Tap **Lock SIM card**, enter your SIM PIN code, then tap **OK**.
- **Note:** You must activate Lock SIM card before you can change your SIM PIN code.

**To change an existing SIM Card PIN:**

- **1.** Tap **Change SIM PIN**.
- **2.** Enter the old SIM PIN code and tap **OK**.
- **3.** Enter the new SIM PIN code and tap **OK**.
- **4.** Re-type the new SIM PIN code and tap **OK**.

## *Password Settings*

When you create a phone password you can also configure the phone to display the password as you type it instead of using an asterisk (\*).

- **1.** Press  $\left| \leftarrow \right|$   $\right|$  and then tap  $\left| \circlearrowleft \circlearrowright \right|$  (**Settings**)  $\rightarrow$ **Location and security**.
- **2.** Tap **Visible passwords** to activate this feature.

## *Device Administration*

Activating this feature allows Google to administrate your phone in a way similar to IT security settings on a corporate PC. This would be beneficial in the case that your phone was lost or stolen. The phone could be "deactivated" or "restricted" (through administration) from a remote location.

Press  $\leftarrow \rightarrow \leftarrow$  and then tap  $\left\{ \bigcirc \right\}$  (Settings)  $\rightarrow$ **Location and security**.

- **2.** Tap **Select device administrators** to begin configuring this setting.
- **3.** Select an administrator device and follow the prompts.

## *Credential Storage*

This option allows certain applications to access secure certificates and other credentials. Certificates and credentials can be installed to the SD card and password protected.

- **1.** Press  $\left| \bigcirc \right|$   $\rightarrow$   $\left| \bigcirc \right|$  and then tap  $\left| \bigcirc \bigcirc \right|$  (Settings)  $\rightarrow$ **Location and security**.
- **2.** Tap **Use secure credentials** to activate this feature. A check mark displayed next to the feature indicates secure credentials is active.
- **3.** Tap **Install from USB storage** to install encrypted certificates from the USB Storage location.
- **4.** Tap **Set password** to set or change the credential storage password.
- **5.** Tap **Clear storage** to clear the storage (SD card or phone memory) of all contents and reset the credentials password.

## **Applications**

This phone can be used for Android development. You can write applications in the SDK and install them on this device, then run the applications using the hardware, system, and network. This feature allows you to configure the device for development.

**Warning!:** Android Dev Phones are not intended for non-developer end-users. Because the device can be configured with system software not provided by or supported by Google or any other company, end-users operate these devices at their own risk.

#### *Unknown Sources*

Before you can download a web application you must enable the Unknown sources feature (enables downloading). Developers can use this option to install non-Market applications.

- **1.** Press  $\leftarrow$   $\rightarrow$   $\leftarrow$  and then tap  $\{O\}$  (Settings)  $\rightarrow$ **Applications**.
- **2.** Tap **Unknown sources** to active this feature.

**Note:** If you are notified that you can not download a Market application because it comes from an "Unknown source", enabling this option corrects this issue.

## *Managing Applications*

This feature allows you to manage installed applications. You can view and control currently running services, or use the device for application development.

You can also view the amount of memory or resources used as well as the remaining memory and resources for each of the applications on your phone and clear the data, cache, or defaults.

-Press  $\leftarrow \rightarrow \leftarrow$  and then tap  $\left\{ \text{O} \right\}$  (**Settings**)  $\rightarrow$ **Applications** ➔ **Manage applications**.

## Clearing Application Cache and Data

- **Important!:** You must have downloaded applications installed to use this feature.
	- **1.** Press  $\left| \bigoplus \right|$   $\rightarrow$   $\left| \bigoplus \right|$  and then tap  $\left| \bigodot \right|$  (Settings)  $\rightarrow$ **Applications** ➔ **Manage applications**.
	- **2.** Tap an application in which to clear the cache or data.
	- **3.** Tap **Force stop, Clear data**, or **Clear cache**.

### Uninstalling Third-party Applications

**Important!:** You must have downloaded applications installed to use this feature.

- **1.** Press  $\leftarrow \rightarrow \leftarrow$  and then tap  $\left\{ \odot \right\}$  (Settings)  $\rightarrow$ **Applications** ➔ **Manage applications**.
- **2.** Tap the **Downloaded** tab and select your desired application.
- **3.** Tap **Uninstall** (from within the top area of the Application info page).
- **4.** At the prompt, tap **OK** to uninstall the application.
- **5.** Select a reason for uninstalling the application, then tap **OK**.

#### Moving Third-party Applications to your SD Card

Your phone's built in memory is augmented by using a microSD card to store additional data. When the phone's built-in memory capacity is reached, it can be possible to move some applications over to the internal microSD card. Freeing up memory space on the phone can help avoid any sluggish performance when the phone has to work harder to manage memory resources.

**Important!:** Only certain downloaded applications are capable of being moved from phone to card.

- **1.** Press  $\left| \bigoplus \right|$  and then tap  $\left| \bigodot \right|$  (Settings)  $\rightarrow$ **Applications** ➔ **Manage applications**.
- **2.** Tap the **Downloaded** tab and select your desired application.
- **3.** Tap **Move to SD card** (from within the Storage section of the Application info page).

Once the application has been moved to the microSD card, this button now reads "Move to phone".

#### *Running Services*

The Running services option allows you to view and control currently running services such as Backup, Google Talk, SNS (messaging), Swype, and more.

**1.** Press  $\leftarrow$   $\rightarrow$   $\rightarrow$  and then tap  $\left\{ \circlearrowright \circ \circ$  (Settings)  $\rightarrow$ **Applications** ➔ **Running services**.

The screen displays all the processes that are running.

**2.** Tap a process to stop the process from running.

When you stop the process the service or application will no longer run until you start the process or application again.

**Important!:** Stopping a process might have undesirable consequences on the application.

## *Storage Usage*

This option allows you to view a list of the memory usage for currently active applications.

- **1.** Press  $\left| \bigcirc \right|$   $\rightarrow$   $\left| \bigcirc \right|$  and then tap  $\left| \bigcirc \bigcirc \right|$  (**Settings**)  $\rightarrow$ **Applications** ➔ **Storage usage**. The All tab is opened and displays a list of the current applications.
- **2.** Press **in and then tap Sort by name/size** to change the list from being sorted either alphabetically or by largest memory usage.

## *Battery Usage*

This option allows you to view a list of those components using battery power.

- **1.** Press  $\leftarrow \rightarrow \boxed{=}$  and then tap  $\{O\}$  (**Settings**)  $\rightarrow$ **Applications** ➔ **Battery usage**.
- **2.** Press  $\boxed{\phantom{0}}$  and then tap **Refresh** to update the list.  $-$  or  $-$

Tap an entry to view more detailed information.

## Android Development

-Press  $\leftarrow \rightarrow \rightarrow$  and then tap  $\left\{ \bigcirc \right\}$  (**Settings**)  $\rightarrow$ **Applications** ➔ **Development**.

**Important!:** These features are used for development purposes only.

### *USB Debugging*

This feature is used for development purposes only.

## *Allowing Mock Locations*

This feature is used for development purposes only.

If you are a developer who is testing a GPS applications using this device, you can tell the device that the phone is at different GPS locations. In other words, the phone is allowed to "mock" the coordinates.

## Accounts and Synchronization

Your phone provides the ability to synchronize data from a variety of different sources or sites. These accounts can range from Google, a Corporate Microsoft Exchange Email Server, and other social sites such as Facebook, Twitter, and MySpace. Corporate and Google accounts provide the ability to synchronize Calendar events and Contacts.

#### **To enable the auto-sync feature:**

- **1.** Press  $\left| \bigcirc \right|$   $\rightarrow$   $\left| \bigcirc \right|$  and then tap  $\left| \bigcirc \bigcirc \right|$  (**Settings**)  $\rightarrow$ **Accounts and sync**.
- **2.** Tap **Auto-sync**. A green checkmark indicates the feature is enabled. This feature enables the synchronization of data between your phone and external sites or servers.
	- **•** The three main components are Contacts Email, and Calendar Events. Before these can be synchronized, they must be added to the managed accounts list.
	- **Background data**: allows your phone to use data in the background.

## *Synchronizing a Google Account*

By default, there are no accounts managed by the device. These must be manually added.

**To manage an existing Google account**:

- **1.** Press  $\leftarrow \rightarrow \leftarrow$  and then tap  $\left\{ \bigcirc \right\}$  (Settings)  $\rightarrow$ **Accounts and sync**.
- **2.** Tap **Add account** ➔ **Google**.
- **3.** Tap **Next** ➔ **Sign in**.

**Note:** If you do not already have a Google account, tap **Create** and follow the on-screen prompts to create your new account.

- **4.** Tap the **Username** (@gmail.com) and **Password** fields and enter your information.
- **5.** Tap **Sign in**. Your phone then communicates with the Google servers to confirm your information. Your existing Gmail account then appears within the **Manage accounts** area of the screen.
	- **•** Any changes or updates to your Gmail account are then automatically updated to your device.

**To configure the Google management settings:**

- **1.** Press  $\leftrightarrow$   $\rightarrow$   $\Box$  and then tap  $\{O\}$  (Settings)  $\rightarrow$ **Accounts and sync**.
- **2.** Tap **C** within the Google account field to reveal the account's synchronization settings screen.
- **3.** Tap the parameters you wish to synchronize (**Sync Books**, **Sync Contacts**, **Sync Gmail**, or **Sync Calendar**). A green checkmark indicates the feature is enabled.
- **4.** Press **b** to return to the previous screen. [For more information, refer to](#page-103-0) *"Synchronizing Contacts"*  [on page 100.](#page-103-0)

#### *Synchronizing Your Corporate Account*

By default, there are no Corporate Calendar events managed by the device. These must be manually added.

```
Note: Once a corporate email account is created, it is automatically added as 
     a managed account.
```
Use the following procedure to configure your phone to synchronize with a corporate email account.

**1.** From the Home screen, tap  $\begin{array}{|c|c|c|c|c|}\n\hline\n\textbf{1} & \textbf{(Applications)} \rightarrow \textbf{Setting} \\
\hline\n\end{array}$ ➔ **Accounts and sync**.

 $-$  or  $-$ Press  $\leftarrow \rightarrow \leftarrow$  and then tap  $\{O\}$  (**Settings**)  $\rightarrow$ **Accounts and sync**.

- **2.** Locate the email account containing the events you wish to synchronize.
- **3.** Tap **C** within the adiacent account field to reveal the account's synchronization settings screen.
- **4.** Toggle the check mark adjacent to either the **Sync Contacts**, **Sync Calendar**, or **Sync Tasks** fields to manually sync the account.

# Motion Settings

This feature allows you to assign specific functions to certain phone actions that are detected by both the accelerometer and gyroscope.

**To activate motion:**

- -Press  $\leftarrow \rightarrow \leftarrow$  and then tap  $\left\{ \text{O} \right\}$  (**Settings**)  $\rightarrow$ **Motion** ➔ **Motion activation**.
- **Note:** If Motion activation is not enabled, all motion services are greyed-out and disabled.

## **To activate different motion functions:**

- **1.** Activate and configure any of the following motion features.
	- **Turn over to mute** activates the mute function for incoming calls and playing sounds.
	- **Double tap to speak** allows you to activate voice commands within Voice talk.
- **2. Tutorial** provides on-screen visual explanations of the above features.

# Privacy Settings

Location settings, backup configurations, or reset the phone to erase all personal data.

-Press  $\leftarrow \rightarrow \leftarrow$  and then tap  $\left\{ \textcircled{O}\right\}$  (**Settings**)  $\rightarrow$ **Privacy**.

## *Mobile Backup and Restore*

The phone can be configured to back up your current settings, application data and settings.

- **1.** Press  $\leftarrow \rightarrow \leftarrow$  and then tap  $\{O\}$  (**Settings**)  $\rightarrow$ **Privacy**.
- **2.** Tap **Back up my data** to create a backup of your current phone settings and applications.
- **3.** Tap **Automatic restore** to assist in the re-installation of a previously installed application (including preferences and data).
- **4.** Tap **Factory data reset** to perform a rest of the device back to factory settings and configuration. Before you activate this feature please back up your data.
	- **•** For more information, refer to *["Prior to doing a Factory Reset"](#page-239-0)*  [on page 236.](#page-239-0)

**•** [For more information, refer to](#page-240-0) *"Factory Data Reset"* on [page 237.](#page-240-0)

# <span id="page-239-0"></span>*Prior to doing a Factory Reset*

Before using Kies air to upgrade your device or initiating a factory reset, it is recommended that you backup your personal data prior to use.

## **To export a Contact list to your microSD card:**

- **1.** From the Home screen, tap (**Contacts**).
- **2.** Press  $\boxed{\blacksquare}$  and then tap More  $\rightarrow$  Import/Export.
- **3.** Tap **Export to SD card → OK**. For more information, refer to *["Export/Import"](#page-106-0)* on page 103.

## **Verify your images and videos are on your microSD card:**

- **1.** From the Home screen, tap  $\begin{array}{|c|c|c|c|c|}\n\hline\n\textbf{1} & \textbf{(Applications)} &\rightarrow &\textbf{Case} \end{array}$ (**Gallery**).
- **2.** Verify the Gallery contains all of your pictures and videos.
- **3.** Remove the back cover and remove the internal microSD card prior to initiating a Kies air update.

#### <span id="page-240-0"></span>*Factory Data Reset*

From this menu you can reset your phone and sound settings to the factory default settings.

- **1.** Press  $\leftarrow$   $\rightarrow$   $\rightleftarrow$  and then tap  $\{O\}$  (Settings)  $\rightarrow$ **Privacy**. (You will see a disclaimer.)
- **2.** Tap **Factory data reset** ➔ **Reset phone.**
- **3.** If necessary, enter your password and tap **Erase**

# **everything**.

The phone resets to the factory default settings automatically and when finished displays the Home screen.

**Note:** Select **Format USB storage** to also erase all data on the USB storage.

# SD Card & Phone Storage

From this menu you can view the memory allocation for the memory card as well as mount or unmount the SD card.

For more information about mounting or unmounting the SD card, see *["Using the SD Card"](#page-56-0)* on page 53.

**To view the memory allocation for your external SD card:**

-Press  $\leftarrow \rightarrow \leftarrow$  and then tap  $\{ \bullet \}$  (**Settings**)  $\rightarrow$ **Storage**.The available memory displays under the Total space and Available space headings.

# Search Settings

You can use your phone's search preferences to configure some aspects of Google Web search (for example, whether it makes suggestions below the Quick Search Box as you type), and what phone features you want to include in searches.

- **1.** Press  $\leftarrow \rightarrow \boxed{=}$  and then tap  $\odot$  (Search).
- **2.** Press  $\overline{|\mathbf{=}|\}$   $\rightarrow$  Search settings.
- **3.** Tap any of the following search parameters to then alter the settings:
	- **Google search** opens a screen where you can set your Google search preferences.
		- **Show web suggestions**: includes search matches from Google's online search engine.
		- **Use My Location**: uses your My Location information for Google search results and services.
		- **Search history**: determines whether you also wish to included personalized search history results in the list of matches.
		- **Manage search history**: helps to manage the personalized search history associated with your current registered Google account.
- **Searchable items**: opens a screen where you can choose the search categories included in device searches. such as: **Web, Apps**, **Books, Contacts**, **Memo, Messaging, Music, Music Player, Slacker, Voice Search**, or **Yelp**.
- **Clear shortcuts**: erases the history for recently selected search results.

## Language & Keyboard Settings

This setting allows you to configure the language in which to display the menus. You can also set on-screen keyboard options.

and then tap  $\{O\}$  (**Settings**)  $\rightarrow$ **Language and keyboard**.

### *Language Settings*

To set the language that the menus display on the phone:

- **1.** Press  $\leftarrow$   $\rightarrow$   $\rightleftarrow$  and then tap  $\{O\}$  (Settings)  $\rightarrow$ **Language and keyboard** ➔ **Select language**.
- **2.** Select a language and region from the list.

## *Select Input Method*

There are two input methods available: Swype and Samsung keypad.

- **1.** Press  $\leftarrow$   $\rightarrow$   $\rightarrow$  and then tap  $\left\{ \circlearrowright \circ \circ$  (**Settings**)  $\rightarrow$ **Language and keyboard** ➔ **Select input method**.
- **2.** Select an input method.

## *Swype Settings*

[For more information, refer to](#page-81-0) *"SWYPE Settings"* on page 78.

- **1.** Press  $\left| \bigcirc \right|$   $\rightarrow$   $\left| \bigcirc \right|$  and then tap  $\left| \bigcirc \bigcirc \right|$   $\rightarrow$  Language and **keyboard** ➔ **Swype**.
- **2.** Tap **Select Input Method** to switch between keyboard types. Choose from either Samsung keypad or Swype.
- **3.** Tap **How to Swype** to view an on-screen manual for Swype.
- **4.** Tap **Personal Dictionary** to access and manage your personal dictionary.
- **5.** Tap **Preferences** to alter these settings:
	- **Audio feedback**: turns on sounds generated by the Swype application.
	- **Vibrate on keypress**: activates a vibration sensation as you enter text using the keypad.
- **Show tips**: turns on a flashing indicator for quick help.
- **Auto-spacing**: automatically inserts a space between words. When you finish a word, just lift your finger or stylus and start the next word.
- **Auto-capitalization**: automatically capitalizes the first letter of a sentence.
- **Show complete trace**: once enabled, sets wether or not to display the complete Swype path.
- **Word suggestion**: suggests words as you are typing.
- **Speed vs. accuracy**: sets how quickly Swype responds to on-screen input. Move the slider between **Fast Response** (speed) or **Error Tolerant** (accuracy) and tap **OK**.
- **Reset Swype's dictionary**: once enabled, deletes any words you have added to Swype's dictionary.
- **6.** Locate the **About** section to review the Swype application information:
	- **Version**: lists the Swype version number.
- **7.** Tap **Language Options** to activate and select the current text input language. Default language is US English.

## *Samsung Keyboard Settings*

[For more information, refer to](#page-86-0) *"The Samsung Keypad"* on [page 83.](#page-86-0)

**1.** Press  $\leftarrow \rightarrow \leftarrow$  and then tap  $\left\{\bullet\right\} \rightarrow$  Language and **keyboard** ➔ **Samsung keypad.**

 $-$  or  $-$ 

From within an active text entry screen, tap  $\sim$  from the bottom of the screen to reveal the **Samsung keypad settings** screen.

- **2.** Set any of the following options:
	- **Portrait keypad types** allows you to choose a keypad configuration (Qwerty Keypad [default] or 3x4 Keypad).
	- **Input languages** sets the input language. Tap a language from the available list. The keyboard is updated to the selected language.
	- **XT9** enables predictive text entry mode. This must be enabled to gain access to the advanced settings.
	- XT9 advanced settings configuration of more advanced XT9 features. [For more information, refer to](#page-89-0) *"Using XT9 Predictive Text"* [on page 86.](#page-89-0)
	- **Keypad sweeping** allows changing between the input modes without having to use the Input Mode key. You can "sweep" the displayed keypad aside, in a similar manner to scrolling through the Home screens.
	- **Character preview** provides an automatic preview of the current character selection within the text string. This is helpful when multiple characters are available within one key.
	- **Auto-capitalization** automatically capitalizes the first letter of the first word in each sentence (standard English style).
	- **Voice input** activates the Voice input feature. This is an experimental feature that uses Google's networked speech recognition application.
	- **Auto-full stop** automatically inserts a full stop by tapping the space bar twice.

**• Tutorial** launches a brief on-screen tutorial covering the main concepts related to the Samsung keypad.

# Voice Input and Output Settings

## *Configuring Voice Input Recognition*

This feature allows the phone to correctly recognize verbal input.

- **1.** Press  $\left| \bigcirc \right|$   $\rightarrow$   $\left| \bigcirc \right|$  and then tap  $\{ \bigcirc \}$  (Settings)  $\rightarrow$ **Voice input and output.**
- **2.** Tap **Voice recognition** to confirm the management system used for your voice recognition.
- **3.** Select whether voice recognition is managed by either **Samsung powered by Vlingo**® or **Google**.

**Note:** Some of the following options or settings are specific to the default Google voice recognition service (options can vary based on selection).

- **4.** Tap **Voice recognition settings** to configure the available options to alter the settings associated with this feature:
	- **Language**: selects an input language and associated dialect recognition (if available).
	- **SafeSearch**: sets the explicit image filter settings. These settings apply to only Google voice search results. Choose from: **Off**, **Moderate**, or **Strict**.
- **Block offensive words**: allows you to block recognition of known offensive words or language. (A green check mark indicates the feature is active).
- **Personalized recognition**: allows you to improve speech recognition and accuracy by allowing Google to associate your recordings with your Google Account.
- **Google Account dashboard**: allows you to manage your collected data via your Google account.
- **5.** Press **b** to return to the previous screen.

#### *Configuring Text-to-speech*

This feature allows the phone to provide a verbal readout of on-screen data such as messages and incoming caller information. This action is called TTS (Text To Speech).

- **1.** Press  $\left| \bigcirc \right|$   $\rightarrow$   $\left| \bigcirc \right|$  and then tap  $\{ \bigcirc \}$  (Settings)  $\rightarrow$ **Voice input and output** ➔ **Text-to-speech settings**.
- **2.** Configure the available options to alter the settings associated with this feature:
	- **Listen to an example**: plays a short example of what the text-tospeech feature sounds like on your device when activated.
	- **Driving mode**: incoming calls and new notifications are automatically ready out loud.
- **Driving mode settings**: selects those applications that will use TTS while driving mode is activated. Choose from: Incoming call, Message, New emails, New voicemail, Alarm, Schedule, or Unlock screen.
- **Always use my settings: accepts an override of application** settings with personal configurations for this text-to-speech settings screen. If enabled, your device defaults to using the text-to-speech feature.
- **Default engine**: sets the speech synthesis engine that will be used for the spoken text. Choices include: **Pico TTS**.
- **Install voice data**: confirms the installation of necessary data required for voice synthesis.
- **Speech rate**: adjusts the rate at which on-screen text is spoken by the device. Choose from: **Very slow**, **Slow**, **Normal**, **Fast**, and **Very fast**.
- **Language**: assigns the language used for verbal readout. Choose from German (Germany), English (United Kingdom), English (United States), Spanish (Spain), French (France), or Italian (Italy).
- **Samsung TTS: configures the Samsung TTS settings for various** languages.
- **Pico TTS**: configures the pico TTS settings for various languages.

## Accessibility Settings

This service lets you enable and disable downloaded accessibility applications that aid in navigating your Android device, such as TalkBack (uses synthesized speech to describe the results of actions), KickBack (provides haptic feedback for actions), and SoundBack (plays sounds for various actions). Also lets you enable use of the power key to end calls.

**1.** Press  $\leftarrow \rightarrow \Box$  and then tap  $\{O\}$  (Settings)  $\rightarrow$ **Accessibility**.

**Note:** Initially, it might be necessary to download accessibility applications from the Android Market.

- **2.** Place a check mark alongside any of these fields to activate the feature: **Accessibility**, **TalkBack**, **Assistive light**, **Mono audio**, or **Accessibility shortcut**.
- **3.** Select **Call answering/ending** field to manage these features when a user canswers or ends a call: **Answering key**, **Automatic answering**, or **The power key ends calls**.

# Dock

This menu allows you to configure the audio output settings when the device is mounted to a compatible docking station.

- **Press**  $\leftarrow$  $\rightarrow$  $\rightleftarrow$  **and then tap**  $\{O\}$  **(Settings)**  $\rightarrow$  **Dock.**
- **2.** Tap **Audio output mode** to enable the use of external speakers when the device is docked.

# Date and Time

This menu allows you to change the current time and date displayed.

- **1.** Press  $\leftarrow \rightarrow \leftarrow$  and then tap  $\{ \bullet \}$  (Settings)  $\rightarrow$ **Date and time**.
- **2.** Tap **Automatic** to allow the network set the date and time.

**Important!:** Deactivate **Automatic** to manually set the rest of the options.

- **3.** Tap **Set date** and use the plus or minus icons to set the **Month**, **Day**, and **Year** then tap **Set**.
- **4.** Tap **Select time zone**, then tap a time zone.
- **5.** Tap **Set time** and use the plus or minus icons, set **Hour**, and **Minute**. Tap **PM** or **AM**, then tap **Set**.
	- **•** Optional: Touch **Use 24-hour format**. If this is not selected the phone automatically uses a 12-hour format.
- **6.** Tap **Select date format** and touch the date format type.

## About Phone

This menu contains legal information, system tutorial information, and other phone information such as the model number, firmware version, baseband version, kernel version, and software build number.

#### **To access phone information:**

- -Press **↑ → and then tap {O}** (Settings) → About **phone**. The following information displays:
	- **Status**: displays the battery status, the level of the battery (percentage), the phone number for this device, the network connection, signal strength, mobile network type, service state, roaming status, mobile network state, IMEI number, IMEISV, Wi-Fi MAC address, Bluetooth address, and Up time.
	- **Battery use**: displays the applications or services (in percentages) that are using battery power.

**• Legal information**: This option displays information about Open source licenses, License settings, as well as Google legal information. This information clearly provides copyright and distribution legal information and facts as well as Google Terms of Service, Terms of Service for Android-powered Phones, and much more pertinent information as a reference. Read the information and terms, then press  $\Box$  to return to the Settings menu.

**Tip:** To find your device's DivX<sup>®</sup> registration code and information about registering your device to play DivX protected video, tap **License settings**  ➔**DivX® VOD**.

- **Model number**: displays the device's model number.
- **Android version**: displays the firmware version loaded on this device.
- **Baseband version**: displays the baseband version loaded on this device.
- **Kernel version**: displays the kernel version loaded on this device.
- **Build number**: displays the software, build number.

**Note:** Firmware, baseband, kernel and build numbers are usually used for updates to the handset or support. For additional information please contact your T-Mobile service representative.

## Software Update

The Software Update feature enables you to use your phone to connect to the network and upload any new phone software directly to your phone. The phone automatically updates with the latest available software when you access this option.

Note: If **A** appears in the Status Bar area, tap it to be taken to the Software updated screen.

- **1.** Press  $\leftarrow \rightarrow \leftarrow$  and then tap  $\{ \bullet \}$  (Settings)  $\rightarrow$ **Software update**.
- **2.** Read the Software update information screen.
- **3.** Select an available option:

**Note:** You configure the device's software update parameters.

- **OK**: Tap this option to connecto the remote server, detect if there is an available update, the begin the download over your exisiting data connection.
	- Software updates can include bug fixes, enhancements to services, to the device or currently installed sfotware.
- **Wi-Fi settings**: Enable this option to only download available updates via an active Wi-Fi connection. If disabled, the device will begin available downloads via its' T-Mobile connection.

**• Cancel**: Tap this option to cancel the operation.

This section outlines the safety precautions associated with using your phone. The terms "mobile device" or "cell phone" are used in this section to refer to your phone. **Read this information before using your mobile device**.

## Exposure to Radio Frequency (RF) Signals

The U.S. Food and Drug Administration (FDA) has published information for consumers relating to Radio Frequency (RF) exposure from wireless phones. The FDA publication includes the following information:

#### *Do cell phones pose a health hazard?*

Many people are concerned that cell phone radiation will cause cancer or other serious health hazards. The weight of scientific evidence has not linked cell phones with any health problems.

Cell phones emit low levels of Radio Frequency (RF) energy. Over the past 15 years, scientists have conducted hundreds of studies looking at the biological effects of the radio frequency energy emitted by cell phones. While some researchers have reported biological changes associated with RF energy, these studies have failed to be replicated. The majority of studies published have failed to show an association between exposure to radio frequency from a cell phone and health problems.

The low levels of RF cell phones emit while in use are in the microwave frequency range. They also emit RF at substantially reduced time intervals when in the stand-by mode. Whereas high levels of RF can produce health effects (by heating tissue), exposure to low level RF that does not produce heating effects causes no known adverse health effects.

The biological effects of radio frequency energy should not be confused with the effects from other types of electromagnetic energy.

Very high levels of electromagnetic energy, such as is found in X-rays and gamma rays, can ionize biological tissues. Ionization is a process where electrons are stripped away from their normal locations in atoms and molecules. It can permanently damage biological tissues including DNA, the genetic material.

The energy levels associated with radio frequency energy, including both radio waves and microwaves, are not great enough to cause ionization of atoms and molecules. Therefore, RF energy is a type of non-ionizing radiation. Other types of non-ionizing radiation include visible light, infrared radiation (heat), and other forms of electromagnetic radiation with relatively low frequencies.

While RF energy does not ionize particles, large amounts can increase body temperatures and cause tissue damage. Two areas of the body, the eyes and the testes, are particularly vulnerable to RF heating because there is relatively little blood flow in them to carry away excess heat.

## Research Results to Date: Is there a connection between RF and certain health problems?

The results of most studies conducted to date say no. In addition, attempts to replicate and confirm the few studies that have shown a connection have failed.

The scientific community at large therefore believes that the weight of scientific evidence does not show an association between exposure to Radio Frequency (RF) from cell phones and adverse health outcomes. Still the scientific community has supported additional research to address gaps in knowledge. Some of these studies are described below.

#### Interphone Study

Interphone is a large international study designed to determine whether cell phones increase the risk of head and neck cancer. A report published in the International Journal of Epidemiology (June, 2010) compared cell phone usage for more than 5,000 people with brain tumors (glioma and meningioma) and a similar number of healthy controls.

Results of this study did NOT show that cell phones caused brain cancer. In this study, most people had no increased risk of brain cancer from using cell phones. For people with the heaviest use of cell phones (an average of more than ½ hour per day, every day, for over 10 years) the study suggested a slight increase in brain cancer. However, the authors determined that biases and errors prevented any conclusions being drawn from this data. Additional information about Interphone can be found at [http://www.iarc.fr/en/media-centre/pr/2010/pdfs/pr200\\_E.pdf.](http://www.iarc.fr/en/media-centre/pr/2010/pdfs/pr200_E.pdf)

Interphone is the largest cell phone study to date, but it did not answer all questions about cell phone safety. Additional research is being conducted around the world, and the FDA continues to monitor developments in this field.

#### International Cohort Study on Mobile Phone Users (COSMOS)

The COSMOS study aims to conduct long-term health monitoring of a large group of people to determine if there are any health issues linked to long-term exposure to radio frequency energy from cell phone use. The COSMOS study will follow approximately 300,000 adult cell phone users in Europe for 20 to 30 years. Additional information about the COSMOS study can be found a[t http://www.ukcosmos.org/index.html](http://www.ukcosmos.org/index.html).

## Risk of Brain Cancer from Exposure to Radio Frequency Fields in Childhood and Adolescence (MOBI-KIDS)

MOBI-KIDS is an international study investigating the relationship between exposure to radio frequency energy from communication technologies including cell phones and brain cancer in young people. This is an international multi-center study involving 14 European and non-European countries. Additional information about MOBI-KIDS can be found at [http://www.creal.cat/programes-recerca/en\\_projectes-creal/](http://www.creal.cat/programes-recerca/en_projectes-creal/view.php?ID=39) [view.php?ID=39.](http://www.creal.cat/programes-recerca/en_projectes-creal/view.php?ID=39)

## Surveillance, Epidemiology, and End Results (SEER) Program of the National Cancer Institute

[The National Cancer Institute \(NCI\) actively follows cancer](http://seer.cancer.gov/)  statistics in the United States to detect any change in rates of new cases for brain cancer. If cell phones play a role in risk for brain cancer, rates should go up, because heavy cell phone use [has been common for quite some time in the U.S. Between 1987](http://seer.cancer.gov/)  and 2005, the overall age-adjusted incidence of brain cancer did not increase. Additional information about SEER can be found at http://seer.cancer.gov/.

#### Cell Phone Industry Actions

Although the existing scientific data do not justify FDA regulatory actions, the FDA has urged the cell phone industry to take a number of steps, including the following:

- **•** Support-needed research on possible biological effects of RF for the type of signal emitted by cell phones;
- **•** Design cell phones in a way that minimizes any RF exposure to the user; and
- **•** Cooperate in providing users of cell phones with the current information on cell phone use and human health concerns.

The FDA also is working with voluntary standard-setting bodies such as the Institute of Electrical and Electronics Engineers (IEEE), the International Commission on Non-Ionizing Radiation Protection (ICNIRP), and others to assure that safety standards continue to adequately protect the public.

## *Reducing Exposure: Hands-Free Kits and Other Accessories*

## **Steps to Reduce Exposure to Radio Frequency Energy**

If there is a risk from being exposed to radio frequency energy (RF) from cell phones - and at this point we do not know that there is - it is probably very small. But, if you are concerned about avoiding even potential risks, you can take a few simple steps to minimize your RF exposure.

- Reduce the amount of time spent using your cell phone:
- Use speaker mode or a headset to place more distance between your head and the cell phone.
#### Hands-Free Kits

Hands-free kits may include audio or Bluetooth® headsets and various types of body-worn accessories such as belt-clips and holsters. Combinations of these can be used to reduce RF energy absorption from cell phones.

Headsets can substantially reduce exposure because the phone is held away from the head in the user's hand or in approved body-worn accessories. Cell phones marketed in the U.S. are required to meet RF exposure compliance requirements when used against the head and against the body.

Because there are no known risks from exposure to RF emissions from cell phones, there is no reason to believe that hands-free kits reduce risks. Hands-free kits can be used for convenience and comfort. They are also required by law in many states if you want to use your phone while driving.

## Cell Phone Accessories that Claim to Shield the Head from RF Radiation

Because there are no known risks from exposure to RF emissions from cell phones, there is no reason to believe that accessories which claim to shield the head from those emissions reduce risks. Some products that claim to shield the user from RF absorption use special phone cases, while others involve nothing more than a metallic accessory attached to the phone.

Studies have shown that these products generally do not work as advertised. Unlike "hands-free" kits, these so-called "shields" may interfere with proper operation of the phone. The phone may be forced to boost its power to compensate, leading to an increase in RF absorption.

#### *Children and Cell Phones*

The scientific evidence does not show a danger to any users of cell phones from RF exposure, including children and teenagers. The steps adults can take to reduce RF exposure apply to children and teenagers as well.

- Reduce the amount of time spent on the cell phone;
- Use speaker mode or a headset to place more distance between the head and the cell phone.

Some groups sponsored by other national governments have advised that children be discouraged from using cell phones at all. For example, The Stewart Report from the United Kingdom made such a recommendation in December 2000. In this report, a group of independent experts noted that no evidence exists that using a cell phone causes brain tumors or other ill effects. Their recommendation to limit cell phone use by children was strictly precautionary; it was not based on scientific evidence that any health hazard exists.

Additional information on the safety of RF exposures from various sources can be obtained from the following organizations (updated 10/1/2010):

- FCC RF Safety Program: [http://www.fcc.gov/oet/rfsafety/.](http://www.fcc.gov/oet/rfsafety/)
- Environmental Protection Agency (EPA): [http://www.epa.gov/radtown/wireless-tech.html](http://www.eap.gov/radtown/wireless-tech.html).
- Occupational Safety and Health Administration (OSHA): [http://www.osha.gov/SLTC/radiofrequencyradiation/.](http://www.osha.gov/SLTC/radiofrequencyradiation/) (Note: This web address is case sensitive.)
- National Institute for Occupational Safety and Health (NIOSH): <http://www.cdc.gov/niosh/>.
- World Health Organization (WHO): <http://www.who.int/peh-emf/en/>.
- International Commission on Non-Ionizing Radiation Protection: <http://www.icnirp.de>.
- Health Protection Agency: <http://www.hpa.org.uk/Topics/Radiation/>.
- US Food and Drug Administration: [http://www.fda.gov/Radiation-EmittingProducts/](http://www.fda.gov/Radiation-EmittingProducts/RadiationEmittingProductsandProcedures/HomeBusinessandEntertainment/CellPhones/default.htm) RadiationEmittingProductsandProcedures/ [HomeBusinessandEntertainment/CellPhones/default.htm.](http://www.fda.gov/Radiation-EmittingProducts/RadiationEmittingProductsandProcedures/HomeBusinessandEntertainment/CellPhones/default.htm)

# Specific Absorption Rate (SAR) Certification Information

Your wireless phone is a radio transmitter and receiver. It is designed and manufactured not to exceed the exposure limits for Radio Frequency (RF) energy set by the Federal Communications Commission (FCC) of the U.S. Government.

These FCC RF exposure limits are derived from the recommendations of two expert organizations: the National Council on Radiation Protection and Measurement (NCRP) and the Institute of Electrical and Electronics Engineers (IEEE). In both cases, the recommendations were developed by scientific and engineering experts drawn from industry, government, and academia after extensive reviews of the scientific literature related to the biological effects of RF energy.

The RF exposure limit set by the FCC for wireless mobile phones employs a unit of measurement known as the Specific Absorption Rate (SAR). The SAR is a measure of the rate of absorption of RF energy by the human body expressed in units of watts per kilogram (W/kg). The FCC requires wireless phones to comply with a safety limit of 1.6 watts per kilogram (1.6 W/kg).

The FCC SAR limit incorporates a substantial margin of safety to give additional protection to the public and to account for any variations in measurements.

SAR tests are conducted using standard operating positions accepted by the FCC with the phone transmitting at its highest certified power level in all tested frequency bands. Although the SAR is determined at the highest certified power level, the actual SAR level of the phone while operating can be well below the maximum reported value. This is because the phone is designed to operate at multiple power levels so as to use only the power required to reach the network. In general, the closer you are to a wireless base station antenna, the lower the power output of the phone.

Before a new model phone is available for sale to the public, it must be tested and certified to the FCC that it does not exceed the SAR limit established by the FCC. Tests for each model phone are performed in positions and locations (e.g. at the ear and worn on the body) as required by the FCC. For body-worn operation, this phone has been tested and meets FCC RF exposure guidelines when used with an accessory that contains no metal and that positions the mobile device a minimum of 1.0 cm from the body.

Use of other accessories may not ensure compliance with FCC RF exposure guidelines. The FCC has granted an Equipment Authorization for this mobile phone with all reported SAR levels evaluated as in compliance with the FCC RF exposure guidelines. The maximum SAR values for this model phone as reported to the FCC are:

- Head: 0.74 W/kg.
- Body-worn: 1.02 W/kg.

SAR information on this and other model phones can be accessed online on the FCC's website through [http://](http://transition.fcc.gov/oet/rfsafety/sar.html) [transition.fcc.gov/oet/rfsafety/sar.html](http://transition.fcc.gov/oet/rfsafety/sar.html). To find information that pertains to a particular model phone, this site uses the phone FCC ID number which is usually printed somewhere on the case of the phone. Sometimes it may be necessary to remove the battery pack to find the number. Once you have the FCC ID number for a particular phone, follow the instructions on the website and it should provide values for typical or maximum SAR for a particular phone. Additional SAR information can also be obtained at

[http://www.fcc.gov/encyclopedia/specific-absorption-rate-sar-cellular](http://www.fcc.gov/encyclopedia/specific-absorption-rate-sar-cellular-telephones)[telephones.](http://www.fcc.gov/encyclopedia/specific-absorption-rate-sar-cellular-telephones)

# FCC Part 15 Information to User

Pursuant to part 15.21 of the FCC Rules, you are cautioned that changes or modifications not expressly approved by Samsung could void your authority to operate the device.

This device complies with part 15 of the FCC Rules. Operation is subject to the following two conditions: (1) This device may not cause harmful interference, and (2) this device must accept any interference received, including interference that may cause undesired operation.

Note: This equipment has been tested and found to comply with the limits for a Class B digital device, pursuant to part 15 of the FCC Rules. These limits are designed to provide reasonable protection against harmful interference in a residential installation. This equipment generates, uses and can radiate radio frequency energy and, if not installed and used in accordance with the instructions, may cause harmful interference to radio communications.

However, there is no guarantee that interference will not occur in a particular installation. If this equipment does cause harmful interference to radio or television reception, which can be determined by turning the equipment off and on, the user is encouraged to try to correct the interference by one or more of the following measures:

- Reorient or relocate the receiving antenna.
- Increase the separation between the equipment and receiver.
- Connect the equipment into an outlet on a circuit different from that to which the receiver is connected.
- Consult the dealer or an experienced radio/TV technician for help.

# Commercial Mobile Alerting System (CMAS)

This device is designed to receive wireless emergency alerts from the Commercial Mobile Alerting System ("CMAS"; which may also be known as the Personal Localized Alerting Network ("PLAN")). If your wireless provider has chosen to participate in CMAS/PLAN, alerts are available while in the provider's coverage area. If you travel outside your provider's coverage area, wireless emergency alerts may not be available. For more information, please contact your wireless provider.

# Smart Practices While Driving

### On the Road - Off the Phone

The primary responsibility of every driver is the safe operation of his or her vehicle.

Responsible drivers understand that no secondary task should be performed while driving whether it be eating, drinking, talking to passengers, or talking on a mobile phone - unless the driver has assessed the driving conditions and is confident that the secondary task will not interfere with their primary responsibility. **Do not engage in any activity while driving a moving vehicle which may cause you to take your eyes off the road or become so absorbed in the activity that your ability to concentrate on the act of driving becomes impaired**. Samsung is committed to promoting responsible driving and giving drivers the tools they need to understand and address distractions.

**Check the laws and regulations on the use of mobile devices and their accessories in the areas where you drive. Always obey them. The use of these devices may be prohibited or restricted in certain areas. For example, only hands-free use may be permitted in certain areas.**

Before answering calls, consider your circumstances. Let the call go to voicemail when driving conditions require. Remember, driving comes first, not the call!

If you consider a call necessary and appropriate, follow these tips:

- Use a hands-free device;
- Secure your phone within easy reach;
- Place calls when you are not moving;
- Plan calls when your car will be stationary;
- Do not engage in stressful or emotional conversations;
- Let the person with whom you are speaking know that you are driving and will suspend the call if necessary;
- Do not take notes or look up phone numbers while driving:

Notice regarding legal restrictions on mounting this device in an automobile:

Laws in some states may prohibit mounting this device on or near the windshield of an automobile. In other states, the law may permit mounting this device only in specific locations in the automobile. Be sure to consult the state and local laws or ordinances where you drive before mounting this device in an automobile. Failure to comply with these restrictions could result in fines, penalties, or other damages.

Never mount this device in a manner that will obstruct the driver's clear view of the street and traffic.

**Never use wireless data services such as text messaging, Web browsing, or e-mail while operating a vehicle.**

**Never watch videos, such as a movie or clip, or play video games while operating a vehicle.**

For more information, go to <http://www.ctia.org>.

# Battery Use and Safety

**Important!: Handle and store batteries properly to avoid injury or damage**. Most battery issues arise from improper handling of batteries and, particularly, from the continued use of damaged batteries.

- **Do not disassemble, crush, puncture, shred, or otherwise attempt to change the form of your battery**. Do not put a high degree of pressure on the battery. This can cause leakage or an internal short-circuit, resulting in overheating.
- **Do not let the phone or battery come in contact with liquids.**  Liquids can get into the phone's circuits, leading to corrosion. Even when the phone appears to be dry and appears to operate normally, the circuitry could slowly corrode and pose a safety hazard. If the phone and/or battery get wet, have them checked by your service provider or contact Samsung, even if they appear to be working properly.
- **Do not place your battery in or near a heat source**. Excessive heating can damage the phone or the battery and could cause the phone or the battery to explode. Do not dry a wet or damp battery with an appliance or heat source such as a microwave oven, hair dryer, iron, or radiator. Avoid leaving your phone in your car in high temperatures.
- **Do not dispose of the phone or the battery in a fire**. The phone or the battery may explode when overheated.
- **Do not handle a damaged or leaking battery**. Do not let leaking battery fluid come in contact with your eyes, skin or clothing. For safe disposal options, contact your nearest Samsung-authorized service center.
- **Avoid dropping the cell phone**. Dropping the phone or the battery, especially on a hard surface, can potentially cause damage to the phone and battery. If you suspect damage to the phone or battery, take it to a service center for inspection.
- **Never use any charger or battery that is damaged in any way**.
- **Do not allow the battery to touch metal objects**. Accidental short-circuiting can occur when a metallic object (coin, key, jewelry, clip, or pen) causes a direct connection between the  $+$  and  $-$  terminals of the battery (metal strips on the battery), for example when you carry a spare battery in a pocket or bag. Short-circuiting the terminals may damage the battery or the object causing the short-circuiting.

**Important!:** Use only Samsung-approved batteries, and recharge your battery only with Samsung-approved chargers which are specifically designed for your phone.

### **WARNING!**

**Use of a non-Samsung-approved battery or charger may present a risk of fire, explosion, leakage, or other hazard**. Samsung's warranty does not cover damage to the phone caused by non-Samsung-approved batteries and/or chargers.

- **Do not use incompatible cell phone batteries and chargers**. Some websites and second-hand dealers not associated with reputable manufacturers and carriers, might be selling incompatible or even counterfeit batteries and chargers. Consumers should purchase manufacturer or carrier-recommended products and accessories. If unsure about whether a replacement battery or charger is compatible, contact the manufacturer of the battery or charger.
- **Misuse or use of incompatible phones, batteries, and charging devices could result in damage to the equipment and a possible risk of fire, explosion, or leakage, leading to serious injuries, damages to your phone, or other serious hazard**.

# Samsung Mobile Products and Recycling

Samsung cares for the environment and encourages its customers to recycle Samsung mobile devices and genuine Samsung accessories.

Proper disposal of your mobile device and its battery is not only important for safety, it benefits the environment. Batteries must be recycled or disposed of properly.

Recycling programs for your mobile device, batteries, and accessories may not be available in your area.

We've made it easy for you to recycle your old Samsung mobile device by working with respected take-back companies in every state in the country.

### **Drop It Off**

You can drop off your Samsung-branded mobile device and batteries for recycling at one of our numerous Samsung Recycling Direct (SM) locations. A list of these locations may be found at: [http://pages.samsung.com/us/recyclingdirect/](http://pages.samsung.com/us/recyclingdirect/usactivities_environment_samsungrecyclingdirect_locations.jsp)

[usactivities\\_environment\\_samsungrecyclingdirect\\_locations.jsp](http://pages.samsung.com/us/recyclingdirect/usactivities_environment_samsungrecyclingdirect_locations.jsp).

Samsung-branded devices and batteries will be accepted at these locations for no fee.

Consumers may also recycle their used mobile device or batteries at many retail or carrier-provided locations where mobile devices and batteries are sold. Additional information regarding specific locations may be found at:

[http://www.epa.gov/epawaste/partnerships/plugin/cellphone/](http://www.epa.gov/epawaste/partnerships/plugin/cellphone/index.htm) [index.htm](http://www.epa.gov/epawaste/partnerships/plugin/cellphone/index.htm) or at [http://www.call2recycle.org/.](http://www.call2recycle.org/)

# **Mail It In**

The Samsung Mobile Take-Back Program will provide Samsung customers with a free recycling mailing label. Just go to

[http://www.samsung.com/us/aboutsamsung/citizenship/](http://www.samsung.com/us/aboutsamsung/citizenship/usactivities_environment_samsungrecyclingdirect.html?INT=STA_recyle_your_phone_page) [usactivities\\_environment\\_samsungrecyclingdirect.html?INT=STA\\_r](http://www.samsung.com/us/aboutsamsung/citizenship/usactivities_environment_samsungrecyclingdirect.html?INT=STA_recyle_your_phone_page) ecyle, your, phone, page and follow the instructions to print out a free pre-paid postage label and then send your old mobile device or battery to the address listed, via U.S. Mail, for recycling.

Dispose of unwanted electronics through an approved recycler.

To find the nearest recycling location, go to our website:

<www.samsung.com/recyclingdirect>

Or call, (877) 278-0799.

# Follow local regulations regarding disposal of mobile devices and batteries

Dispose of your mobile device and batteries in accordance with local regulations. In some areas, the disposal of these items in household or business trash may be prohibited. Help us protect the environment - recycle!

**Warning!:** Never dispose of batteries in a fire because they may explode.

# UL Certified Travel Charger

The Travel Charger for this phone has met applicable UL safety requirements. Please adhere to the following safety instructions per UL guidelines:

# **FAILURE TO FOLLOW THE INSTRUCTIONS OUTLINED MAY LEAD TO SERIOUS PERSONAL INJURY AND POSSIBLE PROPERTY DAMAGE.**

**IMPORTANT SAFETY INSTRUCTIONS - SAVE THESE INSTRUCTIONS.**

> **DANGER - TO REDUCE THE RISK OF FIRE OR ELECTRIC SHOCK, CAREFULLY FOLLOW THESE INSTRUCTIONS.** FOR CONNECTION TO A SUPPLY NOT IN NORTH AMERICA, USE AN ATTACHMENT PLUG ADAPTOR OF THE PROPER CONFIGURATION FOR THE POWER **OUTLET.**

THIS POWER UNIT IS INTENDED TO BE CORRECTLY ORIENTED IN A VERTICAL OR HORIZONTAL OR FLOOR MOUNT POSITION.

# Display / Touch-Screen

Please note the following information when using your mobile device:

## WARNING **REGARDING DISPLAY**

The display on your mobile device is made of glass or acrylic and could break if your mobile device is dropped or if it receives significant impact. Do not use if screen is broken or cracked as this could cause injury to you.

# **WARRANTY DISCLAIMER: PROPER USE OF A TOUCH-SCREEN MOBILE DEVICE**

If your mobile device has a touch-screen display, please note that a touch-screen responds best to a light touch from the pad of your finger or a non-metallic stylus. Using excessive force or a metallic object when pressing on the touch-screen may damage the tempered glass surface and void the warranty. For more information, please refer to the "Standard Limited Warranty".

# GPS & AGPS

Certain Samsung mobile devices can use a Global Positioning System (GPS) signal for location-based applications. A GPS uses satellites controlled by the U.S. Government that are subject to changes implemented in accordance with the Department of Defense policy and the 2008 Federal Radio navigation Plan (FRP). Changes may affect the performance of location-based technology on your mobile device.

Certain Samsung mobile devices can also use an Assisted Global Positioning System (AGPS), which obtains information from the cellular network to improve GPS performance. AGPS uses your wireless service provider's network and therefore airtime, data charges, and/or additional charges may apply in accordance with your service plan. Contact your wireless service provider for details.

### Your Location

Location-based information includes information that can be used to determine the approximate location of a mobile device. Mobile devices which are connected to a wireless network transmit location-based information. Additionally, if you use applications that require location-based information (e.g. driving directions), such applications transmit location-based information. The location-based information may be shared with third-parties, including your wireless service provider, applications providers, Samsung, and other third-parties providing services.

# Use of AGPS in Emergency Calls

When you make an emergency call, the cellular network may activate AGPS technology in your mobile device to tell the emergency responders your approximate location.

AGPS has limitations and **might not work in your area**. Therefore:

- Always tell the emergency responder your location to the best of your ability; and
- Remain on the mobile device for as long as the emergency responder instructs you.

### **Navigation**

Maps, directions, and other navigation-data, including data relating to your current location, may contain inaccurate or incomplete data, and circumstances can and do change over time. In some areas, complete information may not be available. **Therefore**, **you should always visually confirm that the navigational instructions are consistent with what you see before following them. All users should pay attention to road conditions, closures, traffic, and all other factors that may impact safe driving or walking. Always obey posted road signs**.

# Emergency Calls

This mobile device, like any wireless mobile device, operates using radio signals, wireless and landline networks, as well as user-programmed functions, which cannot guarantee connection in all conditions, areas, or circumstances.

Therefore, you should never rely solely on any wireless mobile device for essential communications (medical emergencies, for example). Before traveling in remote or underdeveloped areas, plan an alternate method of contacting emergency services personnel. Remember, to make or receive any calls, the mobile device must be switched on and in a service area with adequate signal strength.

Emergency calls may not be possible on all wireless mobile device networks or when certain network services and/or mobile device features are in use. Check with local service providers.

## **To make an emergency call:**

- **1.** If the mobile device is not on, switch it on.
- **2.** From the Home screen, tap **N**. Enter the emergency number for your present location (for example, 911 or other official emergency number), then tap Emergency numbers vary by location.

If certain features are in use (call blocking, for example), you may first need to deactivate those features before you can make an emergency call. Consult your User Manual and your local cellular service provider. When making an emergency call, remember to give all the necessary information as accurately as possible. Remember that your mobile device may be the only means of communication at the scene of an accident; do not cut off the call until given permission to do so.

# Care and Maintenance

Your mobile device is a product of superior design and craftsmanship and should be treated with care. The suggestions below will help you fulfill any warranty obligations and allow you to enjoy this product for many years:

# **Keep your Samsung Mobile Device away from:**

# **Liquids of any kind**

Keep the mobile device dry. Precipitation, humidity, and liquids contain minerals that will corrode electronic circuits. If the mobile device does get wet, do not accelerate drying with the use of an oven, microwave, or dryer, because this may damage the mobile device and could cause a fire or explosion.

Do not use the mobile device with a wet hand. Doing so may cause an electric shock to you or damage to the mobile device.

# **Extreme heat or cold**

Avoid temperatures below 0°C / 32°F or above 45°C / 113°F.

# **Microwaves**

Do not try to dry your mobile device in a microwave oven. Doing so may cause a fire or explosion.

# **Dust and dirt**

Do not expose your mobile device to dust, dirt, or sand.

#### **Cleaning solutions**

Do not use harsh chemicals, cleaning solvents, or strong detergents to clean the mobile device. Wipe it with a soft cloth slightly dampened in a mild soap-and-water solution.

### **Shock or vibration**

Do not drop, knock, or shake the mobile device. Rough handling can break internal circuit boards.

#### **Paint**

Do not paint the mobile device. Paint can clog the device's moving parts or ventilation openings and prevent proper operation.

## Responsible Listening

#### **Caution!: Avoid potential hearing loss**.

Damage to hearing occurs when a person is exposed to loud sounds over time. The risk of hearing loss increases as sound is played louder and for longer durations. Prolonged exposure to loud sounds (including music) is the most common cause of preventable hearing loss. Some scientific research suggests that using portable audio devices, such as portable music players and cell phones, at high volume settings for long durations may lead to permanent noise-induced hearing loss.

This includes the use of headphones (including headsets, earbuds, and Bluetooth<sup>®</sup> or other wireless devices). Exposure to very loud sound has also been associated in some studies with tinnitus (a ringing in the ear), hypersensitivity to sound, and distorted hearing. Individual susceptibility to noise-induced hearing loss and potential hearing problem varies. Additionally, the amount of sound produced by a portable audio device varies depending on the nature of the sound, the device settings, and the headphones that are used. As a result, there is no single volume setting that is appropriate for everyone or for every combination of sound, settings, and equipment.

You should follow some common sense recommendations when using any portable audio device:

- Always turn the volume down before plugging the earphones into an audio source.
- Set the volume in a quiet environment and select the lowest volume at which you can hear adequately.
- Be aware that you can adapt to higher volume settings over time, not realizing that the higher volume may be harmful to your hearing.
- When using headphones, turn the volume down if you cannot hear the people speaking near you or if the person sitting next to you can hear what you are listening to.
- Do not turn the volume up to block out noisy surroundings. If you choose to listen to your portable device in a noisy environment, use

noise-cancelling headphones to block out background environmental noise. By blocking background environment noise, noise cancelling headphones should allow you to hear the music at lower volumes than when using earbuds.

- Limit the amount of time you listen. As the volume increases, less time is required before you hearing could be affected.
- Avoid using headphones after exposure to extremely loud noises, such as rock concerts, that might cause temporary hearing loss. Temporary hearing loss might cause unsafe volumes to sound normal.
- Do not listen at any volume that causes you discomfort. If you experience ringing in your ears, hear muffled speech, or experience any temporary hearing difficulty after listening to your portable audio device, discontinue use and consult your doctor.

You can obtain additional information on this subject from the following sources:

### **American Academy of Audiology**

11730 Plaza American Drive, Suite 300 Reston, VA 20190

Voice: (800) 222-2336 Email: info@audiology.org

Internet: <http://www.audiology.org/Pages/default.aspx>

### **National Institute on Deafness and Other Communication Disorders**

National Institutes of Health 31 Center Drive, MSC 2320 Bethesda, MD 20892-2320

Email: nidcdinfo@nih.gov

### [Internet:](http://www.nidcd.nih.gov/)

http://www.nidcd.nih.gov/

## **National Institute for Occupational Safety and Health (NIOSH)**

395 E Street, S.W., Suite 9200 Patriots Plaza Building Washington, DC 20201

Voice: 1-800-35-NIOSH (1-800-356-4674) 1-800-CDC-INFO (1-800-232-4636) Outside the U.S. 513-533-8328

Email: cdcinfo@cdc.gov

#### [Internet:](http://www.cdc.gov/niosh/topics/noise/default.html)

[h](http://www.cdc.gov/niosh/topics/noise/default.html)ttp://www.cdc.gov/niosh/topics/noise/ default.html

1-888-232-6348 TTY

# Operating Environment

Remember to follow any special regulations in force in any area. and always switch your mobile device off whenever it is forbidden to use it, or when it may cause interference or danger. When connecting the mobile device or any accessory to another device, read its user's guide for detailed safety instructions. Do not connect incompatible products.

#### Using Your Mobile Device Near Other Electronic Devices

Most modern electronic equipment is shielded from Radio Frequency (RF) signals. However, certain electronic equipment may not be shielded against the RF signals from your wireless mobile device. Consult the manufacturer to discuss alternatives.

#### Implantable Medical Devices

A minimum separation of six (6) inches should be maintained between a handheld wireless mobile device and an implantable medical device, such as a pacemaker or implantable cardioverter defibrillator, to avoid potential interference with the device.

Persons who have such devices:

- Should ALWAYS keep the mobile device more than six (6) inches from their implantable medical device when the mobile device is turned ON;
- Should not carry the mobile device in a breast pocket;
- Should use the ear opposite the implantable medical device to minimize the potential for interference;
- Should turn the mobile device OFF immediately if there is any reason to suspect that interference is taking place;
- Should read and follow the directions from the manufacturer of your implantable medical device. If you have any questions about using your wireless mobile device with an implantable medical device, consult your health care provider.

[For more information see: h](http://www.fcc.gov/oet/rfsafety/rf-faqs.html#)ttp://www.fcc.gov/oet/rfsafety/rffaqs.html#.

#### Other Medical Devices

If you use any other personal medical devices, consult the manufacturer of your device to determine if it is adequately shielded from external RF energy. Your physician may be able to assist you in obtaining this information. Switch your mobile device off in health care facilities when any regulations posted in these areas instruct you to do so. Hospitals or health care facilities may be using equipment that could be sensitive to external RF energy.

#### Vehicles

RF signals may affect improperly installed or inadequately shielded electronic systems in motor vehicles. Check with the manufacturer or its representative regarding your vehicle before using your mobile device in a motor vehicle. You should also consult the manufacturer of any equipment that has been added to your vehicle.

#### Posted Facilities

Switch your mobile device off in any facility where posted notices require you to do so.

#### Potentially Explosive Environments

Switch your mobile device off when in any area with a potentially explosive atmosphere and obey all signs and instructions. Sparks in such areas could cause an explosion or fire resulting in bodily injury or even death. Users are advised to switch the mobile device off while at a refueling point (service station).

Users are reminded of the need to observe restrictions on the use of radio equipment in fuel depots (fuel storage and distribution areas), chemical plants, or where blasting operations are in progress. Areas with a potentially explosive atmosphere are often, but not always, clearly marked. They include below deck on boats, chemical transfer or storage facilities, vehicles using liquefied petroleum gas (such as propane or butane), areas where the air contains chemicals or particles, such as grain, dust, or metal powders, and any other area where you would normally be advised to turn off your vehicle engine.

#### When your Device is Wet

Do not turn on your device if it is wet. If your device is already on, turn it off and remove the battery immediately (if the device will

not turn off or you cannot remove the battery, leave it as-is). Then, dry the device with a towel and take it to a service center.

# FCC Hearing Aid Compatibility (HAC) Regulations for Wireless Devices

The U.S. Federal Communications Commission (FCC) has established requirements for digital wireless mobile devices to be compatible with hearing aids and other assistive hearing devices.

When individuals employing some assistive hearing devices (hearing aids and cochlear implants) use wireless mobile devices, they may detect a buzzing, humming, or whining noise. Some hearing devices are more immune than others to this interference noise, and mobile devices also vary in the amount of interference they generate.

The wireless telephone industry has developed a rating system for wireless mobile devices to assist hearing device users find mobile devices that may be compatible with their hearing devices. Not all mobile devices have been rated. Mobile devices that are rated have the rating on their box or a label located on the box.

The ratings are not guarantees. Results will vary depending on the user's hearing device and hearing loss. If your hearing device happens to be vulnerable to interference, you may not be able to use a rated mobile device successfully. Trying out the mobile

device with your hearing device is the best way to evaluate it for your personal needs.

**M-Ratings**: Wireless mobile devices rated M3 or M4 meet FCC requirements and are likely to generate less interference to hearing devices than mobile devices that are not labeled. M4 is the better/higher of the two ratings. M-ratings refer to enabling acoustic coupling with hearing aids that do not operate in telecoil mode.

**T-Ratings**: Mobile devices rated T3 or T4 meet FCC requirements and are likely to generate less interference to hearing devices than mobile devices that are not labeled. T4 is the better/higher of the two ratings. T-ratings refer to enabling inductive coupling with hearing aids operating in telecoil mode.

Hearing devices may also be rated. Your hearing aid manufacturer or hearing health professional may help you find this rating. Higher ratings mean that the hearing device is relatively immune to interference noise.

Under the current industry standard, American National Standards Institute (ANSI) C63.19, the hearing aid and wireless mobile device rating values are added together to indicate how usable they are together. For example, if a hearing aid meets the M2 level rating and the wireless mobile device meets the M3 level rating, the sum of the two values equals M5.

Under the standard, this should provide the hearing aid user with normal use while using the hearing aid with the particular wireless mobile device. A sum of 6 or more would indicate excellent performance.

However, these are not guarantees that all users will be satisfied. T ratings work similarly.

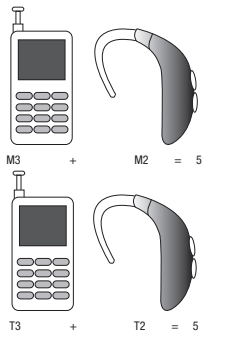

The HAC rating and measurement procedure are described in the American National Standards Institute (ANSI) C63.19 standard.

#### HAC/Wi-Fi for Newer Technologies

This phone has been tested and rated for use with hearing aids for some of the wireless technologies that it uses. However, there may be some newer wireless technologies used in this phone that have not been tested yet for use with hearing aids.

It is important to try the different features of this phone thoroughly and in different locations, using your hearing aid or cochlear implant, to determine if you hear any interfering noise. Consult your service provider or the manufacturer of this phone for information on hearing aid compatibility. If you have questions about return or exchange policies, consult your service provider or phone retailer.

# Restricting Children's Access to Your Mobile **Device**

Your mobile device is not a toy. Do not allow children to play with it because they could hurt themselves and others, damage the mobile device, or make calls that increase your mobile device bill.

Keep the mobile device and all its parts and accessories out of the reach of small children.

# FCC Notice and Cautions FCC Notice

The mobile device may cause TV or radio interference if used in close proximity to receiving equipment. The FCC can require you to stop using the mobile device if such interference cannot be eliminated. Vehicles using liquefied petroleum gas (such as propane or butane) must comply with the National Fire Protection Standard (NFPA-58). For a copy of this standard, contact the National Fire Protection Association.

#### Cautions

Any changes or modifications to your mobile device not expressly approved in this document could void your warranty for this equipment and void your authority to operate this equipment. Only use approved batteries, antennas, and chargers. The use of any unauthorized accessories may be dangerous and void the mobile device warranty if said accessories cause damage or a defect to the mobile device.

Although your mobile device is quite sturdy, it is a complex piece of equipment and can be broken. Avoid dropping, hitting, bending, or sitting on it.

# Other Important Safety Information

- Only qualified personnel should service the mobile device or install the mobile device in a vehicle. Faulty installation or service may be dangerous and may invalidate any warranty applicable to the device.
- Ensure that any mobile devices or related equipment installed in your vehicle are securely mounted.
- Check regularly that all wireless mobile device equipment in your vehicle is mounted and operating properly.
- When using a headset in dry environments, static electricity can build up in the headset and cause a small quick static electrical shock. To minimize the risk of electrostatic discharge from the headset avoid using the headset in extremely dry environments or touch a grounded unpainted metal object to discharge static electricity before inserting the headset.
- Do not store or carry flammable liquids, gases, or explosive materials in the same compartment as the mobile device, its parts, or accessories.
- For vehicles equipped with an air bag, remember that an air bag inflates with great force. Do not place objects, including installed or portable wireless equipment near or in the area over the air bag or in the air bag deployment area. If wireless equipment is improperly installed and the air bag inflates, serious injury could result.
- Switch your mobile device off before boarding an aircraft. The use of wireless mobile devices in aircraft is illegal and may be dangerous to

the aircraft's operation. Check with appropriate authorities before using any function of a mobile device while on an aircraft.

- Failure to observe these instructions may lead to the suspension or denial of cell phone services to the offender, or legal action, or both.
- While using your device, leave some lights on in the room and do not hold the screen too close to your eyes.
- Seizures or blackouts can occur when you are exposed to flashing lights while watching videos or playing games for extended periods. If you feel any discomfort, stop using the device immediately.
- Reduce risk of repetitive motion injuries. When you repetitively perform actions, such as pressing keys, drawing characters on a touch screen with your fingers, or playing games, you may experience occasional discomfort in your hands, neck, shoulders, or other parts of your body. When using your device for extended periods, hold the device with a relaxed grip, press the keys lightly, and take frequent breaks. If you continue to have discomfort during or after such use, stop use and see a physician.
- If your device has a camera flash or light, do not use the flash or light close to the eyes of people or pets. [122011]

## Standard Limited Warranty

#### **What is covered and for how long?**

SAMSUNG TELECOMMUNICATIONS AMERICA, LLC ("SAMSUNG") warrants that SAMSUNG's handsets and accessories ("Products") are free from defects in material and workmanship under normal use and service for the period commencing upon the date of purchase by the first consumer purchaser and continuing for the following specified period of time after that date:

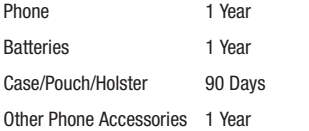

#### **What is not covered?**

This Limited Warranty is conditioned upon proper use of the Product.

This Limited Warranty does not cover: (a) defects or damage resulting from accident, misuse, abnormal use, abnormal conditions, improper storage, exposure to liquid, moisture,

dampness, sand or dirt, neglect, or unusual physical, electrical or electromechanical stress; (b) scratches, dents and cosmetic damage, unless caused by SAMSUNG; (c) defects or damage resulting from excessive force or use of a metallic object when pressing on a touch screen; (d) equipment that has the serial number or the enhancement data code removed, defaced, damaged, altered or made illegible; (e) ordinary wear and tear; (f) defects or damage resulting from the use of Product in conjunction or connection with accessories, products, or ancillary/peripheral equipment not furnished or approved by SAMSUNG; (g) defects or damage resulting from improper testing, operation, maintenance, installation, service, or adjustment not furnished or approved by SAMSUNG; (h) defects or damage resulting from external causes such as collision with an object, fire, flooding, dirt, windstorm, lightning, earthquake, exposure to weather conditions, theft, blown fuse, or improper use of any electrical source; (i) defects or damage resulting from cellular signal reception or transmission, or viruses or other software problems introduced into the Product; or (i) Product used or purchased outside the United States. This Limited Warranty covers batteries only if battery capacity falls below 80% of rated capacity or the battery leaks, and this Limited Warranty does not cover any battery if (i) the battery has been charged by

a battery charger not specified or approved by SAMSUNG for charging the battery; (ii) any of the seals on the battery are broken or show evidence of tampering; or (iii) the battery has been used in equipment other than the SAMSUNG phone for which it is specified.

### **What are SAMSUNG's obligations?**

During the applicable warranty period, provided the Product is returned in accordance with the terms of this Limited Warranty, SAMSUNG will repair or replace the Product, at SAMSUNG's sole option, without charge. SAMSUNG may, at SAMSUNG's sole option, use rebuilt, reconditioned, or new parts or components when repairing any Product, or may replace the Product with a rebuilt, reconditioned or new Product.

Repaired/replaced cases, pouches and holsters will be warranted for a period of ninety (90) days. All other repaired/replaced Products will be warranted for a period equal to the remainder of the original Limited Warranty on the original Product or for ninety (90) days, whichever is longer. All replaced Products, parts, components, boards and equipment shall become the property of SAMSUNG. Except to any extent expressly allowed by applicable law, transfer or assignment of this Limited Warranty is prohibited.

## **What must you do to obtain warranty service?**

To obtain service under this Limited Warranty, you must return the Product to an authorized phone service facility in an adequate container for shipping, accompanied by the sales receipt or comparable proof of sale showing the original date of purchase, the serial number of the Product and the seller's name and address.

To obtain assistance on where to deliver the Product, please call SAMSUNG Customer Care at 1-888-987-4357. If SAMSUNG determines that any Product is not covered by this Limited Warranty, you must pay all parts, shipping, and labor charges for the repair or return of such Product.

You should keep a separate backup copy of any contents of the Product before delivering the Product to SAMSUNG for warranty service, as some or all of the contents may be deleted or reformatted during the course of warranty service.

## **What are the limits on SAMSUNG's liability?**

THIS LIMITED WARRANTY SETS OUT THE FULL EXTENT OF SAMSUNG'S RESPONSIBILITIES, AND THE EXCLUSIVE REMEDY REGARDING THE PRODUCTS.

ALL IMPLIED WARRANTIES, INCLUDING WITHOUT LIMITATION, IMPLIED WARRANTIES OF MERCHANTABILITY AND FITNESS FOR A PARTICULAR PURPOSE, ARE LIMITED TO THE DURATION OF THIS LIMITED WARRANTY. IN NO EVENT SHALL SAMSUNG BE LIABLE FOR DAMAGES IN EXCESS OF THE PURCHASE PRICE OF THE PRODUCT OR FOR, WITHOUT LIMITATION, COMMERCIAL LOSS OF ANY SORT; LOSS OF USE, TIME, DATA, REPUTATION,

OPPORTUNITY, GOODWILL, PROFITS OR SAVINGS; INCONVENIENCE; INCIDENTAL, SPECIAL, CONSEQUENTIAL OR PUNITIVE DAMAGES; OR DAMAGES ARISING FROM THE USE OR INABILITY TO USE THE PRODUCT. SOME STATES AND JURISDICTIONS DO NOT ALLOW LIMITATIONS ON HOW LONG AN IMPLIED WARRANTY LASTS, OR THE DISCLAIMER OR LIMITATION OF INCIDENTAL OR CONSEQUENTIAL DAMAGES, SO THE ABOVE LIMITATIONS AND DISCLAIMERS MAY NOT APPLY TO YOU.

SAMSUNG MAKES NO WARRANTIES OR REPRESENTATIONS, EXPRESS OR IMPLIED, STATUTORY OR OTHERWISE, AS TO THE QUALITY, CAPABILITIES, OPERATIONS, PERFORMANCE OR SUITABILITY OF ANY THIRD-PARTY SOFTWARE OR EQUIPMENT USED IN CONJUNCTION WITH THE PRODUCT, OR THE ABILITY TO INTEGRATE ANY SUCH SOFTWARE OR EQUIPMENT WITH THE PRODUCT, WHETHER SUCH THIRD-PARTY SOFTWARE OR EQUIPMENT IS INCLUDED WITH THE PRODUCT DISTRIBUTED BY SAMSUNG OR OTHERWISE. RESPONSIBILITY FOR THE QUALITY, CAPABILITIES, OPERATIONS, PERFORMANCE AND SUITABILITY OF ANY SUCH THIRD-PARTY SOFTWARE OR EQUIPMENT RESTS SOLELY WITH THE USER AND THE DIRECT VENDOR, OWNER OR SUPPLIER OF SUCH THIRD-PARTY SOFTWARE OR EQUIPMENT.

Nothing in the Product instructions or information shall be construed to create an express warranty of any kind with respect to the Products. No agent, employee, dealer, representative or reseller is authorized to modify or extend this Limited Warranty or

to make binding representations or claims, whether in advertising, presentations or otherwise, on behalf of SAMSUNG regarding the Products or this Limited Warranty.

This Limited Warranty gives you specific legal rights, and you may also have other rights that vary from state to state.

#### **What is the procedure for resolving disputes?**

ALL DISPUTES WITH SAMSUNG ARISING IN ANY WAY FROM THIS LIMITED WARRANTY OR THE SALE, CONDITION OR PERFORMANCE OF THE PRODUCTS SHALL BE RESOLVED EXCLUSIVELY THROUGH FINAL AND BINDING ARBITRATION, AND NOT BY A COURT OR JURY.

Any such dispute shall not be combined or consolidated with a dispute involving any other person's or entity's Product or claim, and specifically, without limitation of the foregoing, shall not under any circumstances proceed as part of a class action. The arbitration shall be conducted before a single arbitrator, whose award may not exceed, in form or amount, the relief allowed by the applicable law. The arbitration shall be conducted according to the American Arbitration Association (AAA) Commercial Arbitration Rules applicable to consumer disputes. This arbitration provision is entered pursuant to the Federal Arbitration Act. The laws of the State of Texas, without reference to its choice of laws principles, shall govern the interpretation of the Limited Warranty and all disputes that are subject to this

arbitration provision. The arbitrator shall decide all issues of interpretation and application of this arbitration provision and the Limited Warranty.

For any arbitration in which your total damage claims, exclusive of attorney fees and expert witness fees, are \$5,000.00 or less ("Small Claim"), the arbitrator may, if you prevail, award your reasonable attorney fees, expert witness fees and costs as part of any award, but may not grant SAMSUNG its attorney fees, expert witness fees or costs unless it is determined that the claim was brought in bad faith. In a Small Claim case, you shall be required to pay no more than half of the total administrative, facility and arbitrator fees, or \$50.00 of such fees, whichever is less, and SAMSUNG shall pay the remainder of such fees. Administrative, facility and arbitrator fees for arbitrations in which your total damage claims, exclusive of attorney fees and expert witness fees, exceed \$5,000.00 ("Large Claim") shall be determined according to AAA rules. In a Large Claim case, the arbitrator may grant to the prevailing party, or apportion among the parties, reasonable attorney fees, expert witness fees and costs. Judgment may be entered on the arbitrator's award in any court of competent jurisdiction.

This arbitration provision also applies to claims against SAMSUNG's employees, representatives and affiliates if any such claim arises from the Product's sale, condition or performance.

**You may opt out of this dispute resolution procedure by providing notice to SAMSUNG no later than 30 calendar days from the date of the first consumer purchaser's purchase of the Product. To opt out, you must send notice by e-mail to optout@sta.samsung.com, with the subject line: "Arbitration Opt Out." You must include in the opt out e-mail (a) your name and address; (b) the date on which the Product was purchased; (c) the Product model name or model number; and (d) the IMEI or MEID or Serial Number, as applicable, if you have it (the IMEI or MEID or Serial Number can be found (i) on the Product box; (ii) on the Product information screen, which can be found under "Settings;" (iii) on a label on the back of the Product beneath the battery, if the battery is removable; and (iv) on the outside of the Product if the battery is not removable). Alternatively, you may opt out by calling 1-888-987-4357 no later than 30 calendar days from the date of the first consumer purchaser's purchase of the Product and providing the same information. These are the only two forms of notice that will be effective to opt out of this dispute resolution procedure. Opting out of this dispute resolution procedure will not affect the coverage of the Limited Warranty in any way, and you will continue to enjoy the benefits of the Limited Warranty.**

#### **Severability**

If any portion of this Limited Warranty is held to be illegal or unenforceable, such partial illegality or unenforceability shall not affect the enforceability of the remainder of the Limited Warranty.

#### *Precautions for Transfer and Disposal*

If data stored on this device is deleted or reformatted using the standard methods, the data only appears to be removed on a superficial level, and it may be possible for someone to retrieve and reuse the data by means of special software.

To avoid unintended information leaks and other problems of this sort, it is recommended that the device be returned to Samsung's Customer Care Center for an Extended File System (EFS) Clear which will eliminate all user memory and return all settings to default settings. Please contact the **Samsung Customer Care Center** for details.

**Important!:** Please provide warranty information (proof of purchase) to Samsung's Customer Care Center in order to provide this service at no charge. If the warranty has expired on the device, charges may apply.

Samsung Telecommunications America, LLC 1301 E. Lookout Drive

Richardson, Texas 75082

Phone: 1-800-SAMSUNG

Phone: 1-888-987-HELP (4357)

©2012 Samsung Telecommunications America, LLC. All rights reserved.

No reproduction in whole or in part allowed without prior written approval. Specifications and availability subject to change without notice. [111611]

# End User License Agreement for Software

IMPORTANT. READ CAREFULLY: This End User License Agreement ("EULA") is a legal agreement between you (either an individual or a single entity) and Samsung Electronics Co., Ltd. for software owned by Samsung Electronics Co., Ltd. and its affiliated companies and its third party suppliers and licensors that accompanies this EULA, which includes computer software and may include associated media, printed materials, "online" or electronic documentation ("Software").

BY CLICKING THE "I ACCEPT" BUTTON (OR IF YOU BYPASS OR OTHERWISE DISABLE THE "I ACCEPT", AND STILL INSTALL, COPY, DOWNLOAD, ACCESS OR OTHERWISE USE THE SOFTWARE), YOU AGREE TO BE BOUND BY THE TERMS OF THIS EULA. IF YOU DO NOT ACCEPT THE TERMS IN THIS EULA, YOU MUST CLICK THE "DECLINE" BUTTON, AND DISCONTINUE USE OF THE SOFTWARE.

1. GRANT OF LICENSE. Samsung grants you the following rights provided that you comply with all terms and conditions of this EULA: You may install, use, access, display and run one copy of the Software on the local hard disk(s) or other permanent storage media of one computer and use the Software on a single

computer or a mobile device at a time, and you may not make the Software available over a network where it could be used by multiple computers at the same time. You may make one copy of the Software in machine-readable form for backup purposes only; provided that the backup copy must include all copyright or other proprietary notices contained on the original.

2. RESERVATION OF RIGHTS AND OWNERSHIP. Samsung reserves all rights not expressly granted to you in this EULA. The Software is protected by copyright and other intellectual property laws and treaties. Samsung or its suppliers own the title, copyright and other intellectual property rights in the Software. The Software is licensed, not sold.

3. LIMITATIONS ON END USER RIGHTS. You may not reverse engineer, decompile, disassemble, or otherwise attempt to discover the source code or algorithms of, the Software (except and only to the extent that such activity is expressly permitted by applicable law not withstanding this limitation), or modify, or disable any features of, the Software, or create derivative works based on the Software. You may not rent, lease, lend, sublicense or provide commercial hosting services with the Software.

4. CONSENT TO USE OF DATA. You agree that Samsung and its affiliates may collect and use technical information gathered as part of the product support services related to the Software provided to you, if any, related to the Software. Samsung may

use this information solely to improve its products or to provide customized services or technologies to you and will not disclose this information in a form that personally identifies you.

5. UPGRADES. This EULA applies to updates, supplements and add-on components (if any) of the Software that Samsung may provide to you or make available to you after the date you obtain your initial copy of the Software, unless we provide other terms along with such upgrade. To use Software identified as an upgrade, you must first be licensed for the Software identified by Samsung as eligible for the upgrade. After upgrading, you may no longer use the Software that formed the basis for your upgrade eligibility.

6. SOFTWARE TRANSFER. You may not transfer this EULA or the rights to the Software granted herein to any third party unless it is in connection with the sale of the mobile device which the Software accompanied. In such event, the transfer must include all of the Software (including all component parts, the media and printed materials, any upgrades, this EULA) and you may not retain any copies of the Software. The transfer may not be an indirect transfer, such as a consignment. Prior to the transfer, the end user receiving the Software must agree to all the EULA terms.

7. EXPORT RESTRICTIONS. You acknowledge that the Software is subject to export restrictions of various countries. You agree to

comply with all applicable international and national laws that apply to the Software, including the U.S. Export Administration Regulations, as well as end user, end use, and destination restrictions issued by U.S. and other governments.

8. TERMINATION. This EULA is effective until terminated. Your rights under this License will terminate automatically without notice from Samsung if you fail to comply with any of the terms and conditions of this EULA. Upon termination of this EULA, you must cease all use of the Software and destroy all copies, full or partial, of the Software.

9. THIRD-PARTY APPLICATIONS. Certain third-party applications may be included with, or downloaded to this mobile device. SAMSUNG makes no representations whatsoever about any of these applications. Since SAMSUNG has no control over such applications, Purchaser acknowledges and agrees that SAMSUNG is not responsible for the availability of such applications and is not responsible or liable for any content, advertising, products, services, or other materials on or available from such applications. Purchaser expressly acknowledges and agrees that use of third-party applications is at Purchaser's sole risk and that the entire risk of unsatisfactory quality, performance, accuracy and effort is with Purchaser. It is up to Purchaser to take precautions to ensure that whatever Purchaser selects to use is free of such items as viruses, worms, Trojan horses, and other items of a destructive nature. References on

this mobile device to any names, marks, products, or services of any third-parties are provided solely as a convenience to Purchaser, and do not constitute or imply an endorsement, sponsorship, or recommendation of, or affiliation with the third-party or its products and services. Purchaser agrees that SAMSUNG shall not be responsible or liable, directly or indirectly, for any damage or loss caused or alleged to caused by, or in connection with, use of or reliance on any such third-party content, products, or services available on or through any such application. Purchaser acknowledges and agrees that your use of any third-party application is governed by such third-party application provider's Terms of Use, License Agreement, Privacy Policy, or other such agreement and that any information or personal data you provide, whether knowingly or unknowingly, to such third-party application provider, will be subject to such third-party application provider's privacy policy, if such a policy exists. SAMSUNG DISCLAIMS ANY RESPONSIBILITY FOR ANY DISCLOSURE OF INFORMATION OR ANY OTHER PRACTICES OF ANY THIRD-PARTY APPLICATION PROVIDER.

10. Disclaimer of Warranty Regarding Third-Party Applications. SAMSUNG DOES NOT WARRANT OR MAKE ANY REPRESENTATIONS REGARDING THE AVAILABILITY, USE, TIMELINESS, SECURITY, VALIDITY, ACCURACY, OR RELIABILITY OF, OR THE RESULTS OF THE USE OF, OR OTHERWISE RESPECTING, THE CONTENT OF ANY THIRD-PARTY APPLICATION WHETHER

SUCH THIRD-PARTY APPLICATION IS INCLUDED WITH THE PRODUCT DISTRIBUTED BY SAMSUNG, IS DOWNLOADED, OR OTHERWISE OBTAINED. USE OF ANY THIRD-PARTY APPLICATION IS DONE AT PURCHASER'S OWN DISCRETION AND RISK AND PURCHASER IS SOLELY RESPONSIBLE FOR ANY DAMAGE TO YOUR MOBILE DEVICE OR LOSS OF DATA THAT RESULTS FROM THE DOWNLOADING OR USE OF SUCH THIRD-PARTY APPLICATIONS. SAMSLING EXPRESSLY DISCLAIMS ANY WARRANTY REGARDING WHETHER PURCHASER'S PERSONAL INFORMATION IS CAPTURED BY ANY THIRD-PARTY APPLICATION PROVIDER OR THE USE TO WHICH SUCH PERSONAL INFORMATION MAY BE PUT BY SUCH THIRD-PARTY APPLICATION PROVIDER. ANY THIRD-PARTY APPLICATIONS PROVIDED WITH THIS MOBILE DEVICE ARE PROVIDED "AS IS" AND ON AN "AS AVAILABLE" BASIS, WITHOUT WARRANTIES OF ANY KIND FROM SAMSUNG, EITHER EXPRESS OR IMPLIED. TO THE FULLEST EXTENT POSSIBLE PURSUANT TO APPLICABLE LAW, SAMSUNG DISCLAIMS ALL WARRANTIES EXPRESS, IMPLIED, OR STATUTORY, INCLUDING, BUT NOT LIMITED TO, IMPLIED WARRANTIES OF MERCHANTABILITY, SATISFACTORY QUALITY OR WORKMANLIKE EFFORT, FITNESS FOR A PARTICULAR PURPOSE, RELIABILITY OR AVAILABILITY, ACCURACY, LACK OF VIRUSES, QUIET ENJOYMENT, NON-INFRINGEMENT OF THIRD PARTY RIGHTS OR OTHER VIOLATION OF RIGHTS. SAMSUNG DOES NOT WARRANT AGAINST INTERFERENE WITH YOUR ENJOYMENT OF

THE THRID-PARTY APPLICATION, THAT THE FUNCTIONS CONTAINED IN THE THIRD-PARTY APPLICATION WILL MEET PURCHASER'S REQUIREMENTS, THAT THE OPERATION OF THE THIRD-PARTY APPLICATION WILL BE UNINTERRUPTED OR ERROR-FREE, OR THAT DEFECTS IN THE THIRD-PARTY APPLICATION WILL BE CORRECTED. PURCHASER ASSUMES THE ENTIRE COST OF ALL NECESSARY SERVICING, REPAIR, OR CORRECTION. SOME JURISDICTIONS DO NOT ALLOW EXCLUSIONS OR LIMITATIONS ON HOW LONG AN IMPLIED WARRANTY LASTS, SO THE ABOVE LIMITATIONS OR EXCLUSIONS MAY NOT APPLY TO YOU. NO ADVICE OR INFORMATION, WHETHER ORAL OR WRITTEN, OBTAINED BY PURCHASER FROM SAMSUNG SHALL BE DEEMED TO ALTER THIS DISCLAIMER OF WARRANTY REGARDING THIRD-PARTY APPLICATIONS, OR TO CREATE ANY WARRANTY.

11. Limitation of Liability. SAMSUNG WILL NOT BE LIABLE FOR ANY DAMAGES OF ANY KIND ARISING OUT OF OR RELATING TO THE USE OR THE INABILITY TO USE ANY THIRD-PARTY APPLICATION, ITS CONTENT OR FUNCTIONALITY, INCLUDING BUT NOT LIMITED TO DAMAGES CAUSED BY OR RELATED TO ERRORS, OMISSIONS, INTERRUPTIONS, DEFECTS, DELAY IN OPERATION OR TRANSMISSION, COMPUTER VIRUS, FAILURE TO CONNECT, NETWORK CHARGES, AND ALL OTHER DIRECT, INDIRECT, SPECIAL, INCIDENTAL, EXEMPLARY, OR CONSEQUENTIAL DAMAGES EVEN IF SAMSUNG HAS BEEN

ADVISED OF THE POSSIBILITY OF SUCH DAMAGES. SOME JURISDICTIONS DO NOT ALLOW THE EXCLUSION OR LIMITATION OF INCIDENTAL OR CONSEQUENTIAL DAMAGES, SO THE ABOVE LIMITATION OR EXCLUSION MAY NOT APPLY TO YOU. NOT WITHSTANDING THE FOREGOING, SAMSUNG'S TOTAL LIABILITY TO PURCHASER FOR ALL LOSSES, DAMAGES, CAUSES OF ACTION, INCLUDING BUT NOT LIMITED TO THOSE BASED ON CONTRACT, TORT, OR OTHERWISE, ARISING OUT OF PURCHASER'S USE OF THIRD-PARTY APPLICATIONS ON THIS MOBILE DEVICE, OR ANY OTHER PROVISION OF THIS EULA, SHALL NOT EXCEED THE AMOUNT PURCHASER PAID. SPECIFICALLY FOR ANY SUCH THIRD-PARTY APPLICATION THAT WAS INCLUDED WITH THIS MOBILE DEVICE. THE FOREGOING LIMITATIONS, EXCLUSIONS, AND DISCLAIMERS (INCLUDING SECTIONS 9, 10, AND 11) SHALL APPLY TO THE MAXIMUM EXTENT PERMITTED BY APPLICABLE LAW, EVEN IF ANY REMEDY FAILS ITS ESSENTIAL PURPOSE.

12. U.S. Government End Users Restricted Rights. The Software is licensed only with "restricted rights" and as "commercial items" consisting of "commercial software" and "commercial software documentation" with only those rights as are granted to all other end users pursuant to the terms and conditions herein. All Software and Products provided to the United States Government pursuant to solicitations issued on or after December 1, 1995 is provided with the commercial rights and

restrictions described elsewhere herein. All Software and Products provided to the United States Government pursuant to solicitations issued prior to December 1, 1995 are provided with RESTRICTED RIGHTS as provided for in FAR, 48 CFR 52.227-14 (JUNE 1987) or DFAR, 48 CFR 252.227-7013 (OCT 1988), as applicable.

13. APPLICABLE LAW. This EULA is governed by the laws of TEXAS, without regard to conflicts of laws principles. This EULA shall not be governed by the UN Convention on Contracts for the International Sale of Goods, the application of which is expressly excluded. If a dispute, controversy or difference is not amicably settled, it shall be finally resolved by arbitration in Seoul, Korea in accordance with the Arbitration Rules of the Korean Commercial Arbitration Board. The award of arbitration shall be final and binding upon the parties.

14. ENTIRE AGREEMENT; SEVERABILITY. This EULA is the entire agreement between you and Samsung relating to the Software and supersedes all prior or contemporaneous oral or written communications, proposals and representations with respect to the Software or any other subject matter covered by this EULA. If any provision of this EULA is held to be void, invalid, unenforceable or illegal, the other provisions shall continue in full force and effect.

# Social Hub

### *Legal Terms and Privacy*

Samsung's Social Hub and (if applicable) the website where you accessed this Disclaimer (collectively, the "Service"), is being made available to you by Samsung Electronics Co., Ltd., and its affiliates and suppliers (collectively "Samsung") subject to the following enclosed documents:

- Social Hub Terms and Conditions which governs your use of the Service generally;
- Social Hub End User License Agreement which specifically governs your use of the software which forms part of, or enables you to access, the Service; and
- Social Hub Privacy Policy which governs our collection and use of personal information in connection with your access to and use of the Service.

By using the Service, you agree to be bound by the above documents. Please read through those documents to make sure you understand the basis on which Samsung is providing the Service to you.

You will be able to access additional features available at <socialhub.samsungmobile.com>.

#### *Social Hub Terms and Conditions*

### *Acceptance of the Terms*

These Social Hub Terms and Conditions together with the Social Hub Privacy Policy and Social Hub End User Licence Agreement (collectively "Terms") govern your use of Social Hub, which comprises all content and services accessible through Social Hub (including third party content and services), and (if applicable) the website where you accessed these Terms (collectively the "Service"). The Terms constitute an agreement between you and Samsung Electronics Co., Ltd., and its affiliates (collectively "Samsung") with respect to the Service. By using the Service, you agree to be legally bound to the Terms.

You are not allowed to use the Service if you do not agree to the Terms. To the extent permitted by applicable law, Samsung reserves the right to modify, update, supplement, revise or otherwise change the Terms, and to impose new or additional rules, policies, terms or conditions in relation to the Service, from time to time with or without notice to you ("Amendments").

Samsung may provide you with notice of the Amendments by sending an email message to the email address listed in your account information (if any), or by posting the notice on the Social Hub website.

Such Amendments will be effective immediately and incorporated into the Terms upon sending or posting of such notice. You are responsible for regularly reviewing the Terms. Your continued use of the Service will be deemed to constitute your acceptance of any and all such Amendments.

# *Eligibility*

To use the Service, you must be at least sixteen (16) years of age. If you are at least sixteen (16 ) years of age but are a minor for legal purposes where you live, you must review the Terms and have your parent or legal guardian accept the Terms on your behalf in order for you to use the Service. The person accepting the Terms on your behalf must be legally competent.

#### *Your Information*

When required to provide information in connection with your use of the Service, you agree to provide truthful and complete information. Providing misleading information about your identity is forbidden. When you first use the Service, you may be required to create a username and a password.

You (and your parent or legal guardian, if you are a minor) are personally responsible for any use of the Service with your username and password.

You agree to take due care in protecting your username and password against misuse by others and promptly notify Samsung about any misuse.

## *Termination of Service*

Samsung may terminate or restrict your access to certain parts of the Service if there is an indication that you have breached the Terms or at any time in its sole discretion.

### *Your Material*

Except as set forth in the Social Hub Privacy Policy, Samsung shall not be responsible for any removal of the information or content you have submitted in the course of using the Service ("Material") when your access to the Service is terminated. Your submission of Material in the course of using the Service does not transfer ownership rights in the Material to Samsung. After the Material is removed from the Service by either you or Samsung, some traces of the Material may remain and copies of the Material may still reside within the servers used in providing the Service. However, Samsung does not claim ownership in your Material.

You represent and warrant that you have obtained any consents, permission or licenses that may be required for you to have the legal right to submit any Material. Samsung reserves the right to terminate your access to the Service if Samsung determines, at its sole discretion, that you have repeatedly submitted infringing Materials to the Service.

#### *Using the Service*

You agree to:

- Use the Service only for your private, non-commercial purposes;
- Comply with applicable laws, the Terms and good manners;
- Not submit unlawful, offensive, abusive, pornographic, harassing, libelous or other inappropriate Material;
- Respect the privacy of others;
- Obtain any consents, permission or licenses that may be required for you to have the legal right to submit any Material; and
- Not distribute or post spam, unreasonably large files, chain letters, pyramid schemes, viruses or any other technologies that may harm the Service, or the interest or property of the Service users.

Unauthorized use of the Service (including any use in contravention of the Terms) is prohibited and may result in criminal prosecution and/or civil liability.

### *Restrictions*

You and any third party directed by You must not display, copy, store, modify, sell, publish or redistribute the Service (whether all or any portion of it), and such displaying, copying, storing, modification, sale, publishing and redistribution shall be prohibited unless you have obtained all necessary rights and permissions from Samsung and the owners and right holders of such the Service or relevant part.

You must not use the Service for any purposes other than those permitted under the Terms. Without limiting this restriction, you must not use the service for any illegal purposes, to make unsolicited offers or advertisements, to impersonate or falsely claim affiliation with any person or entity, to misrepresent, harass, defraud or defame others, to post obscene or unreasonably offensive material, to negatively present the Service, nor for any commercial purposes.

Except as expressly permitted by the Terms, and except to the extent that applicable laws prevent Samsung from restraining you from doing so, you are not allowed to disassemble, reverse engineer, tamper with the Service, transmit malicious code or collect information of other users through the Service.

You may not take any action to interrupt the functionality of or tamper with the Service or any content or service contained in or provided through the Service, or any servers used in providing the Service, or to unreasonably affect others' enjoyment of the Service in any way.

#### *Actions Required by Law*

Samsung may need to comply with lawful interception and/or data retention requirements imposed by your country of residence or any other country in which you use the Service. Samsung may restrict access to any part of the Service or terminate your access to the Service, at any time in its sole

discretion if required by law or by the relevant authorities or regulatory agencies to do so.

### *Third Party Sites and Content*

The Service may allow access to sites on the Internet that are owned or operated by third parties. Access to such sites does not imply that Samsung endorses the site or the conduct, products or services on the site. Upon accessing any such site, you must review and agree to the rules of use of the relevant site before using the site.

You acknowledge and agree that Samsung has no control over the content, products or services of third-party sites and does not assume any responsibility for or in respect of such content, products or services. Third party content and services may be terminated or interrupted at any time, and Samsung makes no representation or warranty that any content or service will remain available for any period of time. Samsung expressly disclaims any responsibility or liability for any interruption or suspension of any third party content or service.

In addition, Samsung is neither responsible nor liable for customer service related to third party sites. Any question or request for service relating to third party sites should be made directly to the relevant site operator.

### *Subscription Information*

Use of the Service may involve transmission of data through your service provider's network. Your network service provider may charge you for such data transmission. Samsung assumes no responsibility for the payment of any such charges.

## *Availability*

The Service may be network dependent - contact your network service provider for more information. Samsung reserves the right, in its sole discretion, to change, improve and correct the Service. The Service may not be available during maintenance breaks and other times. Samsung may also decide to discontinue the Service or any part thereof in its sole discretion. In such case you will be provided with prior notification.

Samsung does not represent or warrant that the Service, or any part thereof, is appropriate or available for use in any particular jurisdiction. If you choose to access the Service, you do so on you own initiative and at you own risk, and you are responsible for complying with all US federal, state and local laws, rules and regulations.

## *Dealings with Others*

You may interact with other users on or through the Service. You agree that any such interactions do not involve Samsung and are solely between you and the other user(s).

### *Intellectual Property*

The Service and related software are protected under international copyright laws and you are hereby notified that copyrights are claimed by Samsung.

Subject to the Terms, Samsung retains all right, title and interest in the Service and in all Samsung's products, software and other properties provided to you or used by you through the Service.

### *Personal Data*

The Social Hub Privacy Policy and the following additional provisions govern the use of your personal information. When you access the Service, Samsung may ask for or otherwise collect certain personal information such as your email address along with your user name and password and, in certain cases, your mobile phone number so that we can communicate with you, for example to send notifications of incoming messages. When you use the Service, certain technical information such as the type and serial number of your mobile device, Internet protocol address, your mobile network and country codes, timezone, technical details of your client as well as your transactions with Samsung, for example your acceptance of the Terms, will be automatically collected by Samsung.

The purposes for which Samsung may use such data are explained in the Social Hub Privacy Policy. Samsung may also participate with your selected service providers in maintaining your contact lists.

The third party services and content you access through the Service and the telecommunications carriers and the network through which you access the Service are provided and hosted by your selected third party content and service providers who typically has a privacy policy of its own. We recommend you familiarize yourself with your service provider's privacy policy. Samsung is not responsible for the privacy or any other practices of such service providers. Although your messages will be transmitted through Samsung's servers, Samsung will not process the content or headers of your messages for any purpose other than as necessary to deliver and manage your messages, unless otherwise required by law.

In connection with certain services accessible via the Service, Samsung may cooperate with your operator and other third parties. Samsung may receive from such third parties certain device specific non-personal information, such as device serial number of the devices sold by the operator with preinstalled software for the Service. Such information may be used for aanalyzing the activation of the Service.

# LIMITATION OF LIABILITY

THE SERVICE IS PROVIDED ON "AS IS" AND "AS AVAILABLE" BASIS. TO THE FULLEST EXTENT PERMITTED BY THE LAW AND SUBJECT TO THE TERMS, SAMSUNG DOES NOT WARRANT THAT THE SERVICE WILL BE UNINTERRUPTED OR ERROR OR VIRUS-FREE.

TO THE FULLEST EXTENT PERMITTED BY THE LAW AND SUBJECT TO THE TERMS, NO WARRANTY OF ANY KIND, EITHER EXPRESS OR IMPLIED, INCLUDING BUT NOT LIMITED TO WARRANTIES OF TITLE OR NON-INFRINGEMENT OR IMPLIED WARRANTIES OF MERCHANTABILITY OR FITNESS FOR A PARTICULAR PURPOSE, IS MADE IN RELATION TO THE AVAILABILITY, ACCURACY, RELIABILITY, OF THE SERVICE, INCLUDING ANY INFORMATION OR CONTENT PROVIDED THROUGH THE SERVICE. YOU EXPRESSLY AGREE AND ACKNOWLEDGE THAT THE USE OF THE SERVICE IS AT YOUR SOLE RISK AND THAT YOU MAY BE EXPOSED TO CONTENT FROM VARIOUS SOURCES.

SAMSUNG SHALL NOT BE HELD RESPONSIBLE FOR ANY THIRD PARTY CONTENT OR SERVICE THAT MAY BE ACCESSED THROUGH THE SERVICE, NOR SHALL SAMSUNG BE HELD RESPONSIBLE FOR MALICIOUS CODE CONTAINED ON OR DISTRIBUTED THROUGH BY THIRD PARTIES.

YOU ASSUME FULL RESPONSIBILITY FOR ANY DAMAGES. LOSSES, COSTS, OR HARM ARISING FROM YOUR USE OF OR INABILITY TO USE THE SERVICE. TO THE EXTENT PERMITTED BY LAW, EXCEPT FOR LIABILITY FOR DEATH OR PERSONAL INJURY CAUSED BY GROSS NEGLIGENCE OR INTENTIONAL MISCONDUCT, SAMSUNG DISCLAIMS ALL LIABILITIES WITH RESPECT TO YOUR USE OF THE SERVICE (INCLUDING DIRECT, INDIRECT, INCIDENTAL, PUNITIVE OR CONSEQUENTIAL DAMAGES).

IF THERE IS A CLAIM THAT WE HAVE BREACHED ANY OF THE PROVISIONS IN THE TERMS, THIS DOES NOT AFFECT OR INVALIDATE THE OTHER PROVISIONS.

CERTAIN STATUTORY PROVISIONS UNDER APPLICABLE LAW MAY IMPLY WARRANTIES OR CONDITIONS OR IMPOSE OBLIGATIONS UPON SAMSUNG WHICH CANNOT BE EXCLUDED, RESTRICTED OR MODIFIED OR CANNOT BE EXCLUDED, RESTRICTED OR MODIFIED EXCEPT TO A LIMITED EXTENT. THE TERMS MUST BE READ SUBJECT TO THESE STATUTORY PROVISIONS. IF THESE STATUTORY PROVISIONS APPLY, TO THE EXTENT TO WHICH SAMSUNG IS ABLE TO DO SO, SAMSUNG LIMITS ITS LIABILITY UNDER THOSE PROVISIONS TO, AT ITS OPTION, IN THE CASE OF SERVICES (A) THE SUPPLYING OF THE SERVICES AGAIN; OR (B) THE PAYMENT OF THE COST OF HAVING THE SERVICES SUPPLIED AGAIN AND, IN THE CASE OF GOODS, (A) THE REPLACEMENT OF THE GOODS OR THE SUPPLY OF EQUIVALENT GOODS; (B) THE REPAIR OF THE GOODS; (C) THE PAYMENT OF THE COST OF REPLACING THE GOODS OR OF ACQUIRING EQUIVALENT GOODS; OR (D) THE PAYMENT OF THE COST OF HAVING THE GOODS REPAIRED.

#### *Indemnification*

You agree to defend, indemnify and hold harmless Samsung from and against any and all third party claims and all liabilities, assessments, losses, costs or damages resulting from or arising out of i) your breach of the Terms, ii) your infringement or violation of any intellectual property, other rights or privacy of a third party, iii) misuse of the Service by a third party where such misuse was made possible due to your failure to take reasonable measures to protect your username and password against misuse.

### *Choice of Law*

Except where prohibited by applicable law or provided otherwise herein, the Terms shall be governed by the laws of the State of New York without regard to its conflict of law provisions.

You and Samsung agree to submit to the non-exclusive jurisdiction of the competent courts in the State of New York to resolve any legal matters arising from the Terms. Notwithstanding this, you agree that Samsung shall still be allowed to apply for injunctive remedies (or equivalent type of urgent legal relief) in any jurisdiction.

### *Miscellaneous*

The Terms (including all documents comprising the Terms) constitute the entire agreement between you and Samsung, and supersedes any prior agreement between you and Samsung, with respect to your use of the Service. Your use of any third-party content or service accessed via the Service will be governed by the terms and conditions furnished with, and applicable to that content or service. If any provision of the Terms is held invalid, illegal or unenforceable, that portion of the Terms shall be construed in a manner consistent with applicable law to reflect, as nearly as possible, the original intentions of the parties, and the remaining portion of the Terms shall remain in full force and effect. Samsung's failure to enforce any right or provision of the Terms will not constitute a waiver of such provision, or any other provision of the Terms.

Samsung will not be liable or responsible for any failure to fulfill any of its obligations under the Terms which failure is due to any cause or condition beyond the reasonable control of Samsung. If there is any conflict between these Social Hub Terms and Conditions and the Social Hub Privacy Policy, the provisions of these Social Hub Terms and Conditions shall prevail. The provisions of the Terms that are intended to or by their nature should survive termination of your use of the Service shall remain valid after any such termination.

# Social Hub Privacy Policy

Samsung Electronics Co., Ltd. ("Samsung") is committed to protecting the online privacy of visitors, users and customers to our Social Hub service. This privacy policy ( "Privacy Policy") forms part of the Terms which govern your use of Social Hub(excluding any third party content and services), and (if applicable) the website where you accessed this Privacy Policy, (collectively, the "Service"). The purpose of the Privacy Policy is to inform you about the types of information we gather about you when you access or use the Service, how we may use that information, and if and how we disclose it to third parties.

All users of the Service are required to provide true, current, complete and accurate personal information when prompted and we will reject and delete any entry that we believe in good faith to be incorrect, false, falsified, or fraudulent, or inconsistent with or in violation of the Privacy Policy.

We will provide you with an opportunity to give your consent in relation to your use of the Service. Separate from such consent, your access or use of the Service will be construed as your acceptance of the Privacy Policy and of our collection, use, disclosure, management and storage of your personal information as described below. We may, from time to time, transfer or merge any personal information collected off-line to our online databases or store off-line information in an electronic format. We may also combine personal information we collect online with information available from other sources, including information received from our affiliates, marketing companies, or advertisers. This Privacy Policy covers all such personal

information and will remain in full force and effect as long as you are a user of the Service, even if your use of or participation in any particular service, feature, function or promotional activity terminates, expires, ceases, is suspended or deactivated for any reason.

# INFORMATION THAT WE COLLECT

### *Personal Information*

We may request that you supply us with "personal" information, such as your name, e-mail address, mailing address, home or work telephone number in the course of you accessing or using the Service, such as via registration forms, surveys, and polls. In each such case, you will know what categories of information we collect because you will actively provide the information to us. You may not be able to fully utilize all of the features or components of the Service if you choose not to provide certain information. If you do choose to give us personal information through the Service, we will collect and retain that information.

#### *Non-Personal Information*

When you use the Service, we may also collect "non-personal" information. We consider "non-personal information" to be information that, by itself, cannot be used to identify or contact you personally, such as demographic information (your age, gender, income, education, profession, zip code, etc.). Non-personal information may also include technical information, such as your IP address and other anonymous data involving your use of the Service.

Non-personal information may also include information that you provide us through your use of the Service, such as the terms you enter into the search functions of Social Hub, mail inbox and instant messenger. We reserve the right to use or disclose nonpersonal information in any way we see fit.

# USE OF INFORMATION WE COLLECT

### *Our Services*

We use your personal information to provide you with any services that you may request or require, to communicate with you and to allow you to participate in online surveys. We use aggregated non-personal information about our users to understand the demographics of users of the Service, such as the percentage of male and female users, the geographic distribution of our users, the age ranges of our users, a combination of these and/or other demographics. We may also use the personal or non-personal information we collect to analyze how Service is being used, and to improve the content of the Service, and for marketing and promotional efforts.

### *E-mail Communications*

If you send us an e-mail with questions or comments, we may use your personal information to respond to your questions or

comments, and we may save your questions or comments for future reference. Aside from our reply to such an e-mail, it is not our standard practice to send you e-mail unless you request a particular service that involves e-mail communications. However, you consent to us contacting you by e-mail, and sending you information about products and services which we believe may be of interest to you. You may have the opportunity to subscribe to an electronic newsletter in which case information about the Service or our advertisers will be sent to your e-mail address. We will provide you with the option to change your preferences and opt-out of receiving those communications. You may request at any time that we not e-mail you in future by clicking the "unsubscribe" link which is included at the bottom of any e-mail that you receive from us. If you unsubscribe, we will make reasonable efforts to discontinue e-mail communications to you as soon as practicable.

# DISCLOSURE OF INFORMATION TO THIRD PARTIES

## *Aggregate Information*

Except as specifically set forth in this Privacy Policy, we do not share your personal information with any third party without your permission. We may disclose aggregate information, such as demographic information, and our statistical analyses to third parties, including advertisers or other business partners. This

aggregate information does not include your personal information.

# *Service Providers*

We sometimes engage unaffiliated businesses to assist us in providing you certain services. For example, we may use third parties to provide advertising, marketing and promotional assistance, provide e-mail services, or facilitate our online services. In those instances, we may need to share your personal information with them.

We require these companies to use your personal information only to provide the particular product or service and do not authorize them to use your personal information for any other reason. We sometimes offer promotions in conjunction with a third party sponsor.

If you choose to participate in those promotions, we may share your information with the sponsor if they need it to send you a product or other special promotion they offer.

# *Third Party Advertisers*

We may use third-party advertising companies to deliver specific advertisements to you. These companies may collect non-personal information about your visits to Social Hub in order to provide advertisements about products and services that may be of interest to you.

These companies may also aggregate your non-personal information for use in targeted advertising, marketing research, and other similar purposes. These companies may place their own cookies on your computer. If you want to prevent a third-party advertiser from collecting and using this information, you may visit each third party advertiser's website directly and opt-out.

### *Other Disclosures*

We may disclose personal information when we are required or requested to do so by law, court order or other government or law enforcement authority or regulatory agency; to enforce or apply our rights and agreements; or when we believe in good faith that disclosing this information is necessary or advisable, including, for example, to protect the rights, property, or safety of the Service and Samsung, our users, or others.

# CHILDREN

The Service is not designed for use by children without their parent's supervision. We ask that anyone under the age of sixteen (16) not submit any personal information through the Service. We do not knowingly collect any personal information from children under the age of eighteen, and therefore we do not knowingly distribute such information to third parties.
### SECURITY OF THE INFORMATION WE COLLECT

The security of your personal information is important to us. We maintain physical, electronic, and procedural safeguards to secure your personal information. However, there is always some risk in transmitting information electronically. The personal information we collect is stored within databases that we control.

As we deem appropriate, we use security measures consistent with industry standards, such as firewalls and encryption technology, to protect your information. However, we cannot guarantee the security of our databases, nor can we guarantee that information you supply won't be intercepted while being transmitted to us over the Internet.

### CHAT ROOMS AND OTHER PUBLIC AREAS

Our third party service and content providers may offer chat, user reviews, bulletin boards, or other public functions and any posting by you is considered public information available to other users. Any posting is governed in accordance with the third party service and content providers' terms and conditions. You should take care not to use personal information in your screen name or other information that might be publicly available to other users.

### *Archived Information*

We maintain archives of web logs, database, and other systems and information in relation to the Service. Please note that it is

possible some of this information may remain archived after we delete the information from its active database. We maintain archives for disaster recovery, legal and other non-marketing purposes.

### *How can I update my profile?*

You can help us maintain the accuracy of your profile by notifying us when you change zip/postal code, country of residence, age range, or e-mail address. If at any time you wish to update your information or stop receiving communication from us, sign in to the Service and then select 'update your profile' to change your preferences.

# CONTESTS AND SWEEPSTAKES

Registration may be required to enter promotions such as contests and sweepstakes on Social Hub. These registration or entry processes may require your submission of personal information such as your first and last name, street address, city, state and zip code, e-mail address, telephone number and date of birth. The entry page and/or rules for the promotion will provide the specific requirements for the promotion. You may also have the opportunity to opt-in to special offers from our advertisers in connection with these promotions.

### ACCURACY OF THE INFORMATION WE COLLECT

Any questions you may have regarding this Privacy Policy, the accuracy of your personal information or the use of your personal information, or any requests that we correct, update, or remove your information in our databases, should be directed via e-mail to s.dufresne@Samsung.com, or via regular mail to:

Samsung Telecommunications America, LLC 1301 E. Lookout Drive, Richardson, TX 75082 Attn: Customer Support Department

After receiving a request to change your information, we will make reasonable efforts to ensure that all of your personal information stored in databases we actively use to operate the Service will be updated, corrected, changed or deleted, as appropriate, as soon as reasonably practicable. However, we reserve the right to retain in our archival files any information we remove from or change in our active databases. We may retain such information to resolve disputes, troubleshoot problems and enforce our Terms.

In addition, it is not technologically possible to remove each and every record of the information you have provided to us. A copy of your personal information may exist in a non-erasable form that will be difficult or impossible for us to locate.

# CHANGES TO PRIVACY POLICY

This Privacy Policy is effective as of May 29, 2010 and complies with Samsung's Corporate Privacy Policy. We reserve the right to change this Privacy Policy at any time, and will post any such changes to this Privacy Policy on the Social Hub website. Please refer back to the Social Hub website on a regular basis to obtain the most up to date Privacy Policy.

# Social Hub End User License Agreement

# *1. SOCIAL HUB*

This end user license ("License") allows you to use Social Hub ("Software") made available on your mobile device. This License is a legally binding agreement between you and Samsung Electronics Co. Ltd. the ("Licensor").

# *2. LICENSE*

2.1 Licensor grants you for the term of this License a limited. personal, non-exclusive, non-transferable license to use the Software in object code executable only form on a single device for non-commercial uses.

2.2 All rights not expressly granted to you under this License are reserved to Licensor, and you agree not to take or permit any action with respect to the Software that is not expressly authorised under this License. For the avoidance of doubt, you have no right to use, incorporate into other products, copy,

modify, translate or transfer to any third party the Software or any modification, adaptation or copy of the Software or any part thereof, nor to decompile, reverse engineer, or disassemble the binary code of the Software, either in whole or in part, except as expressly provided in this License.

2.3 The Software is licensed to you only. You may not rent, lease, sub-license, sell, assign, pledge, transfer or otherwise dispose of the Software, on a temporary or permanent basis without the prior written consent of Licensor.

# *3. OWNERSHIP OF INTELLECTUAL PROPERTY RIGHTS*

3.1 Your only right to use the Software is by virtue of this License and you acknowledge that all intellectual property rights in or relating to the Software and all parts of the Software are and shall remain the exclusive property of Licensor or its licensors.

3.2 You agree that you will not remove or alter any copyright notices or similar proprietary devices, including without limitation any electronic watermarks or other identifiers, that may be incorporated in the Software or any copy of the Software.

### *4. CONFIDENTIALITY*

4.1 The structure, organisation and source code of the Software are the valuable trade secrets and proprietary confidential information of Licensor and its licensors. You agree not to provide or disclose any such confidential information in the Software or derived from it to any third party.

4.2 The provisions of clause 4.1 will not apply to any information which is:

4.2.1 lawfully obtained free of any duty of confidentiality (otherwise than directly or indirectly from Licensor); or

4.2.2 already in your possession, provided that Licensee can show such possession from written records (other than as a result of a breach of this clause 4); or

4.2.3 which you can demonstrate is in the public domain (other than as a result of a breach of this clause 4).

4.3 To the extent that any information is necessarily disclosed pursuant to a statutory or regulatory obligation or court order, such disclosure shall not be a breach of this clause 4 provided you do what you can to prevent any such disclosure.

### *5. WARRANTY AND SUPPORT*

The Software is provided "as is" with no representation, guarantee or warranty of any kind as to its functionality or that it does not and will not infringe any third party rights (including intellectual property rights). Licensor has no obligation under this License to provide technical or other support to you.

### *6. LIMITATION AND EXCLUSION OF LIABILITY*

6.1 Licensor does not exclude its liability (if any) to you:

6.1.1 for personal injury or death resulting from Licensor's negligence;

### 6.1.2 for fraud; or

6.1.3 for any matter for which it would be illegal for Licensor to exclude or to attempt to exclude its liability.

6.2 LICENSOR MAKES NO EXPRESS WARRANTIES WITH RESPECT TO THE SOFTWARE AND LICENSOR HEREBY EXCLUDES (TO THE FULLEST EXTENT PERMISSIBLE IN LAW), ALL CONDITIONS, WARRANTIES (INCLUDING WITHOUT LIMITATION ANY WARRANTY THAT THE SOFTWARE WILL MEET YOUR REQUIREMENTS OR THAT ITS OPERATION WILL BE UNINTERRUPTED OR ERROR FREE) AND STIPULATIONS, EXPRESS (OTHER THAN THOSE SET OUT IN THIS LICENSE) OR IMPLIED, STATUTORY, CUSTOMARY OR OTHERWISE WHICH, BUT FOR SUCH EXCLUSION, WOULD OR MIGHT SUBSIST IN FAVOUR OF YOU. EXCEPT AS SET OUT IN THIS LICENSE YOU ASSUME THE ENTIRE RISK AS TO THE QUALITY AND PERFORMANCE OF THE SOFTWARE.

6.3 SUBJECT TO CLAUSE 6.1 LICENSOR WILL BE UNDER NO LIABILITY TO YOU WHATSOEVER (WHETHER IN CONTRACT, TORT (INCLUDING NEGLIGENCE), BREACH OF STATUTORY DUTY,

RESTITUTION OR OTHERWISE) FOR ANY INJURY, DEATH, DAMAGE OR DIRECT, INDIRECT OR CONSEQUENTIAL LOSS (ALL THREE OF WHICH TERMS INCLUDE, WITHOUT LIMITATION, PURE ECONOMIC LOSS, LOSS OF PROFITS, LOSS OF BUSINESS, LOSS OF DATA, LOSS OF SAVINGS, DEPLETION OF GOODWILL AND LIKE LOSS) HOWSOEVER CAUSED ARISING OUT OF OR IN CONNECTION WITH:

6.3.1 THE SOFTWARE, OR THE MANUFACTURE OR SALE OR SUPPLY, OR FAILURE OR DELAY IN SUPPLY, OF THE SOFTWARE BY LICENSOR OR ON THE PART OF LICENSOR'S EMPLOYEES, AGENTS OR SUB-CONTRACTORS;

6.3.2 ANY BREACH BY LICENSOR OF ANY OF THE EXPRESS OR IMPLIED TERMS OF THIS LICENSE;

6.3.3 ANY USE MADE OF THE SOFTWARE; OR

6.3.4 ANY STATEMENT MADE OR NOT MADE, OR ADVICE GIVEN OR NOT GIVEN, BY OR ON BEHALF OF LICENSOR.

6.4 Disclaimer of Certain Damages. IN NO EVENT SHALL SAMSUNG BE LIABLE TO YOU OR ANY PARTY RELATED TO YOU FOR ANY INDIRECT, INCIDENTAL, CONSEQUENTIAL, SPECIAL, EXEMPLARY, OR PUNITIVE DAMAGES OR LOST PROFITS, EVEN IF SAMSUNG HAS BEEN ADVISED OF THE POSSIBILITY OF SUCH DAMAGES. THIS LIMITATION WILL APPLY REGARDLESS OF THE THEORY OF LIABILITY, WHETHER FRAUD, MISREPRESENTATION, BREACH OF CONTRACT, NEGILIGENCE, PERSONAL INJURY,

PRODUCTS LIABILITY, INTELLECTUAL PROPERTY INFRINGEMENT, OR ANY OTHER THEORY REGARDLESS OF WHETHER OR NOT SAMSUNG HAS BEEN ADVISED OF THE POSSIBILITY OF SUCH DAMAGES. THIS MEANS THAT YOU WILL NOT SEEK, AND HEREBY WAIVE, ANY INDIRECT, SPECIAL, CONSEQUENTIAL, TREBLE, OR PUNITIVE DAMAGES FROM SAMSUNG. THIS LIMITATION AND WAIVER ALSO APPLIES TO ANY CLAIMS YOU MAY BRING AGAINST ANY OTHER PARTY TO THE EXTENT THAT SAMSUNG WOULD BE REQUIRED TO INDEMNIFY THAT PARTY FOR SUCH CLAIM.

6.5 You acknowledge that the above provisions of this clause 6 are reasonable for the Software and you will accept such risk and/or insure accordingly.

6.6 Any rights that you have as a consumer are not affected by this clause 6.

### *7. TERM AND TERMINATION*

7.1 This License shall commence upon the earlier of your acceptance of this License or your activation of the Software and shall continue until terminated in accordance with clause 7.2 or otherwise in accordance with this License.

7.2 This License will terminate automatically if you fail to comply with any term or condition of this License or if you cease to use the Software for any reason.

7.3 Upon termination of this License for any reason whatsoever Licensor retains the right to permanently disable your access to the Software.

7.4 The termination of this License howsoever arising is without prejudice to the rights, duties and liabilities of either party accrued prior to termination. Clauses 2.2, 2.3, 3, 4, 5, 6, 7.3, 8, 9 and 10 of this License will continue to be enforceable notwithstanding termination.

### *8. GOVERNING LAW AND JURISDICTION*

8.1 The formation, existence, construction, performance, validity and all aspects whatsoever of this License or of any term of this License will be governed by the laws of the State of New York.

8.2 The courts in New York City will have non-exclusive jurisdiction to settle any disputes which may arise out of or in connection with this License. The parties irrevocably agree to submit to that jurisdiction.

### *9. COMPLIANCE WITH APPLICABLE LAW*

You acknowledge and agree that notwithstanding the fact that this License is governed by the laws of the Republic of Korea, you may be subject to additional laws in other jurisdictions with respect to your use of the Software. You will comply with the laws of any jurisdiction that apply to the Software, including without limitation any applicable export laws or regulations.

### *10.GENERAL*

10.1 If any clause or part of this License is found by any court, tribunal, administrative body or authority of competent jurisdiction to be illegal, invalid or unenforceable then that provision will, to the extent required, be severed from this License and will be ineffective without, as far as is possible, modifying any other clause or part of this License and this will not affect any other provisions of this License which will remain in full force and effect.

10.2 No failure or delay by any party to exercise any right, power or remedy will operate as a waiver of it nor will any partial exercise preclude any further exercise of the same, or of some other right, power or remedy.

10.3 The parties to this License do not intend that any of its terms will be enforceable by any person not a party to it.

10.4 This License contains all the terms which the parties have agreed in relation to the subject matter of this License and supersedes any prior written or oral agreements, representations or understandings between the parties in relation to such subject matter.

10.5 Licensor reserves the right to revise the terms of this License by updating the License on its web site, or by notifying you by post or by e-mail. You are advised to check the Licensor's website periodically for notices concerning revisions. Your

continued use of the Software shall be deemed to constitute acceptance of any revised terms.

10.6 You will be deemed to have accepted the terms of this License by using the Software on any device.

# Index

# **Numerics**

**2 Sec Pause** Adding [59](#page-62-0) **2G Network** Using [215](#page-218-0) **3G Network** [216](#page-219-0) Using [216](#page-219-1) **411 & More** [153](#page-156-0) **4G** [201](#page-204-0), [213](#page-216-0) **4G Network** [215](#page-218-1) Using [215](#page-218-2)

# **A**

**Accessibility** Settings [242](#page-245-0) **Accessibility Shortcut** [242](#page-245-1) **Accessing** Recently-u[sed applications](#page-20-0) [38](#page-41-0) Voice mail 17 **Accounts** [153](#page-156-1) **Accounts and Sync** [153](#page-156-1) Adding Contacts [101](#page-104-0)

**Add 2 Sec Pause** [63](#page-66-0) **Add to Favorites** [106](#page-109-0) **Add to Home** Adding and Removing [50](#page-53-0) **Adjusting** Call Volume [69](#page-72-0) **Adobe PDF** [176](#page-179-0) **Airplane Mode** [208](#page-211-0) **Alarm** Setting [205](#page-208-0) Turning Off [206](#page-209-0) **Alarm Tone** Set as [149](#page-152-0) **Alerts** AMBER [113](#page-116-0) Imminent Extreme [113](#page-116-1) Imminent Severe [113](#page-116-2) Presidential [113](#page-116-3) **Alerts on Call** [217](#page-220-0) **AllShare** Configuring Settings [154](#page-157-0) Receiving Media [155](#page-158-0) Transmitting Media [155](#page-158-1)

**AMBER Alerts** Disable [114](#page-117-0) **AMBER alerts** [113](#page-116-4) **Answer Vibration** [217](#page-220-1) **Answering a call** [59](#page-62-1) **Answering Key** [217](#page-220-2) **Application [cache and data](#page-169-0)** Clearing 166 **Application Menus** Navigating [through](#page-41-1) [37](#page-40-0) **Applications** 38 411 & More [39](#page-42-0) Accounts [and Sync](#page-42-2) [39](#page-42-1) AllShare 39 Android Market [42](#page-45-0), [164](#page-167-0) Browser [46,](#page-49-0) [184](#page-187-0) Calculator [39](#page-42-3)[,](#page-42-4) [156](#page-159-0) Calendar 39 Camera [40](#page-43-0)[,](#page-43-1) [157](#page-160-0) Clock 40 Contacts [40](#page-43-2) Downloads [40](#page-43-3) Email [40](#page-43-4), [158](#page-161-0)

Files [41](#page-44-0) Gallery [41](#page-44-1) Game Base [41](#page-44-2) Google Books [39](#page-42-5) Google Mail [41,](#page-44-3) [159](#page-162-0) Google Maps [42](#page-45-1)[,](#page-46-0) [162](#page-165-0) Google Music 43 Google Search [41](#page-44-4) Kies air [41](#page-44-5) Latitude [41](#page-44-6) Lookout [42](#page-45-2) Media Hub [42](#page-45-3) Memo [42](#page-45-4), [166](#page-169-1) Messaging [42](#page-45-5) messaging [167](#page-170-0) MobileLife Organizer [42](#page-45-6) More for Me [42](#page-45-7) Music Player [43](#page-46-1) My Device [43](#page-46-2) Navigation [43](#page-46-3) Netflix [43](#page-46-4) News & Weather [43](#page-46-5) Photo Editor [43](#page-46-6) Places [44](#page-47-0) Polaris Office [44](#page-47-1)

Pro Apps [44](#page-47-2) Settings [44](#page-47-3) Slacker [44](#page-47-4) Social Hub [44](#page-47-5) Tags [45](#page-48-0) Task [45](#page-48-1) Task Manager [45](#page-48-2) TeleNav GPS [45](#page-48-3) TeleNav GPS [Navigator](#page-47-6) [181](#page-184-0) T-Mobile Mall 44 T-Mobile Name ID [44](#page-47-7) T-Mobile TV [44](#page-47-8) Using the Camcorder [132](#page-135-0) Using [the Camera](#page-48-4) [126](#page-129-0) Utility 45 Video Chat [45](#page-48-5) Video Player [182](#page-185-0) Videos [45](#page-48-6) Visual Voicemail [46](#page-49-1) Voice Command [46](#page-49-2) Voice Recorder [46](#page-49-3), [183](#page-186-0) Voice Search [46](#page-49-4)[,](#page-49-5) [183](#page-186-1) Voice Talk 46 Yelp [47,](#page-50-0) [184](#page-187-1) YouTube [47,](#page-50-1) [184](#page-187-2)

Zinio [47](#page-50-2) **Applications a[nd Development](#page-245-2)** [153](#page-156-2) **Assistive Light** 242 **Auto Redial** [219](#page-222-0) **Auto Reject** Configuration 60 **Auto Reject List** [60](#page-63-1)[,](#page-63-0) [217](#page-220-3) **Auto Reject Mode** [217](#page-220-4) **Automatic Answering** [217](#page-220-5), [242](#page-245-3) **Auto-sync** Enabling [233](#page-236-0)

# **B**

**Back up** My Data [236](#page-239-0) **Backup and Restore** [236](#page-239-1) **Battery** Charging [11](#page-14-0) Extending Life [13](#page-16-0) Installing [10](#page-13-0) Low Batt[ery Indicator](#page-14-1) [13](#page-16-1) Removal 11 Saving Power [14](#page-17-0) Wall Charger [11](#page-14-2)

**Battery Cover** Removal [7](#page-10-0) Replace [8](#page-11-0) **Battery Life** Extending [13](#page-16-2) **Battery Usage** [232](#page-235-0) **Battery Use & Safety** [253](#page-256-0) **Bing** Set Search Engine [191](#page-194-0) **Blacklist** Adding [95](#page-98-0) **Bluetooth** [211](#page-214-0) About [192](#page-195-0) Activation [211](#page-214-1) Change Name [193](#page-196-0) Deleting a Paired Device [194](#page-197-0) Device Name [211](#page-214-2) Disable [192](#page-195-1) Discon[necting a Paired Device](#page-195-2) [194](#page-197-1) Enable 192 Paring Devices [193](#page-196-1) Scan for Devices [193](#page-196-2) Scanning for other Devices [212](#page-215-0) Sending Contact Information [195](#page-198-0) Sending Contacts Via [195](#page-198-1)

Sending Namecard [98](#page-101-0) Set Visibility [193](#page-196-3) Settings [192](#page-195-3) Status indicators [192](#page-195-4) Switching to Heads[et during call](#page-195-5) [70](#page-73-0) Turning on and off 192 Visibility [212](#page-215-1) Visible Time-Out [193](#page-196-4)[,](#page-158-2) [212](#page-215-2) **Books** 155 Sync Google Books [234](#page-237-0) **Browser** Adding bookmarks [189](#page-192-0) Deleting bookmarks [189](#page-192-1) Emptying cookies [190](#page-193-0) Entering a URL [187](#page-190-0) Navigation [186](#page-189-0) Options [187](#page-190-1) Search Engine [191](#page-194-1) Settings [190](#page-193-1) **Bubble** Options [111](#page-114-0) **C**

**Calculator**

Scientific Functions [156](#page-159-1)

**Calendar** [204](#page-207-0) Creating an event [204](#page-207-1) Manually [Sync Events](#page-207-2) [157](#page-160-1) Settings 204 **Call** Answering/Ending [242](#page-245-4) **Call Alert** [217](#page-220-6) **Call Answering/Ending** [217](#page-220-7) **Call Barring** [219](#page-222-1) **Call Duration** Viewing [76](#page-79-0) **Call Forwarding** [217](#page-220-8) Configuring [218](#page-221-0) **Call Functions** [56](#page-59-0) Answering [59](#page-62-1) Ending [57](#page-60-0) Ending a Call [57](#page-60-1) Ending via Status Bar [57](#page-60-2) Making a Mult[i-Party Call](#page-66-1) [71](#page-74-0) Pause Dialing 63

Redialing th[e last number](#page-66-2) [64](#page-67-0) Wait dialing 63 **Call Rejection** [60,](#page-63-2) [217](#page-220-9)

**Call Settings** [217](#page-220-10) Additional Settings [219](#page-222-2) General [217](#page-220-11) **Call Status Tones** [217](#page-220-12) **Call Volume** Adiusting 69 **Call Waiting** [72](#page-75-0)[,](#page-222-4) [219](#page-222-3) **Caller ID** 219 **Caller Ringtone** Set as [149](#page-152-1) **Calling** Using Wi-Fi [66](#page-69-0) **Calls** Making a [56](#page-59-1) Multi-party [71](#page-74-1) Muting [70](#page-73-1) **Camcorder** [132](#page-135-1) Accessi[ng the Video Folder](#page-136-0) [135](#page-138-0) Options 133 Shooting Video [133](#page-136-1) **Camera** [126](#page-129-1) Camera Options [127](#page-130-0) Taking Pictures [126](#page-129-2)

**Care and Maintenance** [258](#page-261-0) **Charging Battery** [11](#page-14-0) **Children and Cell Phones** [249](#page-252-0) **Clearing** Applicatio[n cache and data](#page-117-1) [166](#page-169-0) **CMAS** [113](#page-116-5), 114 Alerts [113](#page-116-6) Message Settings [113](#page-116-7) **Comme[rcial Mobile Alerting System](#page-255-0)  (CMAS)** 252 **Configuration** Initial [14](#page-17-1) **Connections** Accessing the Internet [186](#page-189-1) **Contact** Copying to microSD Card [99](#page-102-0) Copying to SIM Card [99](#page-102-1) Creating a New [89](#page-92-0) Joining [96](#page-99-0) New From Keypad [90](#page-93-0) **Contact Entry** Options [95](#page-98-1) **Contact List** Options [94](#page-97-0)

**Contact Menus** Options [95](#page-98-2) **Contacts** Adding a Number to Existing [93](#page-96-0) Adding Your Faceb[ook Friends](#page-106-0) [101](#page-104-1) Additional Options 103 Default S[torage Location](#page-96-1) [103](#page-106-1) Deleting 93 Display Options [100](#page-103-0) Displaying Contacts by Name [100](#page-103-1) Export Li[st to microSD](#page-104-2) [196,](#page-199-0) [236](#page-239-2) Filtering 101 Given Name First [100](#page-103-2) Groups [104](#page-107-0) Import/Export [94](#page-97-1) Last Name First [100](#page-103-3) Merge with [Google](#page-98-0) [94](#page-97-2) Reject List 95 Send Na[mecard Via](#page-101-1) [95](#page-98-3) Sending 98 Sending All [98](#page-101-2) Setting [Default Location](#page-106-2) [94](#page-97-3) Settings 103 Video Chat [179](#page-182-0)

**Contacts List** 56 **Context Menus** [92](#page-95-0)[,](#page-41-2) [95](#page-98-4) Navigation 38 Using [38](#page-41-3) **Cookies** Emptying [190](#page-193-2) **Copying Contact** [99](#page-102-2) **Corporate Email** Account Sync[ronization](#page-238-1) [235](#page-238-0) Add Account 235 **Creating a Playlist** [149](#page-152-2) **Creating and sending** Messages [107](#page-110-0) **Customizing** Home screens [47](#page-50-3) **D Data Roaming** [214](#page-217-0) Activate/Deactivate [214](#page-217-1) **Deleting** Message Thread [111](#page-114-1) Multiple messages [111](#page-114-2) Single message [111](#page-114-3) **Deleting a contact** [93](#page-96-1) **Desk Clock** Configuring [207](#page-210-0)

**Device Admi[nistration](#page-123-0)** Activation 120 **Disconnect Storage** [54](#page-57-0) **Display** Icons [24](#page-27-0) Settings [24](#page-27-1) Status Bar [24](#page-27-2) **Display / Touch-Screen** [256](#page-259-0) **Displaying your phone number** [56](#page-59-3) **DivX** Locating [VOD Number](#page-141-1) [138](#page-141-0) Overview 138 Registering Your [DivX Device](#page-246-0) [138](#page-141-2) Registration Code 243 **Do cell phones pose a health hazard?** [246](#page-249-0) **Dock** Audio Output Mode [242](#page-245-5) **Downloading** New application [164](#page-167-1) **Downloads** [158](#page-161-1) Internet Downloads [158](#page-161-2) Other Downloads [158](#page-161-3)

**E EDGE Network** [215](#page-218-3) **Email** [115](#page-118-0) Composing [117](#page-120-0) Configuring Settings [117](#page-120-1) Creating an Int[ernet Account](#page-118-2) [115](#page-118-1) Internet Email 115 Opening [116](#page-119-0) Opening Internet Email [116](#page-119-1) Refreshi[ng Messages](#page-106-3) [117](#page-120-2) Sending 103 Signature [118](#page-121-0) **Emergancy Alerts** [113](#page-116-8) **Emergency Alert** Configuration [114](#page-117-2) **Emergency Calls** [257](#page-260-0) Making [57](#page-60-3) With SIM [58](#page-61-0) Without SIM [58](#page-61-1) **Emoticons** [108](#page-111-0) **Ending** A call [57](#page-60-0) **Entering Text** [77](#page-80-0) Using SWYPE [78](#page-81-0)

**Erasing files from** Memory card [55](#page-58-0) **Event Notifications** [223](#page-226-0) **Exchange Email** [118](#page-121-1) Account Setup [119](#page-122-0) Composing [121](#page-124-0) Configuring Settings [121](#page-124-1) Deleting Message [121](#page-124-2) Opening [120](#page-123-1) Refreshing Messages [120](#page-123-2) **Expo[sure to Radio Frequency \(RF\) Sig](#page-249-1)nals** 246 **Extreme Alert** Disable [114](#page-117-3)

# **F**

**Facebook** Video Chat [179](#page-182-1) **Factory Data Reset** [237](#page-240-0) Prior To [236](#page-239-3) **Factory data reset** [55](#page-58-1) **Favorites Tab** [106](#page-109-1) **FCC Hearing Aid Compatibility (HAC)**  **Regulations for Wireless Devices** [262](#page-265-0) **FCC Notice and Cautions** [264](#page-267-0) **Fixed Dialing Numbers** [219](#page-222-5) **Folder** Creating [and Managing](#page-55-0) [51](#page-54-0) Deleting 52 Renaming [51](#page-54-1) **Font** Style [223](#page-226-1) **Font Size** Caption [184](#page-187-3) Text Messages [112](#page-115-0) **Friends** Viewing [94](#page-97-4) **G**

**Gallery**

Folder Options [130](#page-133-0) Image Options [131](#page-134-0) Opening [137](#page-140-0) **Getting Started** [6](#page-9-0) Battery [10](#page-13-1) Battery Cover [7](#page-10-1) Locking/Unloc[king the Device](#page-12-0) [15](#page-18-0) microSD [card](#page-11-1) 9 SIM Card 8

Switching [Device On/Off](#page-20-1) [15](#page-18-1) Voice Mail 17 **Gmail** [123](#page-126-0), [159](#page-162-1) Composing a message [123](#page-126-1) Creating and Additional Account [124](#page-127-0) Opening [123](#page-126-2) Refreshing [123](#page-126-3) Signing In [123](#page-126-4) Viewing [124](#page-127-1) **Google** Account Management Settings [234](#page-237-1) Account Sync[ronization](#page-237-3) [234](#page-237-2) Add Account 234 Adding a Sync Account [234](#page-237-4) Create New Account [16](#page-19-0) Merge Contacts [94](#page-97-5) Retrieving Password [17](#page-20-2) Set Search Engine [191](#page-194-2) Signing into [Your Account](#page-158-3) [16](#page-19-1) **Google Books** 155 **Google mail** see also Gmail [123](#page-126-5)

### **Google Maps**

Enabling a location source [162](#page-165-1) Opening a map [163](#page-166-0) **Google Music** [143](#page-146-0), [170](#page-173-0) **Google Talk** [45](#page-48-7)[,](#page-259-1) [180](#page-183-0) **GPS & AGPS** 256 **Groups** Adding an [Member to an Existing](#page-107-1)  Group 104 Creating [a new caller group](#page-108-0) [104](#page-107-2) Deleting 105 Deleting a Caller Group [105](#page-108-1) Editing a Caller Group [105](#page-108-2) Removing an Entry [104](#page-107-3) Settings [105](#page-108-3) **GSM** [215](#page-218-4)

# **H**

**HAC** [219](#page-222-6) **HAC (Hearing Aid [Compliant\)](#page-226-2)** [218](#page-221-1) **Haptic Feedback** 223 Vibration Setting [222](#page-225-0) **Health and S[afety Information](#page-222-7)** [246](#page-249-2) **Hearing Aids** 219 **Hold**

Placing a Call on Hold [69](#page-72-1)

**Home** [32](#page-35-0) **Home Key** [30](#page-33-0) **Home Screen** Overview [32](#page-35-1) Wallnaner [223](#page-226-3) **Home screens** Customizing [47](#page-50-3) **Horizontal Calibration** [224](#page-227-0) **HSPA+** [201,](#page-204-1) [213](#page-216-1) **I**

**Icons**

Description [24](#page-27-0) Indicator [24](#page-27-0) Status [24](#page-27-3) **Images** Assigning as a Contact icon [132](#page-135-2) Assigning as wallpaper [132](#page-135-3) Transferring [197,](#page-200-0) [236](#page-239-4) Verifying [197,](#page-200-1) [236](#page-239-5) **Importing and [Exporting](#page-106-4)** To SIM card 103 **In call** Options [69](#page-72-2), [70](#page-73-2)

**Incoming Call** Vibration Setting [222](#page-225-1) Volume Setting [222](#page-225-2) **Indicator icons** 24 **Input Languages** [86](#page-89-0)[,](#page-65-0) [240](#page-243-0) **International Call** 62 **Internation[al Calls](#page-65-1)** Making 62 **Internet** [186](#page-189-2) Search [187](#page-190-2) **Internet Downloads** [158](#page-161-4) **Internet Email** [115](#page-118-3) **ISIM** Overview [8](#page-11-2) **J Joining**

Contact information [96](#page-99-0) **K**

**Kies Air** [159](#page-162-2) Before Using [196](#page-199-1) **L**

### **LinkedIn** Adding Contacts From [101](#page-104-3)

### **Live Wallpapers** [223](#page-226-4) **Lock Screen**

Clock Position [223](#page-226-5) Event Notifications [223](#page-226-6) Viewing Messages [109](#page-112-0) Viewing Missed Calls [76](#page-79-1) W[allpaper](#page-76-0) [223](#page-226-7) **Logs** 73 Accessing [73](#page-76-1) Accessing from N[otifications](#page-78-0) [74](#page-77-0) Altering [Numbers](#page-79-2) 75 Erasing 76 **Low battery indicator** [13](#page-16-1) **M**

# **Making**

Emergency Calls [57](#page-60-4) Internatio[nal Calls](#page-59-1) [62](#page-65-1) New call 56 **Managing Applications** [230](#page-233-0) Clearing Application Cache [230](#page-233-1) Moving [Third-party Applications to](#page-234-0)  Card 231 Uninstalling Third-party Applications [231](#page-234-1)

**Market** [164](#page-167-2) **Marking contact** As a default 97 **Mass Storage** [54](#page-57-1)[,](#page-100-0) [196](#page-199-2)[,](#page-100-0) [212](#page-215-3) **Media** Volume Setting [222](#page-225-3) **Media Hub** [140](#page-143-0), [166](#page-169-2) Creati[ng a New Account](#page-144-1) [141](#page-144-0) Using 141 **Memo** Options [167](#page-170-1) **Memory card** Erasing fil[es from the](#page-74-2) [55](#page-58-0) **Merge Calls** 71 **Merge with Google** [94](#page-97-6) **Message** Options [108](#page-111-1) Read [109](#page-112-1) Reply [110](#page-113-0) Thread Options [110](#page-113-1) Threads [110](#page-113-2) **Message Search** [112](#page-115-1) **Message threads** [110](#page-113-2)

### **Messaging**

Creating and sending [107](#page-110-0) Creating and [Sending Text](#page-110-1)  Messages 107 Deleting a message [111](#page-114-4) Font Size [112](#page-115-2) Google Mail [123](#page-126-6) Icons on the Status Bar [107](#page-110-2) Insert Smiley [108](#page-111-2) Options [108](#page-111-3) Settings [112](#page-115-3) Signing into Google Mail [123](#page-126-7) Text Templates [114](#page-117-4) Types of Messages [107](#page-110-3) Viewing from [Lock Screen](#page-112-3) [109](#page-112-2) Viewing new 109 **microSD Card** Insertion [9](#page-12-1) Removal 10 **Microsoft Exchange** [89](#page-92-1)[,](#page-13-2) [115](#page-118-4) **Missed Call** Viewing from [Lock Screen](#page-204-2) [76](#page-79-3) **Mobile HotSpot** 201 Activating [202](#page-205-0) Connecting [202](#page-205-1)

Securing [202](#page-205-2) **Mobile Networks** [214](#page-217-2) Data Roaming [214](#page-217-3) **Mobile Netw[orksUse Packet Data](#page-189-2)** [214](#page-217-4) **Mobile Web** 186 Entering Te[xt in the Mobile Web](#page-190-3)  Browser 187 Navigating with th[e Mobile Web](#page-191-0) [186](#page-189-3) Using Bookmarks 188 **MobileLife** Contacts Backup [89](#page-92-2) **MobileLife Family Organizer** [168](#page-171-0) Create a New Account [168](#page-171-1) Create an [Appointment](#page-171-2) [169](#page-172-0) Logging In 168 **Mono Audio** [242](#page-245-6) **Motion Settings** [235](#page-238-2) **Mounting the SD card** [54](#page-57-2) **Move to SD card** [231](#page-234-2) **Multi-Party Call** [71](#page-74-3) Dropping One Participant [72](#page-75-1) Private conversation [71](#page-74-4) **Multi-party call** Setting up [71](#page-74-5) **Multi-party calls** [71](#page-74-1)

**Music** [170](#page-173-1) Adding Music [149](#page-152-3) Creating a Playlist [149](#page-152-4) Editing a Playlist [150](#page-153-0) Making [a Song a Ringtone](#page-152-5) [148](#page-151-0) Options 149 Player [147](#page-150-0) Playing Music [147](#page-150-1) Removing Music [150](#page-153-1) Using Playlists [149](#page-152-6) **Music App** Adding Songs to Playlists [147](#page-150-2) Changing Library View [143](#page-146-1) Changing Settings [144](#page-147-0) Creating a Playlist [147](#page-150-3) Deleting a Playlist [147](#page-150-4) Listening [144](#page-147-1) Now Playing Screen [145](#page-148-0) Options [While Playing](#page-147-2) [146](#page-149-0) Playing 144 Playing a Playlist [147](#page-150-5) Registration [143](#page-146-2) Searching for Music [144](#page-147-3) Tab Options [145](#page-148-1)

### **Music Files**

Removing [151](#page-154-0) Transferring [151](#page-154-1) **My Profile** [102](#page-105-0)

# **N**

**Namecard** Send Via [98](#page-101-3) Sending [98](#page-101-4) Sending All [98](#page-101-5) **Navigating** Application Menus [37](#page-40-0) Sub-Menus [37](#page-40-1)

Thro[ugh Screens](#page-177-0) [35](#page-38-0) **Netflix** 174 **Network connection** Adding a new [199](#page-202-0) **Network Mode** 2G Network [215](#page-218-1) 3G Network [216](#page-219-0) **New applications** Downloading [164](#page-167-1) **News & Weather** [174](#page-177-1) **NFC**

Turning On [180](#page-183-1)

**NFC (Near Field Communication)** [214](#page-217-5) **Non-Market Applications** [166](#page-169-3) **Notification**

Ringtone [222](#page-225-4) Vibration Setting [222](#page-225-5) Volume Setting [222](#page-225-6) **Notificati[on Bar](#page-31-0)** [28](#page-31-0) Using 28

### **O**

**On/Off Switch** [15](#page-18-2) **Operating Environment** [261](#page-264-0) **Organizer** Calculator [156](#page-159-2) World Clock [207](#page-210-1) **Other Downloads** [158](#page-161-5) **Other Important Safety Information** [265](#page-268-0) **Out of Office** Message [122](#page-125-0) Settings [122](#page-125-1) **Outlook** [115](#page-118-5) Synchronizing [235](#page-238-3)

### **Overview**

Home Screen [32](#page-35-1)

### **P**

**Pause Dialing** [63](#page-66-3) **Person[al Localized Alerting Network](#page-255-1)  (PLAN)** 252 **Phone** Icons [24](#page-27-0) Switching on/off [15](#page-18-3) **Phone number** Finding [56](#page-59-3) **Phone Options** [221](#page-224-0) **Phone Ringtone** [222](#page-225-7) Set as [149](#page-152-7) **Photo Editor** [175](#page-178-0) **Photos** Options [130,](#page-133-1) [131](#page-134-1) Sharing [130](#page-133-2)[,](#page-244-0) [131](#page-134-2) **Pico TTS** 241 **Polaris Office** [176](#page-179-1) **Power Control** [14](#page-17-2) **Power Key** Ends Calls [242](#page-245-7) **Power Saving** LCD Adjustment [224](#page-227-1) **Power Saving Mode** [224](#page-227-2) Activate [225](#page-228-0)

Additional Parameters [225](#page-228-1) Setting Launc[h Levels](#page-17-3) [225](#page-228-2) **Power Savings** 14 **Predictive Text** Using XT9 [86](#page-89-1) **Predictive text** Using XT9 [85](#page-88-0) **Primary Shortcuts** [34](#page-37-0) Adding and Deleting [48](#page-51-0) **Proximity Sensor** Activation [217](#page-220-13)

### **Q**

**Quick Dialing** [56](#page-59-4) **Quick Messaging** [108](#page-111-4) **R**

**Recently-use[d Applications](#page-41-0)** Accessing 38 **Redialing the last number** [64](#page-67-0) **Reducing Exposure** Hands-Free Kits and Other Accessories [248](#page-251-0) **Reject Call** Rejection Messages [217](#page-220-14) **Reject Calls** Managing [60](#page-63-3)

**Reject List** [75](#page-78-1) Add To [60](#page-63-4) Adding a Single Entry [60](#page-63-5) Adding and Removing [95](#page-98-5) **Rejection List** Assigning Multiple Numbers [60](#page-63-6) Assigning Single Numbers [60](#page-63-7) **Rejection Messages** [217](#page-220-15) **Remot[e Security Administration](#page-240-1)** [120](#page-123-3) **Reset** 237 **Respon[sible Listening](#page-239-6)** [259](#page-262-0) **Restore** 236 **Restricting Chi[ldren](#page-267-1)'[s Access to Your](#page-267-1)  Mobile device** 264 **Ringtone**

Phone [222](#page-225-8)

# **S**

**Samsung A[ccount App](#page-143-1)** Installing 140 **Samsung Keyboard** Settings [239](#page-242-0) **Samsung Keypad** [82](#page-85-0) ABC Mode [84](#page-87-0) Changing [the Input Type](#page-86-0) [84](#page-87-1) Enabling 83

Entering Symbols [85](#page-88-1) Spell Correction [86](#page-89-2) Symbol/Numeric Mode [85](#page-88-2) **Samsung [Mobile Products and](#page-257-0)  Recycling** 254 **Save a Number** From Keypad [90](#page-93-1) **Screen** Home [32](#page-35-2) Navigation [35](#page-38-1) **Screen Lock** Changing [227](#page-230-0) Set Up [227](#page-230-1) Sounds [223](#page-226-8) **Screen Rotation** Auto-Rotate [224](#page-227-3) **Screen Timeout** [224](#page-227-4) **Screens** Adding and [Deleting](#page-50-4) [48](#page-51-1) Customizing 47 Rearranging [48](#page-51-2) **SD card** Connecting to [54](#page-57-3) Disconnect Storage [54](#page-57-4) Mounting the [54](#page-57-2)

Unmounting [55](#page-58-2) **Search Engine** [191](#page-194-3) **Select Language** [238](#page-241-0) **Sending a Namecard** [98](#page-101-4) **Set as** Contact icon [131](#page-134-3) Home Screen Wallpaper [131](#page-134-4) Lock Screen Wallpaper [131](#page-134-5) **Setting an alarm** [205](#page-208-0) **Setting up** Voicemail [17](#page-20-3) **Settings** [208](#page-211-1) Browser [190](#page-193-1) Contact list [103](#page-106-2) Display [24](#page-27-1) Enabling the GPS Satellites [226](#page-229-0) Enabling the sensor aiding [226](#page-229-1) Enabling wireless network locations [226](#page-229-2) Messaging [112](#page-115-4) **Setup** Initial [14](#page-17-4) **Severe Alert** Disable [114](#page-117-5)

# **Shortcuts**

Adding from Application Screen [49](#page-52-0) Adding from Home Screen [50](#page-53-1) Deleting fr[om a Screen](#page-52-1) [50](#page-53-2) Managing 49 Primary [34](#page-37-1) **Siignature** Adding [118](#page-121-2) **Silent Mode** [221](#page-224-1) **SIM Card** Changing Exisitng PIN [229](#page-232-0) Importing [and Exporting](#page-12-2) [103](#page-106-5) Insertion 9 Lock [228](#page-231-0) Removal [9](#page-12-3) **SIM Card Lock** Setting Up [228](#page-231-1) **Smart P[ractices While Driving](#page-209-1)** [252](#page-255-2) **Snooze** 206 **SNS** [101](#page-104-4) **SNS Friends** Viewing [94](#page-97-7) **Social Hub** [275](#page-278-0)

**Social Network** Adding [Facebook Contacts](#page-105-1) [101](#page-104-5) Resync 102 **Social Networking** Adding Contacts From [101](#page-104-6) **Software Update** Wi-Fi [244](#page-247-0) **Song** Set as [149](#page-152-8) **Sounds** Screen Lock [223](#page-226-9) **Speakerphone** Turning on and off [70](#page-73-3) **Specific Absorptio[n Rate \(SAR\) Certifi](#page-253-0)cation Information** 250 **Speed Dial** Changing an entry [65](#page-68-0) Making a call [65](#page-68-1) Removing an entry [65](#page-68-2) Setting up entries [64](#page-67-1) **Spell Correction** [86](#page-89-3) **Standard L[imited Warranty](#page-27-4)** [266](#page-269-0) **Status Bar** 24 **Storage Usage** [232](#page-235-1)

**Streaming Movies** [174](#page-177-2) **Sub-Menus** Navigation [37](#page-40-1) **Switching to a [Bluetooth](#page-73-4)** During a call 70 **Swype** 123ABC Mode [81](#page-84-0) Entering Text [78](#page-81-1) Preferences [78,](#page-81-2) [238](#page-241-1) Reset Dictionary [79,](#page-82-0) [239](#page-242-1) Settings [78](#page-81-3)[,](#page-237-5) [238](#page-241-2) **Sync Books** 234 **Sync Tasks** [235](#page-238-4) **System** Volume Setting [222](#page-225-9) **T Tags** [179](#page-182-2) **TalkBack** [242](#page-245-8) **Task** [180](#page-183-2) **Text Input** Methods [77](#page-80-1) **Text Input Method** Selecting [77](#page-80-2) **Text Templates** [114](#page-117-6) Create Your Own [115](#page-118-6)

**Text To Speech** [241](#page-244-1) **Text-to-speech** Configuration [241](#page-244-2) **Third-Party Applications** [231](#page-234-3) Uninstalling [166](#page-169-4) **Time Management** Calendar [204](#page-207-0) **T-Mobile Mall** [178](#page-181-0) **Tools** Camera [126](#page-129-3) **Tran[sferring Music Files](#page-244-3)** [151](#page-154-2) **TTS** 241 **TTY Mode** [218](#page-221-2) **Twitter** Video Chat [179](#page-182-3) **U UL Certified Travel Charger** [256](#page-259-2) **Understandin[g Your Phone](#page-26-0)** [20](#page-23-0) Back View 23 Display [24](#page-27-5) Features [20](#page-23-1) Front View [21](#page-24-0) Home [32](#page-35-3)

### **Uninstalling**

Third-party applications [166](#page-169-4)

**Unknown Sources** [141,](#page-144-2) [166,](#page-169-5) [230](#page-233-2) **Unmounting** SD card [55](#page-58-2) **Usage** Battery [232](#page-235-2) Storage [232](#page-235-3) **USB** Mass Storage [212](#page-215-4) Utilities [196](#page-199-3), [212](#page-215-5) **USB Connections** As mass storage device [196](#page-199-4) **USB Debugging** [233](#page-236-1) Disable [228](#page-231-2) **USB Settings** As mass storage device [196](#page-199-4) **USB Tethering** [200](#page-203-0)[,](#page-204-3) [212](#page-215-6) Activating 201 Active Icon [201](#page-204-4) Disconnecting 201 **Use GPS Satellites** [162](#page-165-2)[,](#page-217-6) [226](#page-229-3) **Use Packet Data** 214 **Use Sensor Aiding** [162,](#page-165-3) [226](#page-229-4) **Use Wireless Networks** [162](#page-165-4), [226](#page-229-5)

**Using Favorites** Adding Favorites [189](#page-192-2) Deleting a Favorite [189](#page-192-3) Editing Favorites [189](#page-192-4) **V Vibration** [221](#page-224-2) Setup [221](#page-224-3)

**Video Chat** [178](#page-181-1) Recording Video [179](#page-182-4) Settings [178](#page-181-2) **Videos** Options [130](#page-133-3) **Visible** [212](#page-215-2) **Vlingo** [240](#page-243-1) **Voice Actions** [32](#page-35-4) **Voice Co[mmand](#page-64-0)** [183](#page-186-2) Using 61 **Voice Input Recognition** [240](#page-243-2) **Voice mail** Accessing [17](#page-20-0) Accessing from another phone [18](#page-21-0) Setting up [17](#page-20-3)

**Voice Talk** [183](#page-186-3) **Voicemail** [220](#page-223-0) **Volume Settings** Adjusting [222](#page-225-10) Vibration Intensity [222](#page-225-11) **VPN**

> Adding [213](#page-216-2) Settings [213](#page-216-3)

**Wait** [63](#page-66-4)

**W**

**Wait dialing** [63](#page-66-5) **Wallpapers** Changing [52](#page-55-1) Managing [52](#page-55-2) **Warrant[y Information](#page-218-5)** [266](#page-269-1) **WCDMA** 215 **Web** [186](#page-189-2) History [190](#page-193-3) **Web applications** enable downloading [195](#page-198-2) **Widget** Power Savings [14](#page-17-5) **Widgets** Adding and [Removing](#page-48-8) [50](#page-53-3) Google Talk 45

Moving to a [Different Screen](#page-46-7) [51](#page-54-2) My Account 43 Settings [44](#page-47-9), [177](#page-180-0) Stopwatch [207](#page-210-2) **Wi-Fi** About 198 Activating [66](#page-69-1)[,](#page-201-0) [198](#page-201-1)[,](#page-201-0) [208](#page-211-2) Advanc[ed settings](#page-69-0) [200](#page-203-1) Calling 66 Connecting to [199](#page-202-1) Deactivating [200](#page-203-2) Direct Connection [210](#page-213-0) Manually Adding Network [209](#page-212-0) Manually [scan for network](#page-211-3) [200](#page-203-3) Settings 208 Status icons [200](#page-203-4) WPS Button [209](#page-212-1) **Wi-Fi Calling** 8 Activating [67](#page-70-0)[,](#page-11-3) [210](#page-213-1) Conne[ction Preferences](#page-71-0) [67,](#page-70-1) [211](#page-214-3) Icons 68 Launching [68](#page-71-1) Settings [67](#page-70-2), [211](#page-214-4)

**World Clock** DST Settings [207](#page-210-3) **WPA2 PSK** [202](#page-205-3) **Y**

**Yahoo!** [191](#page-194-4) **YouTube** High Qulaity [152](#page-155-0) Settings [184](#page-187-4) Video Chat [179](#page-182-5)

# **Z**

**Zinio** [185](#page-188-0)